# **1.Γενική όψη**

# **1.1 Γενική όψη**

Ο διαδραστικός πίνακας είναι μια διεθνώς ανερχόμενη συσκευή για ψηφιακή εκπαίδευση, η οποία μπορεί να πάρει τη θέση του παραδοσιακού πίνακα και των κιμωλιών. Ενσωματώνει πολλές προηγμένες τεχνολογίες ταυτόχρονα, συμπεριλαμβανόμενων προηγμένων ηλεκτρονικών τεχνολογιών, τεχνολογιών λογισμικού και Internet, αποδίδοντας τέλεια παρουσίαση των εκπαιδευτικών τάσεων μέσω πολυμέσων. Φέρνει επανάσταση στον παραδοσιακό τρόπο διδασκαλίας με πίνακα και κιμωλία, ο οποίος έχει μια μακρά ιστορία εκατοντάδων ετών.

Ο διαδραστικός πίνακας είναι μια συσκευή που βασίζεται σε υπολογιστή και χρειάζεται την ανθρώπινη παρέμβαση για να αποκαλύψει τις λειτουργίες του. Χρησιμοποιώντας την ικανότητα επεξεργασίας δεδομένων που έχει ένας υπολογιστής, μπορεί εύκολα να πραγματοποιήσει λειτουργίες όπως γραφή, σχολιασμός, σχεδίαση γεωμετρικών σχημάτων, επεξεργασία, εκτύπωση, αποθήκευση κ.ά. μέσω σύνδεσης με προβολέα και υπολογιστή. Ο ηλεκτρονικός πίνακας μπορεί να γίνει η κύρια μέθοδος εκσυγχρονισμού της διδασκαλίας, των επιχειρηματικών meeting, της τηλε-εκπαίδευσης, της ανταλλαγής πληροφοριών κ.ά.

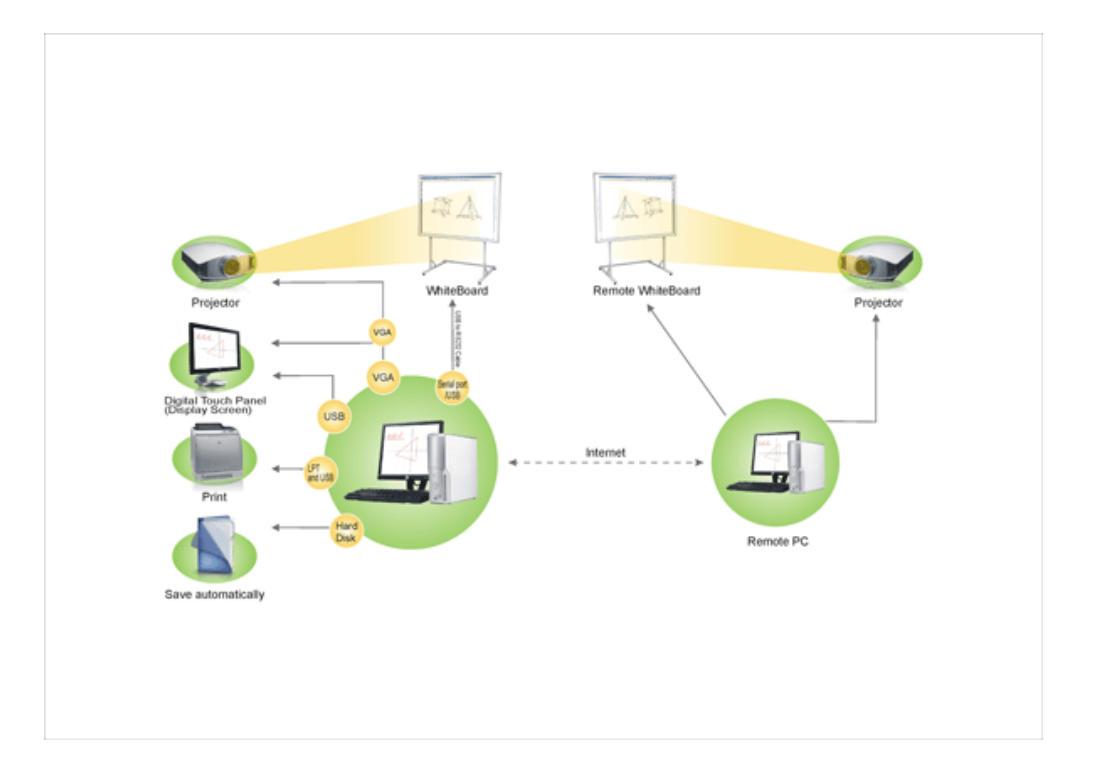

## **Τοπολογία**

## **1.2 Νέες λειτουργίες που προστέθηκαν στο**

## **WhiteBoard DualPen V3.0**

- 1. Προσθήκη ανεξάρτητων εργαλείων για κύρια και βοηθητική γραφίδα :
	- o Η κύρια και η βοηθητική γραφίδα μπορούν να επιλέγουν διαφορετικά εργαλεία αντίστοιχα ενώ γίνεται ταυτόχρονη χρήση τους.
	- o Τα εργαλεία της κύριας και της βοηθητικής γραφίδας μπορούν να έχουν ξεχωριστές ιδιότητες.
	- o Αντίστοιχες δυνατότητες ελέγχου του δίσκου χρήσης για την κύρια και τη βοηθητική γραφίδα. Η βοηθητική γραφίδα μπορεί να ελέγχει το δίσκο χρήσης.
- 2. Προσθήκη λειτουργία επεξεργασίας για τη βοηθητική γραφίδα :
	- o Επιτρέπει στη βοηθητική γραφίδα να κλειδώνει, να κατηγοριοποιεί, να διαγράφει, να αναποδογυρίζει και να αλλάζει τη μεγέθυνση.
- 3. Προσθήκη κεντρικής μπάρας εργαλείων (Master Toolbar):
	- o Προσφέρει διάφορες συνήθεις λειτουργίες. Μπορεί να χρησιμοποιηθεί μόνο μέσω της κύριας γραφίδας. Η μπάρα εργαλείων χωρίζεται στις ακόλουθες περιοχές: Κεντρικό μενού, αλλαγή κατάστασης, λειτουργίες εγγράφων, λειτουργίες σελίδας, λειτουργίες γραφικών και βοηθητικά εργαλεία.

# **2.Οδηγίες πρώτης χρήσης**

# **2.1 Απαιτήσεις συστήματος**

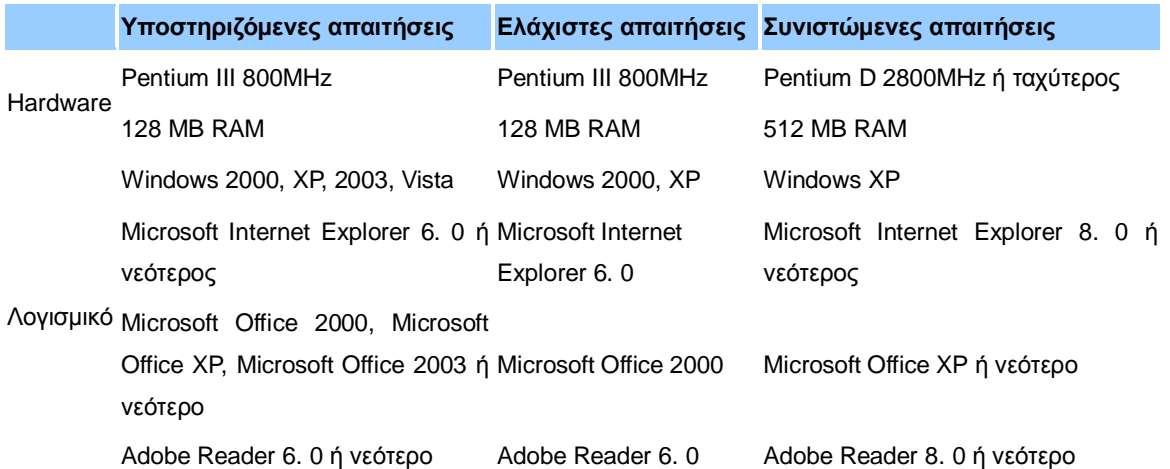

## **2.2 Εγκατάσταση**

Το λογισμικό WhiteBoard DualPen διαθέτει δύο είδη εγκατάστασης: Γρήγορη εγκατάσταση και εγκατάσταση βήμα- βήμα. Γρήγορη εγκατάσταση: Το λογισμικό WhiteBoard DualPen, ο οδηγός WhiteBoard DualPen και ο οδηγός USB θα εγκατασταθούν όλα πιέζοντας το πλήκτρο "Install All" (Εγκατάσταση όλων). Εγκατάσταση βήμα-βήμα: Για να εγκαταστήσετε το λογισμικό WhiteBoard DualPen, τον οδηγό WhiteBoard DualPen και τον οδηγό USB βήμα- βήμα.

### **Γρήγορη εγκατάσταση**

1. Τοποθετήστε το δίσκο στο CD-ROM σας και θα εμφανιστεί ο οδηγός εγκατάστασης που φαίνεται στην εικ. 1 :

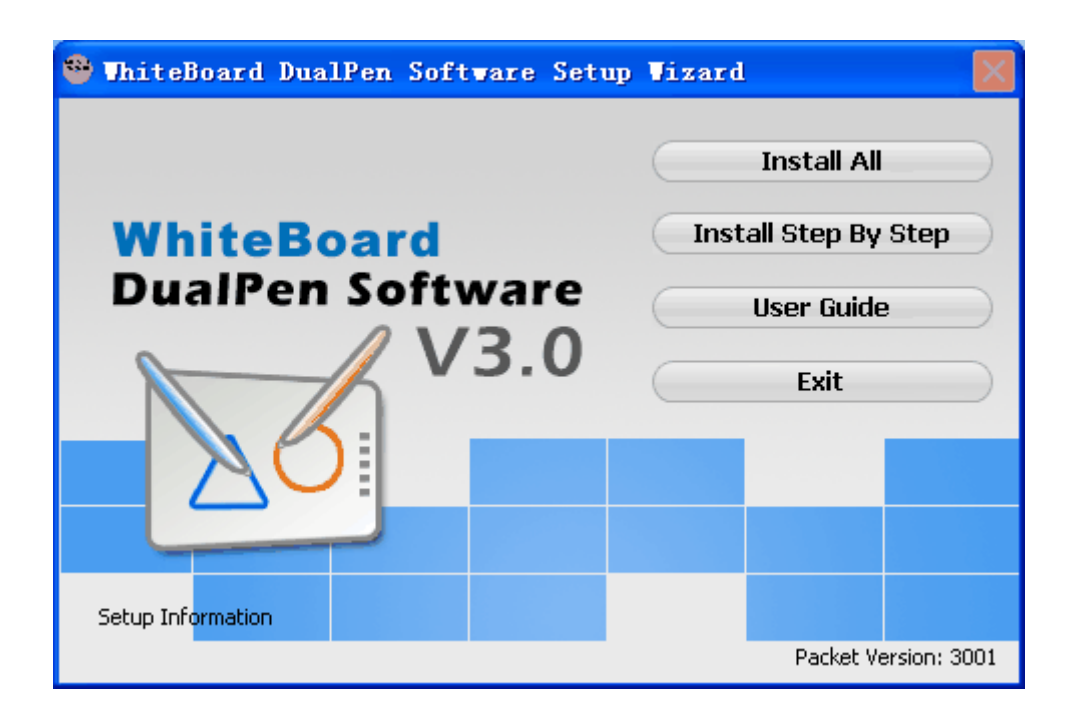

### **Εικ. 1: Οθόνη Auto run**

2. Πιέστε "Install All" (Εγκατάσταση όλων) για να προχωρήσετε στην επιλογή γλώσσας, όπως φαίνεται στην Εικ. 2:

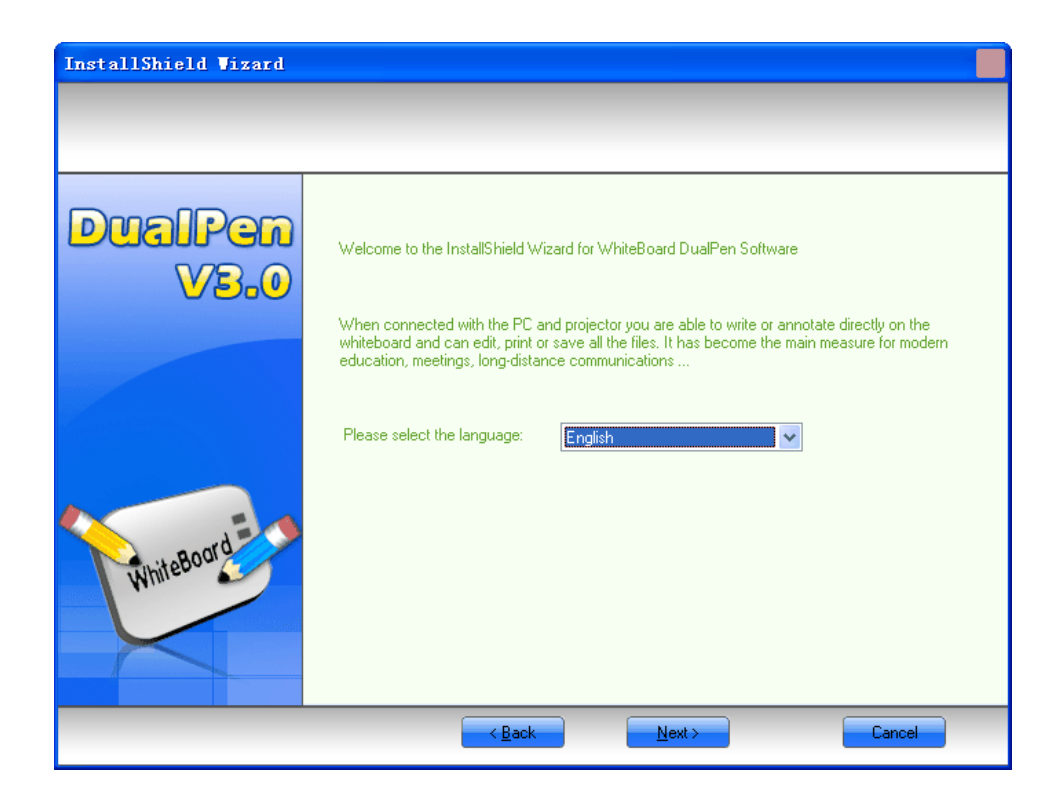

### **Εικ. 2: Επιλογή γλώσσας**

3. Πιέστε "Next >" (Επόμενο) για να επιβεβαιώσετε τη θέση εγκατάστασης όπως φαίνεται στην Εικ. 3:

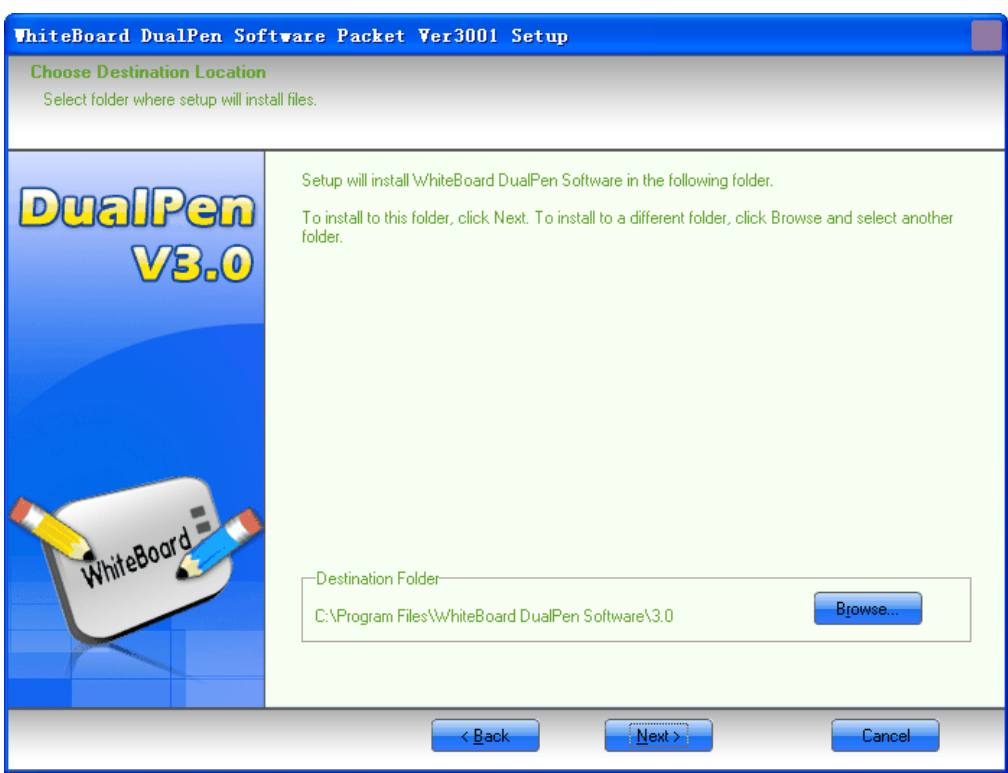

**Εικ. 3: Θέση εγκατάστασης**

4. Πιέστε "Next >" (Επόμενο) για να ξεκινήσετε την εγκατάσταση και προχωρήστε στην οθόνη εγκατάστασης του οδηγού USB. Ο οδηγός FTDI chip USB driver θα εγκατασταθεί. Ο οδηγός Silicon chip USB θα εγκατασταθεί στην "Εγκατάσταση βήμα-βήμα" όπως φαίνεται στην Εικ. 4:

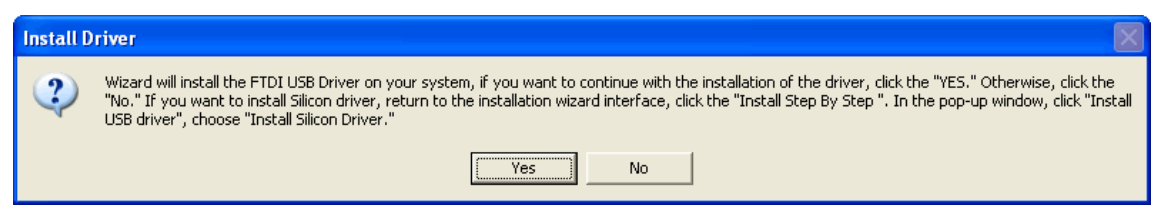

### **Εικ. 4: Εγκατάσταση του οδηγού για το καλώδιο USB**

5. Πιέστε "Yes" για να ξεκινήσετε την εγκατάσταση. Η εγκατάσταση του οδηγού θα ολοκληρωθεί όταν ολοκληρωθεί το εικονιζόμενο βήμα στην Εικ. 5:

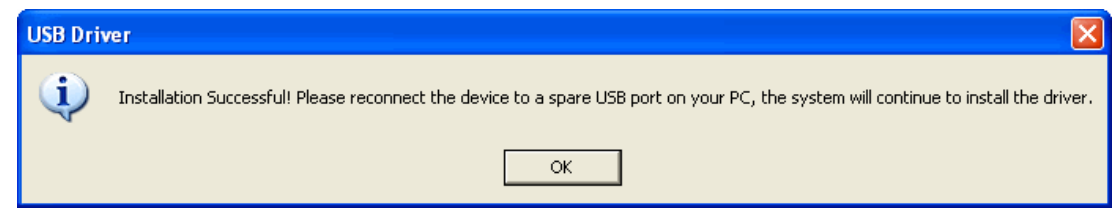

### **Εικ. 5: Ο οδηγός USB εγκαταστάθηκε σωστά**

6. Πιέστε "OK" για να ολοκληρώσετε τη διαδικασία εγκατάστασης όπως φαίνεται στην Εικ. 6:

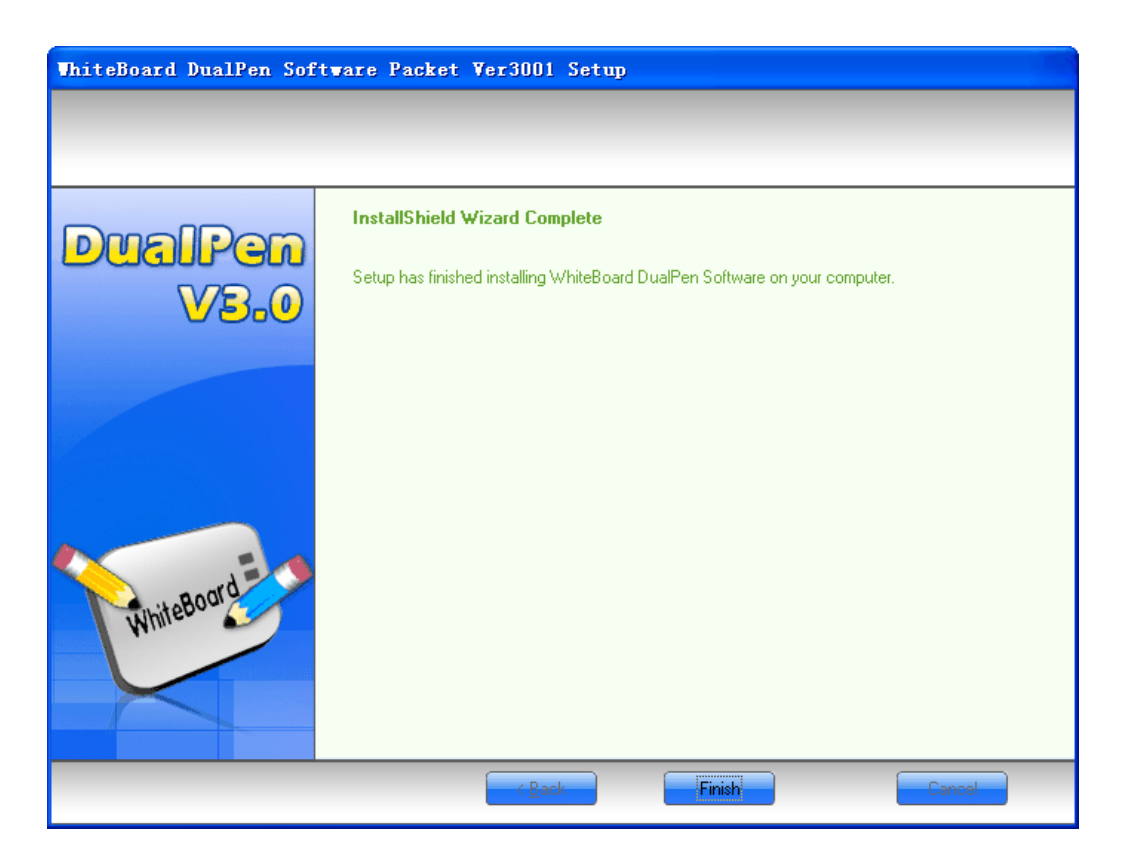

**Εικ. 6: Η εγκατάσταση ολοκληρώθηκε**

### **Εγκατάσταση**

Το λογισμικό Whiteboard DualPen διαθέτει δύο είδη εγκατάστασης: Γρήγορη εγκατάσταση και εγκατάσταση βήμα- βήμα. Γρήγορη εγκατάσταση: Το λογισμικό WhiteBoard DualPen, ο οδηγός WhiteBoard DualPen και ο οδηγός USB θα εγκατασταθούν όλα πιέζοντας το πλήκτρο "Install All" (Εγκατάσταση όλων). Εγκατάσταση βήμα-βήμα: Για να εγκαταστήσετε το λογισμικό WhiteBoard DualPen, τον οδηγό WhiteBoard DualPen και τον οδηγό USB βήμα- βήμα.

### **Εγκατάσταση βήμα- βήμα**

1. Πιέστε "Install Step-by-Step" (Εγκατάσταση βήμα- βήμα) στην οθόνη αυτόματης εκτέλεσης για να μεταβείτε στην οθόνη που εικονίζεται στην Εικ. 1:

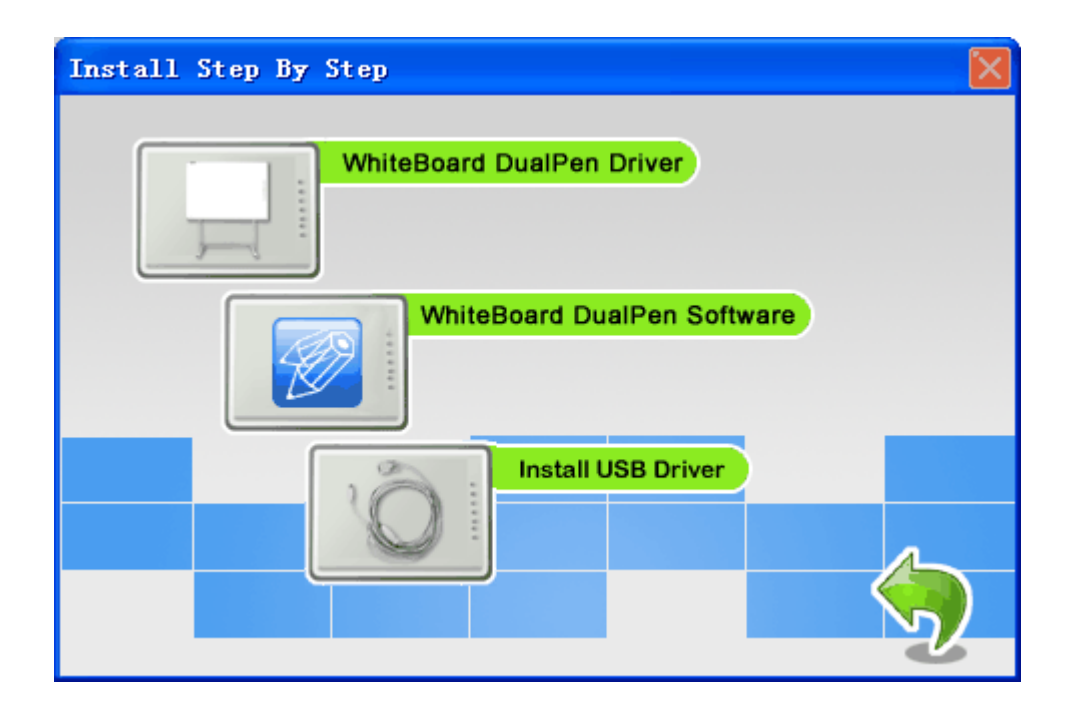

**Εικ. 1: Εγκατάσταση βήμα- βήμα**

- 2. Κάντε κλικ στο "Install WhiteBoard DualPen Software" (Εγκατάσταση λογισμικού WhiteBoard DualPen), όπως και στη γρήγορη εγκατάσταση.
- 3. Πιέστε "WhiteBoard DualPen Driver" για να εγκαταστήσετε τον οδηγό WhiteBoard DualPen.
- 4. Πιέστε "Install USB Driver" (Εγκατάσταση οδηγού USB) για να εγκαταστήσετε τον οδηγό για το καλώδιο USB. Δύο είδη chips παρέχονται για τον οδηγό καλωδίου USB, το FTDI και το Silicon. Επιλέξτε τον οδηγό για FTDI chip όπως φαίνεται στην Εικ. 2:

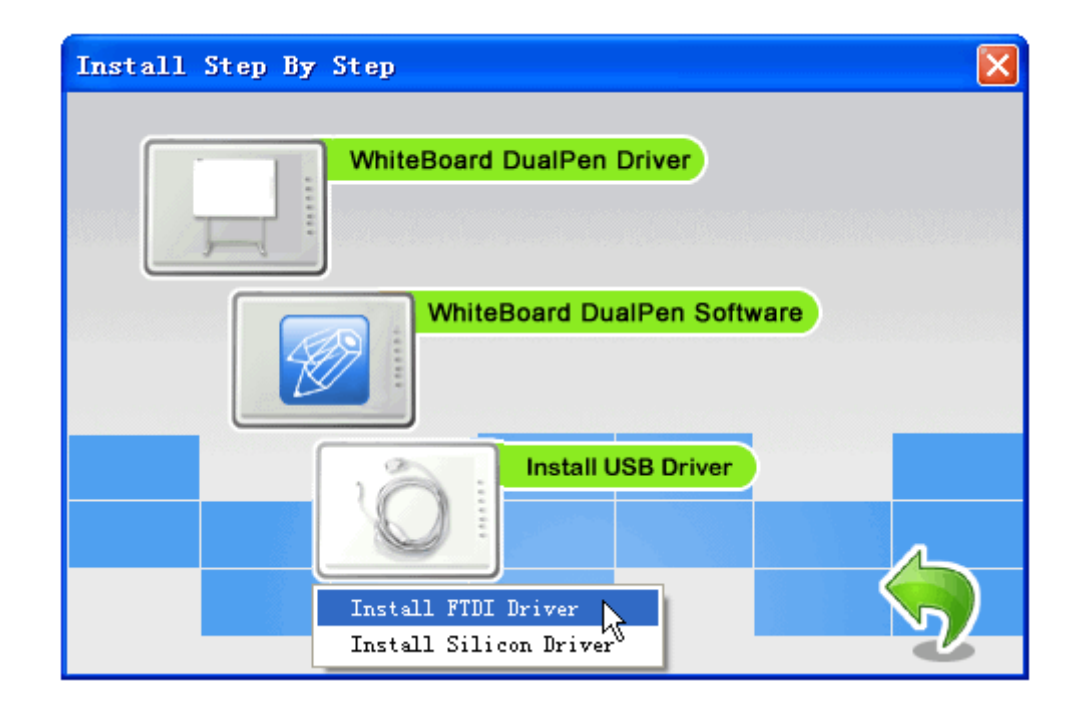

**Εικ. 2: Επιλογή "FTDI driver"**

5. Πιέστε "Install FTDI Driver" (Εγκατάσταση οδηγού FTDI) για να εγκαταστήσετε τον οδηγό για καλώδιο FTDI USB, όπως φαίνεται στην Εικ. 3:

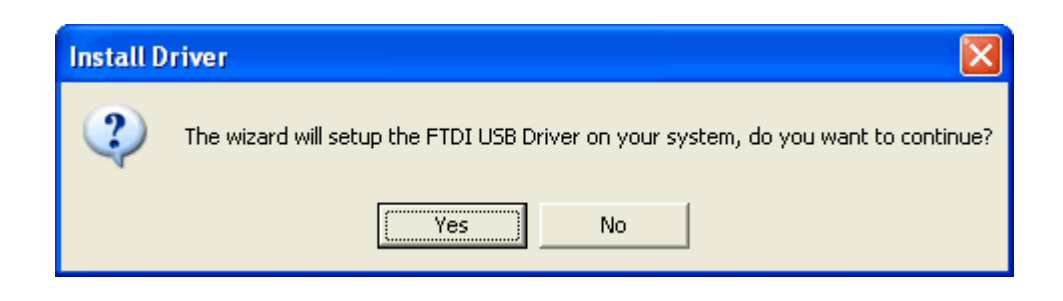

**Εικ. 3: Εγκατάσταση οδηγού FTDI**

6. Πιέστε "Yes" (Ναι) για να εγκαταστήσετε τον οδηγό USB όπως στην Εικ. 4:

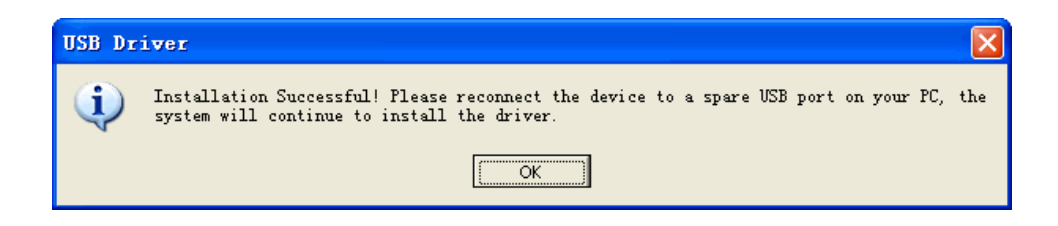

**Εικ 4: Ολοκλήρωση εγκατάστασης**

7. Πιέστε "Install Silicon Driver" (Εγκατάσταση οδηγού Silicon) στην εγκατάσταση βήμα- βήμα για να εγκαταστήσετε τον οδηγό Silicon USB, με τον ίδιο τρόπο όπως και για τον οδηγό FTDI όπως στην Εικ. 5:

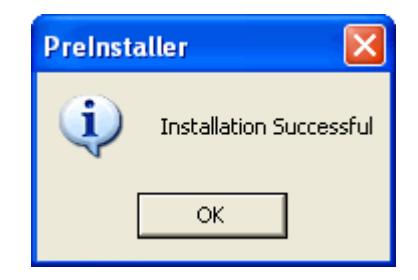

**Εικ 5: Η εγκατάσταση ολοκληρώθηκε**

### **Απεγκατάσταση του λογισμικού**

1. Επιλέξτε "WhiteBoard DualPen Software" (Λογισμικό WhiteBoard DualPen) στο "Add or Remove Programs" (Προσθαφαίρεση προγραμμάτων) στο Control Panel (Πίνακας ελέγχου). Πιέστε "Remove" (Αφαίρεση) (ή: κάντε διπλό κλικ στο Setup.exe του λογισμικού) για να προχωρήσετε στον οδηγό απεγκατάστασης, όπως φαίνεται στην Εικ. 1:

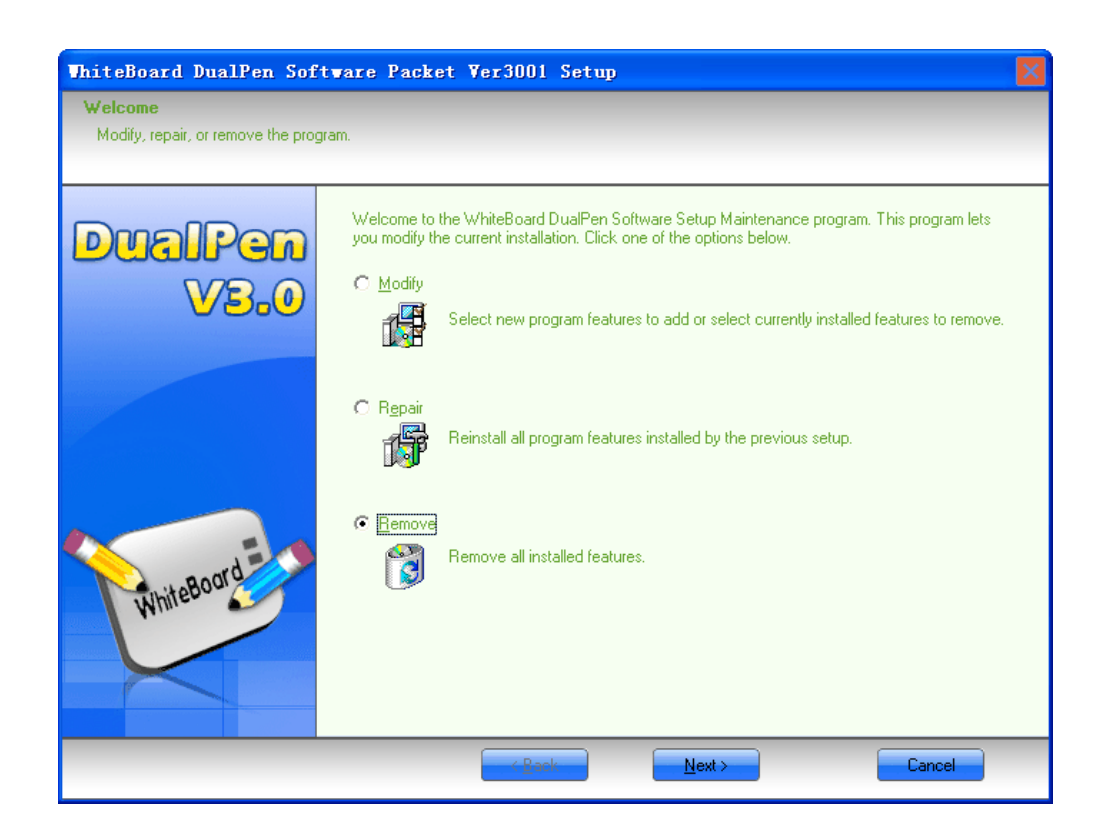

**Εικ. 1: Οδηγός απεγκατάστασης**

2. Επιλέξτε "Remove" (Αφαίρεση) και πιέστε "Next >" (Επόμενο). Επιβεβαιώστε την απεγκατάσταση και το λογισμικό θα ξεκινήσει να απεγκαθίσταται, όπως φαίνεται στην Εικ. 2:

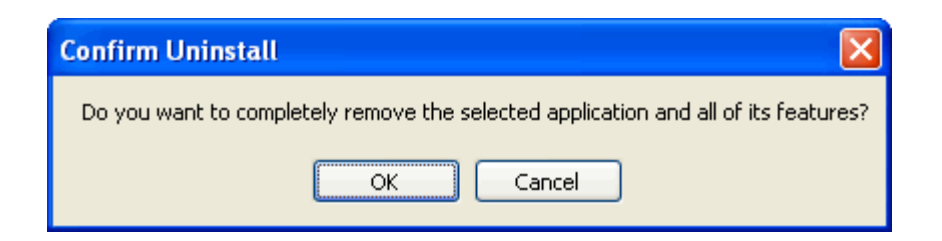

**Εικ 2: Παράθυρο απεγκατάστασης**

3. Η απεγκατάσταση έχει ολοκληρωθεί όταν εμφανιστεί το παράθυρο που φαίνεται στην Εικ. 3:

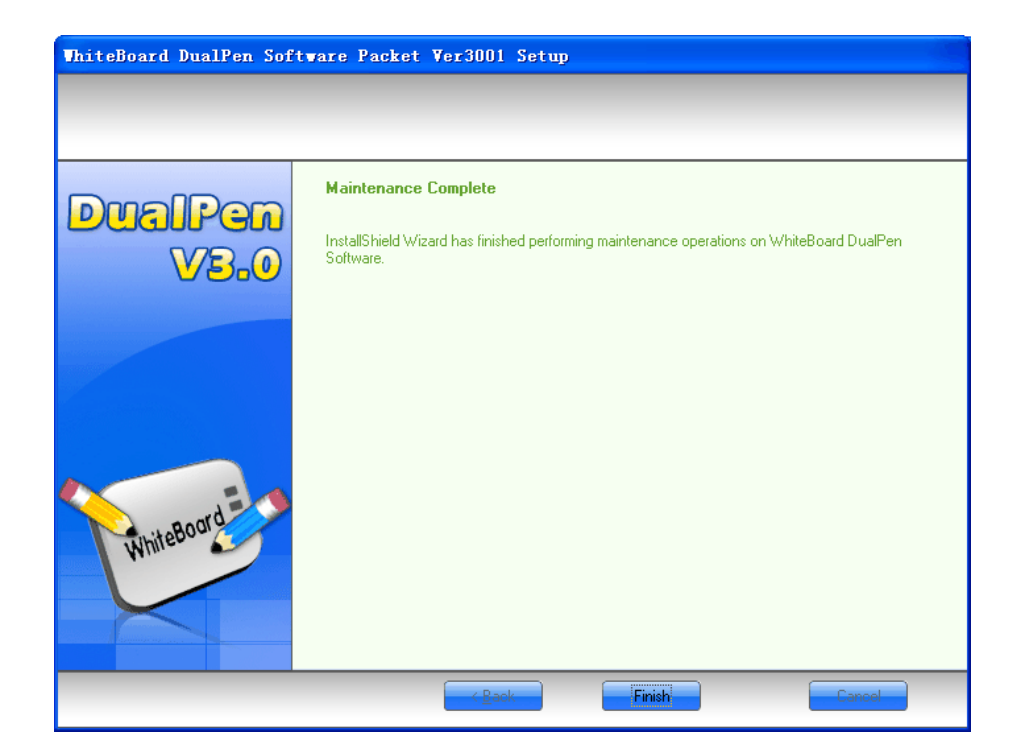

### **Εικ 3: Η απεγκατάσταση ολοκληρώθηκε**

4. Η διαδικασία απεγκατάστασης του οδηγού whiteboard είναι η ίδια όπως παραπάνω.

## **2.3 Εκκίνηση του λογισμικού**

### **2.3.1Εκκίνηση του οδηγού Whiteboard**

- 1. Πιέστε "Start" ->"All Programs" ->"WhiteBoard DualPen Software" ->"WhiteBoard DualPen Driver" για να ξεκινήσετε τον οδηγό WhiteBoard DualPen.
- 2. Αφού ξεκινήσετε τον οδηγό WhiteBoard, DualPen θα εμφανιστεί ένα εικονίδιο επικοινωνίας , στο χώρο ειδοποιήσεων που βρίσκεται κάτω δεξιά στην οθόνη, όπως φαίνεται στην Εικ. 1:

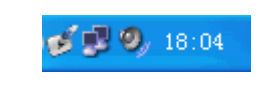

#### **Εικ. 1: Χώρος ειδοποιήσεων**

3. Αν η επικοινωνία με τον πίνακα αποτύχει, θα εμφανιστεί παράθυρο διαλόγου σφάλματος, όπως φαίνεται στην Εικ. 2 :

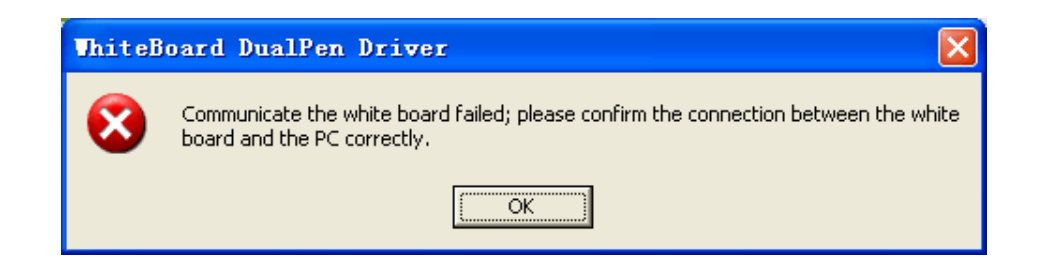

### **Εικ. 2: Η σύνδεση με τον πίνακα απέτυχε**

Επίσης, θα εμφανιστεί ένα εικονίδιο οδηγού με ένα μικρό πιρούνι στη μπάρα κατάστασης. Αυτό δείχνει ότι η σύνδεση μεταξύ του πίνακα και του PC απέτυχε. Ελέγξτε τις συνδέσεις.

4. Ο πίνακας θα κάνει έναν έλεγχο για να βεβαιωθεί ότι ο οδηγός WhiteBoard Dualpen τρέχει (αν εμφανιστεί μήνυμα σφάλματος, παρακαλούμε ελέγξτε την τροφοδοσία του πίνακα και τη

σύνδεση μεταξύ του πίνακα και του υπολογιστή). Πιέστε στο εικονίδιο **για να κάνετε την** επιλογή "Συνδέστε ξανά το WhiteBoard" από το αναδυόμενο μενού) .

Σημείωση: Σας συμβουλεύουμε να επιλέξετε το λογισμικό να ξεκινά μαζί με τον υπολογιστή σας.

### **2.3.2Τοποθέτηση του πίνακα**

Για ακριβή χρήση, σας συμβουλεύουμε να επανατοποθετείτε τον πίνακα πριν από κάθε χρήση.

1. Κάντε κλικ στο εικονίδιο , στο χώρο ειδοποιήσεων που βρίσκεται κάτω δεξιά στην οθόνη και στη συνέχεια επιλέξτε "Προσανατολισμός..." στο αναδυόμενο μενού. Αφού μπείτε στην οθόνη επιλογής προσανατολισμού, κάντε την επιθυμητή επιλογή, όπως φαίνεται στην Εικ. 1:

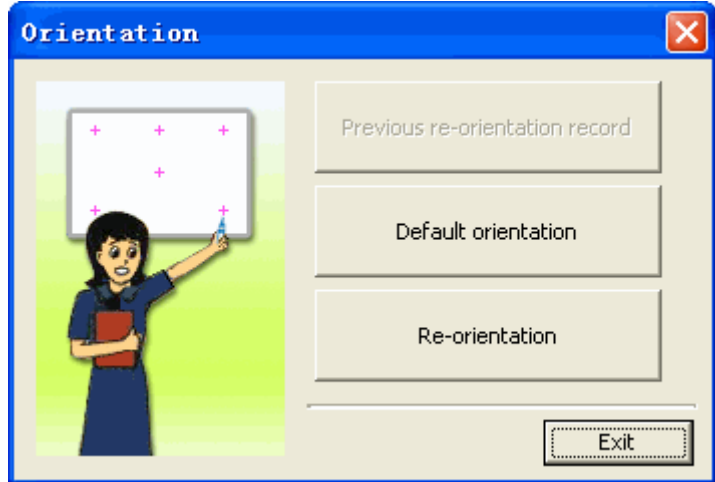

**Εικ. 1: Προσανατολισμός πίνακα**

- o Ιστορικό προσανατολισμού: κάντε αυτή την επιλογή αν δεν υπάρχει αλλαγή στο hardware (εργοστασιακή ρύθμιση) σε σχέση με την προηγούμενη χρήση.
- o Εργοστασιακή ρύθμιση προσανατολισμού: Κάντε αυτή την επιλογή αν δεν απαιτείται ακριβής προσανατολισμός.
- o Αλλαγή προσανατολισμού: κάντε αυτή την επιλογή αν απαιτείται ακριβής προσανατολισμός (σας συμβουλεύουμε να κάνετε αυτή την επιλογή την πρώτη φορά).
- 2. Αν απαιτείται ακριβής προσανατολισμός, επιλέξτε «Αλλαγή προσανατολισμού» και το παράθυρο προσανατολισμού θα εμφανιστεί όπως φαίνεται στην Εικ. 2:

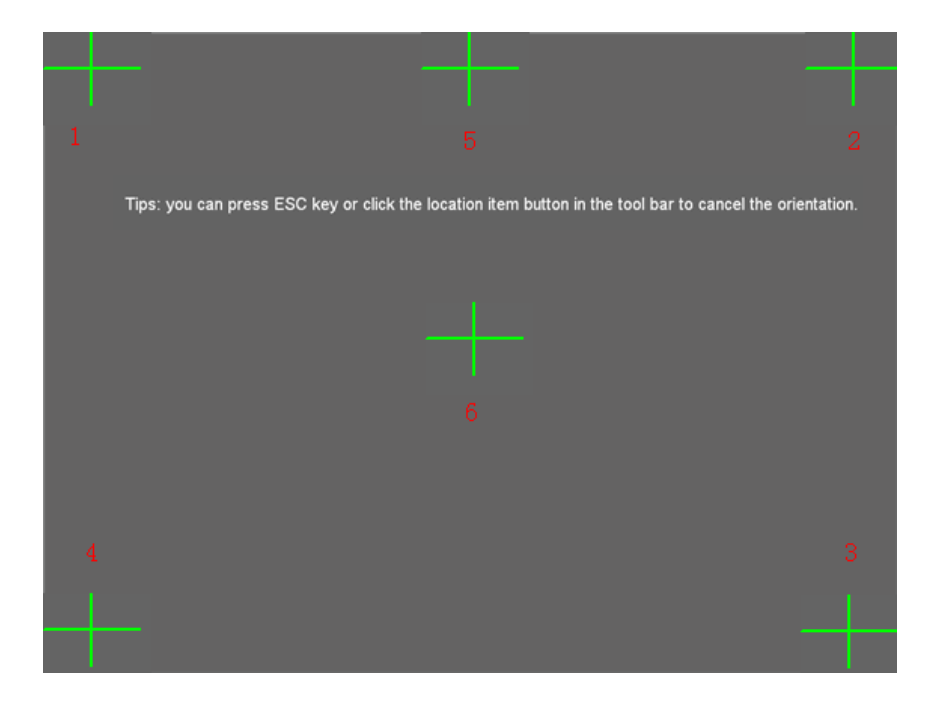

#### **Εικ. 2: Αλλαγή προσανατολισμού**

- 3. Πιέστε κάθετα στο κέντρο του σταυρού που αναβοσβήνει στον πίνακα, χρησιμοποιώντας την ηλεκτρονική γραφίδα. Παρακαλούμε πιέστε σταδιακά σε όλα τα σημεία που θα σας ζητήσει το σύστημα (υπάρχουν έξι σημεία προσανατολισμού συνολικά) .
- 4. Ο προσανατολισμός ολοκληρώνεται αφού πιέσετε σε όλα τα σημεία.

### **2.3.3Ενεργοποίηση του Screen Recorder**

- 1. Πιέστε "Start"->"All Programs"->"WhiteBoard DualPen Software"->"Screen Recorder" για να ενεργοποιήσετε τη λειτουργία εγγραφής της οθόνης.
- 2. Αφού ενεργοποιήσετε το λογισμικό screen recorder, θα εμφανιστεί το παράθυρο ελέγχου του screen recorder, όπως φαίνεται στην Εικ. 1:

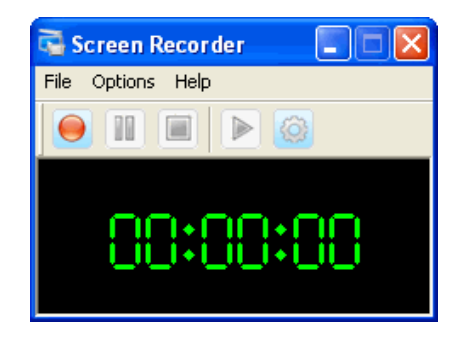

**Εικ. 1: Screen Recorder**

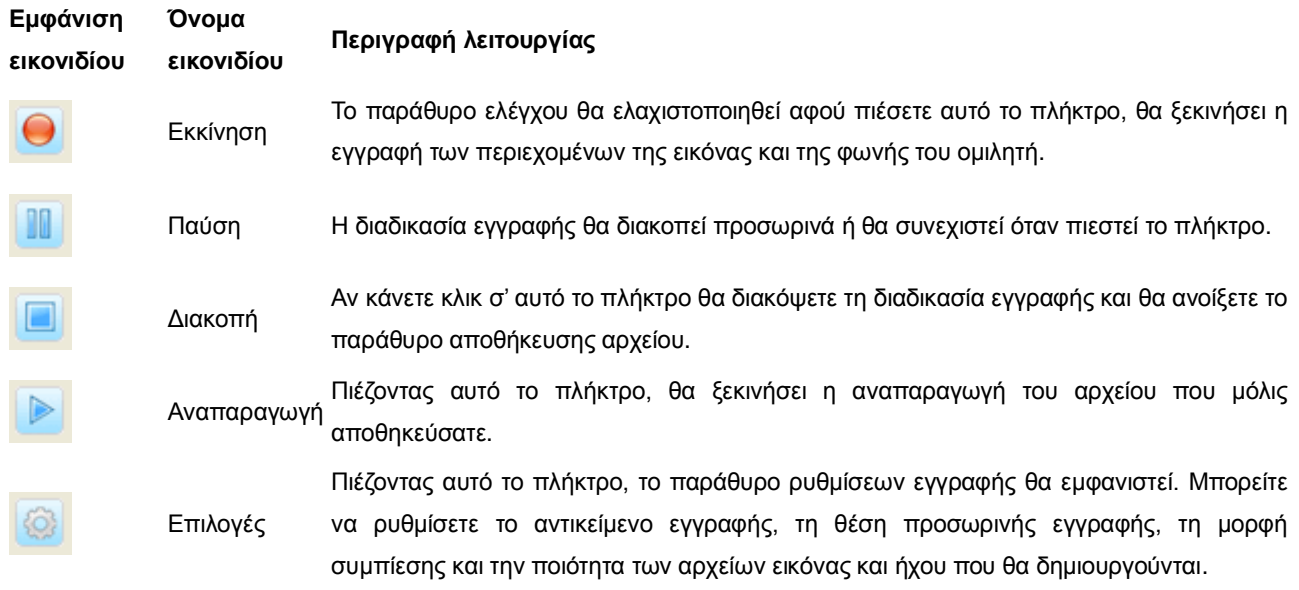

## **2.3.4Ενεργοποίηση εφαρμογών**

- 1. Πιέστε "Start"->"All Programs"->"WhiteBoard DualPen Software"->"WhiteBoard DualPen Software" για να ξεκινήσετε την εφαρμογή.
- 2. Αφού ξεκινήσει η εφαρμογή, θα εμφανιστεί ένα παράθυρο διαλόγου όπως φαίνεται στην Εικ. 1:

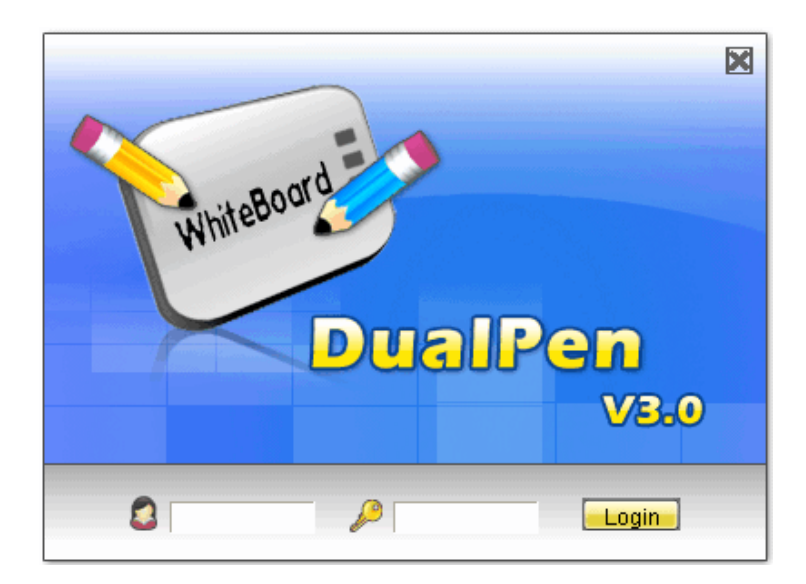

### **Εικ. 1: Οθόνη εισόδου**

- 3. Κάντε "Είσοδο" πληκτρολογώντας το όνομα χρήστη και των κωδικό πρόσβασης. Θα εμφανιστεί ένα μήνυμα σφάλματος αν ο χρήστης δεν υπάρχει ή αν ο κωδικός είναι λάθος. (Πιέστε "Είσοδος" για να μπείτε στο σύστημα με το επιθυμητό όνομα χρήστη και κωδικό πρόσβασης).
- 4. Αφού ολοκληρωθεί η είσοδος, θα μπείτε σε κατάσταση ελέγχου.

### **Όνομα διαχειριστή: Administrator. Ο κωδικός είναι: 123**

**Σημείωση: Ο οδηγός Whiteboard θα πρέπει να τρέχει πριν τρέξετε το λογισμικό και η σύνδεση με τον πίνακα θα πρέπει να είναι σωστή.**

# **2.4 Εισαγωγή στη λειτουργία διπλής γραφίδας (Dual-Pen)**

- 1. Η λειτουργία του δίσκου χρήσης γίνεται ως εξής:
	- Η λειτουργία του δίσκου χρήσης πορτοκαλί γραφίδας
	- Η λειτουργία του δίσκου χρήσης σχετίζεται μόνο με την πορτοκαλί γραφίδα
- Η λειτουργία του δίσκου χρήσης μπλε γραφίδας
	- Η λειτουργία του δίσκου χρήσης σχετίζεται μόνο με τη μπλε γραφίδα

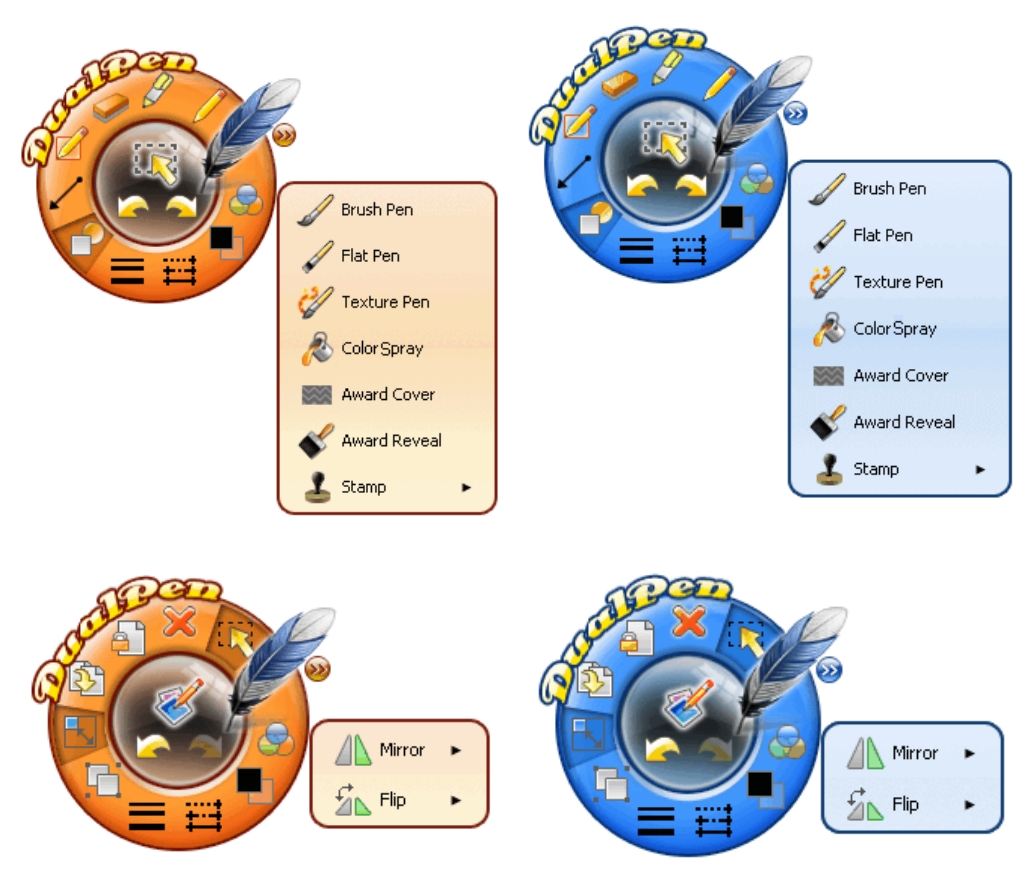

2. Οι λειτουργίες των εργαλείων σχεδίασης του δίσκου χρήσης είναι οι ακόλουθες:

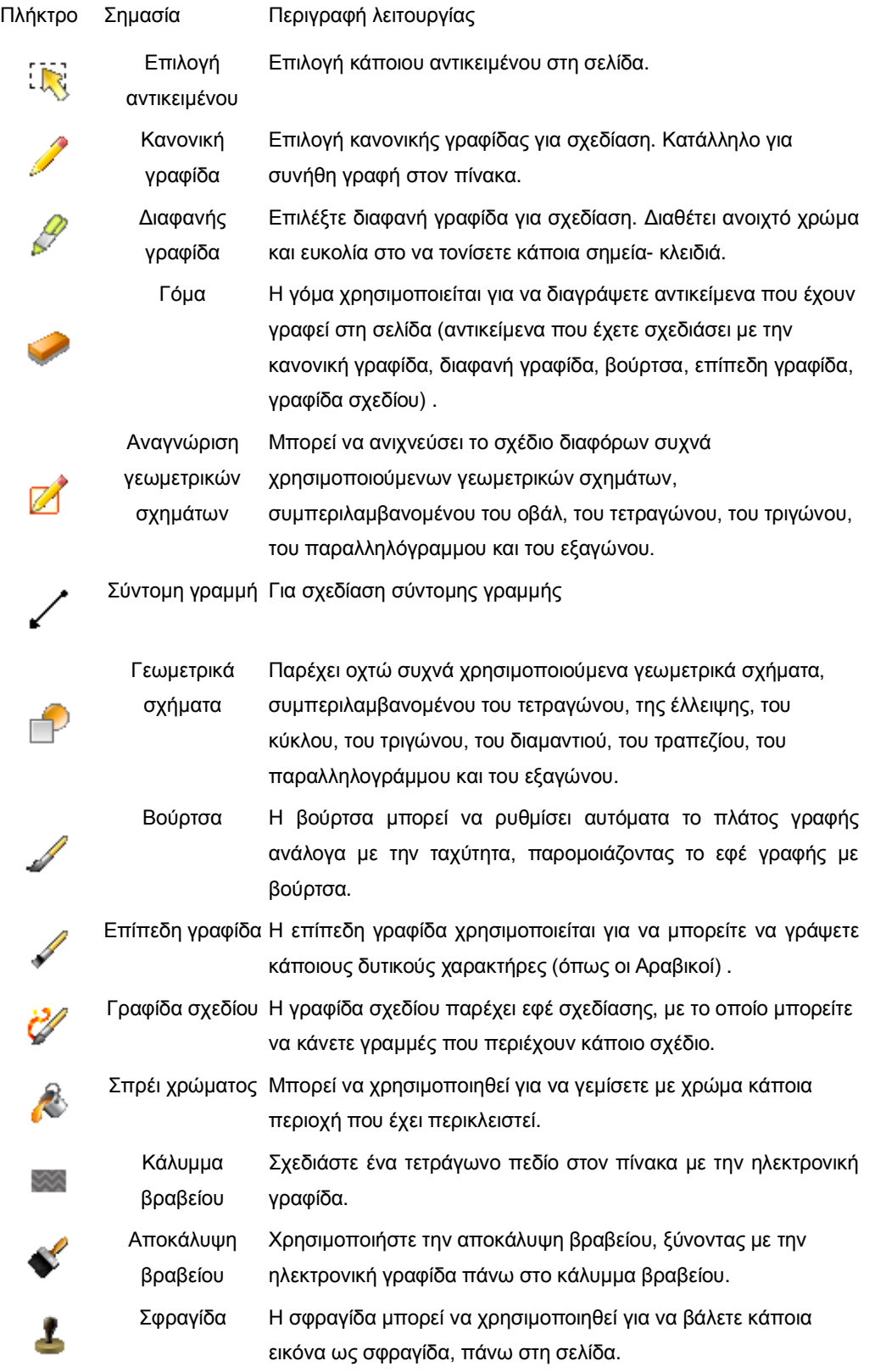

3. Οι λειτουργίες των εργαλείων επεξεργασίας του δίσκου χρήσης είναι οι ακόλουθες:

Πλήκτρο Σημασία Περιγραφή λειτουργίας

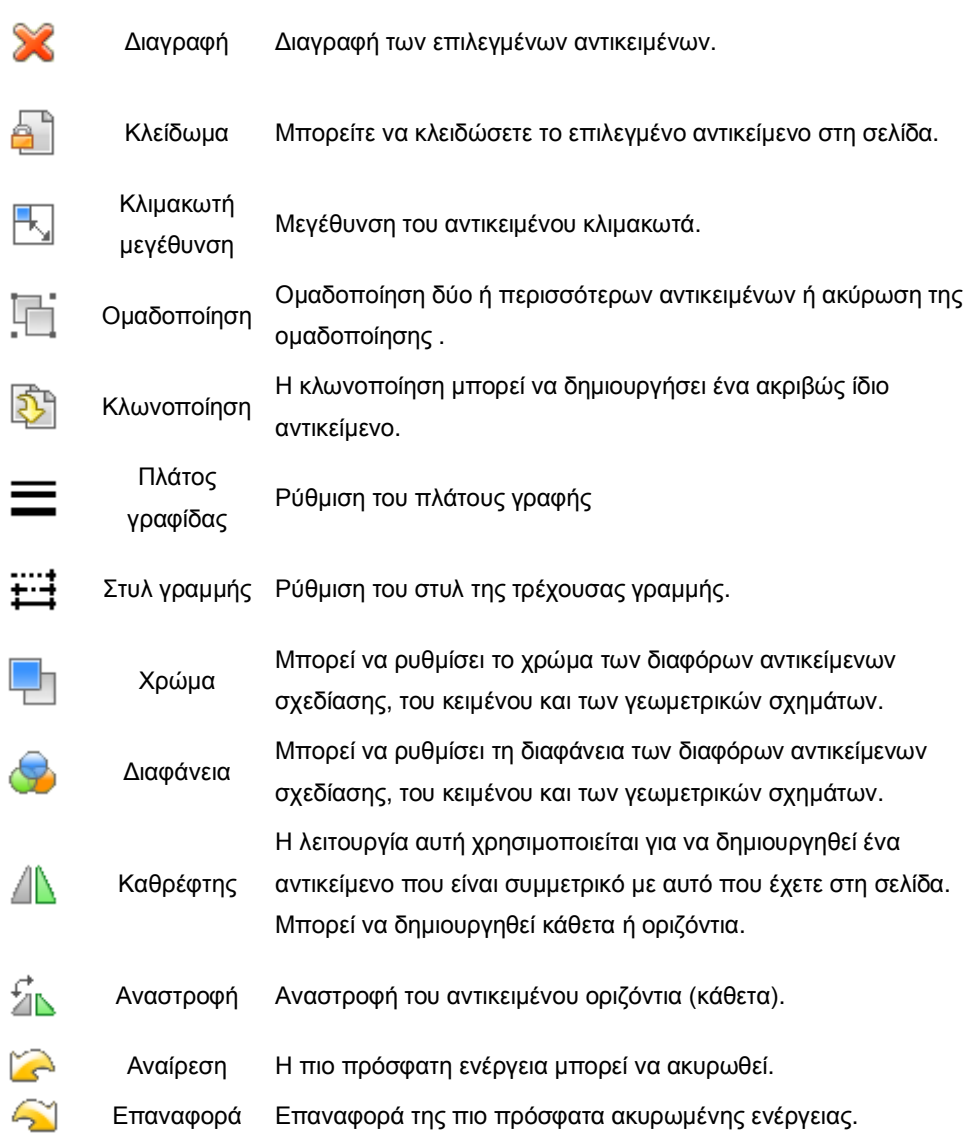

**Σημείωση: Αυτό το πάνελ δεν θα εμφανιστεί αν η λειτουργία δεν υποστηρίζεται από τη βοηθητική γραφίδα ή αν δεν υποστηρίζεται η λειτουργία διπλής γραφίδας.**

# **2.5 Οδηγίες για τη λειτουργία διπλής γραφίδας**

Το λογισμικό μπορεί να επιτρέψει σε 2 γραφίδες να γράφουν ταυτόχρονα στον πίνακα.

### **Εκκίνηση της λειτουργίας διπλής γραφίδας**

1. Παρακαλούμε εφαρμόστε κάποιο από τα ακόλουθα:

- o Κατάσταση παραθύρων: Πιέστε "Εργαλεία"->"Επιλογές".
- o Κατάσταση ελέγχου: Πιέστε το πλήκτρο **1990 το δίσκο το δίσκο** χρήσης.
- o Κατάσταση σχολιασμού, κατάσταση πλήρους οθόνης, κατάσταση διαφανούς

σχολιασμού: Πιέστε το πλήκτρο "Επιλογές" ->

-> στην κεντρική μπάρα .

**White** 

Tool

2. Πιέστε στην επιλογή "Σχεδίασης" από το αναδυόμενο μενού και επιλέξτε "Ταυτόχρονη υποστήριξη σχεδίασης με διπλή γραφίδα", όπως φαίνεται στην Εικ.1:

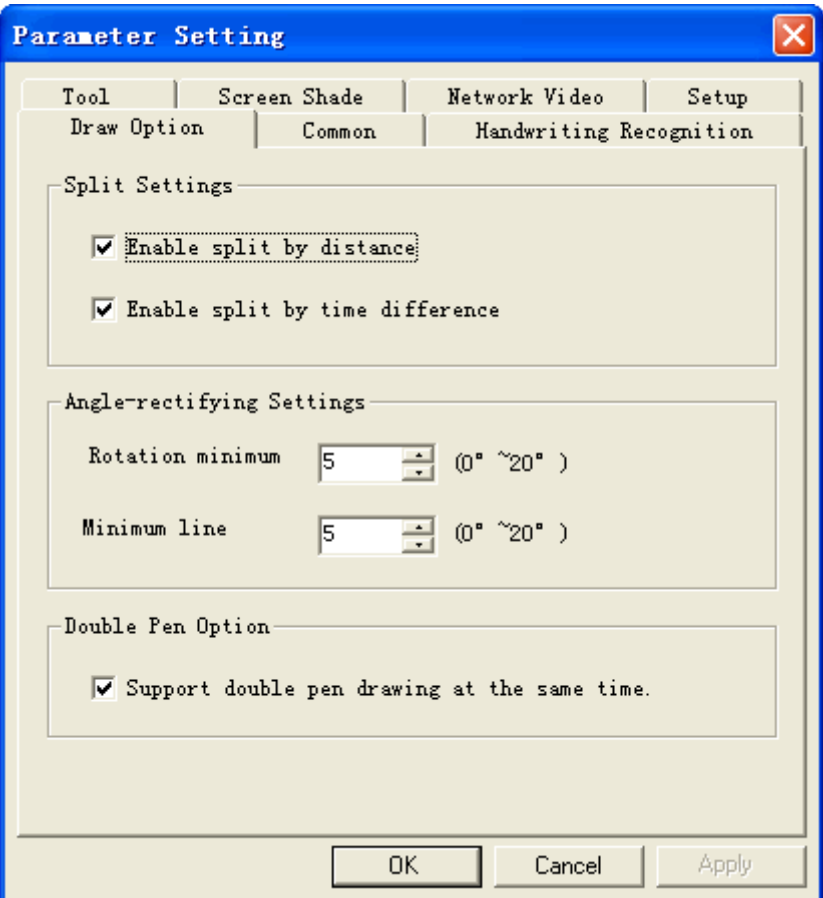

**Εικ. 1: Εκκίνηση της λειτουργίας διπλής γραφίδας**

### **Οι τρεις καταστάσεις ηλεκτρονικής γραφίδας**

o Κατάσταση ελεύθερης γραφίδας:

Όταν η γραφίδα δεν βρίσκεται στον πίνακα και ο πίνακας δεν ανιχνεύει κανένα σήμα από την ηλεκτρονική γραφίδα, αυτή η κατάσταση ονομάζεται κατάσταση «ελεύθερης γραφίδας».

o Κατάσταση κύριας γραφίδας:

Σ' αυτή την κατάσταση, η ηλεκτρονική γραφίδα διαθέτει λειτουργία ποντικιού και μπορεί να χρησιμοποιήσει όλες τις λειτουργίες που διαθέτει η μπάρα ελέγχου και το λογισμικό.

o Κατάσταση βοηθητικής γραφίδας:

Σ' αυτή την κατάσταση, η γραφίδα δεν έχει τη λειτουργία ποντικιού.

### **Αλλαγή κατάστασης γραφίδας**

Λειτουργίες

- 1. Αλλαγή από ελεύθερη γραφίδα σε κύρια γραφίδα: Όταν δεν γράφει καμία γραφίδα, η γραφίδα Α θα γίνει κύρια γραφίδα όταν περάσει από την κατάσταση αδράνειας σε κατάσταση γραφής.
- 2. Αλλαγή από ελεύθερη γραφίδα σε βοηθητική γραφίδα: Όταν η κύρια γραφίδα είναι σε κατάσταση γραφής ή κέρσορα, η γραφίδα Β θα γίνει βοηθητική όταν περάσει από την κατάσταση αδράνειας σε κατάσταση γραφής.
- 3. Αλλαγή από βοηθητική γραφίδα σε κύρια γραφίδα: Αν η κύρια γραφίδα περάσει σε κατάσταση ελεύθερης γραφίδας για 3 δευτερόλεπτα, και η βοηθητική γραφίδα περάσει από κατάσταση αδράνειας σε κατάσταση γραφής, τότε η βοηθητική γραφίδα θα γίνει κύρια γραφίδα.
- 4. Αλλαγή από βοηθητική γραφίδα (Κύρια γραφίδα) σε ελεύθερη γραφίδα: Αφού αλλάξετε τη βοηθητική γραφίδα (Κύρια γραφίδα) σε ελεύθερη κατάσταση, θα γίνει αυτόματα η ελεύθερη γραφίδα.

### **Λειτουργίες που υποστηρίζονται από την κύρια γραφίδα και τη βοηθητική γραφίδα**

Οι λειτουργίες που υποστηρίζονται από την κύρια και τη βοηθητική, είναι οι ακόλουθες:

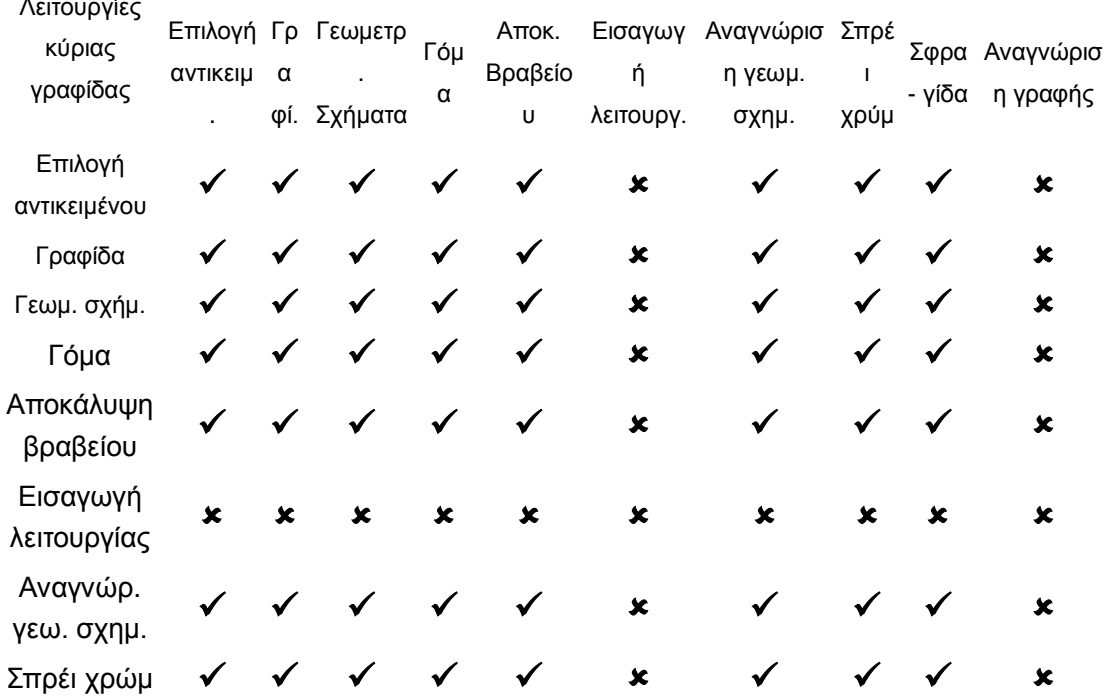

#### Λειτουργίες βοηθητικής γραφίδας

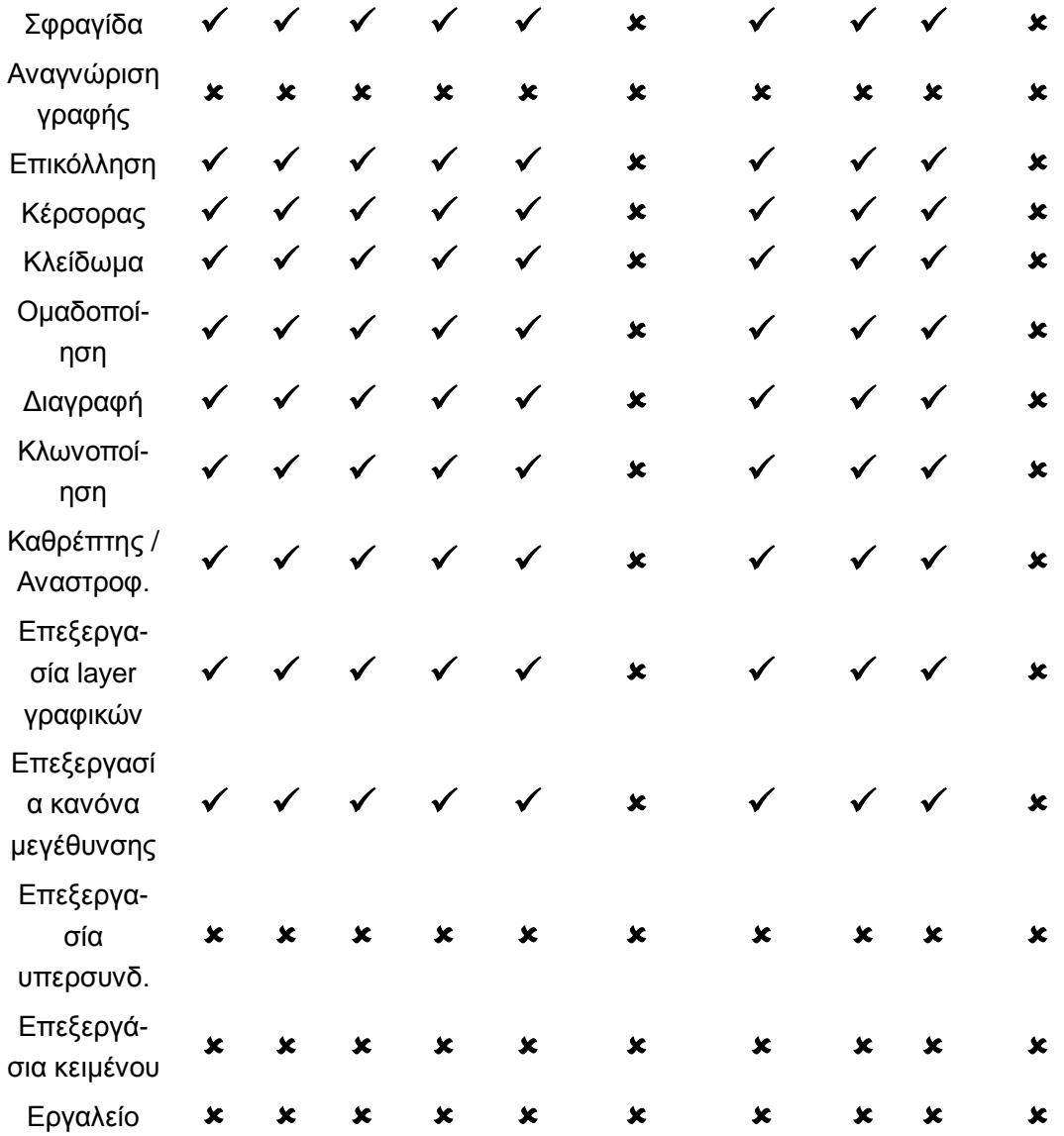

## Λειτουργίες βοηθητικής γραφίδας

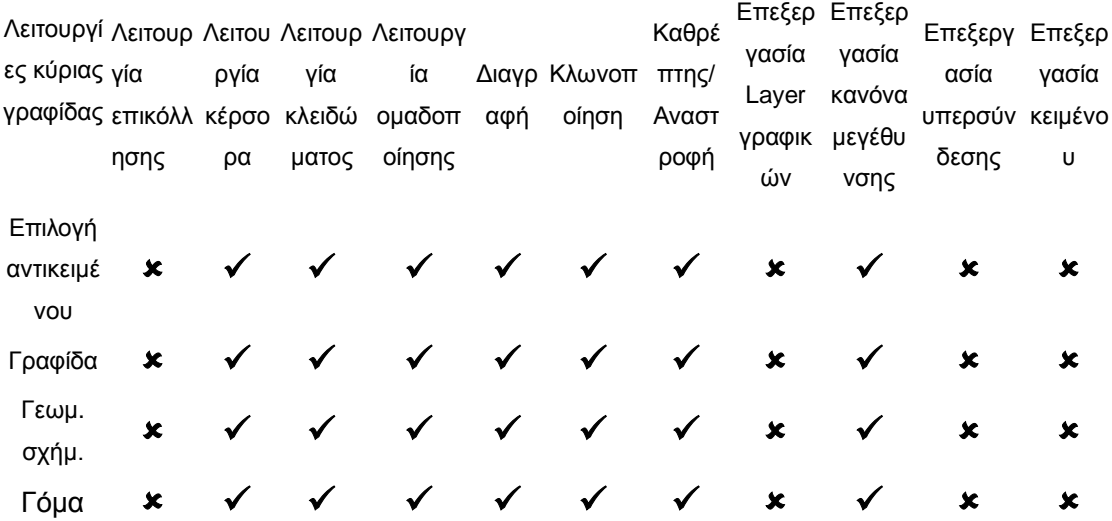

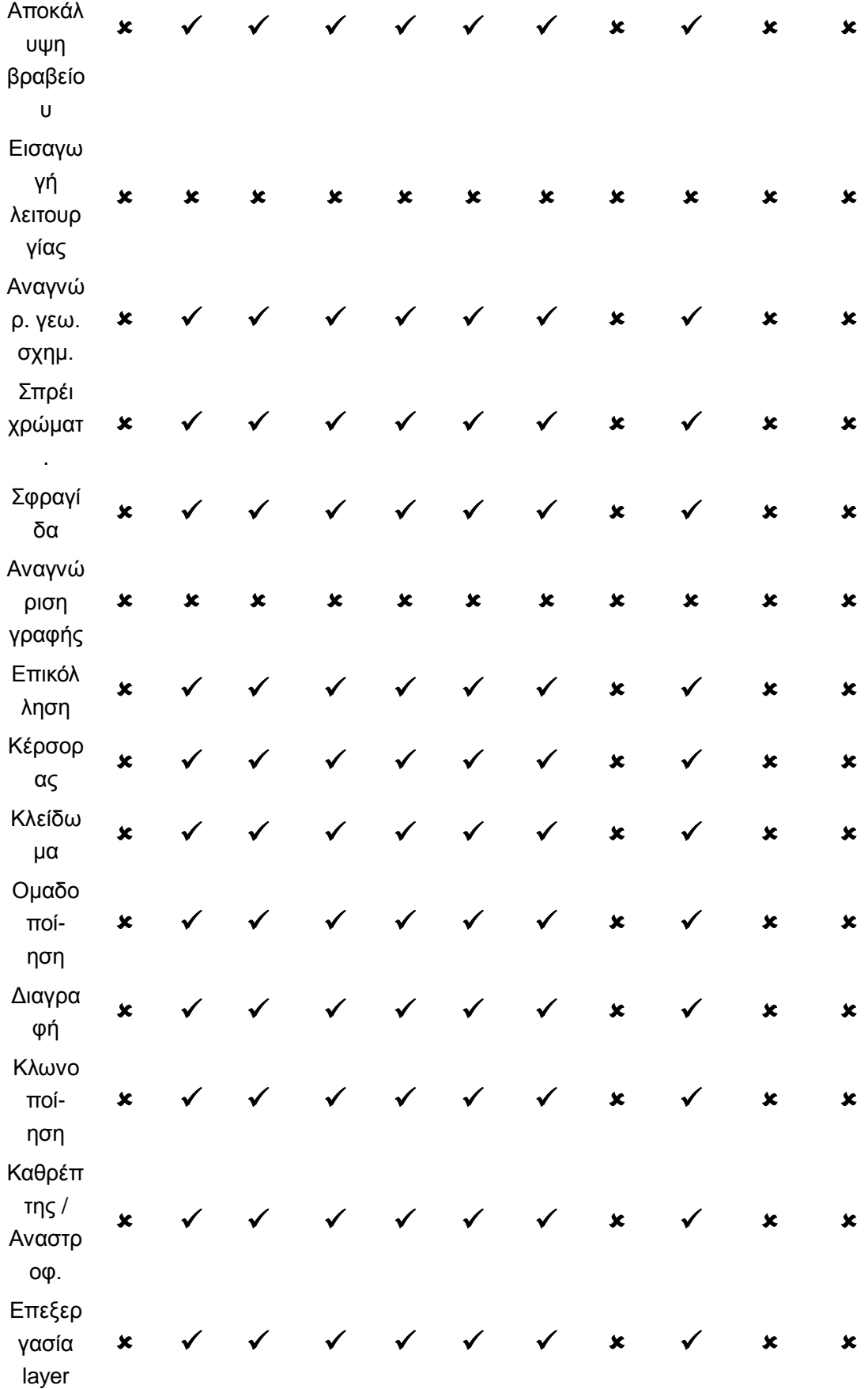

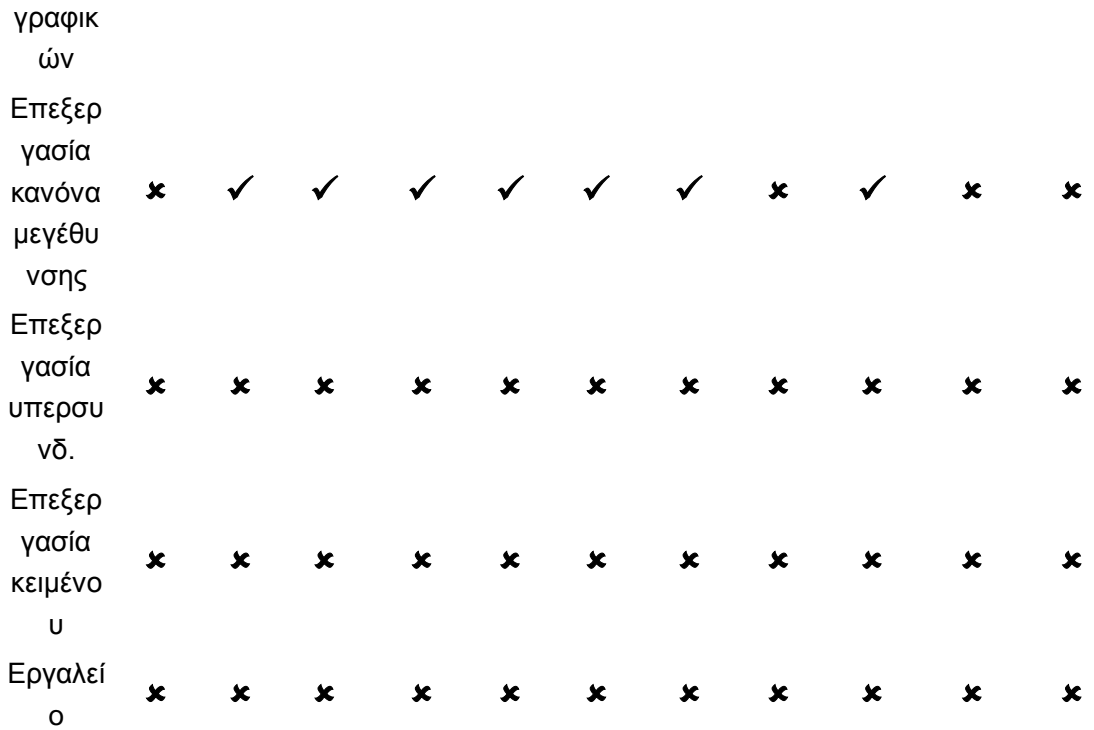

#### **Σημείωση:**

- 1. **Η βοηθητική γραφίδα μπορεί να χρησιμοποιηθεί μόνο στην περιοχή σχεδίασης. Οι λειτουργίες που δεν αναγράφονται στον παραπάνω πίνακα δεν υποστηρίζονται από τη βοηθητική γραφίδα.**
- 2. **Η γραφίδα περιλαμβάνει τις λειτουργίες: Κανονική γραφίδα, Διαφανής γραφίδα, Βούρτσα, Επίπεδη γραφίδα, Γραφίδα σχεδίου.**
- 3. **Τα γεωμετρικά σχήματα περιλαμβάνουν τα: Τετράγωνο, Έλλειψη, Κανονικός κύκλος, Τρίγωνο, Διαμάντι, Τραπέζιο, Παραλληλόγραμμο και Εξάγωνο.**
- 4. **Η γόμα περιλαμβάνει: Μικρή γόμα, Μέτρια γόμα, Μεγάλη Γόμα.**
- 5. **Η λειτουργία εισαγωγής περιλαμβάνει: εισαγωγή εικόνας, σχεδίου, βίντεο, ήχου, flash, κειμένου και υπερσύνδεσης.**
- 6. **Η λειτουργία επικόλλησης περιλαμβάνει: Αντιγραφή, Αποκοπή, Επικόλληση, Κλωνοποίηση.**
- 7. **Η λειτουργία κέρσορα περιλαμβάνει: Επιλογή αντικειμένου, μεγέθυνση, περιστροφή, μετακίνηση.**
- 8. **Η λειτουργία κλειδώματος περιλαμβάνει: Κλείδωμα, Ξεκλείδωμα.**
- 9. **Η λειτουργία ομαδοποίησης περιλαμβάνει: Ομαδοποίηση, Κατάργηση ομαδοποίησης.**
- 10. **Η λειτουργία επεξεργασίας υπερσύνδεσης περιλαμβάνει: Επεξεργασία ιδιοτήτων υπερσύνδεσης και επεξεργασία ιδιοτήτων ήχου.**
- 11. **Τα εργαλεία περιλαμβάνουν: Μετακίνηση σελίδας, Σκίαση σελίδας, Φακός Αναζήτησης, Μεγεθυντικός φακός, Φωτ. μηχανή, Αριθμομηχανή, Ψηφιακό ρολόι, Πυξίδα, Χάρακας, Μοιρογνωμόνιο, Τρίγωνο.**
- 12. **Η λειτουργία δικτύου δεν επιτρέπεται όταν έχει επιλεγεί η λειτουργία διπλής γραφίδας (dual pen) στις παραμέτρους.**

# **2.6 Εισαγωγή στην κεντρική μπάρα εργαλείων**

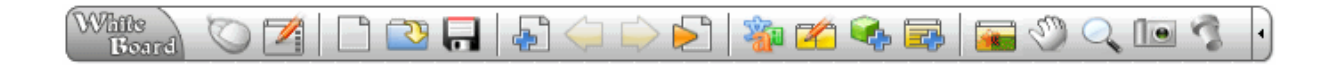

Οι εργοστασιακές ρυθμίσεις των πλήκτρων της μπάρας εργαλείων είναι οι ακόλουθες:

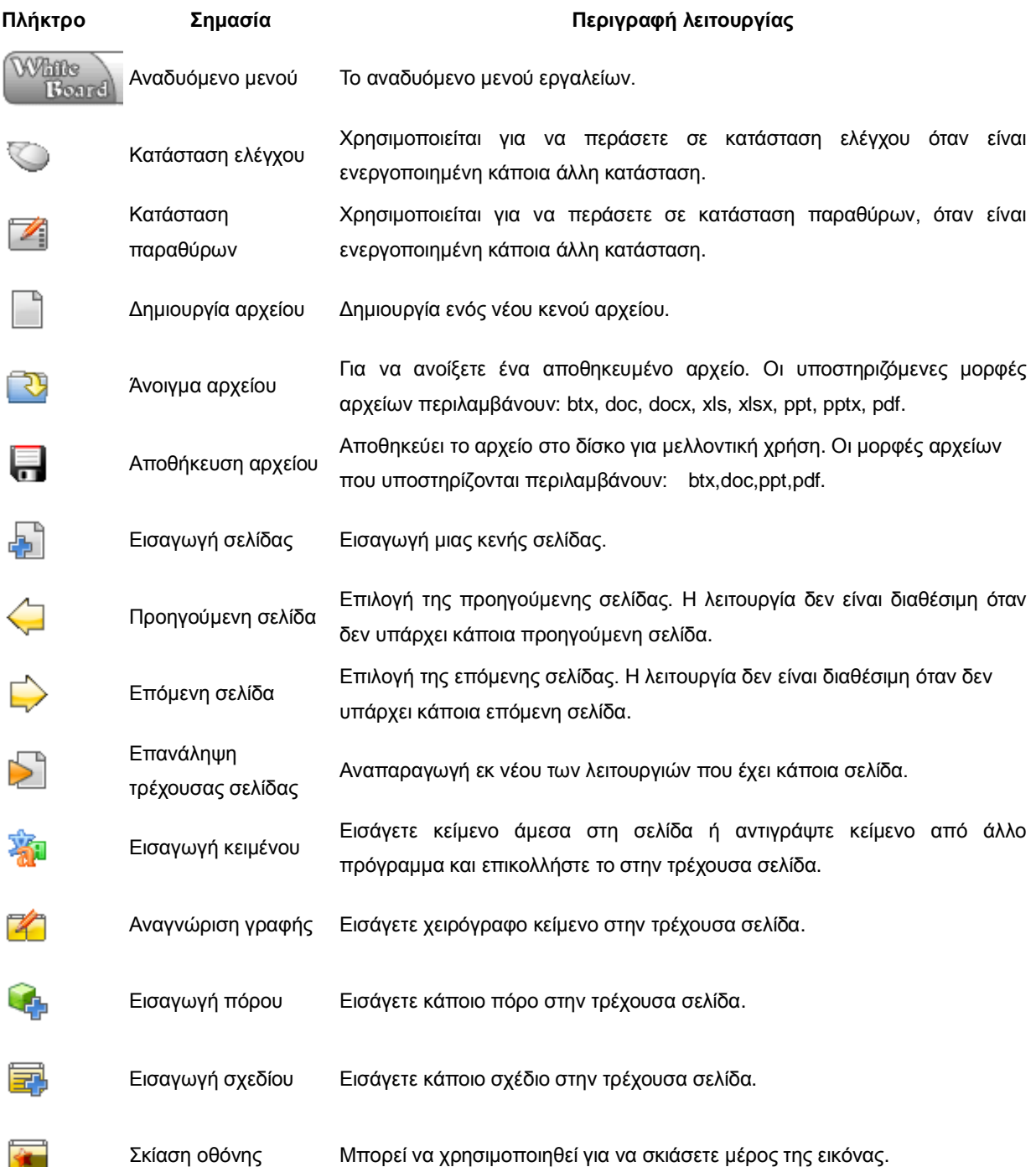

Μπορείτε να μετακινήσετε την τρέχουσα σελίδα πάνω, κάτω, αριστερά, δεξιά re Μετακίνηση σελίδας με αυτή τη λειτουργία (κυρίως πάνω και κάτω) . Μεγεθυντικός φακός Μπορεί να χρησιμοποιηθεί για να μεγεθύνετε μια περιοχή της οθόνης. ∏e. Φωτογραφική μηχανή Μπορεί να αποθηκεύσει τα περιεχόμενα της οθόνης. Φακός αναζήτησης Μπορεί να κάνει τμήμα της σελίδας να φαίνεται με έντονο χρώμα. Σύμπτυξη μπάρας Σύμπτυξη της μπάρας εργαλείων.

## **Η μπάρα εργαλείων χωρίζεται στις κάτωθι περιοχές επιλογής: Περιοχή κεντρικού μενού, Εναλλαγή κατάστασης, Λειτουργίες εγγράφων, Λειτουργίες σελίδας, Λειτουργίες γραφικών, Βοηθητικά εργαλεία. Όπως περιγράφεται παρακάτω:**

1. Η περιοχή λειτουργιών εγγράφων περιλαμβάνει: Δημιουργία ενός νέου αρχείου, Άνοιγμα ενός αρχείου, Αποθήκευση ενός αρχείου, Αποθήκευση ενός αντιγράφου ενός αρχείου, Αυτόματη αποθήκευση, Προεπισκόπηση εκτύπωσης, Εκτύπωση, Εξαγωγή ως εικόνα, Εξαγωγή ως ιστοσελίδα, Εξαγωγή ως πόρος, Αποστολή email κ.ά.

2. Περιοχή λειτουργιών σελίδας: Εκκαθάριση των περιεχομένων μιας σελίδας, Διαγραφή σελίδας, Προεπισκόπηση σελίδας, Προεπισκόπηση πόρου, Εισαγωγή σελίδας, Προηγούμενη σελίδα, Επόμενη σελίδα, Αναπαραγωγή της τρέχουσας σελίδας, Συνεχής αναπαραγωγή της τρέχουσας σελίδας, Επανάληψη της τρέχουσας σελίδας (ων), Κλωνοποίηση σελίδας, Μεγέθυνση (μαζί με το υπομενού), Θέμα σελίδας, Πλέγμα σελίδας, Υπόβαθρο σελίδας, Διαγραφή σχεδίου.

3. Η περιοχή λειτουργιών γραφικών περιλαμβάνει: Πολλαπλή επιλογή, Αναγνώριση γραφής, Εισαγωγή κειμένου, Εισαγωγή πόρου, Εισαγωγή σχεδίου, Υπερ-σύνδεση .

4. Περιοχή βοηθητικών εργαλείων: Σκίαση οθόνης, Μετακίνηση σελίδας, Μεγεθυντικός φακός, Πληκτρολόγιο, Αριθμομηχανή, Ψηφιακά ρολόγια, Μοιρογνωμόνιο, Χάρακας, Πυξίδα, Τρίγωνο, Εξωτερικό εργαλείο κ.ά.

## **Τα εικονίδια λειτουργιών στην κεντρική μπάρα εργαλείων μπορούν να προσαρμοστούν από το χρήστη και να αποθηκεύσετε την επιθυμητή διαμόρφωση. Τα βήματα είναι τα εξής:**

- o Προσθήκη ενός εικονίδιο (Μπορούν να απεικονίζονται μέχρι και 20 εικονίδια στη μπάρα εργαλείων).
	- 1. Επιλέξτε το εικονίδιο που θέλετε να προσθέσετε από το αναδυόμενο μενού
- 2. Κρατήστε το επιλεγμένο εικονίδιο και σύρετέ το στην επιθυμητή περιοχή στην κεντρική μπάρα εργαλείων.
- 3. Αφήστε τον κέρσορα στο επιθυμητό σημείο απόθεσης του εικονιδίου. Η λειτουργία έχει πλέον ολοκληρωθεί.
- o Διαγραφή ενός εικονιδίου

Κρατήστε το εικονίδιο που θέλετε να διαγράψετε και σύρετε τον κέρσορα έξω από την κεντρική μπάρα εργαλείων. Στη συνέχεια απελευθερώστε τον κέρσορα και η διαγραφή θα έχει ολοκληρωθεί.

o Μετακίνηση ενός εικονιδίου

Κρατήστε το εικονίδιο που θέλετε να μετακινήσετε και σύρετε τον κέρσορα στον επιθυμητό προορισμό (μόνο στην αντίστοιχη περιοχή), στην μπάρα εργαλείων και απελευθερώστε τον κέρσορα για να ολοκληρώσετε την κίνηση.

**Σημείωση: Η κεντρική μπάρα εργαλείων μπορεί να χρησιμοποιηθεί μόνο μέσω της κύριας γραφίδας και η βοηθητική γραφίδα μπορεί να λειτουργεί μόνο στην περιοχή σχεδίασης.**

## **2.7 Συντομεύσεις πληκτρολογίου**

Το λογισμικό διαθέτει κάποιες συντομεύσεις πληκτρολογίου, μέσω των οποίων μπορείτε να επιλέξετε γρήγορα την επιθυμητή λειτουργία.

Όλες οι συντομεύσεις και οι αντίστοιχες λειτουργίες είναι οι ακόλουθες:

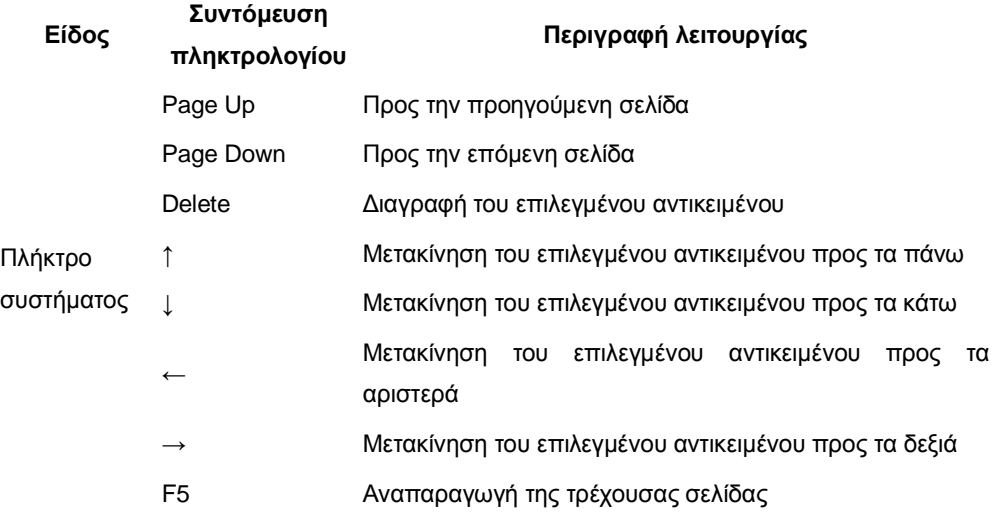

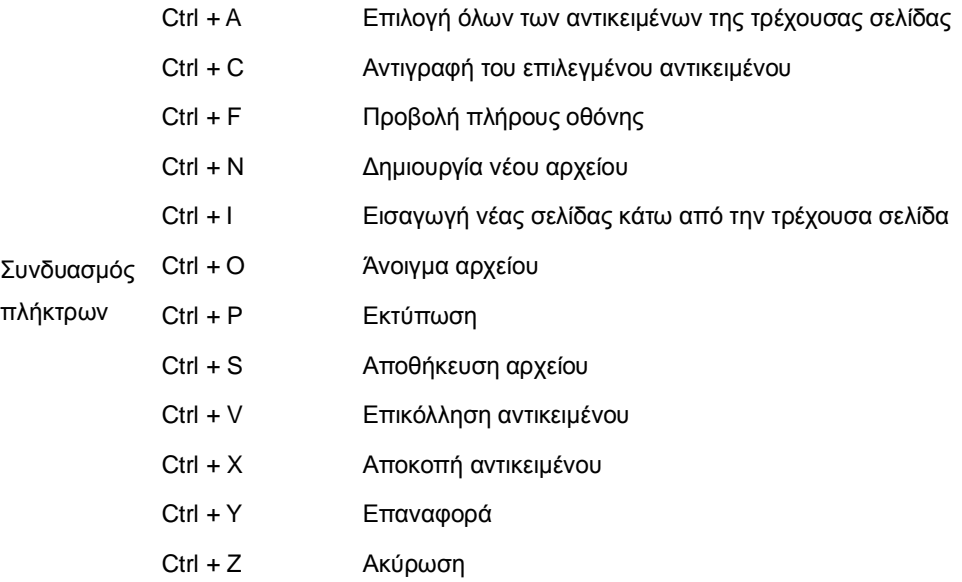

# **2.8 Ρυθμίσεις παραμέτρων**

Μπορείτε να ρυθμίσετε τις παραμέτρους του φακού αναζήτησης, τις παραμέτρους σχεδίασης, το ρυθμό αναπαραγωγής σελίδας, τις παραμέτρους κάμερας, την εικόνα για σκίαση, τις παραμέτρους βίντεο δικτύου, τις παραμέτρους γραφής και τον κωδικό πρόσβασης.

[Κατάσταση παραμέτρων](#page-35-0)

- 1. Πιέστε "Εργαλεία" στο κεντρικό μενού και μπείτε στις "Επιλογές...".
- 2. Μπορείτε να ρυθμίσετε οποιεσδήποτε παραμέτρους στο παράθυρο ρυθμίσεων, όπως φαίνεται στην Εικ. 1:

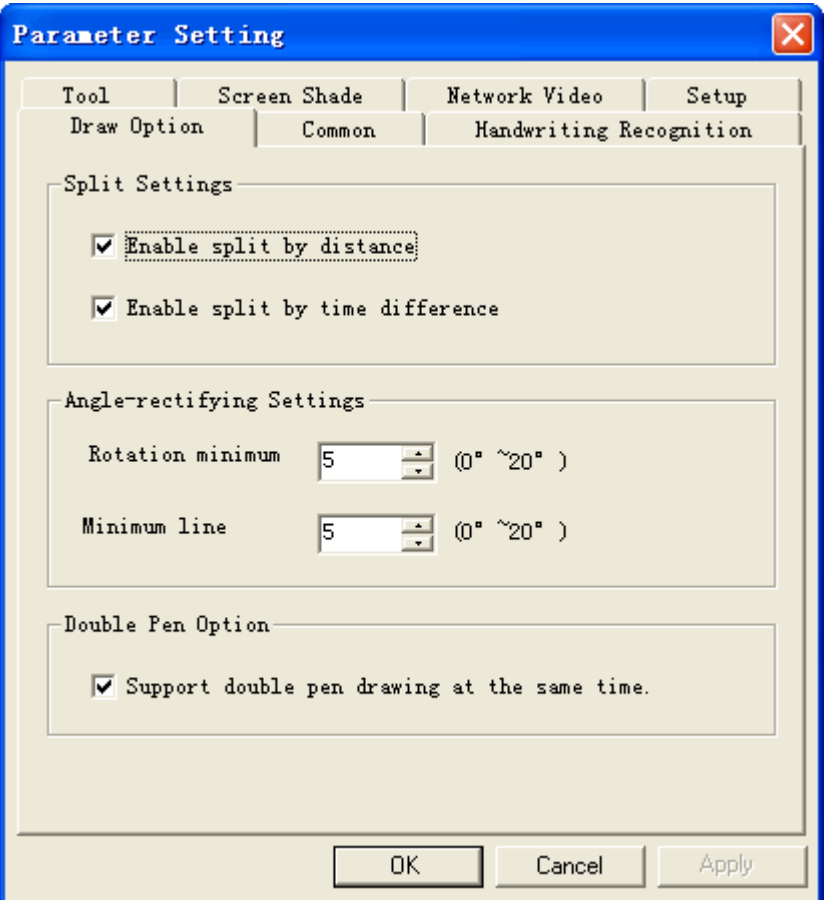

**Εικ. 1: Ρυθμίσεις παραμέτρων**

## Κατάσταση ελέγχου

1. Παρακαλούμε κάντε μία από τις ακόλουθες λειτουργίες:

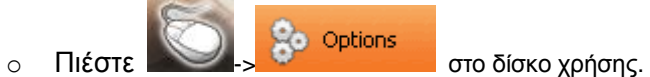

2. Μπορείτε να ρυθμίσετε οποιαδήποτε παράμετρο στο παράθυρο ρύθμισης παραμέτρων, όπως φαίνεται στην Εικ. 2:

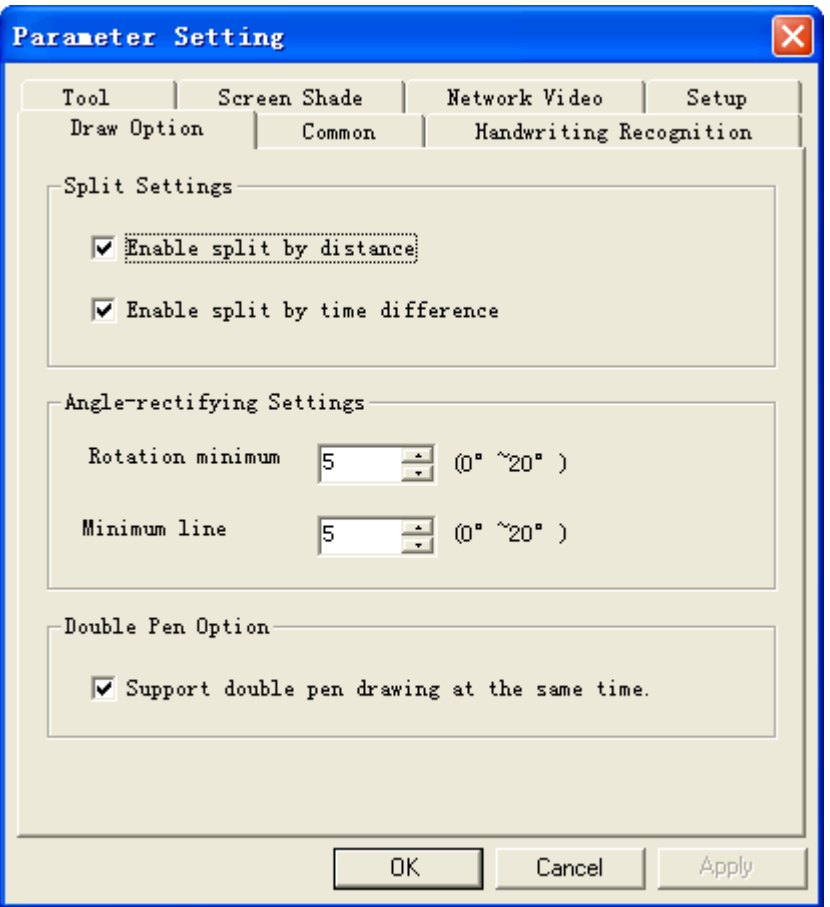

**Εικ. 2: Ρυθμίσεις παραμέτρων**

Κατάσταση σχολιασμού, Κατάσταση πλήρους οθόνης, Κατάσταση διαφανούς σχολιασμού.

1. Παρακαλούμε κάντε μία από τις ακόλουθες λειτουργίες:

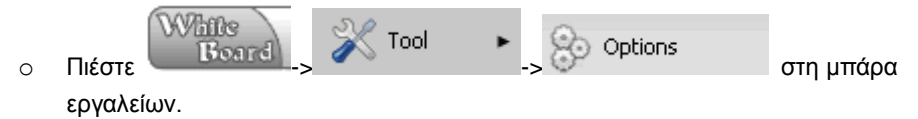

2. Μπορείτε να ρυθμίσετε οποιαδήποτε παράμετρο στο παράθυρο ρύθμισης παραμέτρων, όπως φαίνεται στην Εικ. 3:

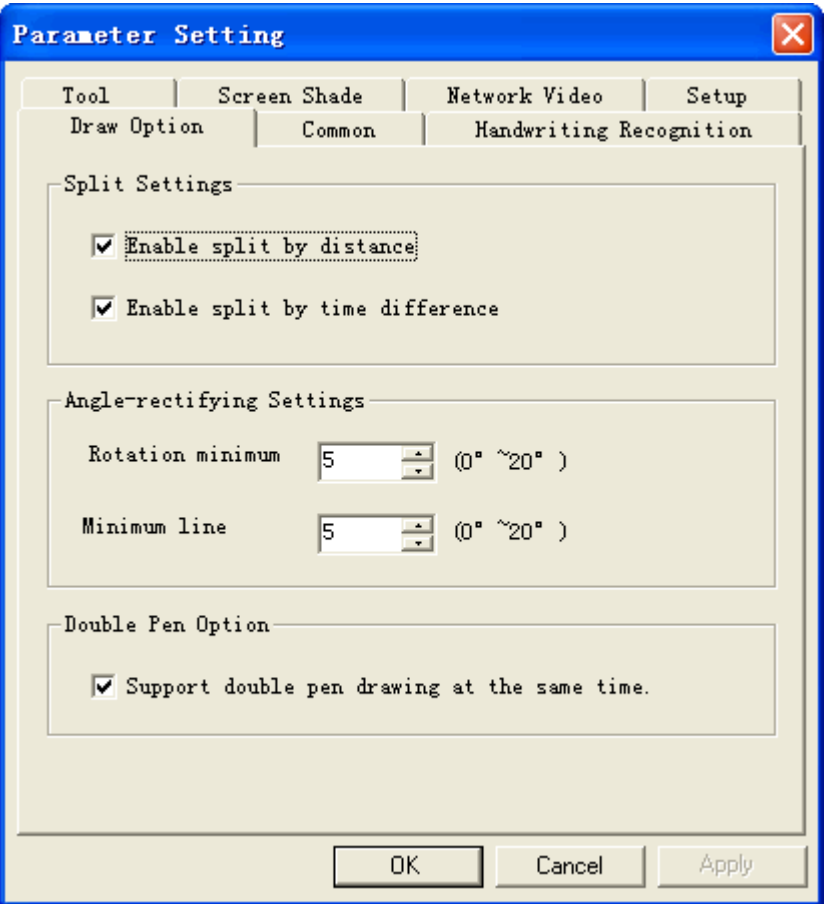

**Εικ. 3: Ρυθμίσεις παραμέτρων**

# **3.Καταστάσεις λειτουργίας**

# **3.1 Κατάσταση ελέγχου**

1. Σε κατάσταση ελέγχου, η διάταξη του παραθύρου είναι όπως στην Εικ.1:

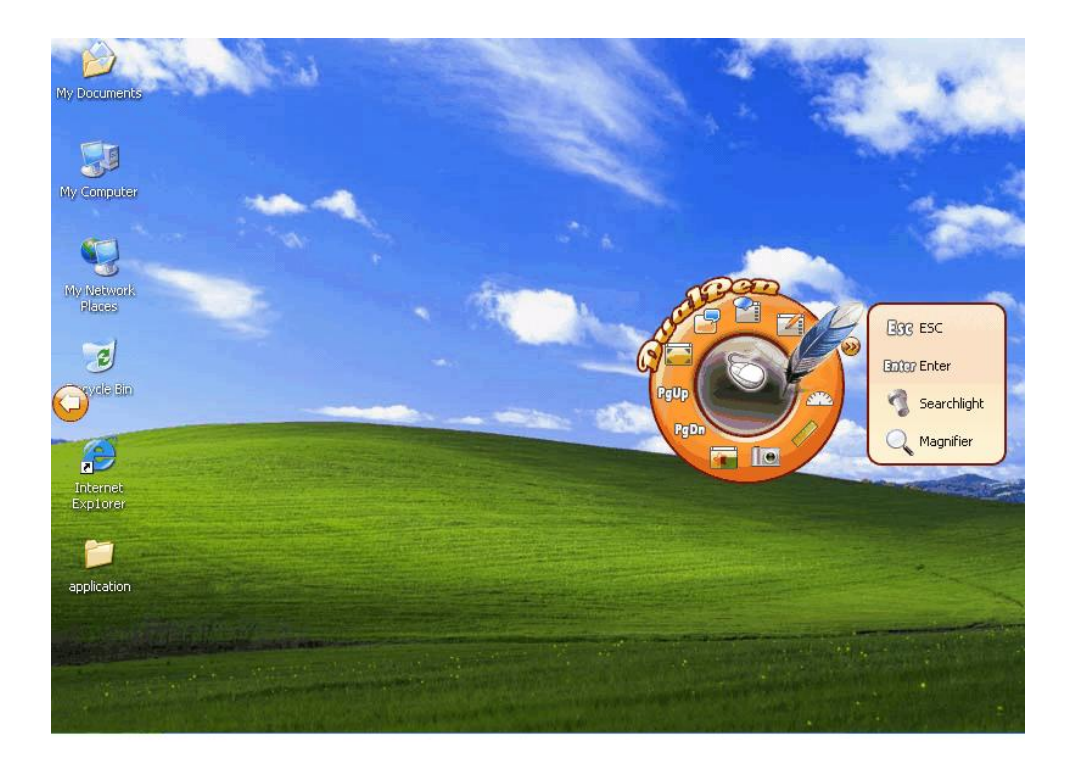

### **Εικ. 1: Κατάσταση ελέγχου**

o Η αριστερή πλευρά της οθόνης απεικονίζει το εικονίδιο "Μετακίνηση αναδυόμενης

μπάρας εργαλείων" . Αν πιέσετε το πλήκτρο αυτό, μπορείτε να μετακινήσετε την αναδυόμενη μπάρα στα αριστερά ή δεξιά.

- o Η δεξιά πλευρά της οθόνης απεικονίζει την αναδυόμενη μπάρα εργαλείων.
- 2. Οι εργοστασιακές λειτουργίες των πλήκτρων του δίσκου χρήσης είναι οι ακόλουθες:

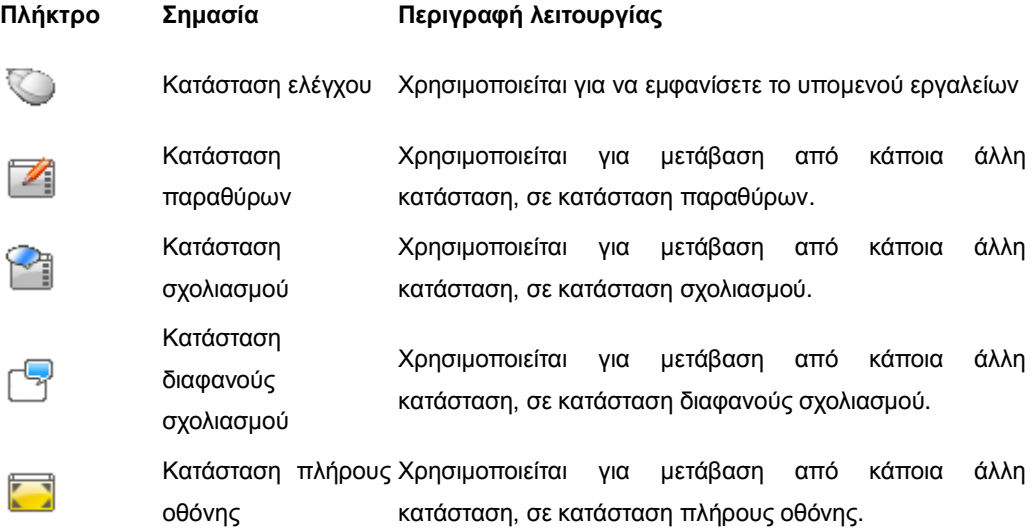

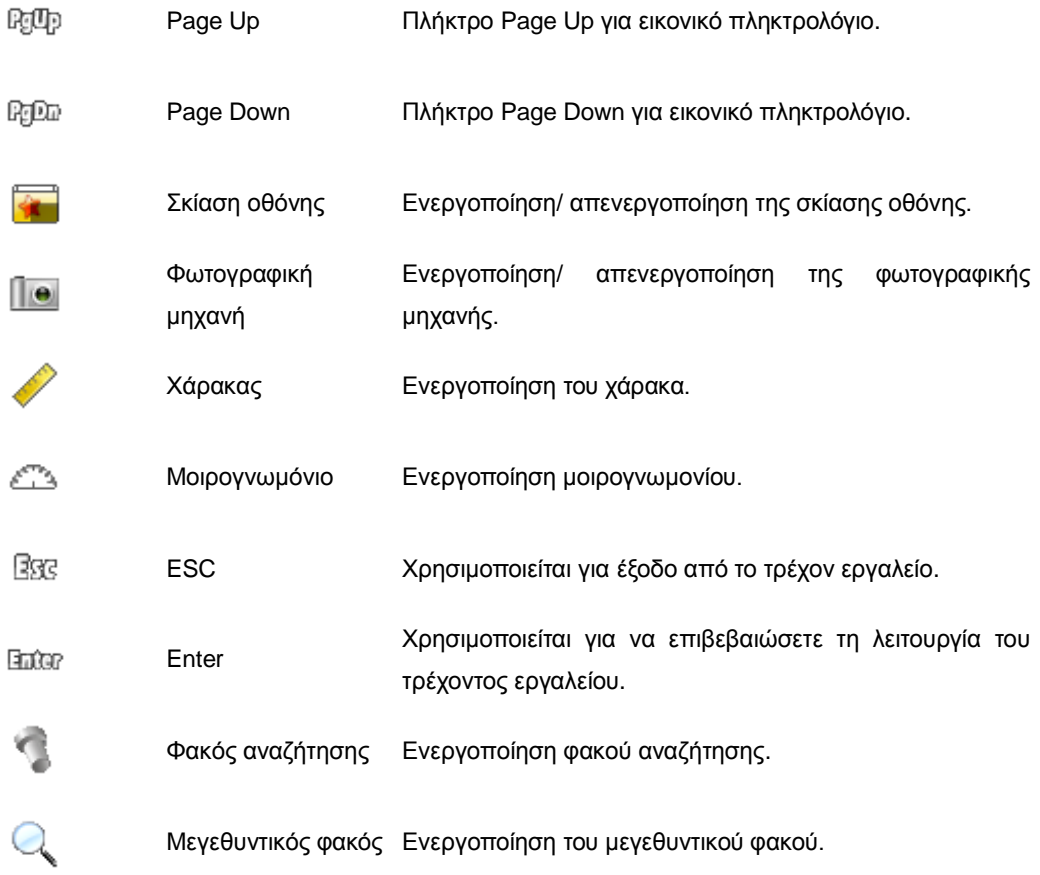

3. Ο χρήστης μπορεί να καθορίσει τα πλήκτρα λειτουργιών που θα έχει η αναδυόμενη μπάρα εργαλείων, συμπεριλαμβανομένων των πλήκτρων συχνής χρήσης ή ακόμη μπορεί να αφαιρέσει πλήκτρα που δεν χρησιμοποιεί συχνά.

# **3.2 Κατάσταση διαφανούς σχολιασμού**

1. Πιέστε "Κανονική γραφίδα" σε κατάσταση ελέγχου για να ενεργοποιήσετε την κατάσταση διαφανούς σχολιασμού, όπως φαίνεται στην Εικ 1::

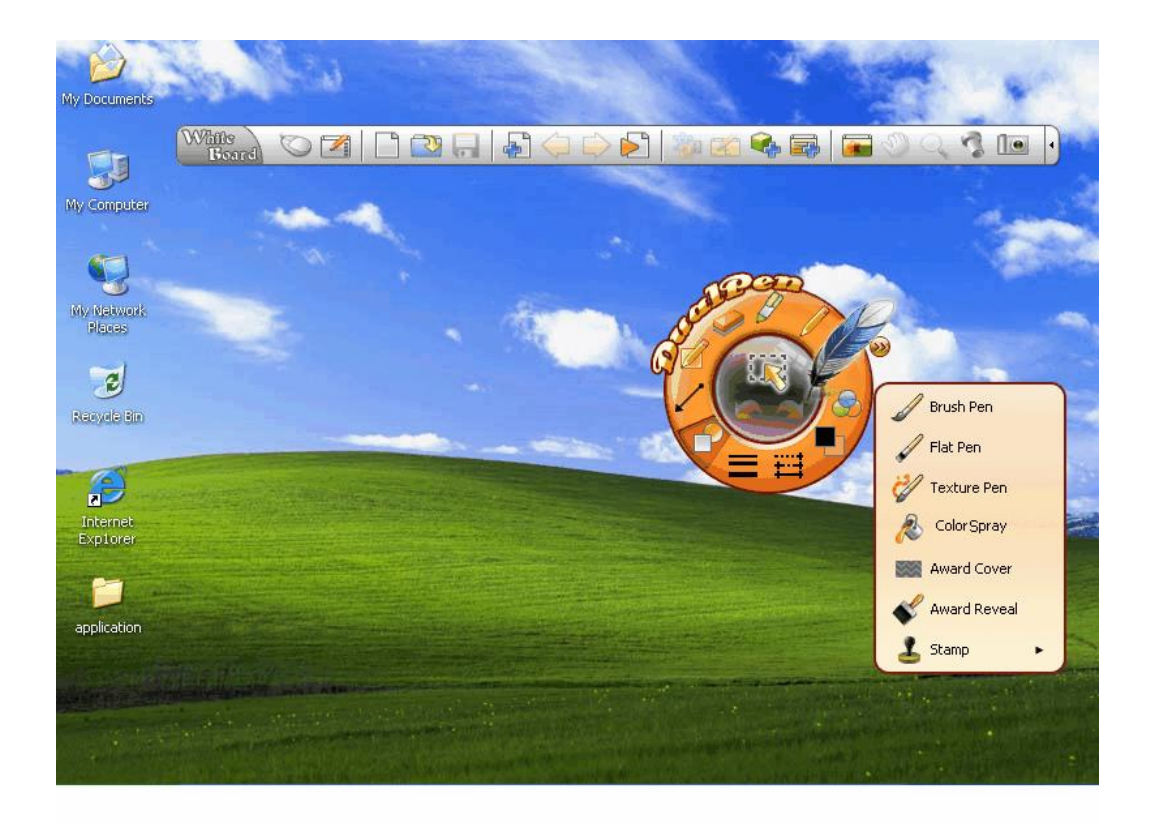

### **Εικ.1: Κατάσταση σχολιασμού**

2. Οι εργοστασιακές λειτουργίες των πλήκτρων του δίσκου χρήσης είναι οι ακόλουθες:

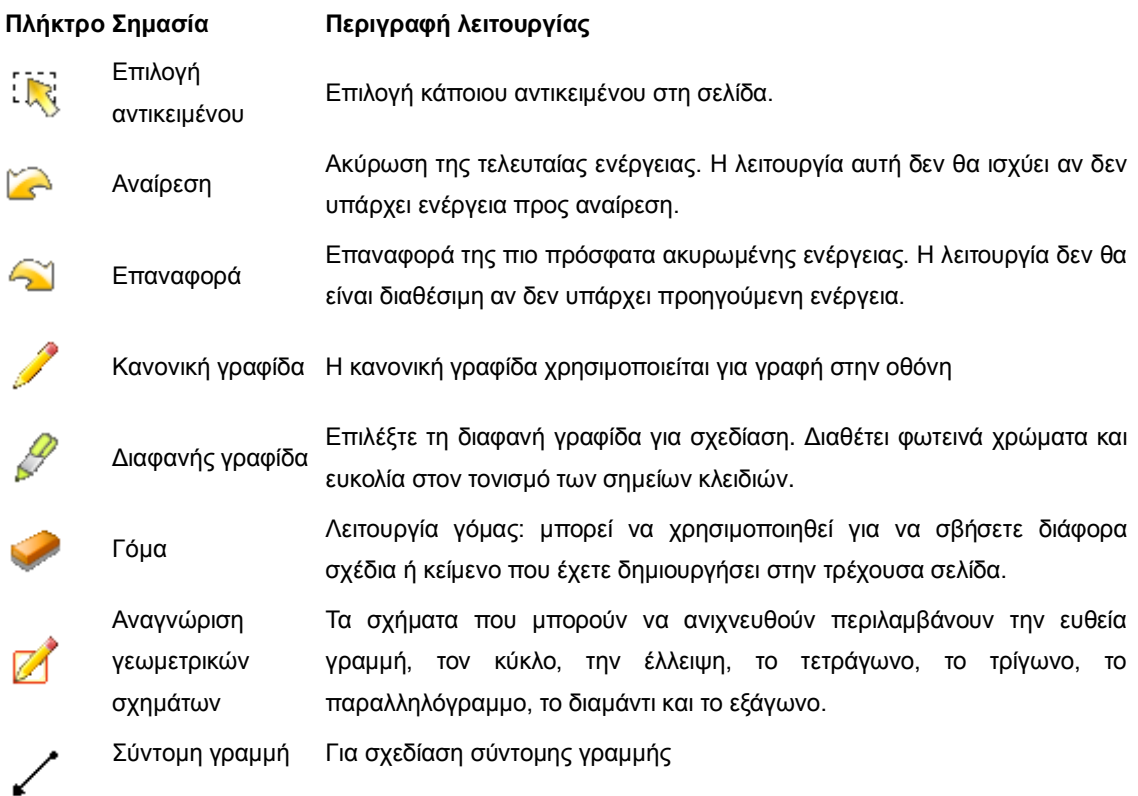

| Γεωμετρικά<br>σχήματα | Παρέχει οχτώ συχνά χρησιμοποιούμενα γεωμετρικά σχήματα,<br>συμπεριλαμβανομένου του τετραγώνου, της έλλειψης, του κύκλου, του<br>τριγώνου, του διαμαντιού, του τραπεζίου, του παραλληλογράμμου και του<br>εξαγώνου. |
|-----------------------|----------------------------------------------------------------------------------------------------|
|                       | Πλάτος γραφίδας Ρύθμιση του πλάτους γραφής                                                                                                    |
| Στυλ γραμμής          | Ρύθμιση του στυλ της τρέχουσας γραμμής.                                                                                                    |
| Χρώμα                 | Μπορεί να ρυθμίσει το χρώμα των διαφόρων αντικείμενων σχεδίασης, του<br>κειμένου και των γεωμετρικών σχημάτων.                                                                                                    |
| Διαφάνεια             | Μπορεί να ρυθμίσει τη διαφάνεια των διαφόρων αντικείμενων σχεδίασης,<br>του κειμένου και των γεωμετρικών σχημάτων.                                                                                                 |
| Βούρτσα               | Η βούρτσα μπορεί να ρυθμίσει αυτόματα το πλάτος γραφής ανάλογα με την<br>ταχύτητα, παρομοιάζοντας το εφέ γραφής με βούρτσα.                                                                                        |
|                       | Επίπεδη γραφίδα Η επίπεδη γραφίδα χρησιμοποιείται για να μπορείτε να γράψετε κάποιους<br>δυτικούς χαρακτήρες (όπως οι Αραβικοί).                                                                                   |
| Γραφίδα σχεδίου       | Η γραφίδα σχεδίου παρέχει εφέ σχεδίασης, με το οποίο μπορείτε να κάνετε<br>γραμμές που περιέχουν κάποιο σχέδιο.                                                                                                    |
| Σπρέι χρώματος        | Μπορεί να χρησιμοποιηθεί για να γεμίσετε με χρώμα κάποια περιοχή που<br>έχει περικλειστεί.                                                                                                    |
|                       | Κάλυμμα βραβείου Σχεδιάστε ένα τετράγωνο πεδίο στον πίνακα με την ηλεκτρονική γραφίδα.                                                                                                    |
| Αποκάλυψη<br>βραβείου | Χρησιμοποιήστε την αποκάλυψη βραβείου, ξύνοντας με την ηλεκτρονική<br>γραφίδα πάνω στο κάλυμμα βραβείου.                                                                                                    |
| Σφραγίδα              | Η σφραγίδα μπορεί να χρησιμοποιηθεί για να βάλετε κάποια εικόνα ως<br>σφραγίδα, πάνω στη σελίδα.                                                                                                    |

3. Οι εργοστασιακές λειτουργίες των πλήκτρων της μπάρας εργαλείων είναι οι ακόλουθες:

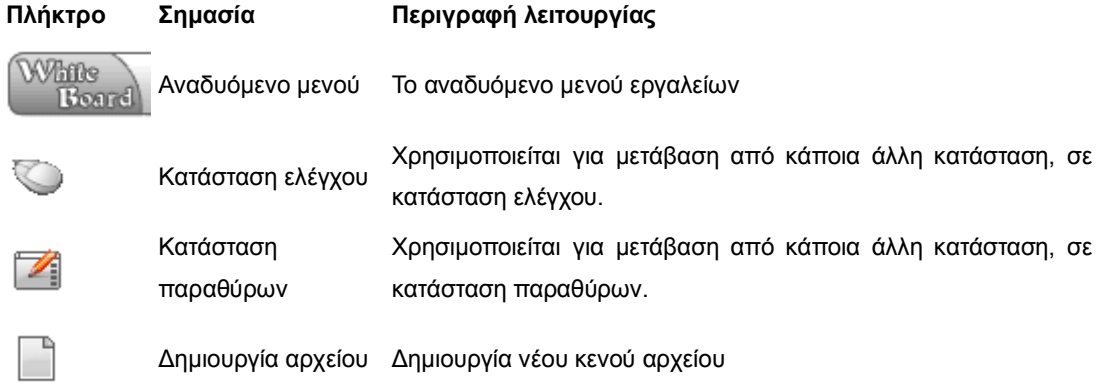

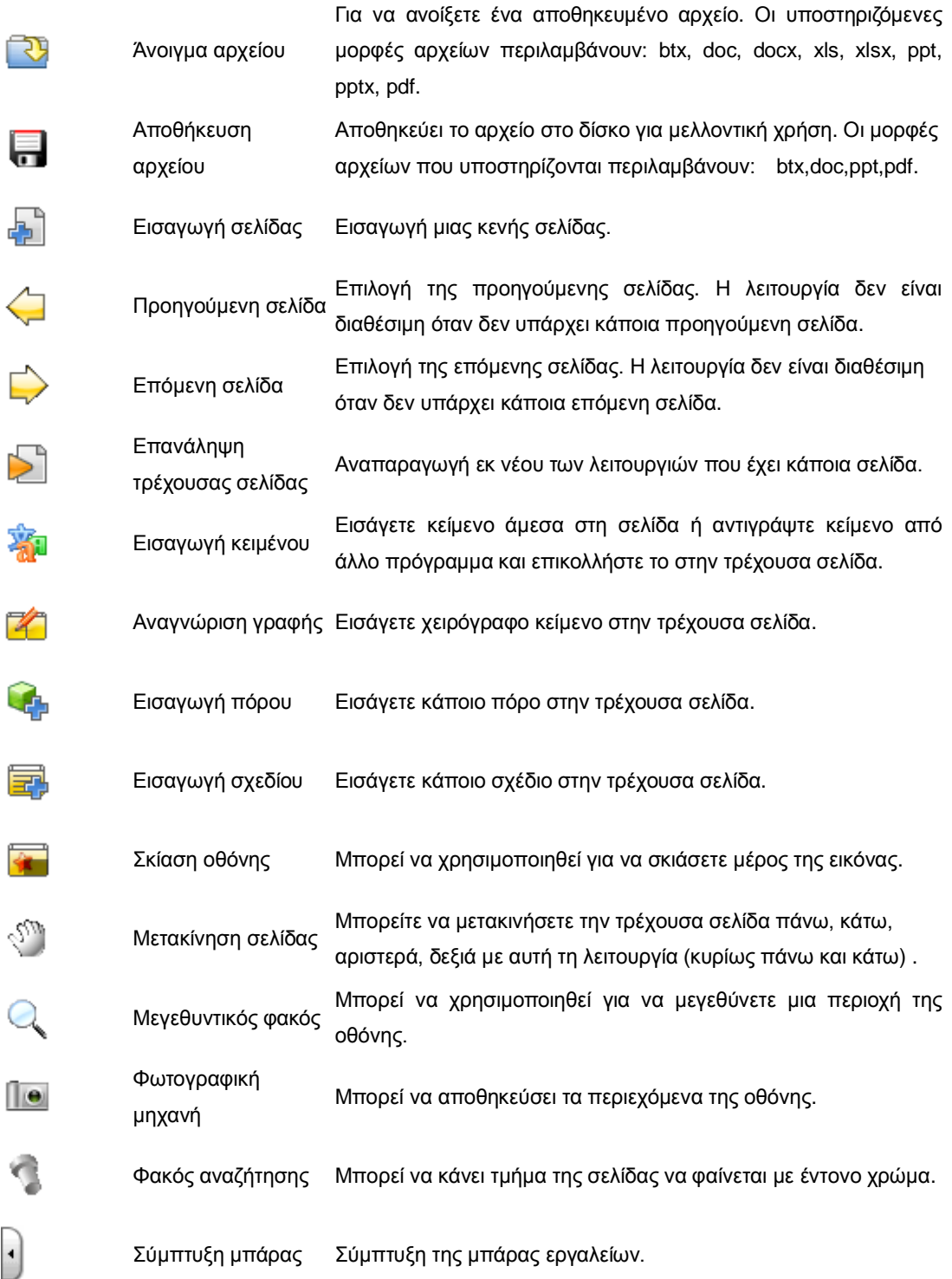

4. Ο χρήστης μπορεί να καθορίσει τα πλήκτρα λειτουργιών που θα έχει ο δίσκος χρήσης, συμπεριλαμβανομένων των πλήκτρων συχνής χρήσης ή ακόμη μπορεί να αφαιρέσει πλήκτρα που δεν χρησιμοποιεί συχνά.

## **Σημείωση: Τα αρχεία πολυμέσων που βρίσκονται κάτω από διαφανές layer**

**σχολιασμού, θα συνεχίσουν να αναπαράγονται σε κατάσταση διαφανούς σχολιασμού.** 

# **3.3 Κατάσταση σχολιασμού**

1. Σε κατάσταση σχολιασμού, το παράθυρο είναι σαν αυτό που φαίνεται στην Εικ. 1:

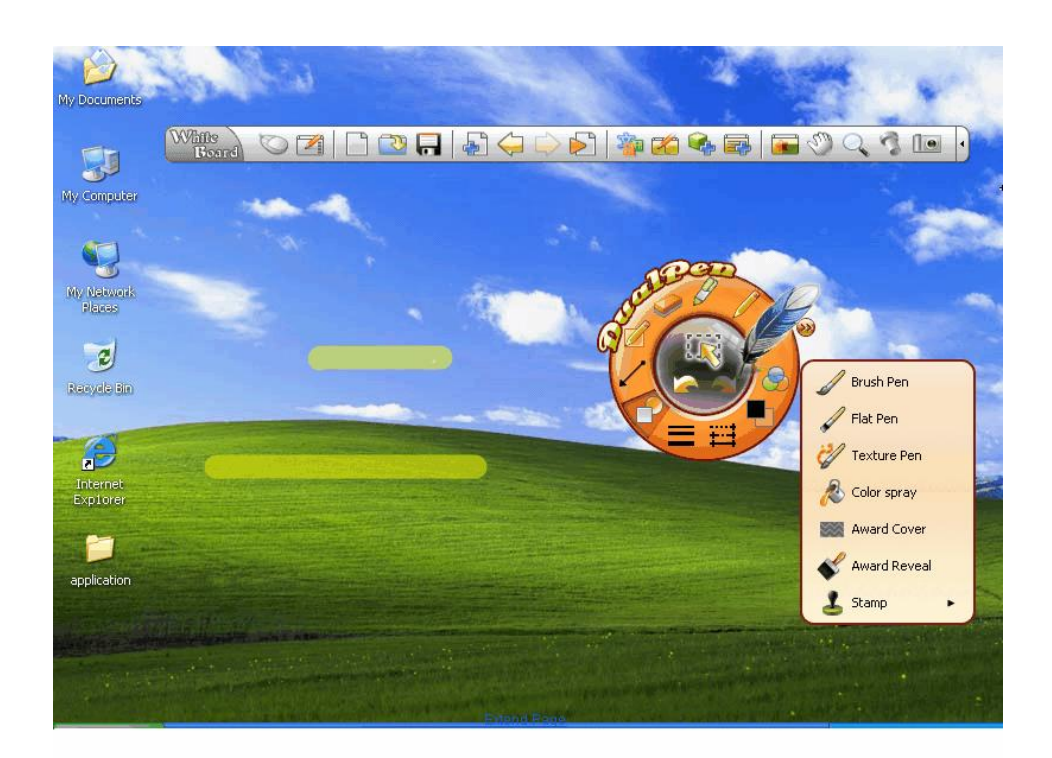

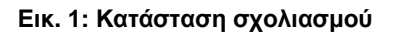

2. Οι εργοστασιακές λειτουργίες των πλήκτρων του δίσκου χρήσης είναι οι ακόλουθες:

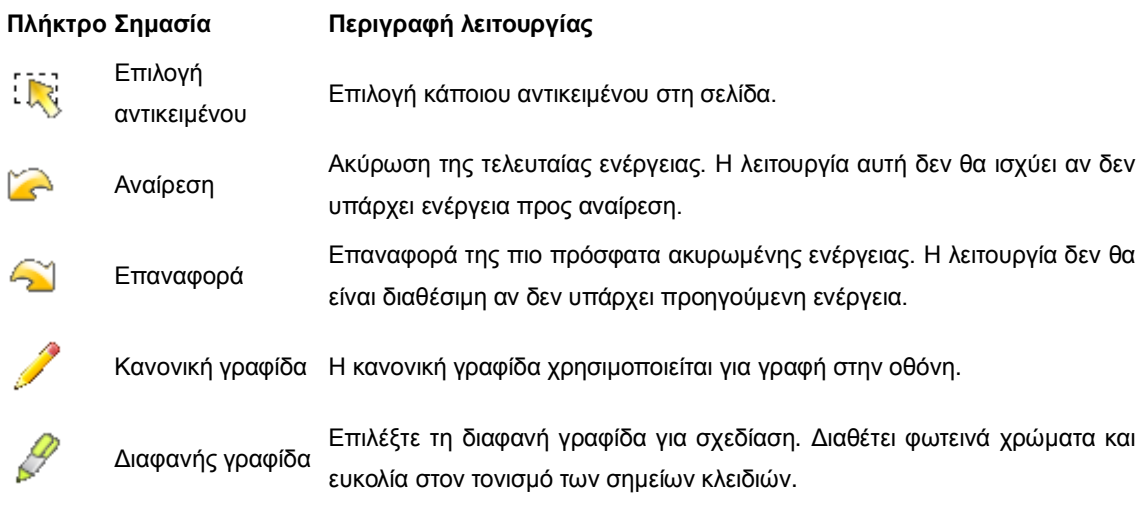

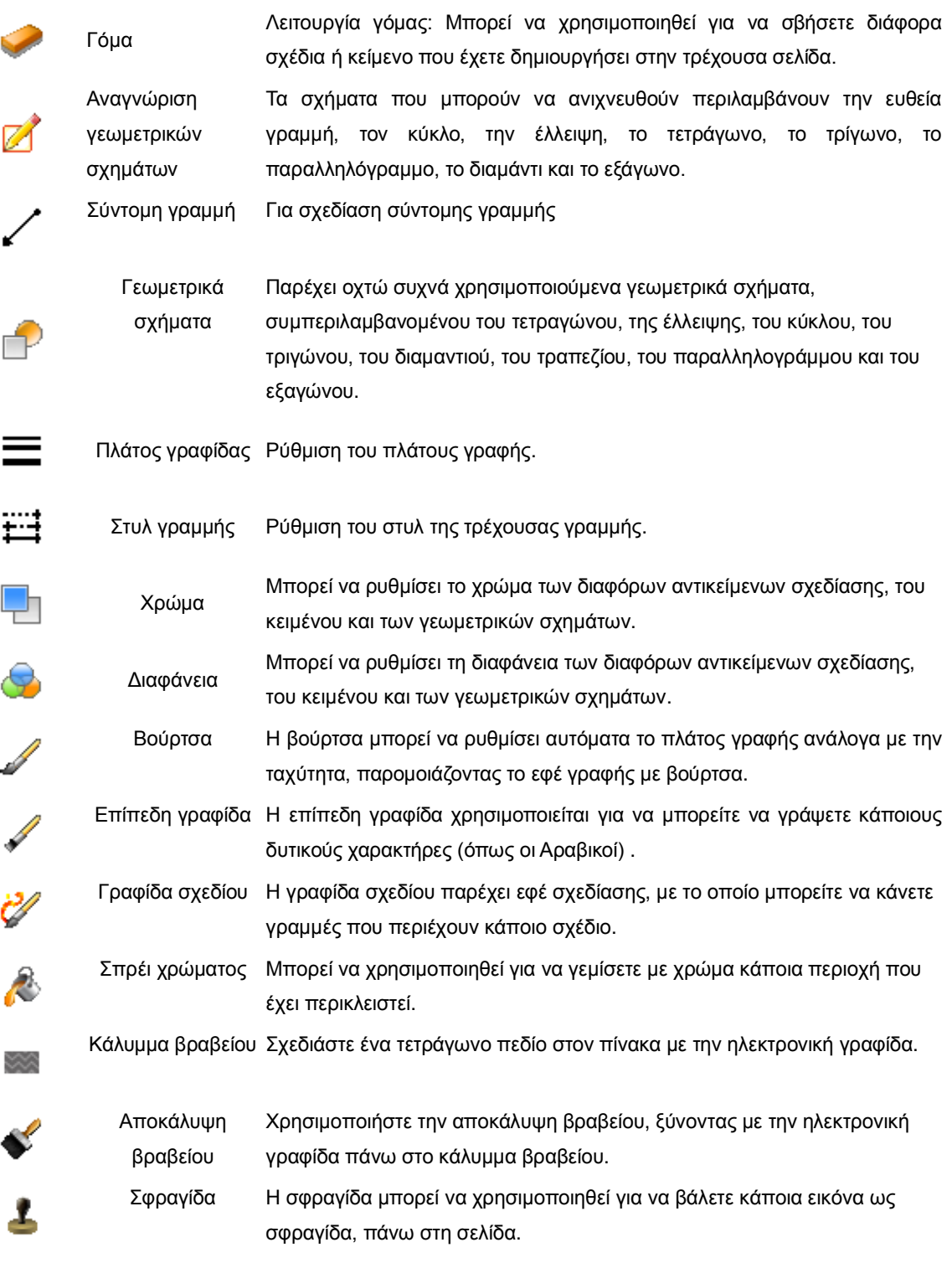

3. Οι εργοστασιακές λειτουργίες των πλήκτρων της μπάρας εργαλείων είναι οι ακόλουθες:

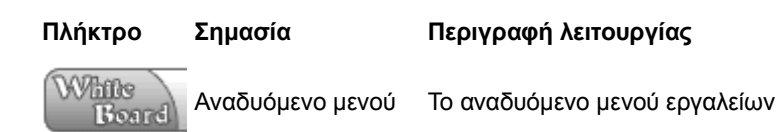

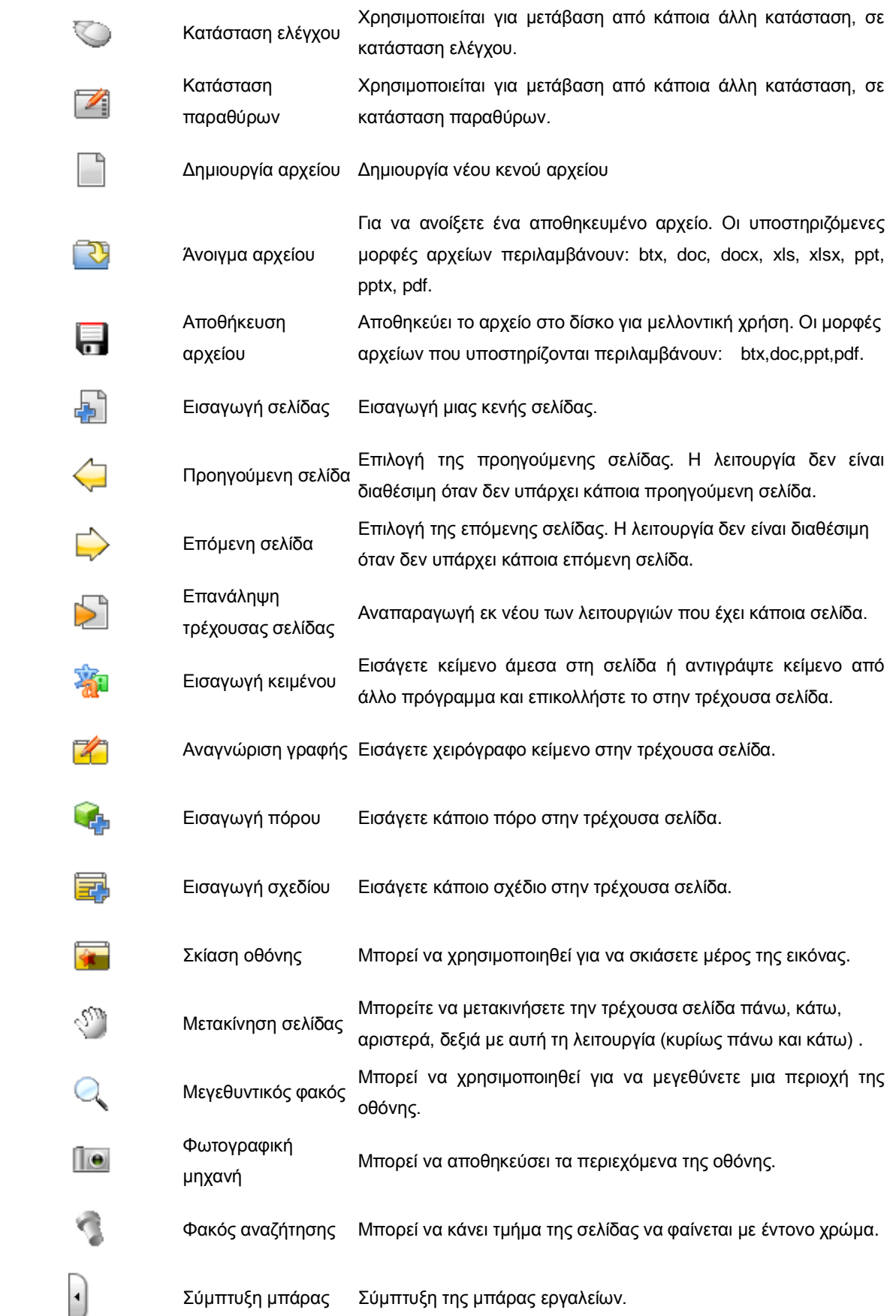

4. Ο χρήστης μπορεί να καθορίσει τα πλήκτρα λειτουργιών που θα έχει ο δίσκος χρήσης, συμπεριλαμβανομένων των πλήκτρων συχνής χρήσης ή ακόμη μπορεί να αφαιρέσει πλήκτρα που δεν χρησιμοποιεί συχνά .

## <span id="page-35-0"></span>**3.4 Κατάσταση παραθύρων**

1. Σε κατάσταση παραθύρων, η διάταξη είναι όπως αυτή που φαίνεται στην Εικ. 1:

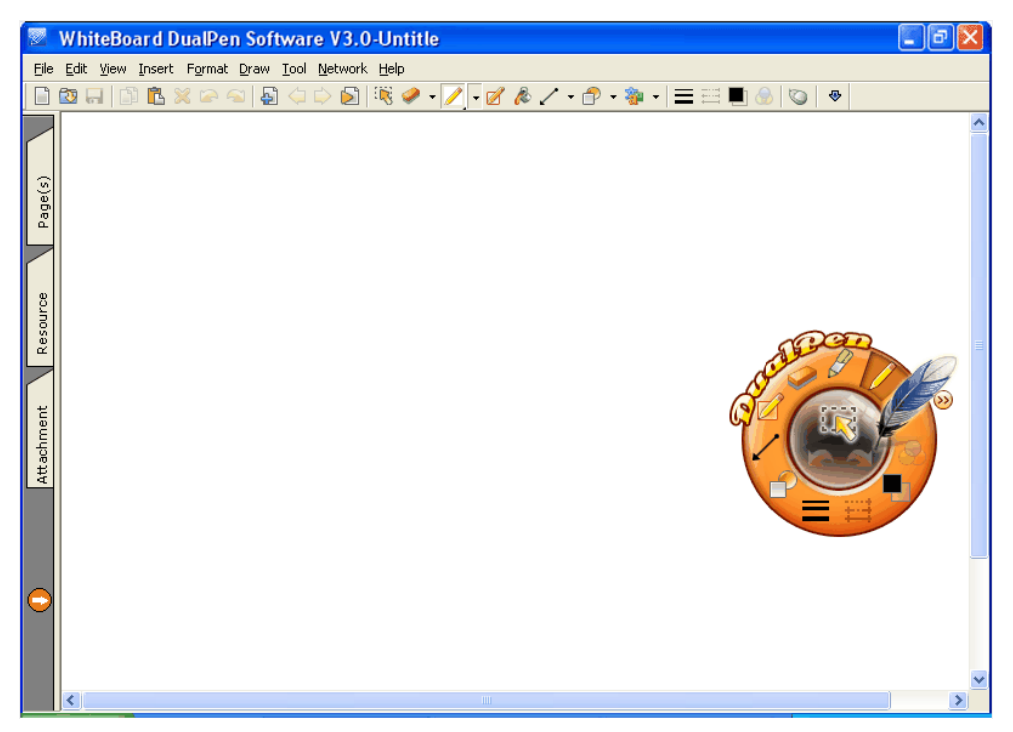

**Εικ. 1: Κατάσταση παραθύρων**

- 2. Η κατάσταση παραθύρων περιλαμβάνει τα τέσσερα ακόλουθα μέρη:
	- o Μπάρα μενού: μπορεί να κάνει τις περισσότερες λειτουργίες του λογισμικού, εντούτοις, αυτές οι λειτουργίες μπορούν να πραγματοποιηθούν απλά επιλέγοντας τα μενού βήμα προς βήμα.
	- o Μπάρα εργαλείων: παρέχει τα κοινά εργαλεία σχεδίασης. Μπορείτε να θέσετε τη

μπάρα σε θέση κλειδώματος, με το πλήκτρο .

o Μπάρα προεπισκόπησης: Μπορεί να χρησιμοποιηθεί για να δείτε την προεπισκόπηση σελίδας. Η προεπισκόπηση μπορεί να τεθεί σε θέση κλειδώματος, πιέζοντας το

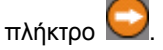

o Περιοχή σχεδίασης: Ο χρήστης μπορεί να σχεδιάσει ελεύθερα σ' αυτή την περιοχή.

## **3.5 Κατάσταση πλήρους οθόνης**
1. Σε κατάσταση πλήρους οθόνης, η διάταξη του παραθύρου είναι όπως φαίνεται στην Εικ.1:

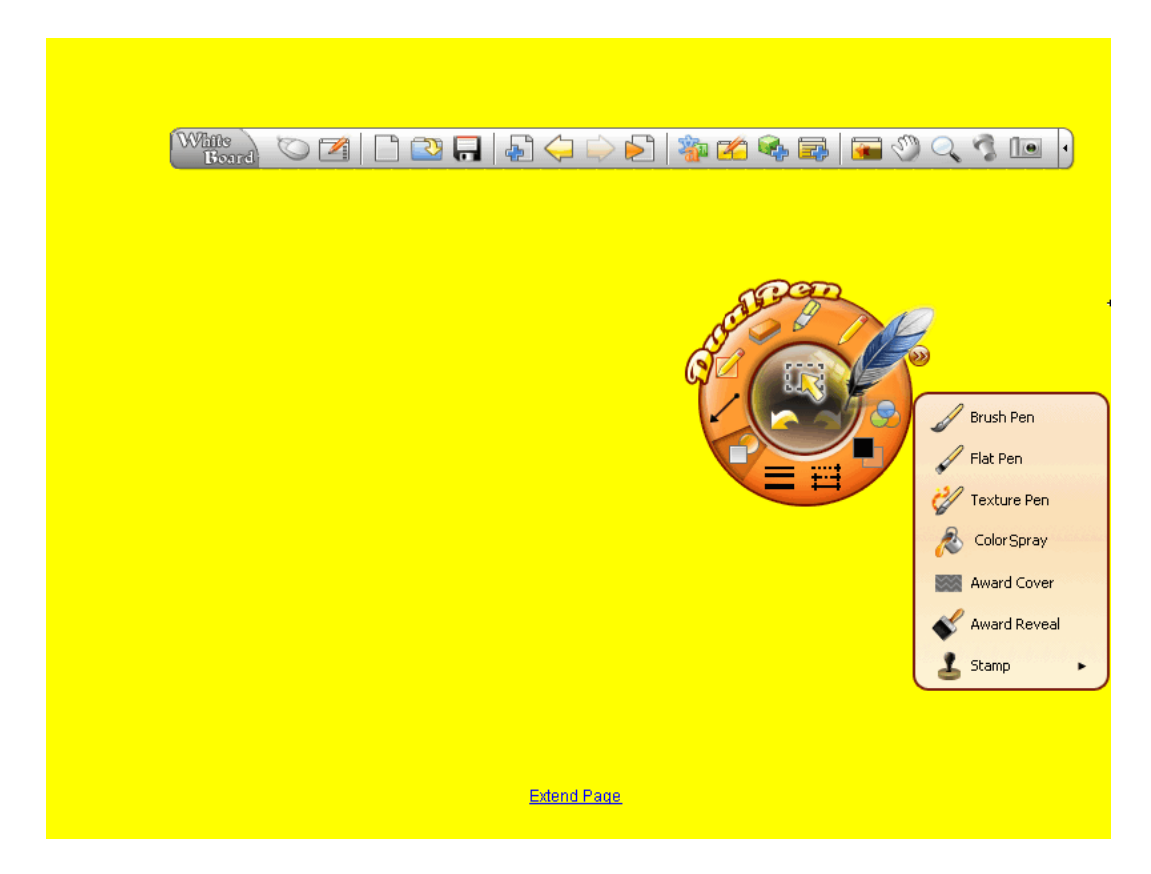

**Εικ. 1: Κατάσταση πλήρους οθόνης**

o Οι εργοστασιακές λειτουργίες των πλήκτρων του δίσκου χρήσης είναι οι ακόλουθες:

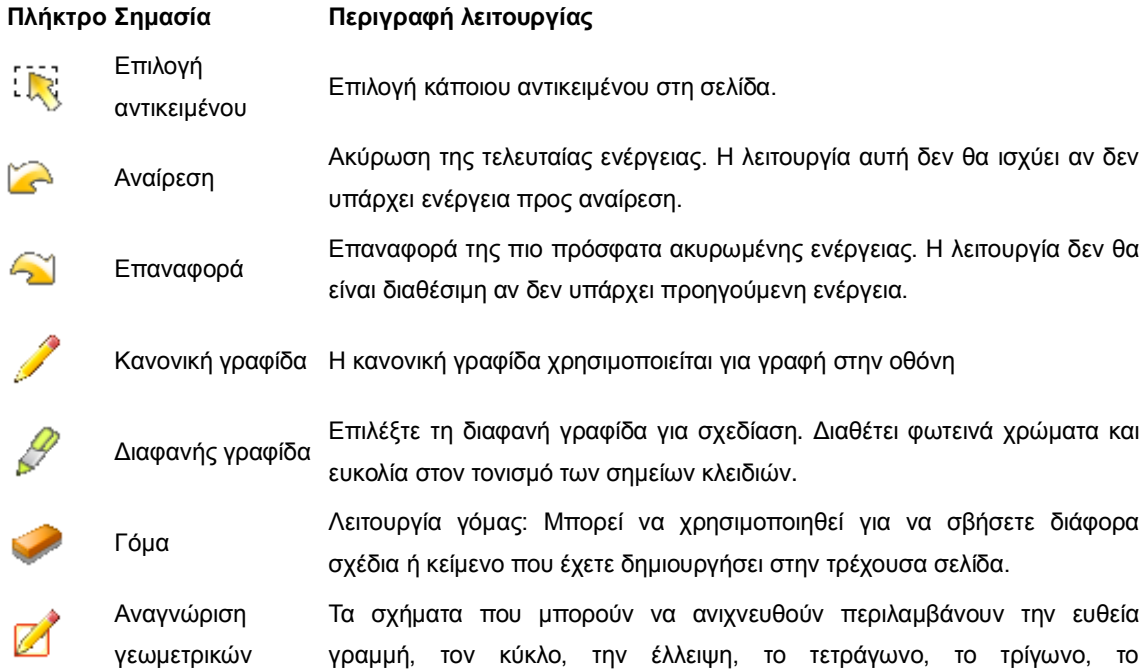

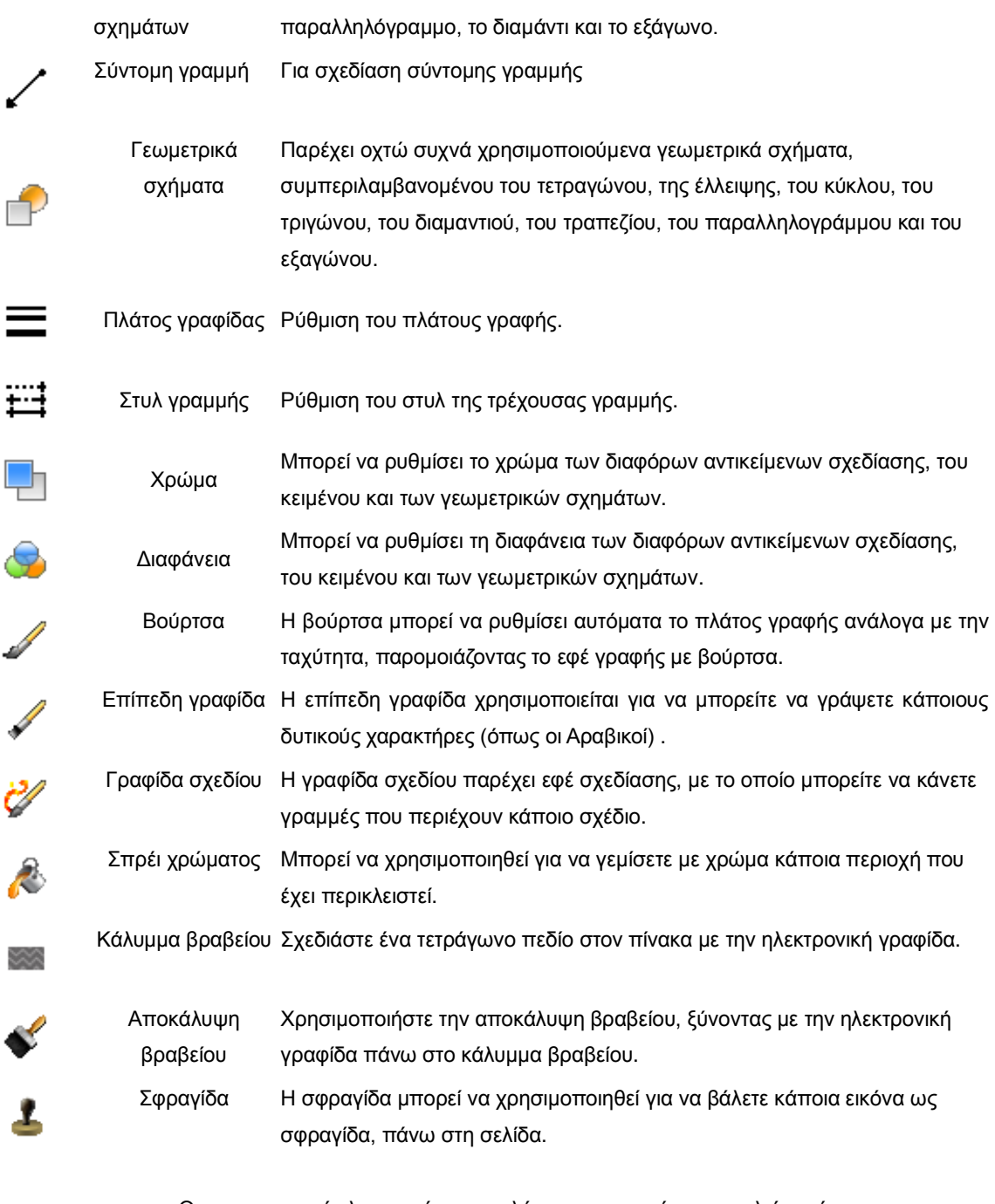

o Οι εργοστασιακές λειτουργίες των πλήκτρων της μπάρας εργαλείων είναι οι ακόλουθες:

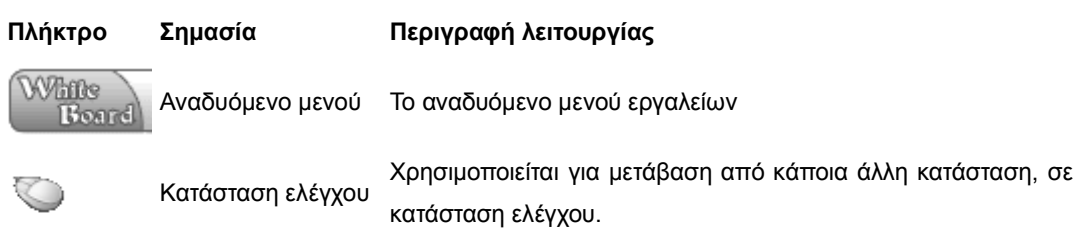

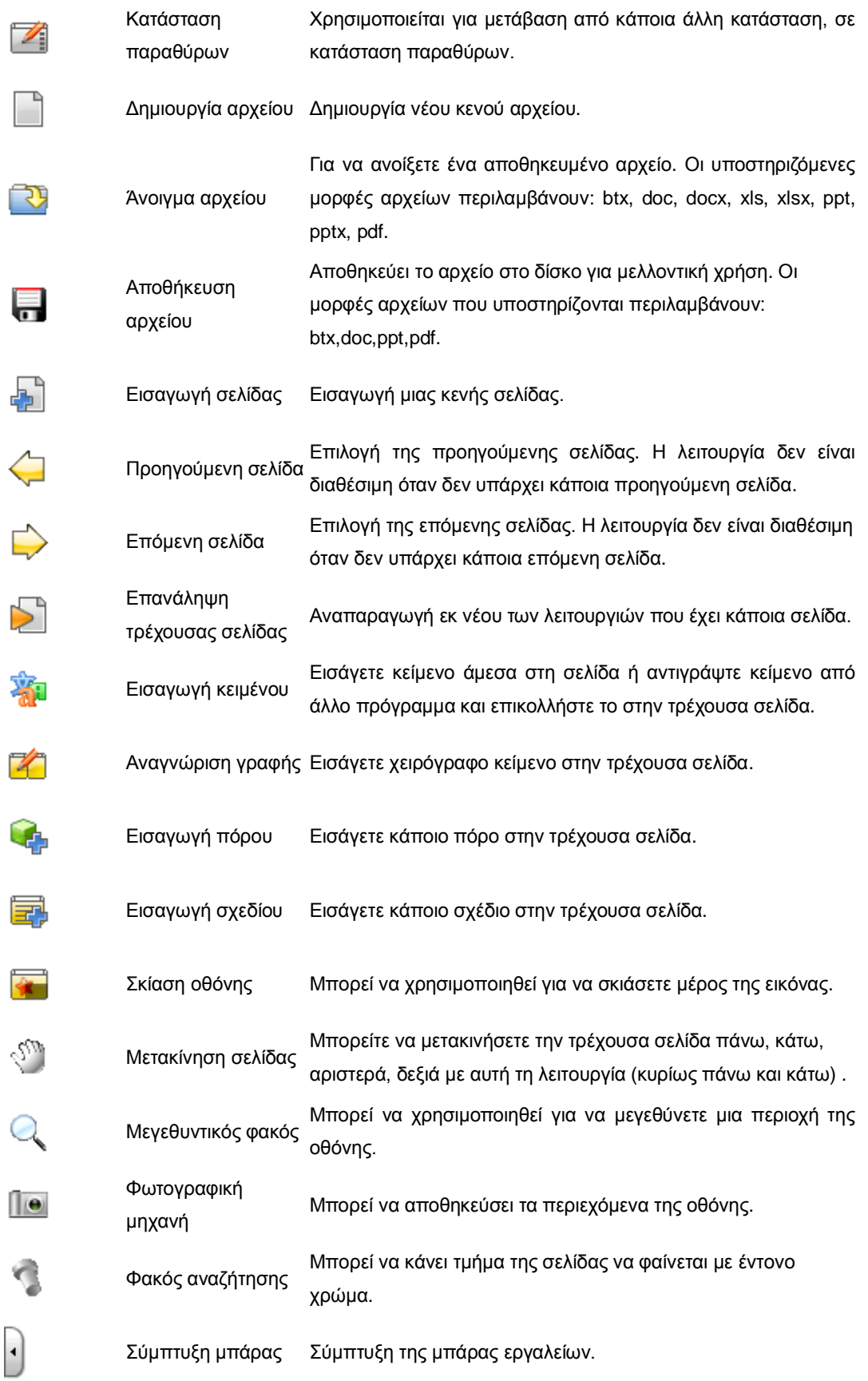

o Ο χρήστης μπορεί να καθορίσει τα πλήκτρα λειτουργιών που θα έχει ο δίσκος χρήσης, συμπεριλαμβανομένων των πλήκτρων συχνής χρήσης ή ακόμη μπορεί να αφαιρέσει πλήκτρα που δεν χρησιμοποιεί συχνά.

## **3.6 Αλλαγή κατάστασης**

Αλλαγή μεταξύ των καταστάσεων

- Αλλαγή σε κατάσταση ελέγχου
- Αλλαγή σε κατάσταση σχολιασμού
- Αλλαγή σε κατάσταση παραθύρων
- Αλλαγή σε κατάσταση πλήρους οθόνης
- Αλλαγή σε κατάσταση διαφανούς σχολιασμού

### **3.6.1 Αλλαγή σε κατάσταση ελέγχου**

- 1. Κατάσταση παραθύρων: Παρακαλούμε εφαρμόστε τα ακόλουθα
	- o Πιέστε το πλήκτρο "Κατάσταση ελέγχου" στη μπάρα εργαλείων.

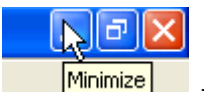

- o Πιέστε το εικονίδιο "Ελαχιστοποίηση" πάνω δεξιά στο παράθυρο.
- 2. Σε κατάσταση σχολιασμού, πιέστε το πλήκτρο "Κατάσταση ελέγχου" .
- 3. Σε κατάσταση πλήρους οθόνης , πιέστε το πλήκτρο "Κατάσταση ελέγχου" .
- 4. Σε κατάσταση διαφανούς σχολιασμού, πιέστε το πλήκτρο "Κατάσταση ελέγχου" .

### **Σημείωση: Αν τρέχει άλλη εφαρμογή σε κατάσταση παραθύρων , το λογισμικό θα αλλάξει αυτόματα σε κατάσταση ελέγχου.**

### **3.6.2Αλλαγή σε κατάσταση σχολιασμού**

Σε κατάσταση ελέγχου, πιέστε το πλήκτρο "Κατάσταση σχολιασμού" στο δίσκο χρήσης.

### **3.6.3Αλλαγή σε κατάσταση παραθύρων**

1. Σε κατάσταση ελέγχου, πιέστε το πλήκτρο **του δίσκο χρήσης.** 

2. Σε κατάσταση πλήρους οθόνης, σχολιασμού και διαφανούς σχολιασμού, πιέστε το πλήκτρο στη μπάρα εργαλείων.

### **3.6.4Αλλαγή σε κατάσταση διαφανούς σχολιασμού**

1. Σε κατάσταση ελέγχου, πιέστε το πλήκτρο **του στο δίσκο χρήσης.** 

### **3.6.5Αλλαγή σε κατάσταση πλήρους οθόνης**

- 1. Σε κατάσταση παραθύρων, πιέστε «Προβολή» στη μπάρα μενού «Πλήρης οθόνη».
- 2. Σε κατάσταση ελέγχου, πιέστε το πλήκτρο "Πλήρους οθόνης" στο δίσκο χρήσης.

# **4.Δημιουργία, άνοιγμα και αποθήκευση αρχείου**

## **4.1 Δημιουργία αρχείου**

Δημιουργία ενός νέου, κενού αρχείου.

Κατάσταση παραθύρων

Παρακαλούμε κάντε μία από τις ακόλουθες ενέργειες:

- Κάντε κλικ στο πλήκτρο «Νέο» <sup>19</sup> στη μπάρα εργαλείων.
- Πιέστε «Αρχείο» στο κεντρικό μενού  $\rightarrow$  «Νέο».

### Κατάσταση ελέγχου

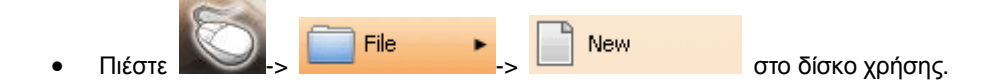

Κατάσταση σχολιασμού, Κατάσταση πλήρους οθόνης, Κατάσταση διαφανούς σχολιασμού

Παρακαλούμε εφαρμόστε ένα από τα ακόλουθα στη μπάρα εργαλείων:

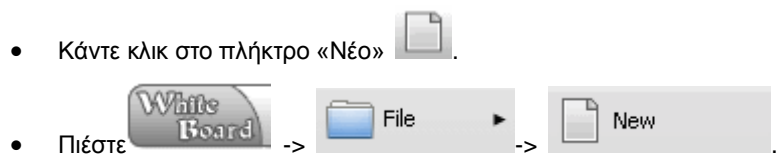

## **4.2 Άνοιγμα ενός αρχείου**

Για να ανοίξετε ένα αποθηκευμένο αρχείο. Τα φορμά που υποστηρίζονται περιλαμβάνουν τα: btx, doc, docx, xls, xlsx, ppt, pptx, pdf.

#### [Κατάσταση παραθύρων](#page-35-0)

- 1. Παρακαλούμε εφαρμόστε ένα από τα ακόλουθα:
	- o Πιέστε το πλήκτρο «Άνοιγμα» στη μπάρα εργαλείων.
	- o Πιέστε «Αρχείο» στο κεντρικό μενού και στη συνέχεια «Άνοιγμα».
- 2. Το παράθυρο «Άνοιγμα» ανοίγει (βλ. Εικ.1):

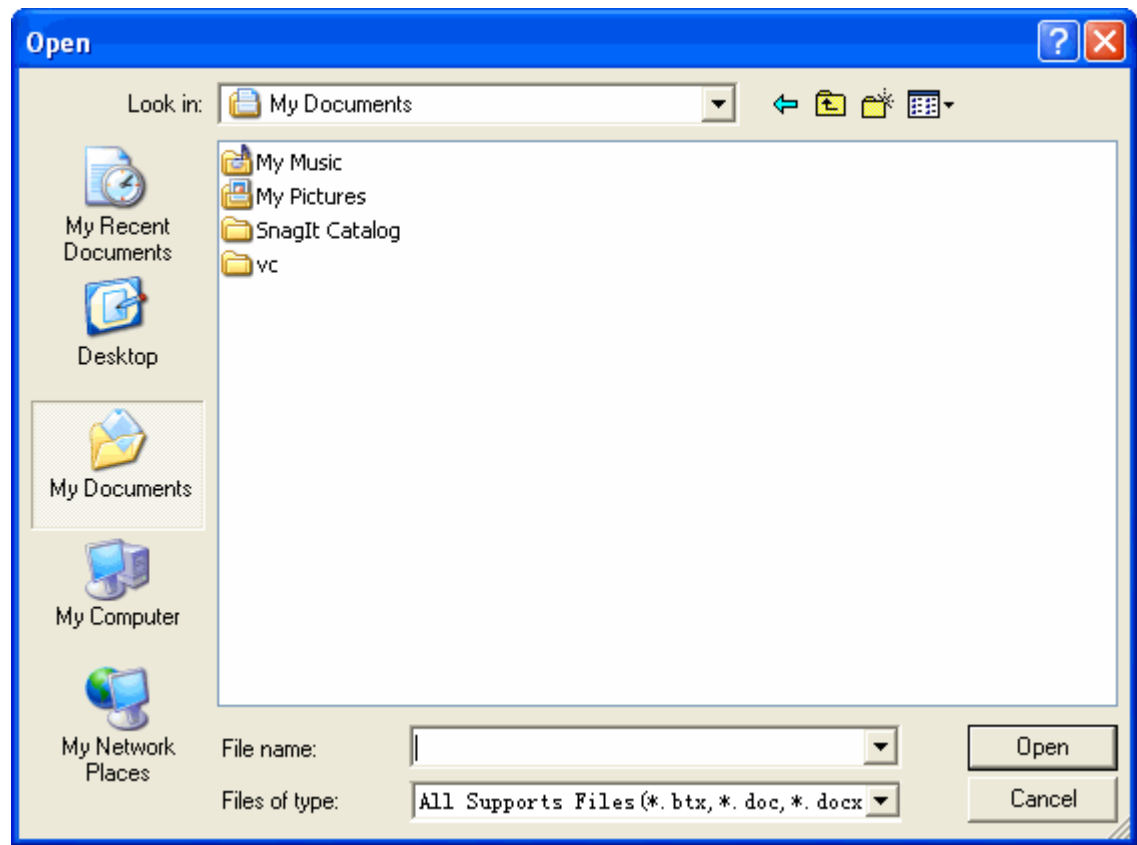

#### **Εικ. 1: Άνοιγμα αρχείου**

3. Επιλέξτε το αρχείο που θέλετε να ανοίξετε και στη συνέχεια πιέστε «Άνοιγμα».

#### Κατάσταση ελέγχου

- File 1. Πιέστε  $\bigcup_{\mathbf{p}} \square$  File  $\longrightarrow$   $\bigcup_{\mathbf{p}} \square$  Open... στο δίσκο χρήσης. н
- 2. Το παράθυρο «Άνοιγμα» εμφανίζεται, όπως φαίνεται στην Εικ.2:

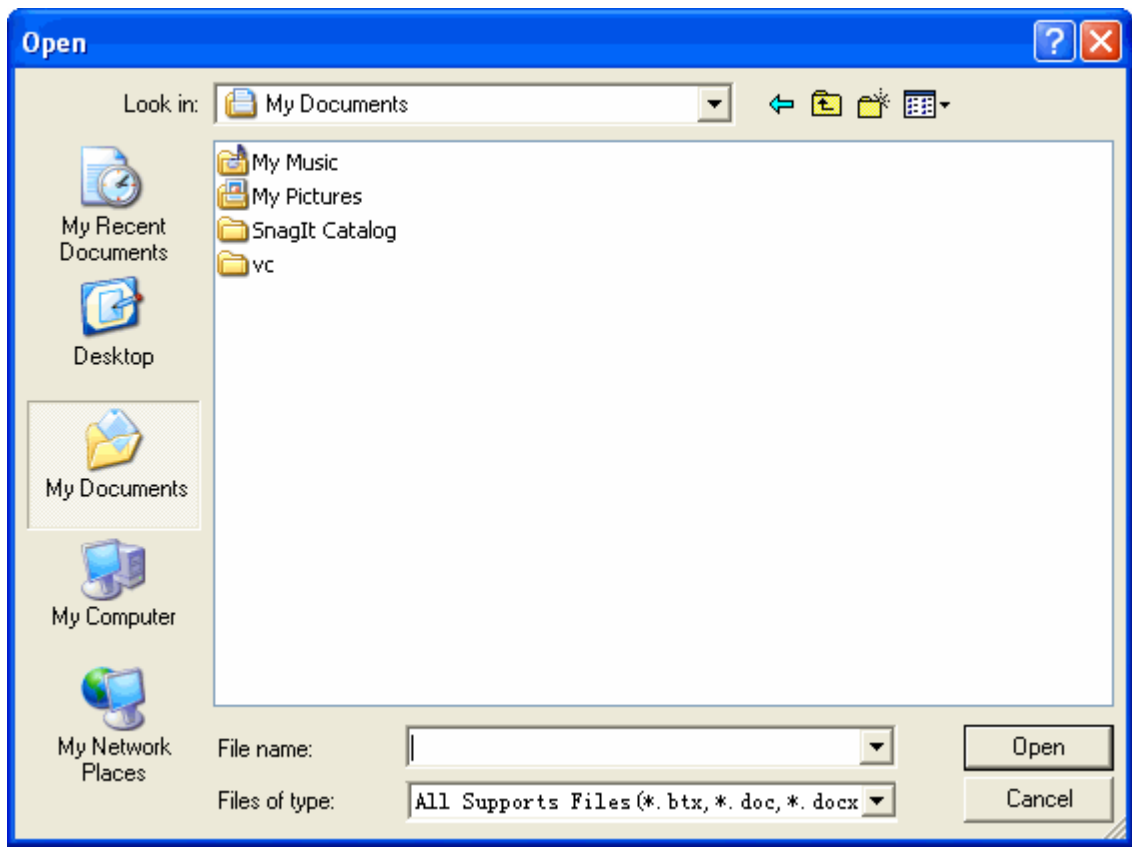

**Εικ. 2: Άνοιγμα αρχείου**

3. Επιλέξτε το αρχείο που θέλετε ν' ανοίξετε και στη συνέχεια πιέστε «Άνοιγμα».

Κατάσταση σχολιασμού, Κατάσταση πλήρους οθόνης, Κατάσταση διαφανούς σχολιασμού

- 1. Παρακαλούμε εφαρμόστε ένα από τα ακόλουθα:
	- o Πιέστε το πλήκτρο «Άνοιγμα» στη μπάρα εργαλείων.  $\circ$  - Πιέστε  $\overline{\text{Bosrd}}$  -  $\overline{\text{Bosrd}}$  -  $\overline{\text{Bosrd}}$  -  $\overline{\text{Bosrd}}$  -  $\overline{\text{Bosrd}}$  -  $\overline{\text{Bosrd}}$
- 2. Το παράθυρο «Άνοιγμα» εμφανίζεται, όπως φαίνεται στην Εικ. 3:

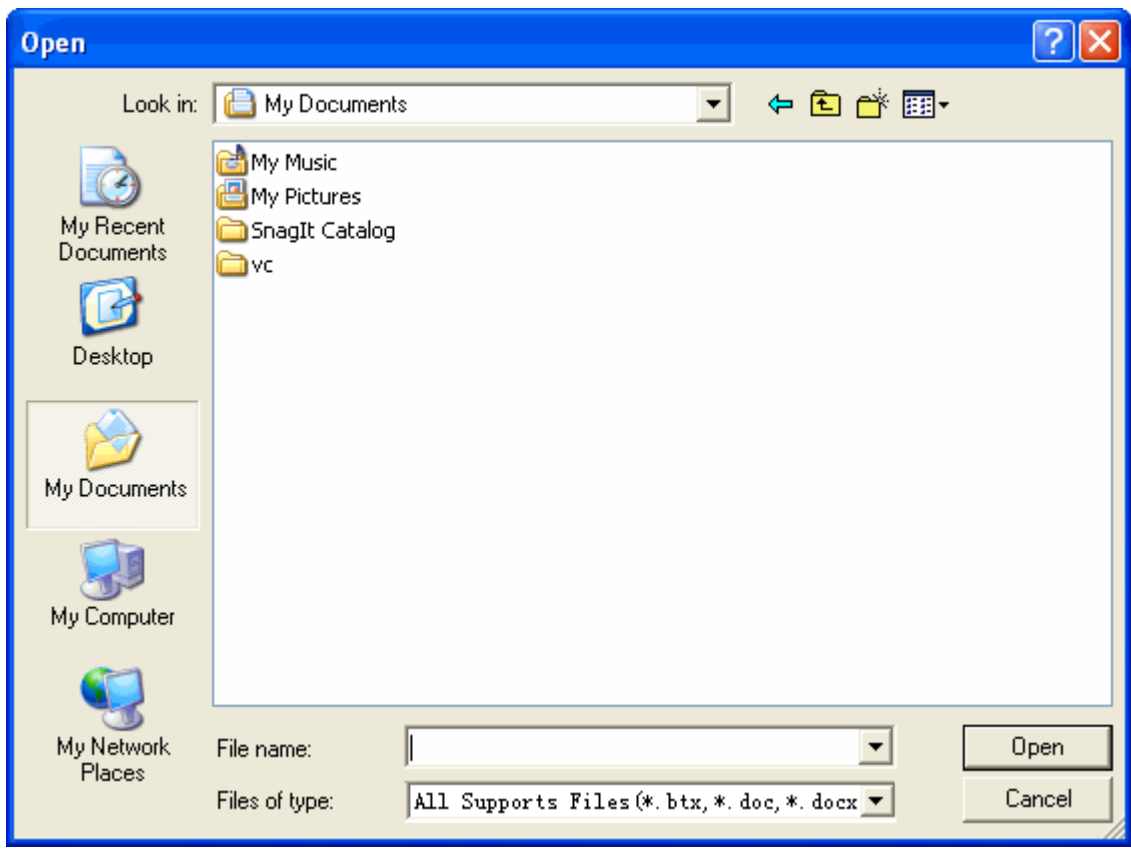

#### **Εικ. 3: Άνοιγμα αρχείου**

3. Επιλέξτε το αρχείο που θέλετε ν' ανοίξετε και στη συνέχεια πιέστε «Άνοιγμα».

## **4.3 Αποθήκευση αρχείου**

Αποθηκεύσετε το αρχείο στο δίσκο σε μορφή αρχείου για μελλοντική χρήση. Οι μορφές αρχείου που υποστηρίζονται περιλαμβάνουν τις: btx,doc,ppt,pdf .

[Κατάσταση παραθύρων](#page-35-0)

Παρακαλούμε εφαρμόστε ένα από τα ακόλουθα.

- Πιέστε το πλήκτρο «Αποθήκευση» στη μπάρα εργαλείων.
- Πιέστε «Αρχείο» στο κεντρικό μενού «Αποθήκευση».

Κατάσταση ελέγχου

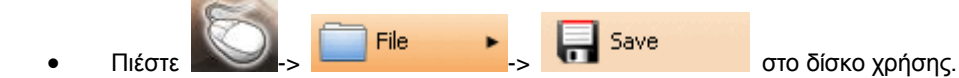

Κατάσταση σχολιασμού, Κατάσταση πλήρους οθόνης, Κατάσταση διαφανούς σχολιασμού

Παρακαλούμε εφαρμόστε ένα από τα ακόλουθα στη μπάρα εργαλείων:

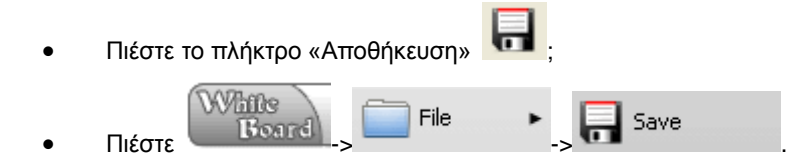

## **4.4 Αποθήκευση ενός αντιγράφου του αρχείου**

Για να αποθηκεύσετε ένα αντίγραφο του τρέχοντος αρχείου στο δίσκο (οι υποστηριζόμενες μορφές αρχείων περιλαμβάνουν τις: btx, doc, ppt, pdf).

[Κατάσταση παραθύρων](#page-35-0)

Πιέστε «Αρχείο» στο κεντρικό μενού-> «Αποθήκευση ως».

Κατάσταση ελέγχου

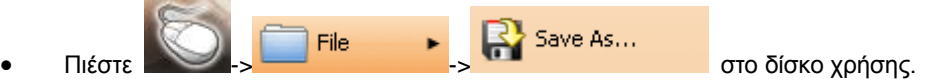

Κατάσταση σχολιασμού, Κατάσταση πλήρους οθόνης, Κατάσταση διαφανούς σχολιασμού

Παρακαλούμε εφαρμόστε ένα από τα ακόλουθα:

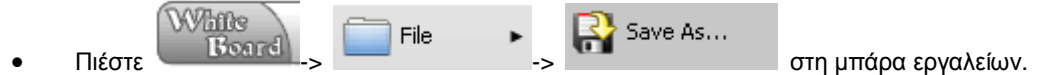

## **4.5 Αυτόματη αποθήκευση και επαναφορά δεδομένων**

Χρησιμοποιώντας τη λειτουργία αυτόματης αποθήκευσης, αν κλείσει μη αναμενόμενα κάποιο αρχείο, μπορείτε να το επαναφέρετε στην κατάσταση που ήταν πριν κλείσει.

### **Αυτόματη αποθήκευση**

Υπάρχουν τρεις τρόποι για να ανοίξετε το παράθυρο διαλόγου «Αυτόματη αποθήκευση».

- 1. Πιέστε «Αρχείο» στο κεντρικό μενού «Αυτόματη αποθήκευση...».
- 2. Σε κατάσταση ελέγχου πιέστε -> -> στο δίσκο χρήσης.
- 3. Κατάσταση σχολιασμού, Κατάσταση πλήρους οθόνης, Κατάσταση διαφανούς σχολιασμού.

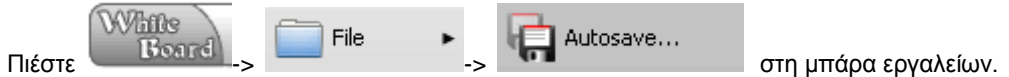

Ο χρήστης μπορεί να επιλέξει κατάσταση αποθήκευσης από το αναδυόμενο παράθυρο διαλόγου. Δείτε την Εικ.1:

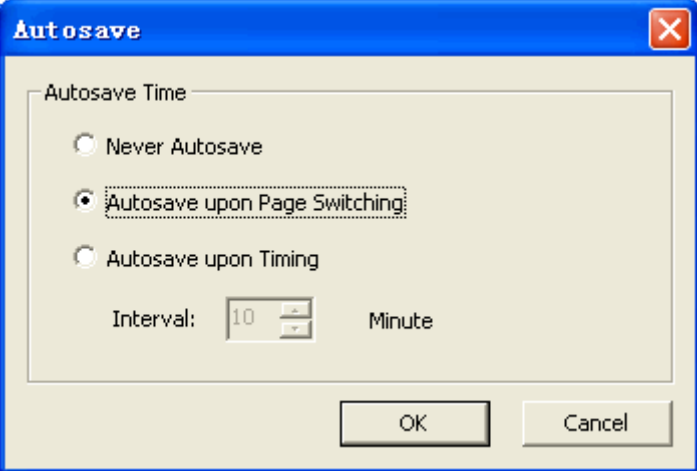

**Εικ. 1: Αυτόματη αποθήκευση**

#### **Επαναφορά δεδομένων**

 Εμφανίζεται ένα παράθυρο που σας προτρέπει να επαναφέρετε το αρχείο αν το λογισμικό επανεκκινηθεί ή κλείσει μη αναμενόμενα. Βλ. Εικ. 2:

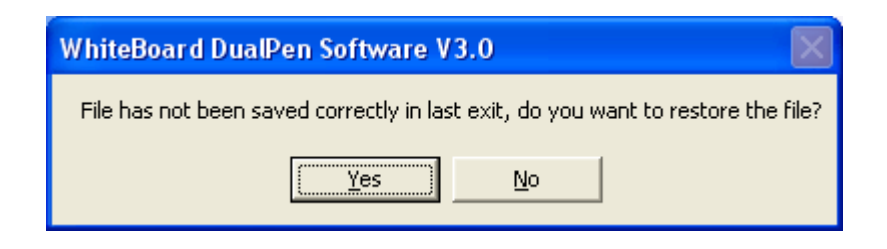

**Εικ. 2: Επαναφορά δεδομένων**

# **5.Μενού διαχείρισης**

## **5.1 Εισαγωγή σελίδας**

Εισαγωγή μιας κενής σελίδας στο τρέχον αρχείο.

[Κατάσταση παραθύρων](#page-35-0)

Παρακαλούμε εφαρμόστε ένα από τα ακόλουθα:

- Πιέστε το πλήκτρο «Εισαγωγή σελίδας» **στη μπάρα εργαλείων και θα εισαχθεί μια νέα** σελίδα δίπλα στην τρέχουσα σελίδα.
- Πιέστε «Εισαγωγή» στο κεντρικό μενού->"Εισαγωγή σελίδας"->"Πριν" ή "Μετά" ή "Τελευταία" για να εισάγετε μια νέα σελίδα πριν, μετά από την τρέχουσα σελίδα ή στο τέλος του αρχείου.

Κατάσταση σχολιασμού, Κατάσταση πλήρους οθόνης, Κατάσταση διαφανούς σχολιασμού

Παρακαλούμε εφαρμόστε ένα από τα ακόλουθα:

- Πιέστε το πλήκτρο «Εισαγωγή σελίδας» <sup>στρι</sup>ώστη μπάρα εργαλείων.
- White Insert Πιέστε -> -> .

**Σημείωση: το χρώμα υποβάθρου της νέας σελίδας είναι το ίδιο με αυτό της προηγούμενης σελίδας.** 

## **5.2 Διαγραφή μιας σελίδας**

Διαγραφή της τρέχουσας σελίδας από το αρχείο.

### [Κατάσταση παραθύρων](#page-35-0)

- 1. Πιέστε «Επεξεργασία» στη μπάρα του μενού-> «Διαγραφή τρέχουσας σελίδας»
- 2. Πιέστε στη σελίδα που θέλετε να διαγράψετε όταν κάνετε προεπισκόπηση σελίδας (μπορείτε επίσης να κρατήσετε πατημένο το πλήκτρο Ctrl για να επιλέξετε περισσότερες σελίδες), στη συνέχεια πιέστε το πλήκτρο «Μενού λειτουργίας» για να επιλέξετε «Διαγραφή τρέχουσας σελίδας» από το αναδυόμενο μενού..

Κατάσταση σχολιασμού, Κατάσταση πλήρους οθόνης, Κατάσταση διαφανούς σχολιασμού

Παρακαλούμε εφαρμόστε ένα από τα ακόλουθα:

White Edit Πιέστε -> -> στη μπάρα εργαλείων.

## **5.3 Αλλαγή σελίδας**

Αλλαγή της προβαλλόμενης σελίδας.

[Κατάσταση παραθύρων](#page-35-0)

- Πιέστε το πλήκτρο «Προηγούμενη σελίδα» **το προσωπικό προσωπικό προσωπικό** στη μπάρα εργαλείων για αλλαγή της τρέχουσας σελίδας.
- Πιέστε «Προβολή» στο κεντρικό μενού -> «Προηγούμενη σελίδα», «Επόμενη σελίδα», «Πρώτη σελίδα», «Τελευταία σελίδα» για αλλαγή σελίδας.
- Πιέστε στην επιθυμητή σελίδα όταν βρίσκεστε σε κατάσταση «Προεπισκόπηση σελίδας».

Κατάσταση σχολιασμού, Κατάσταση πλήρους οθόνης, Κατάσταση διαφανούς σχολιασμού

- Πιέστε το πλήκτρο «Προηγούμενη σελίδα» («Επόμενη σελίδα» στη μπάρα εργαλείων για αλλαγή της τρέχουσας σελίδας. White Πιέστε -> -> και το πλήκτρο «Πρώτη σελίδα»
- **First Page** Previous Page «Προηγούμενη σελίδα» (εναφτικά σελίδα» (κεπόμενη σελίδα» Next Page Last Page «Τελευταία σελίδα» <sup>του τας ταςς</sup> της αλλαγή σελίδας. White  $\frac{1}{\frac{1}{\sqrt{1+\frac{1}{\sqrt{1+\frac{1}{\sqrt$ View αλλαγή σελίδας.

## **5.4 Σημείωση μιας σελίδας**

Σημείωση της τρέχουσας σελίδας. Κάθε σελίδα έχει ένα μοναδικό σημάδι που μπορεί να τροποποιηθεί από το χρήστη (Η εργοστασιακή ρύθμιση **είναι «χρόνος δημιουργίας σελίδας»**).

[Κατάσταση παραθύρων](#page-35-0)

 Επιλέξτε τη σελίδα που θέλετε να σημειώσετε στην προεπισκόπηση σελίδας και στη συνέχεια πιέστε το πλήκτρο «Μενού λειτουργίας» **| Και επιλέξτε «Τίτλος σελίδας» από το αναδυόμενο** μενού.

Κατάσταση σχολιασμού, Κατάσταση πλήρους οθόνης, Κατάσταση διαφανούς σχολιασμού

Παρακαλούμε εφαρμόστε ένα από τα ακόλουθα:

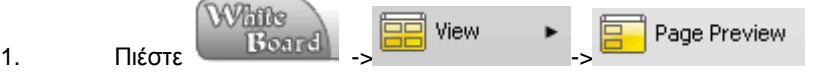

2. Επιλέξτε τη σελίδα που θέλετε να σημειώσετε στην προεπισκόπηση σελίδας και στη συνέχεια πιέστε το πλήκτρο «Μενού λειτουργίας» <sup>[7]</sup> και επιλέξτε «Τίτλος σελίδας» από το αναδυόμενο μενού.

### **5.5 Κλωνοποίηση σελίδας**

Εισαγωγή μιας ακριβώς ίδιας σελίδας δίπλα από την επιλεγμένη σελίδα.

[Κατάσταση παραθύρων](#page-35-0)

Παρακαλούμε εφαρμόστε ένα από τα ακόλουθα:

- Ανοίξτε το μενού «Προεπισκόπηση σελίδας» και στη συνέχεια πιέστε το πλήκτρο «Μενού λειτουργίας» <sup>γ</sup> για να επιλέξετε «Κλωνοποίηση σελίδας».
- Πιέστε στην προεπισκόπηση της σελίδας που θέλετε να κλωνοποιήσετε και με το δεξί πλήκτρο του ποντικιού επιλέξτε «Κλωνοποίηση σελίδας».
- Πιέστε στην ένδειξη «Εισαγωγή» στη μπάρα του μενού-> «Κλωνοποίηση σελίδας».

Κατάσταση σχολιασμού, Κατάσταση πλήρους οθόνης, Κατάσταση διαφανούς σχολιασμού

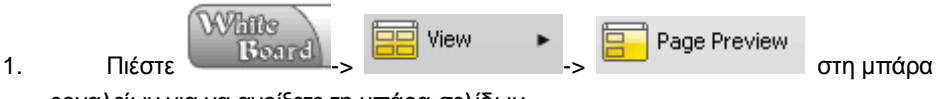

- εργαλείων για να ανοίξετε τη μπάρα σελίδων.
- 2. Κάντε δεξί κλικ στην προεπισκόπηση της σελίδας που θέλετε να κλωνοποιήσετε.
- 3. Επιλέξτε «κλωνοποίηση της σελίδας».

**Σημείωση: Δεν μπορείτε να κλωνοποιήσετε αρχεία doc.** 

### **5.6 Θέμα σελίδας**

Επιτρέπει στο χρήστη να επιλέξει ένα θέμα για τη σελίδα και οι επόμενες σελίδες θα κρατήσουν αυτό το θέμα (όπως γίνεται και με τους κλασικούς πίνακες διδασκαλίας).

[Κατάσταση παραθύρων](#page-35-0)

Πιέστε «Διαμόρφωση» στη μπάρα του μενού-> «Θέμα σελίδας».

Κατάσταση σχολιασμού, Κατάσταση πλήρους οθόνης, Κατάσταση διαφανούς σχολιασμού

**White**  $\frac{\text{WVittive}}{\text{Rosarcl}}$   $\frac{1}{\sqrt{3}}$  Format  $\frac{1}{\sqrt{3}}$  Edit Page Title στη μπάρα εργαλείων.

Ως παράδειγμα, δείτε την Εικ. 1:

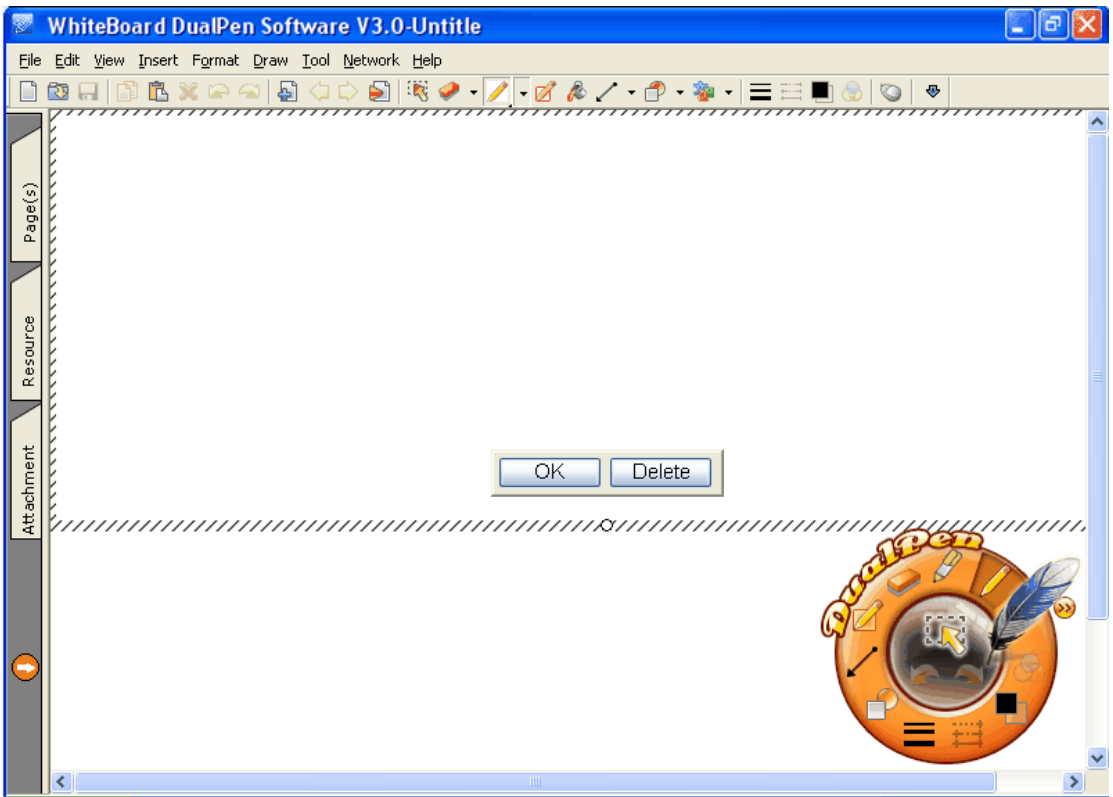

**Εικ. 1: Θέμα σελίδας**

- Επεξεργαστείτε το θέμα στην περιοχή επεξεργασίας και πιέστε "OK" για να αποθηκεύσετε το επεξεργασμένο θέμα.
- Πιέστε το πλήκτρο «Ακύρωση» σε περίπτωση που δεν χρειάζεστε το θέμα σελίδας.
- Αν πρέπει να διαγράψετε το θέμα σελίδας, μπορείτε να μπείτε ξανά στο κουτί επεξεργασίας, να σύρετε το κουτί επεξεργασίας ώστε να διαγράψετε τα περιεχόμενα της περιοχής και στη συνέχεια πιέστε "OK". Εναλλακτικά, μπορείτε να πιέσετε στο πλήκτρο για να επεξεργαστείτε το θέμα και μετά να πιέσετε «Διαγραφή» ώστε να διαγράψετε το θέμα.

**Σημείωση: Αφού θέσετε το θέμα σελίδας, όλες οι νέες δημιουργημένες σελίδες θα διατηρήσουν αυτό το θέμα.** 

## **5.7 Πλέγμα σελίδας**

Αν απεικονίσετε το πλέγμα σελίδας, θα μπορείτε εύκολα να ευθυγραμμίσετε κείμενο και εικόνες κ.ά. Το στυλ πλέγματος (γραμμές, χρώμα) μπορεί να τροποποιηθεί.

### Απεικόνιση του πλέγματος σελίδας

- Πιέστε «Διαμόρφωση» στη μπάρα του μενού «Πλέγμα σελίδας» «Απεικόνιση πλέγματος».
- White  $\blacksquare$  $\overline{\vec{S}}$  Show Grid Πιέστε -> -> -> στη μπάρα εργαλείων.

### Διαμόρφωση του πλέγματος σελίδας:

Πιέστε «Διαμόρφωση» στη μπάρα του μενού - «Πλέγμα σελίδας» - «Στυλ πλέγματος»....

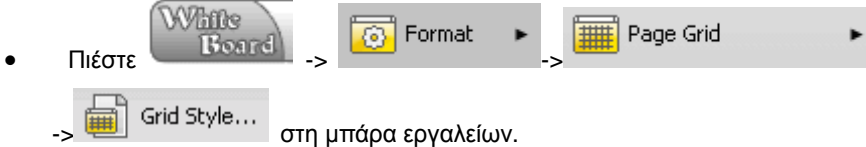

### Παράδειγμα εμφάνισης του πλέγματος. Βλ. Εικ. 1:

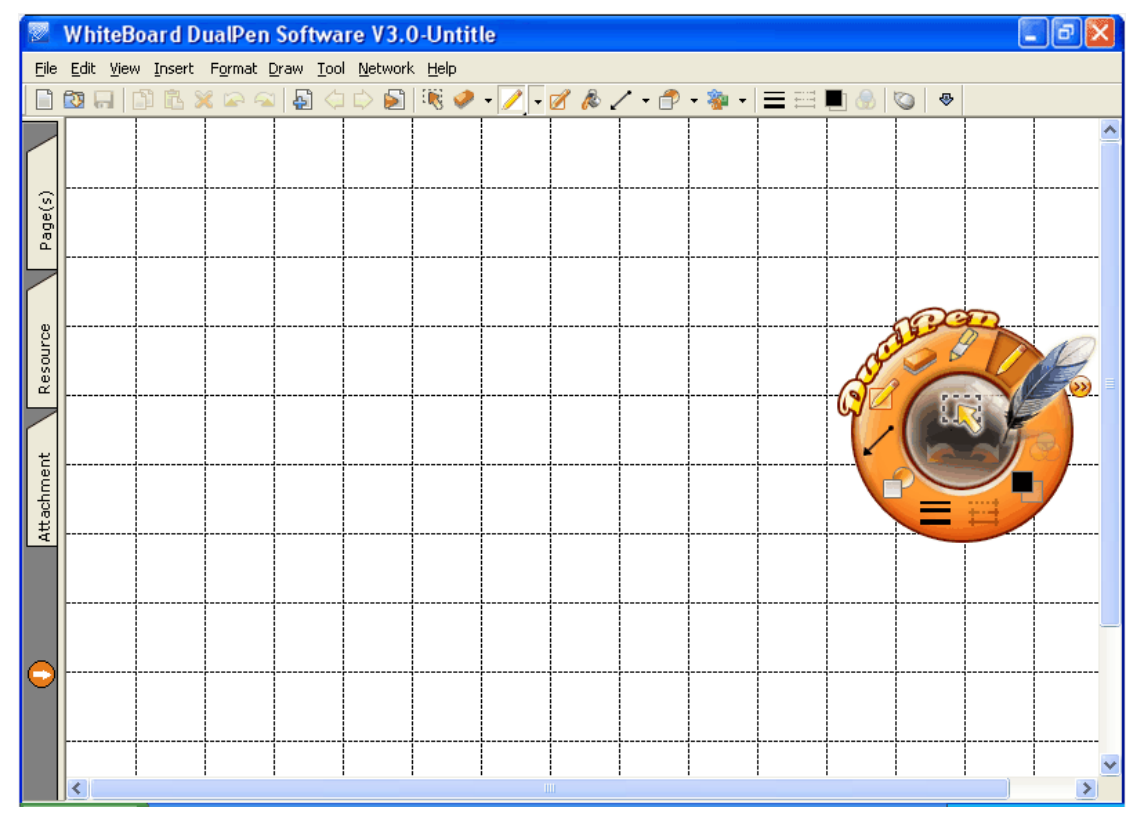

**Εικ. 1: Απεικόνιση του πλέγματος σελίδας**

Παράδειγμα διαμόρφωσης του στυλ πλέγματος. Βλ. Εικ. 2:

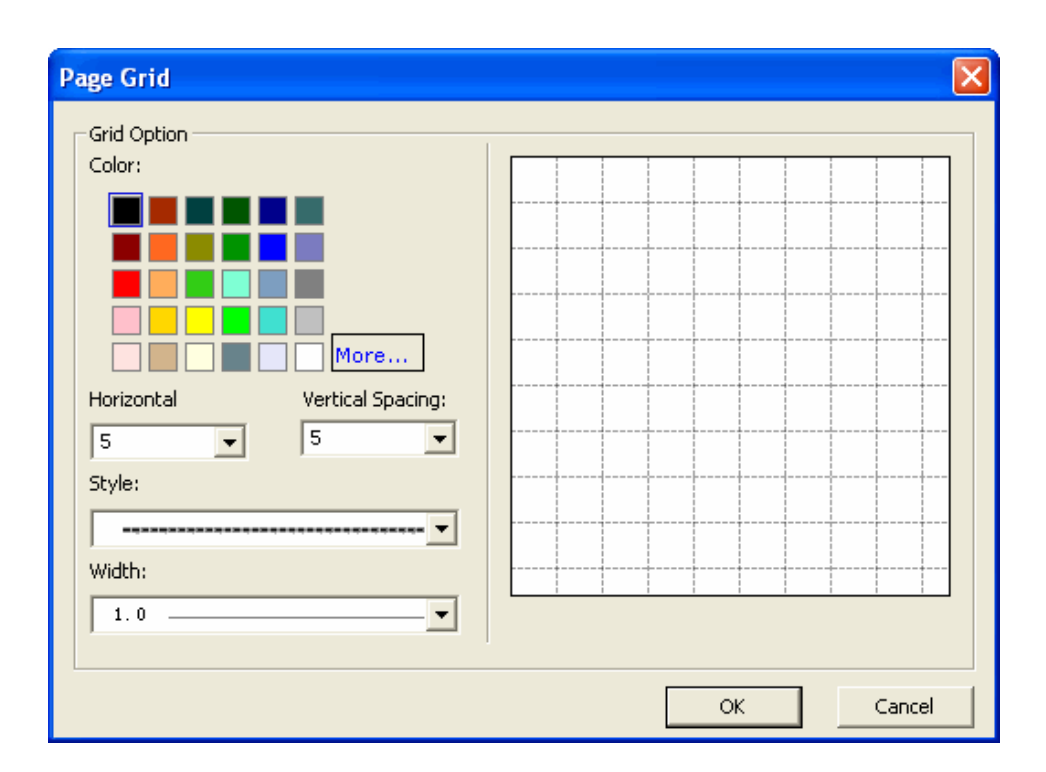

**Εικ. 2: Στυλ πλέγματος**

## **5.8 Κλίμακα απεικόνισης σελίδας**

Απεικόνιση σελίδων με συνήθη κλίμακα (50%, 75%, 100%, 150%, 200%).

[Κατάσταση παραθύρων](#page-35-0)

• Πιέστε «Προβολή» στη μπάρα μενού- > «Μεγέθυνση».

Κατάσταση σχολιασμού, Κατάσταση πλήρους οθόνης

Παρακαλούμε εφαρμόστε ένα από τα ακόλουθα:

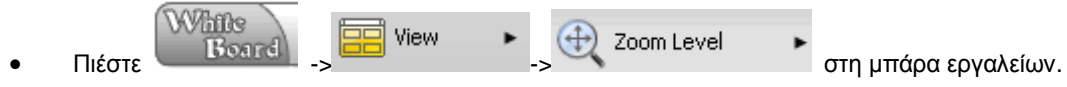

Προβολή εικόνας σε κλίμακα 50%, δείτε την Εικ. 1:

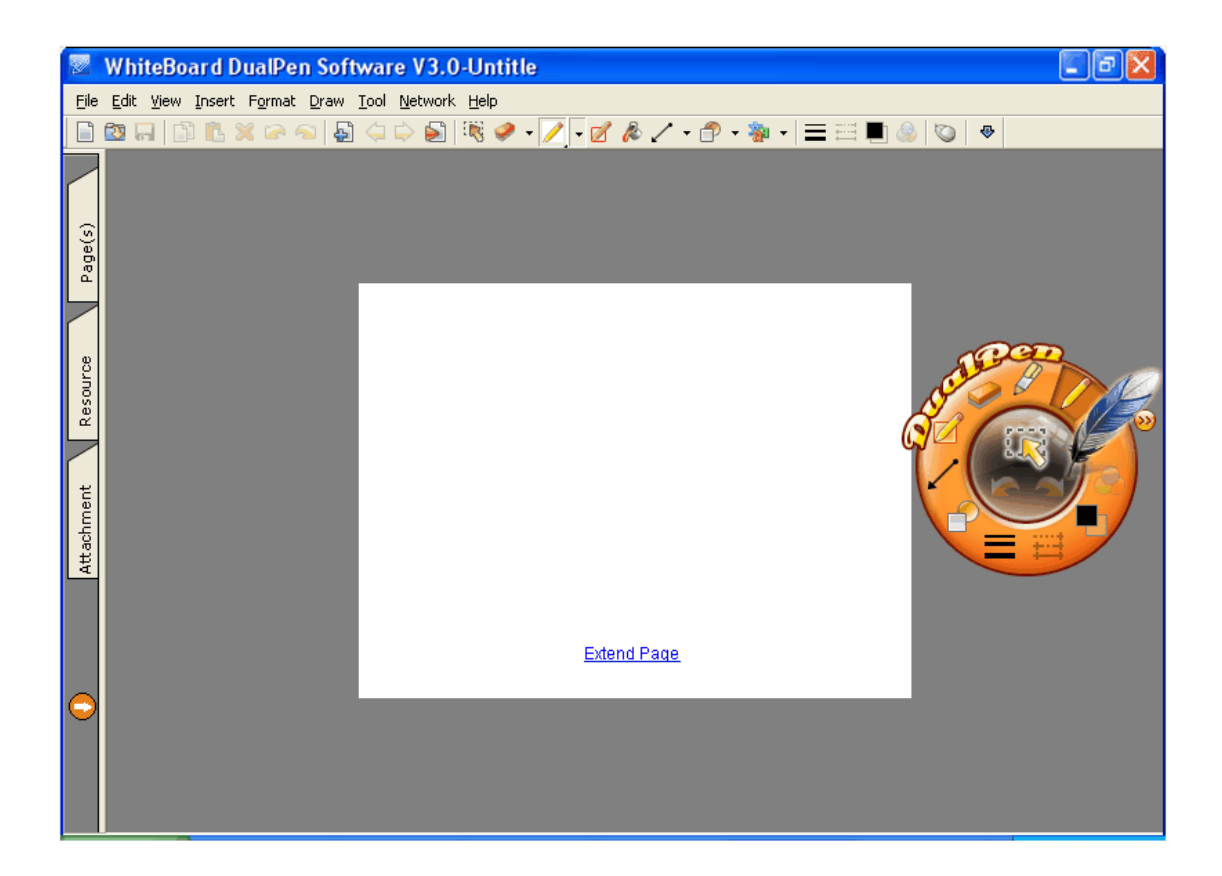

#### **Εικ. 1: Προβολή σελίδας σε κλίμακα 50%**

## **5.9 Επέκταση της τρέχουσας σελίδας**

Επέκταση του μεγέθους της τρέχουσας σελίδας.

[Κατάσταση παραθύρων](#page-35-0)

Πιέστε στη μπάρα κύλισης μέχρι να φτάσετε στο κάτω μέρος της σελίδας και στη συνέχεια

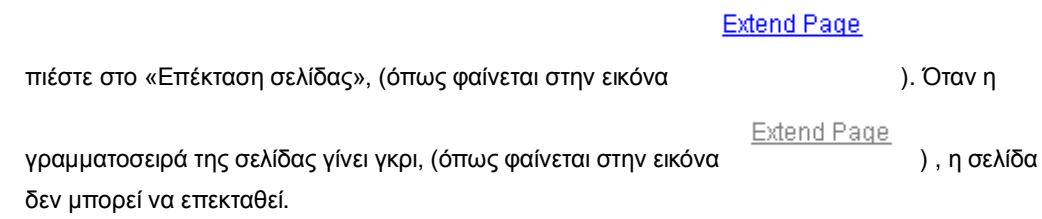

Κατάσταση σχολιασμού, Κατάσταση πλήρους οθόνης

```
Extend Page
```
 Πιέστε στο «Επέκταση σελίδας», (όπως φαίνεται στη διπλανή εικόνα ) . Όταν η γραμματοσειρά της σελίδας γίνει γκρι, (όπως φαίνεται στη διπλανή εικόνα

Extend Page

) , η σελίδα δεν μπορεί να επεκταθεί.

**Σημείωση: μια σελίδα μπορεί να επεκταθεί σε μέγεθος τρεις φορές.** 

### **5.10 Διαγραφή των περιεχομένων μιας σελίδας**

Διαγραφή όλων των αντικειμένων μιας σελίδας εκτός από το σχέδιο φόντου και το πλέγμα της.

[Κατάσταση παραθύρων](#page-35-0)

- Πιέστε «Επεξεργασία» στη μπάρα του μενού «Απαλοιφή σελίδας».
- Επιλέξτε τη σελίδα της οποίας τα περιεχόμενα θα απαλείψετε και πιέστε στο Μενού λειτουργιών» **V**, και επιλέξτε «Απαλοιφή σελίδας» από το αναδυόμενο μενού.

Κατάσταση σχολιασμού, Κατάσταση πλήρους οθόνης, Κατάσταση διαφανούς σχολιασμού

Παρακαλούμε εφαρμόστε ένα από τα ακόλουθα:

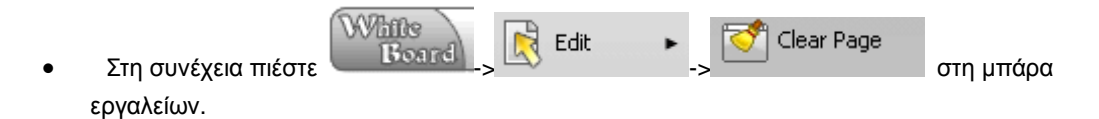

## **5.11 Αλλαγή σειράς σελίδων**

Ρύθμιση της σειράς των σελίδων

[Κατάσταση παραθύρων](#page-35-0)

- 1. Ανοίξτε την «Προεπισκόπηση σελίδας».
- 2. Κρατήστε πατημένη αυτή που πρόκειται να μετακινήσετε για 1 δευτερόλεπτο, μέχρι ο κέρσορας να γίνει  $\overline{H}$ ;
- 3. Σύρετε τον κέρσορα στη μπάρα μετακίνησης σελίδων και απελευθερώστε τον όταν το μαύρο εικονίδιο φτάσει στη θέση που θέλετε να το τοποθετήσετε. Η κίνηση έχει πλέον ολοκληρωθεί.

Κατάσταση σχολιασμού, Κατάσταση πλήρους οθόνης

- **White** View Page Preview 1. Πιέστε  $\frac{[\text{Bond}]}{[\text{Boul}]^{1.5}}$   $\frac{[\text{Boul}]^{1.5}}{[\text{Boul}]^{1.5}}$  ->  $\frac{[\text{Boul}]^{1.5}}{[\text{Boul}]^{1.5}}$  στη μπάρα εργαλείων για να ανοίξετε τη μπάρα με τις σελίδες.
- 2. Κρατήστε πατημένη αυτή που πρόκειται να μετακινήσετε για 1 δευτερόλεπτο, μέχρι ο κέρσορας

να νίνει  $\overline{H}$ ;

3. Σύρετε τον κέρσορα στη μπάρα μετακίνησης σελίδων και απελευθερώστε τον όταν το μαύρο εικονίδιο φτάσει στη θέση που θέλετε να το τοποθετήσετε. Η κίνηση έχει πλέον ολοκληρωθεί.

**Σημείωση: Δεν μπορείτε να αλλάξετε τη σειρά της σελίδας σε αρχεία doc.**

## **5.12 Προσθήκη σελίδας στην έκθεση**

Εισαγωγή μιας σελίδας στην έκθεση:

 Ανοίξτε τη μπάρα σελίδας(ων) για να επιλέξετε μια σελίδα και στη συνέχεια πιέστε το πλήκτρο «Μενού λειτουργιών»  $\blacktriangledown]$ , και επιλέξτε «Προσθήκη στην έκθεση» από το αναδυόμενο μενού.

Προσθήκη περισσότερων σελίδων στην έκθεση:

 Ανοίξτε τη μπάρα σελίδας(ων) και πιέστε Ctrl για να επιλέξετε περισσότερες σελίδες με το ποντίκι και στη συνέχεια πιέστε το πλήκτρο «Μενού λειτουργιών» [ v] και επιλέξτε «Προσθήκη στην έκθεση» από το αναδυόμενο μενού.

## **5.13 Εξαγωγή σελίδας ως πόρο**

Εξαγωγή μέρους όλων των σελίδων ως πηγή για μελλοντική χρήση.

[Κατάσταση παραθύρων](#page-35-0)

- 1. Πιέστε «Αρχείο» στο κεντρικό μενού  $\rightarrow$  «Εξαγωγή πόρου».
- 2. Αφού πιέσετε, θα εμφανιστεί το παράθυρο εξαγωγής ως πόρο. Επιλέξτε εύρος εξαγωγής και πιέστε "OK". Βλ. Εικ. 1:

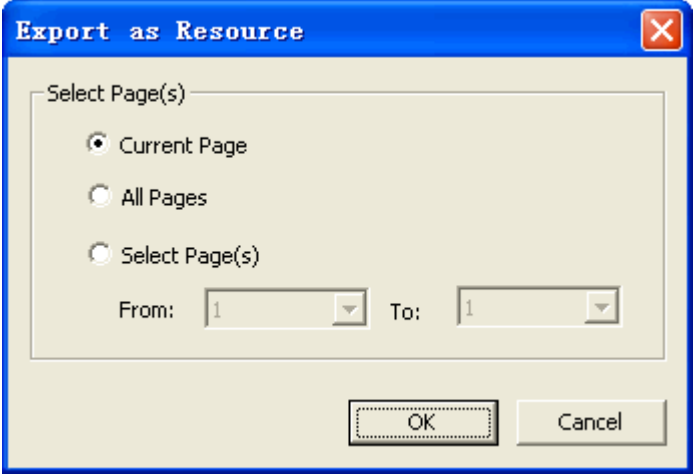

**Εικ. 1: Επιλογή σελίδων**

3. Θα εμφανιστεί ένα δεύτερο παράθυρο Εξαγωγής ως πόρου όπου πρέπει να επιλέξετε το όνομα και τη θέση του εξαγόμενου πόρου. Βλ. Εικ.2:

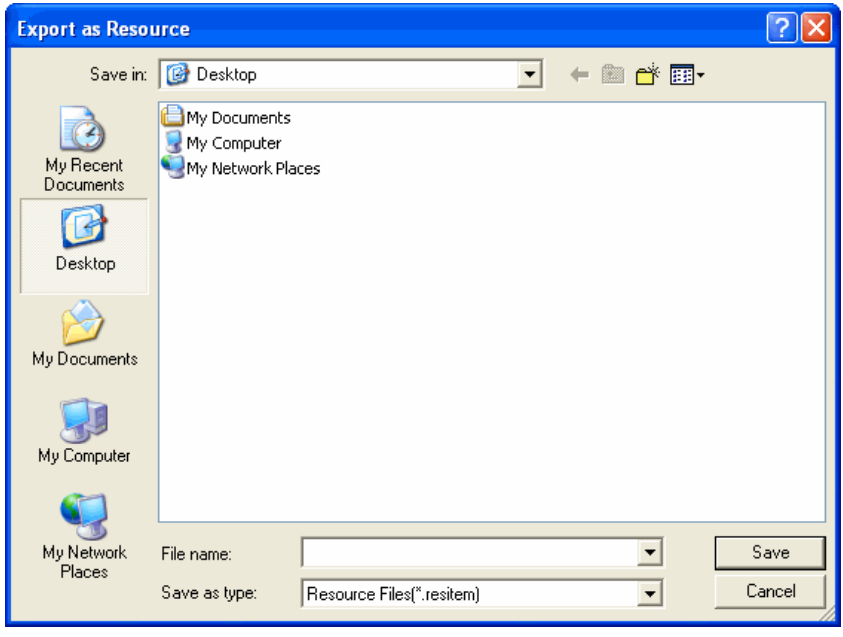

**Εικ. 2: Παράθυρο αποθήκευσης**

4. Πληκτρολογήστε όνομα και επιλέξτε «Αποθήκευση».

### Κατάσταση ελέγχου

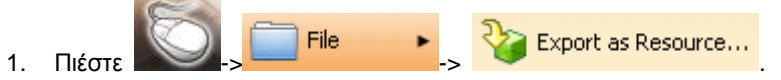

2. Αφού πιέσετε, θα εμφανιστεί το παράθυρο εξαγωγής ως πόρο. Επιλέξτε εύρος εξαγωγής και πιέστε "OK". Βλ. Εικ. 3:

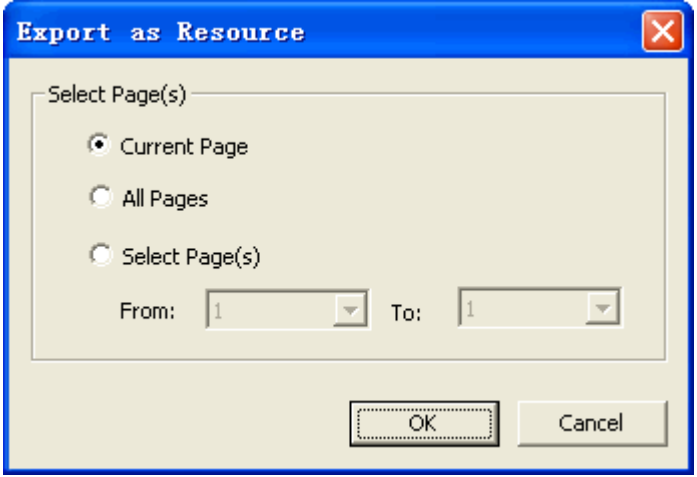

**Εικ. 3: Επιλογή σελίδων**

3. Θα εμφανιστεί ένα δεύτερο παράθυρο Εξαγωγής ως πόρου όπου πρέπει να επιλέξετε το όνομα και τη θέση του εξαγόμενου πόρου. Βλ. Εικ. 4:

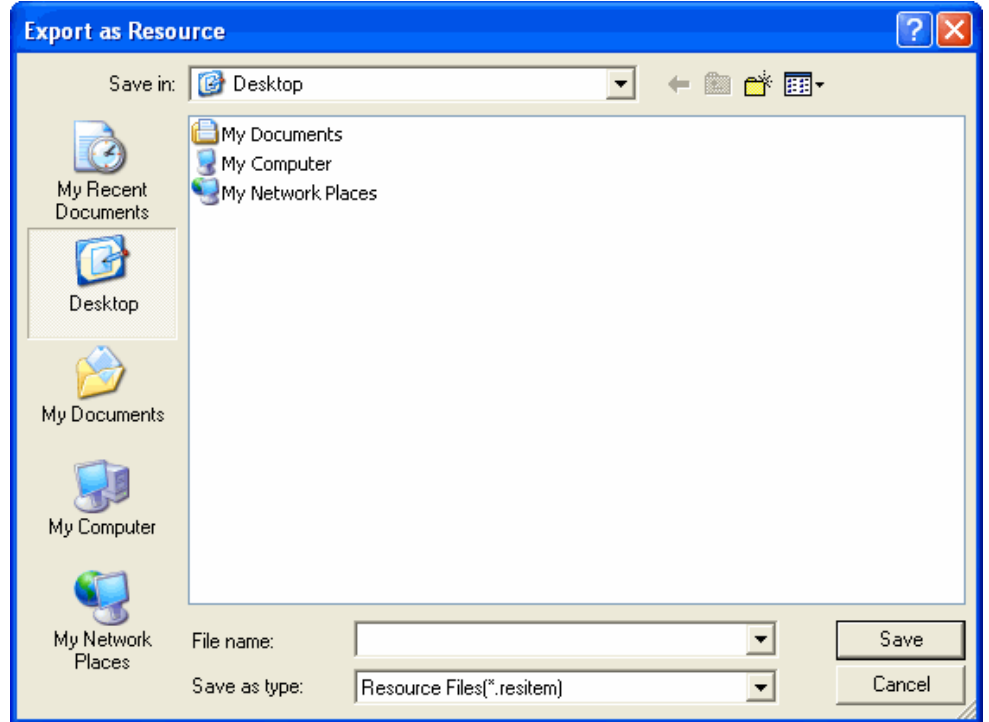

**Εικ. 4: Παράθυρο αποθήκευσης**

4. Πληκτρολογήστε το όνομα αρχείου και πιέστε «Αποθήκευση».

Κατάσταση σχολιασμού, Κατάσταση πλήρους οθόνης, Κατάσταση διαφανούς σχολιασμού

1. Παρακαλούμε εφαρμόστε ένα από τα ακόλουθα:

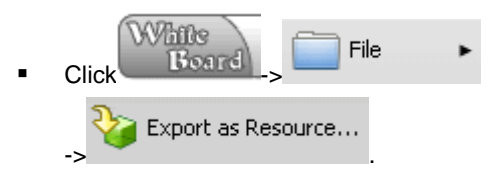

2. Αφού πιέσετε, θα εμφανιστεί το παράθυρο εξαγωγής ως πόρο. Επιλέξτε εύρος εξαγωγής και πιέστε "OK". Βλ. Εικ. 5:

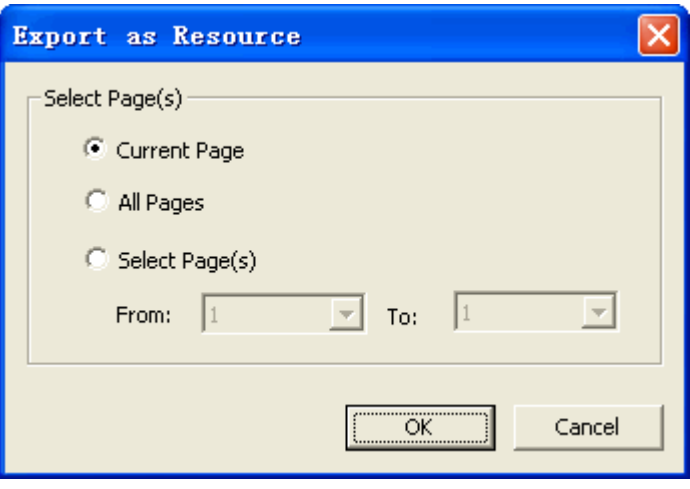

**Εικ. 5: Επιλέξτε εύρος σελίδων**

3. Θα εμφανιστεί ένα δεύτερο παράθυρο Εξαγωγής ως πόρου όπου πρέπει να επιλέξετε το όνομα και τη θέση του εξαγόμενου πόρου. Βλ. Εικ. 6:

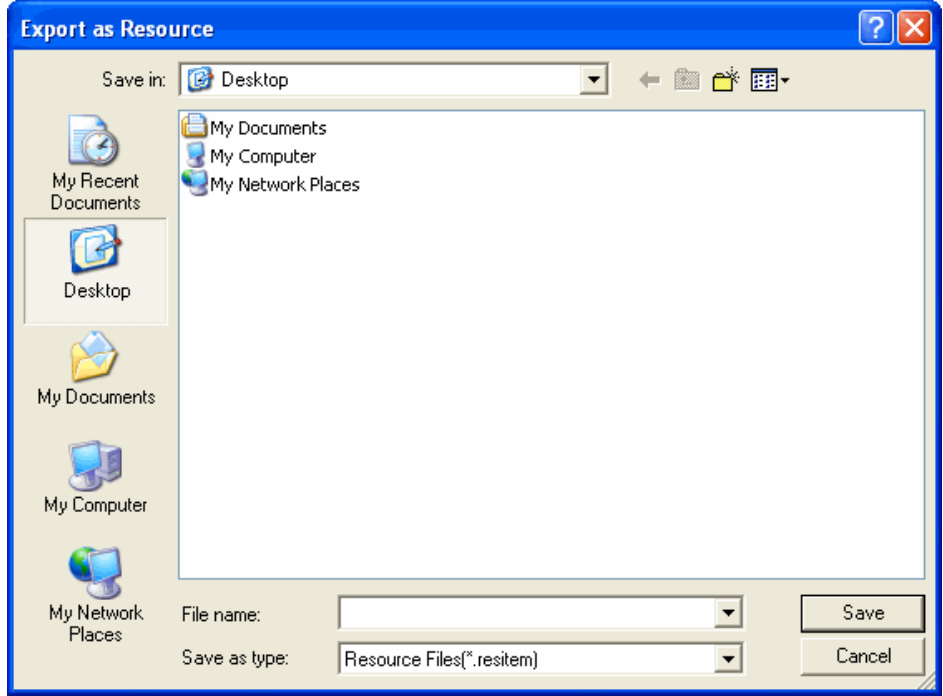

**Εικ. 6: Παράθυρο αποθήκευσης**

4. Πληκτρολογήστε το όνομα αρχείου και μορφή αποθήκευσης. Στη συνέχεια πιέστε «Αποθήκευση».

## **5.14 Εξαγωγή σελίδας ως ιστοσελίδα**

Εξαγωγή μέρους ή όλων των σελίδων ως ιστοσελίδες, οι οποίες υποστηρίζουν html.

[Κατάσταση παραθύρων](#page-35-0)

- 1. Πιέστε «Αρχείο» στο κεντρικό μενού «Εξαγωγή ως ιστοσελίδα...».
- 2. Αφού το πιέσετε, θα εμφανιστεί το αναδυόμενο παράθυρο Εξαγωγής ως ιστοσελίδα. Επιλέξτε εύρος εξαγωγής και στη συνέχεια πιέστε «OK». Βλ. Εικ. 1:

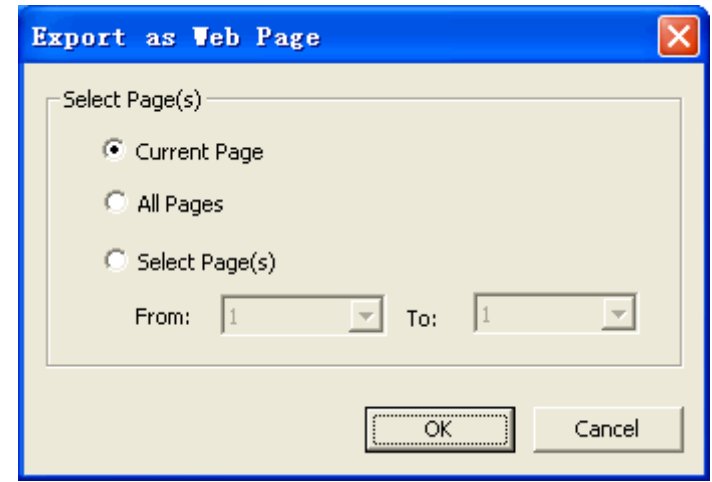

**Εικ. 1: Επιλογή του εύρους σελίδων**

3. Θα εμφανιστεί ένα δεύτερο παράθυρο Εξαγωγής ως ιστοσελίδα όπου πρέπει να επιλέξετε το όνομα και τη θέση της εξαγόμενης ιστοσελίδας. Βλ. Εικ. 2:

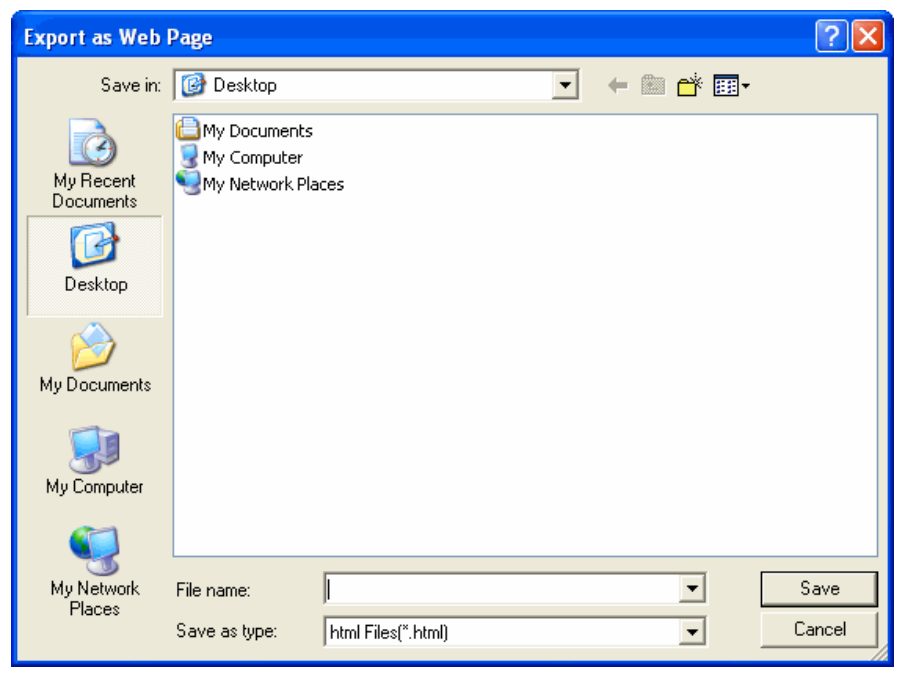

**Εικ. 2: Εξαγωγή ως ιστοσελίδα**

4. Πληκτρολογήστε το όνομα αρχείου και τη μορφή αποθήκευσης και στη συνέχεια πιέστε «Αποθήκευση».

### Κατάσταση ελέγχου

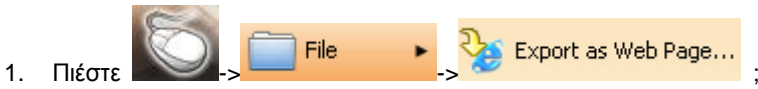

2. Αφού το πιέσετε, θα εμφανιστεί το αναδυόμενο παράθυρο Εξαγωγής ως ιστοσελίδα. Επιλέξτε εύρος εξαγωγής και στη συνέχεια πιέστε «OK». Βλ. Εικ. 3:

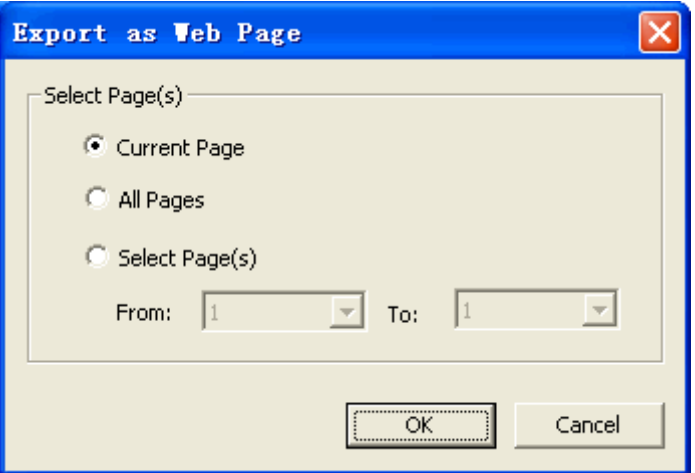

**Εικ. 3: Επιλογή εύρους σελίδων**

3. Θα εμφανιστεί ένα δεύτερο παράθυρο Εξαγωγής ως ιστοσελίδα όπου πρέπει να επιλέξετε το όνομα και τη θέση της εξαγόμενης ιστοσελίδας. Βλ. Εικ. 4:

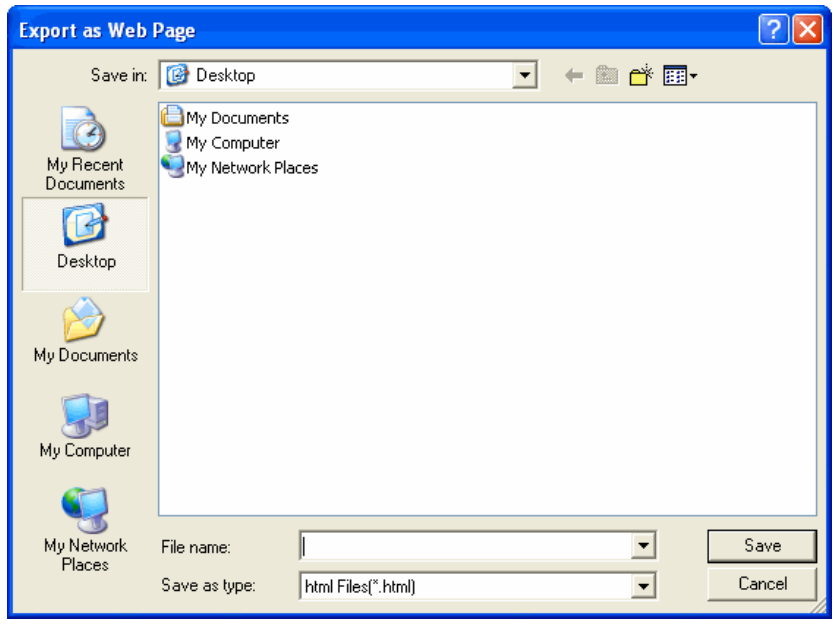

**Εικ. 4: Εξαγωγή ως ιστοσελίδα**

4. Πληκτρολογήστε το όνομα αρχείου και τη μορφή αποθήκευσης και στη συνέχεια πιέστε «Αποθήκευση».

Κατάσταση σχολιασμού, Κατάσταση πλήρους οθόνης, Κατάσταση διαφανούς σχολιασμού

1. Παρακαλούμε εφαρμόστε ένα από τα ακόλουθα:

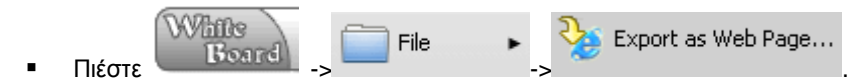

2. Αφού το πιέσετε, θα εμφανιστεί το αναδυόμενο παράθυρο Εξαγωγής ως ιστοσελίδα. Επιλέξτε εύρος εξαγωγής και στη συνέχεια πιέστε «OK». Βλ. Εικ. 5:

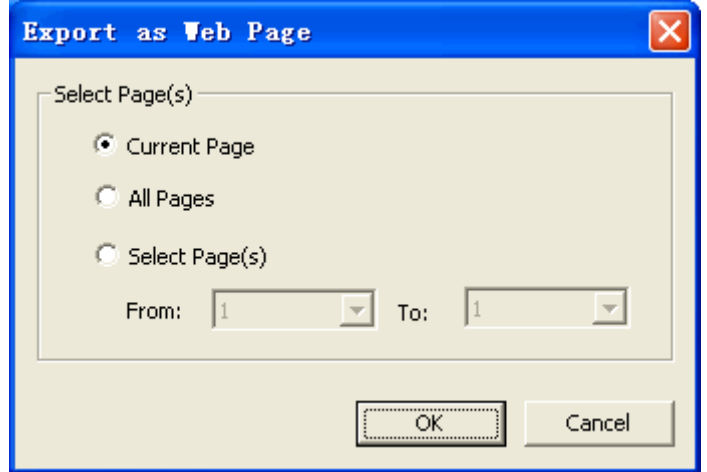

**Εικ. 5: Επιλογή εύρους σελίδων**

3. Θα εμφανιστεί ένα δεύτερο παράθυρο Εξαγωγής ως ιστοσελίδα όπου πρέπει να επιλέξετε το όνομα και τη θέση της εξαγόμενης ιστοσελίδας. Βλ. Εικ. 6:

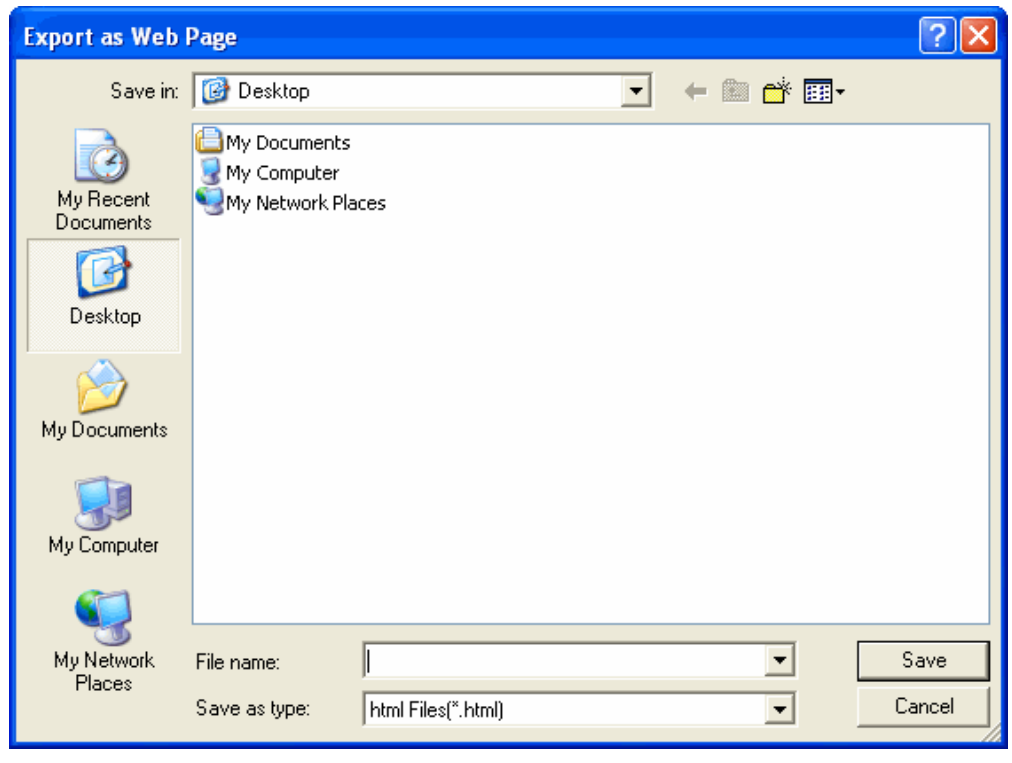

**Εικ. 6: Εξαγωγή ως ιστοσελίδα**

4. Πληκτρολογήστε το όνομα αρχείου και τη μορφή αποθήκευσης και στη συνέχεια πιέστε «Αποθήκευση».

**Για να δείτε τη σχετική εικόνα που θα εξαχθεί ως ιστοσελίδα, βλ. Εικ. 5:**

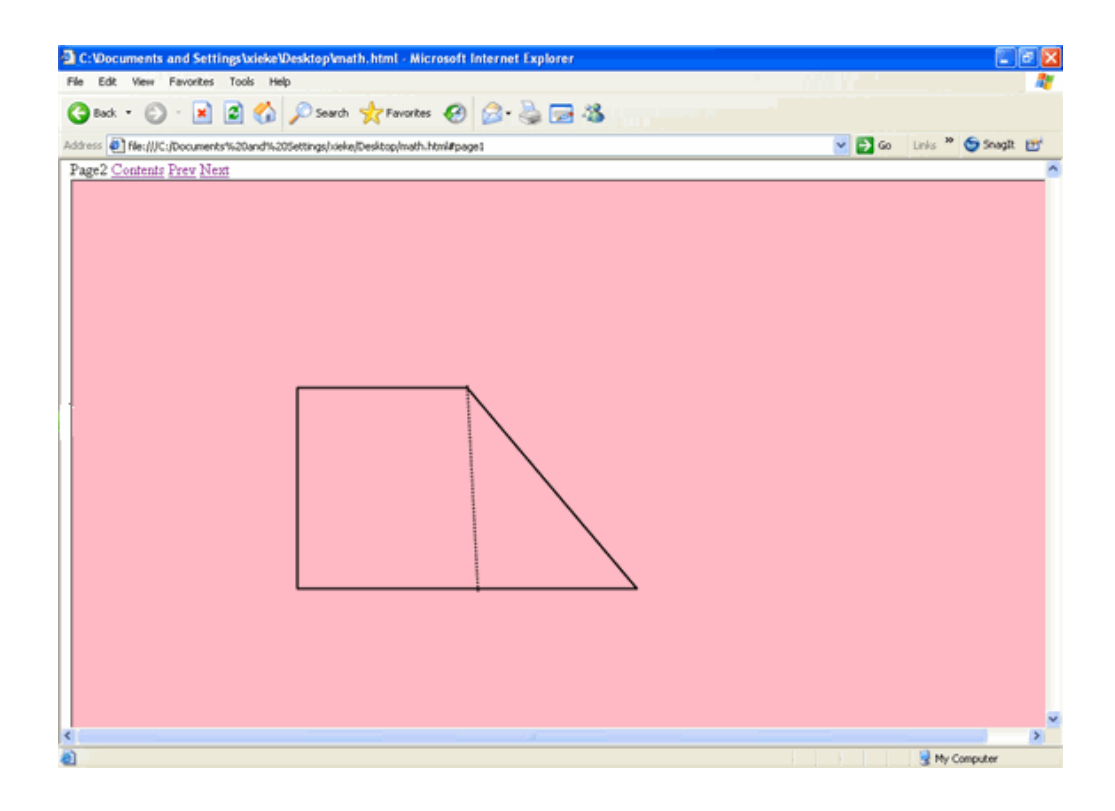

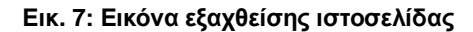

## **5.15 Εξαγωγή σελίδας ως εικόνα**

Εξαγωγή τμήματος ή όλων των σελίδων ως εικόνες, στις υποστηριζόμενες μορφές bmp, jpg, png.

### [Κατάσταση παραθύρων](#page-35-0)

- 1. Πιέστε «Αρχείο» στο κεντρικό μενού «Εξαγωγή εικόνας...».
- 2. Αφού το πιέσετε, θα εμφανιστεί το παρακάτω για να επιλέξετε το εύρος. Βλ. Εικ. 1:

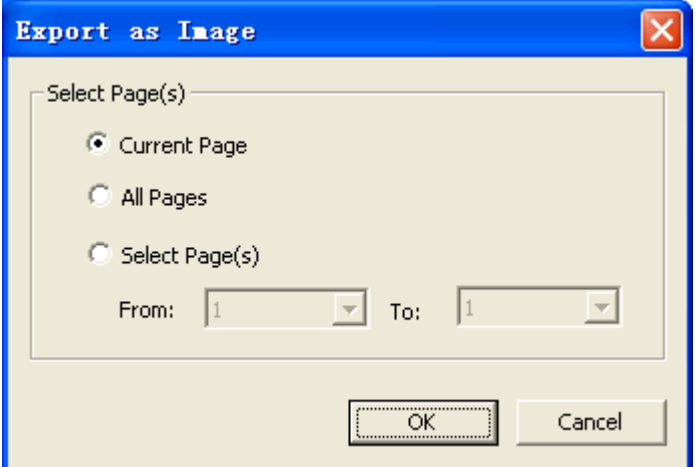

**Εικ. 1: Εύρος σελίδων για εξαγωγή**

3. Θα εμφανιστεί ένα δεύτερο παράθυρο Εξαγωγής ως εικόνα αφού επιλέξετε το επιθυμητό εύρος. Βλ. Εικ. 2:

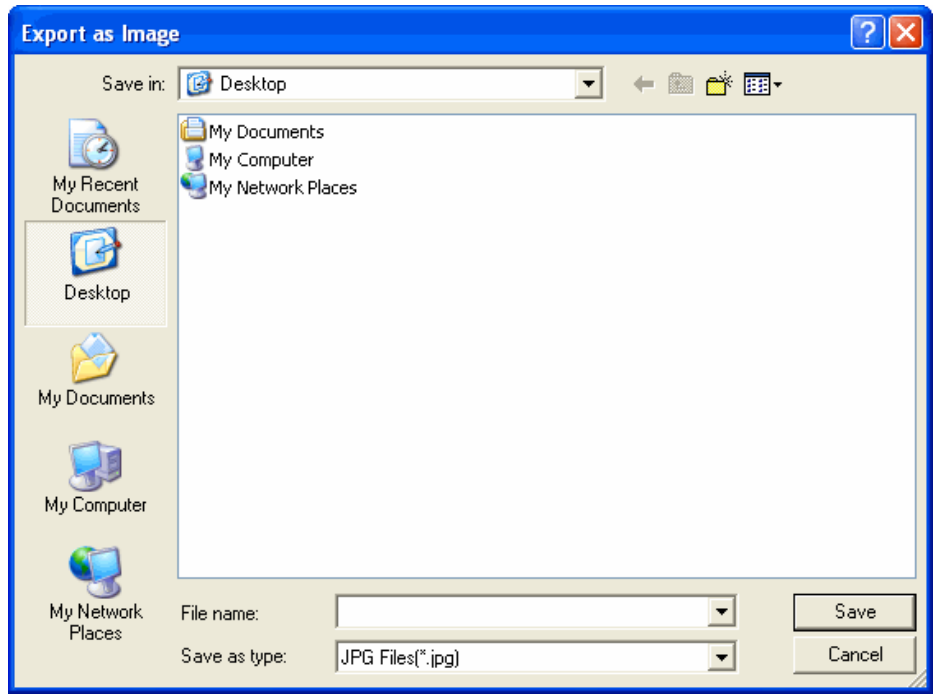

**Εικ. 2: Επιλογή της μορφής εξαγωγής**

4. Πληκτρολογήστε το όνομα αρχείου και επιλέξτε μορφή αποθήκευσης και στη συνέχεια πιέστε «Αποθήκευση».

### Κατάσταση ελέγχου

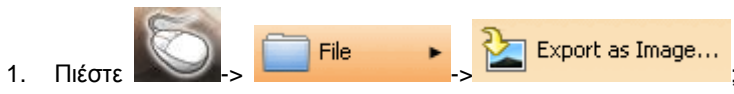

2. Αφού το πιέσετε, θα εμφανιστεί το παρακάτω για να επιλέξετε το εύρος. Βλ. Εικ. 3:

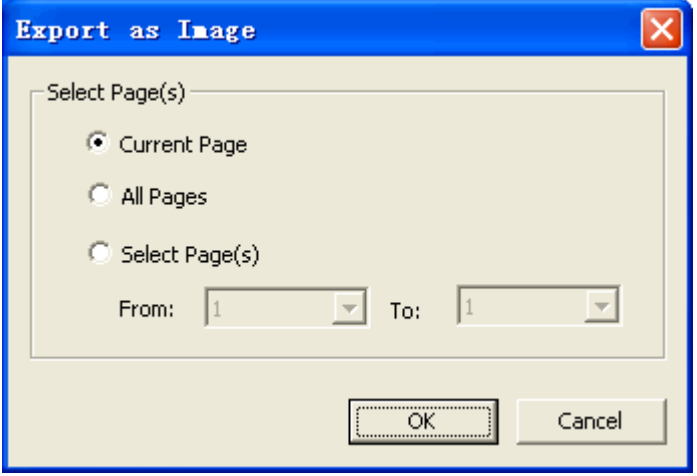

**Εικ. 3: Εύρος σελίδων για εξαγωγή**

3. Θα εμφανιστεί ένα δεύτερο παράθυρο Εξαγωγής ως εικόνα αφού επιλέξετε το επιθυμητό εύρος. Βλ. Εικ. 4:

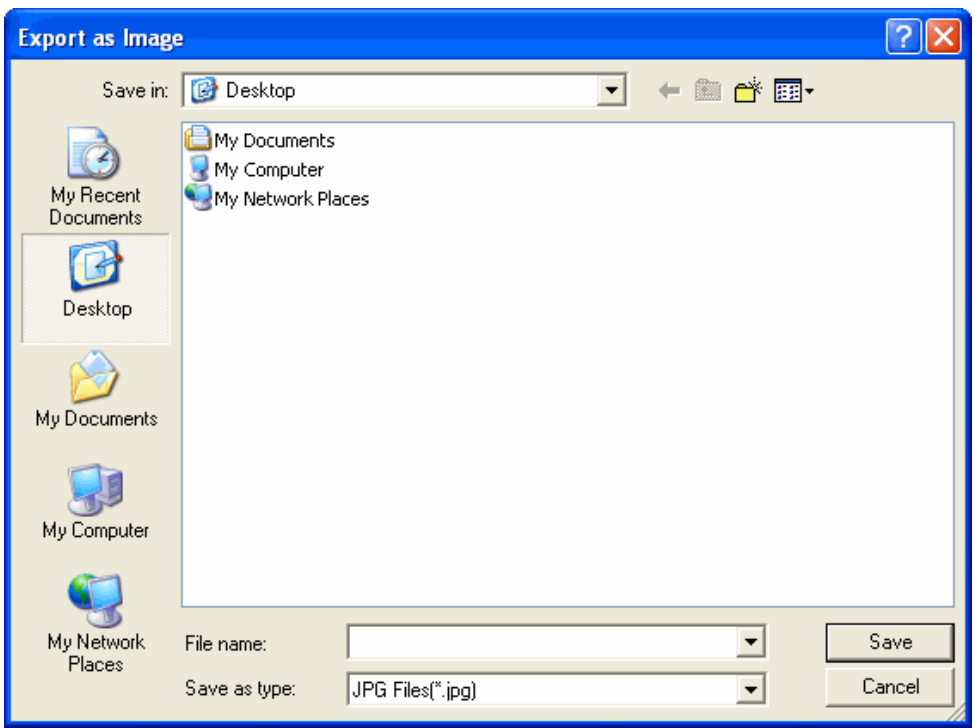

**Εικ. 4: Μορφή εξαγωγής**

4. Πληκτρολογήστε όνομα αρχείου, επιλέξτε μορφή αποθήκευσης και στη συνέχεια πιέστε «Αποθήκευση».

Κατάσταση σχολιασμού, Κατάσταση πλήρους οθόνης, Κατάσταση διαφανούς σχολιασμού

1. Παρακαλούμε εφαρμόστε ένα από τα ακόλουθα:

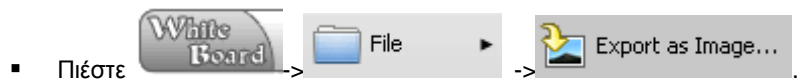

2. Αφού το πιέσετε, θα εμφανιστεί το παρακάτω για να επιλέξετε το εύρος. Βλ. Εικ. 5:

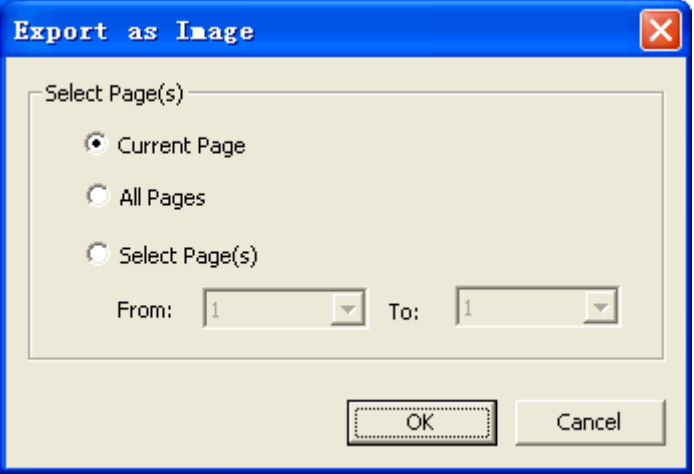

#### **Εικ. 5: Εύρος εξαγωγής σελίδων**

3. Θα εμφανιστεί ένα δεύτερο παράθυρο Εξαγωγής ως εικόνα αφού επιλέξετε το επιθυμητό εύρος. Βλ. Εικ. 4:

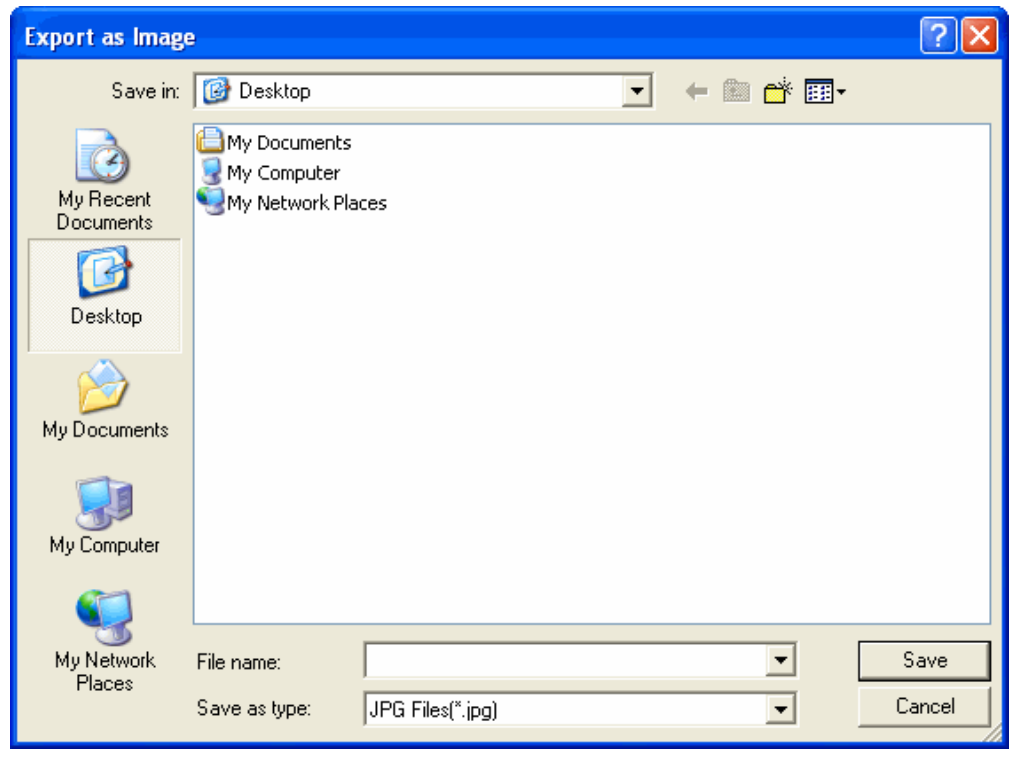

**Εικ. 6: Μορφή εξαγωγής**

4. Πληκτρολογήστε όνομα αρχείου, επιλέξτε μορφή αποθήκευσης και στη συνέχεια πιέστε «Αποθήκευση».

### **5.16 Ρύθμιση του χρώματος φόντου των σελίδων**

Για να ρυθμίσετε το χρώμα φόντου των σελίδων.

[Κατάσταση παράθυρων](#page-35-0)

- 1. Πιέστε «Διαμόρφωση» > «Φόντο» στο κεντρικό μενού.
- 2. Θα εμφανιστεί το παράθυρο επιλογής φόντου. Κάντε την επιθυμητή επιλογή χρώματος.

Κατάσταση σχολιασμού, Κατάσταση πλήρους οθόνης

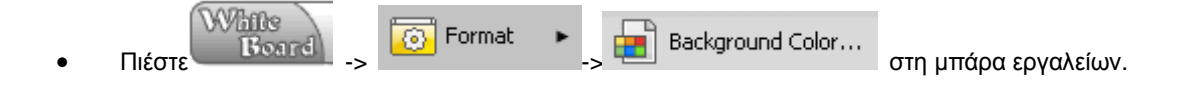

**Σημείωση: Το χρώμα του εργαλείου σχεδίασης θα ρυθμιστεί αυτόματα ανάλογα με τη φωτεινότητα του χρώματος υποβάθρου που έχει η σελίδα.** 

## **5.17 Αποστολή Email**

**Συμπίεση του τρέχοντος αρχείου σε btx ή ιστοσελίδα σε μορφή ZIP και αποστολή σε κάποιον άλλον υπολογιστή.** 

[Κατάσταση παραθύρων](#page-35-0)

1. Πιέστε «Αρχείο» στο κεντρικό μενού - «Αποστολή Email...».

2. Το παράθυρο αποστολής ενός email εμφανίζεται για να επιλέξετε το εύρος των σελίδων. Στη συνέχεια πιέστε "OK". Βλ. Εικ. 1:

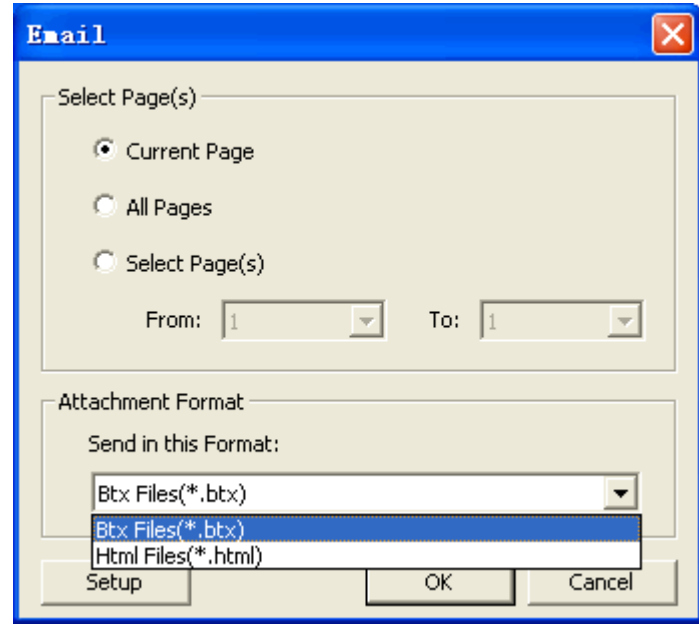

**Εικ. 1: Εύρος σελίδων**

3. Το λογισμικό ενεργοποιεί αυτόματα τον τρέχοντα εργοστασιακό λογαριασμό email (π.χ. outlook, foxmail κ.ά.) και προσθέτει το συμπιεσμένο πακέτο ως συνημμένο στο μήνυμα email. Συμπληρώστε τη διεύθυνση email του παραλήπτη ώστε να αποστείλετε το μήνυμα. Βλ. Εικ. 2:

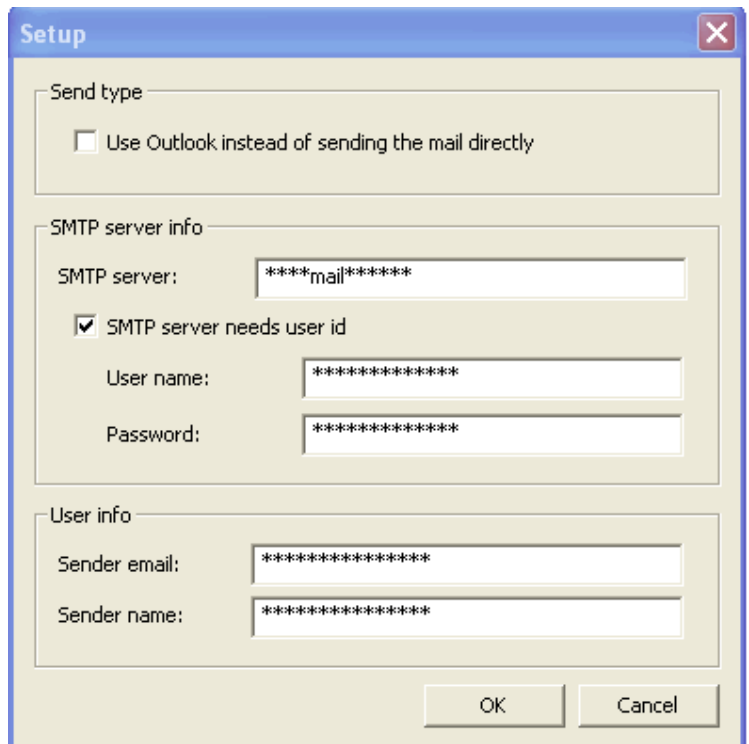

**Εικ. 2: Αποστολή email**

Κατάσταση ελέγχου

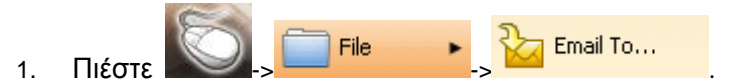

2. Το παράθυρο αποστολής ενός email εμφανίζεται για να επιλέξετε το εύρος των σελίδων. Στη συνέχεια πιέστε "OK". Βλ. Εικ. 3:

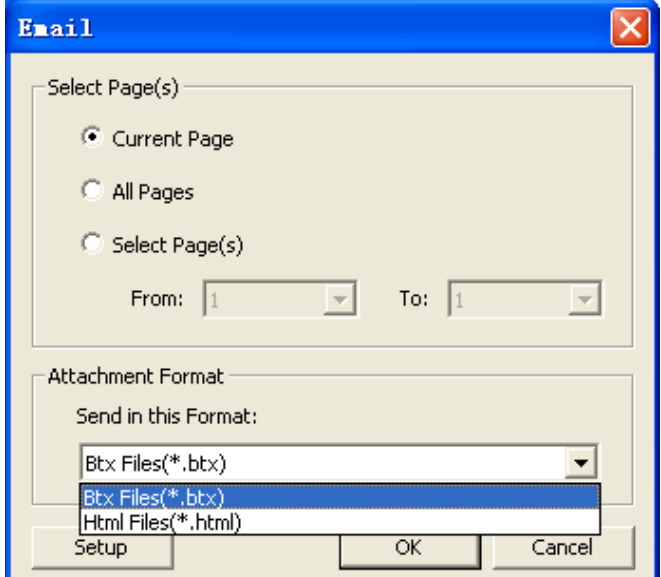

**Εικ. 3: Επιλογή εύρους**

3. Το λογισμικό ενεργοποιεί αυτόματα τον τρέχοντα εργοστασιακό λογαριασμό email (π.χ. outlook, foxmail κ.ά.) και προσθέτει το συμπιεσμένο πακέτο ως συνημμένο στο μήνυμα email. Συμπληρώστε τη διεύθυνση email του παραλήπτη ώστε να αποστείλετε το μήνυμα. Βλ. Εικ. 2:

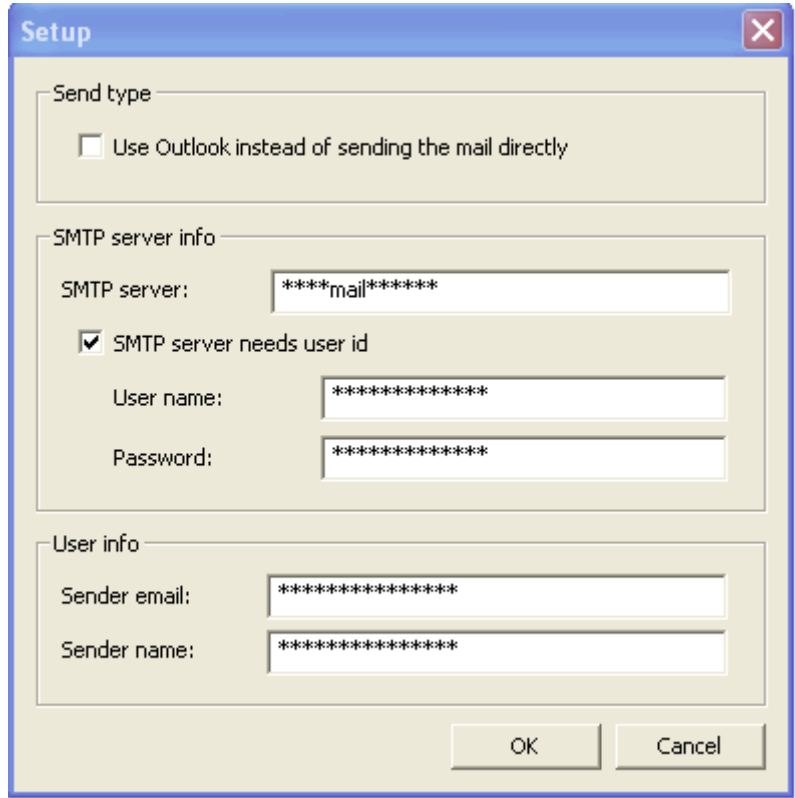

**Εικ. 4: Αποστολή email**

Κατάσταση σχολιασμού, Κατάσταση πλήρους οθόνης, Κατάσταση διαφανούς σχολιασμού

1. Παρακαλούμε εφαρμόστε ένα από τα ακόλουθα:

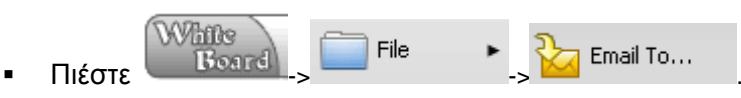

2. Εμφανίζεται ένα αναδυόμενο παράθυρο email για επιλογή του εύρους σελίδων και στη συνέχεια πιέστε «ΟΚ». Βλ. Εικ. 5:

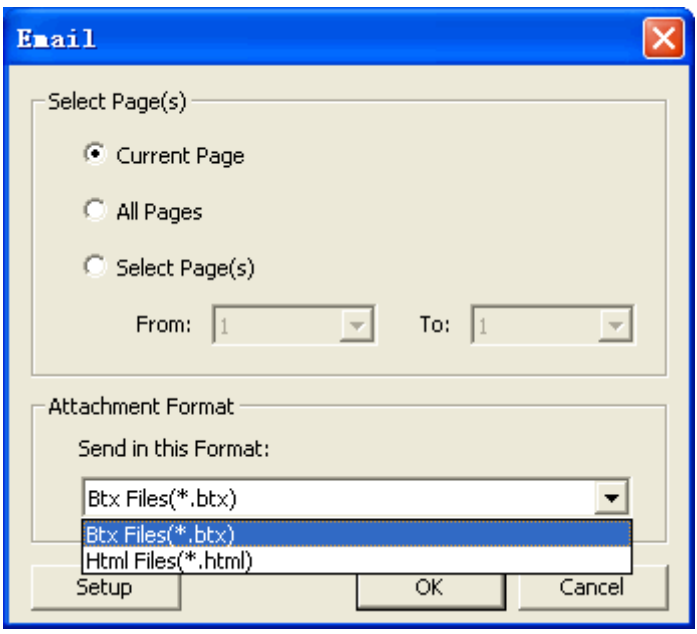

**Εικ. 5: Εύρος σελίδων**

3. Το λογισμικό ενεργοποιεί αυτόματα τον τρέχοντα εργοστασιακό λογαριασμό email (π.χ. outlook, foxmail κ.ά.) και προσθέτει το συμπιεσμένο πακέτο ως συνημμένο στο μήνυμα email. Συμπληρώστε τη διεύθυνση email του παραλήπτη ώστε να αποστείλετε το μήνυμα. Βλ. Εικ. 6:

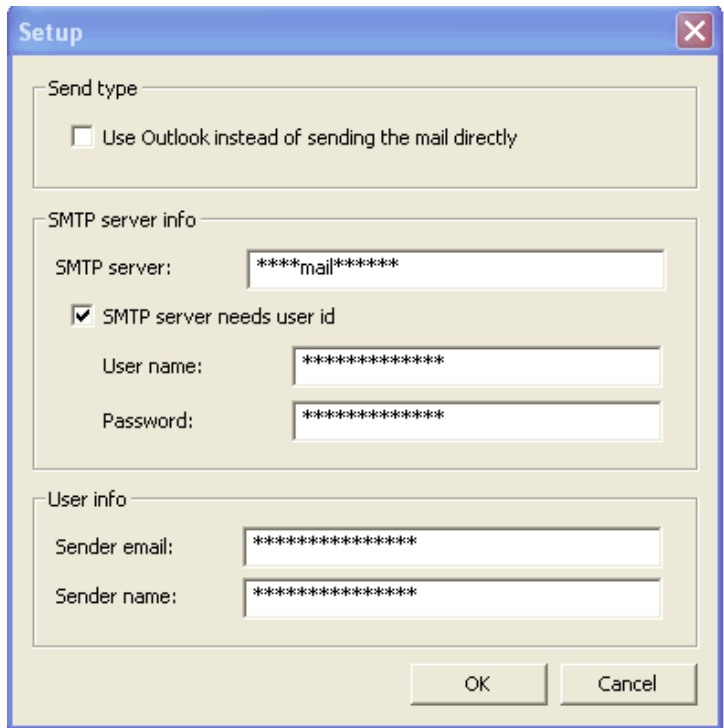

**Εικ. 6: Αποστολή email**

## **5.18 Επανάληψη σελίδων**

**5.18.1 Επανάληψη σελίδας**

Η λειτουργία αναπαραγωγής της τρέχουσας σελίδας ή της επιλεγμένης σελίδας (ων). (Υποστηρίζει επανάληψη αντικειμένων).

### [Κατάσταση παραθύρων](#page-35-0)

Επανάληψη της τρέχουσας σελίδας:

Πιέστε στο πλήκτρο "Επανάληψη σελίδας" στη μπάρα εργαλείων (ή: πιέστε «Προβολή» στο κεντρικό μενού «Επανάληψη της τρέχουσας σελίδας»).

- Επιλέξτε τη σελίδα (ες) που θέλετε να αναπαράγεται συνεχώς: πιέστε «Προβολή» στο κεντρικό μενού «Επανάληψη της τρέχουσας σελίδας».
- Select the page (s) to be played back
	- 1. Πιέστε «Προβολή» στο κεντρικό μενού Επανάληψη επιλεγμένης σελίδας (ων)..."..
	- 2. Το παράθυρο επανάληψης της τρέχουσας σελίδας εμφανίζεται για να επιλέξετε το εύρος και την ταχύτητα. Στη συνέχεια πιέστε «ΟΚ». Ανατρέξτε στην Εικ. 1:

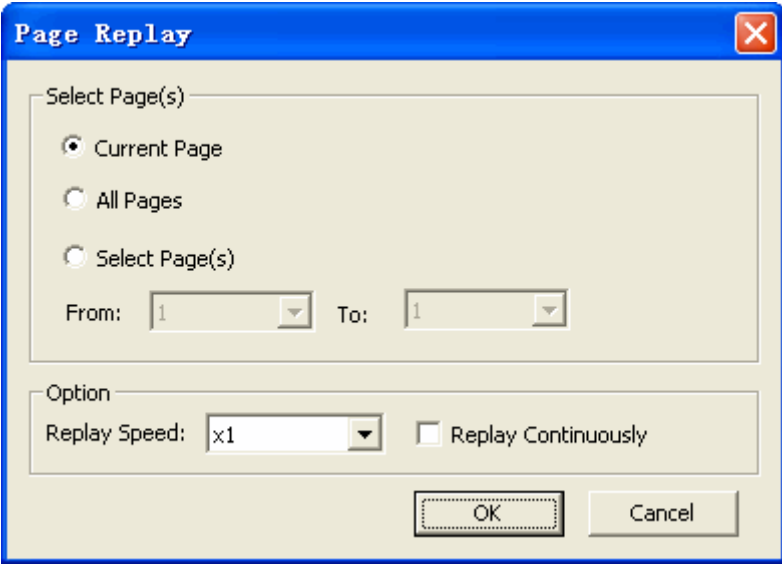

**Εικ. 1: Επανάληψη σελίδας**

Μπάρα εργαλείων (Κατάσταση σχολιασμού, Κατάσταση πλήρους οθόνης, Κατάσταση διαφανούς σχολιασμού)

Παρακαλούμε εφαρμόστε ένα από τα ακόλουθα:

 Επανάληψη τρέχουσας σελίδας: **White** Replay **View** Replay Current Page Πιέστε -> -> -> ή πιέστε το πλήκτρο .

Επανάληψη επιλεγμένης σελίδας (ων):

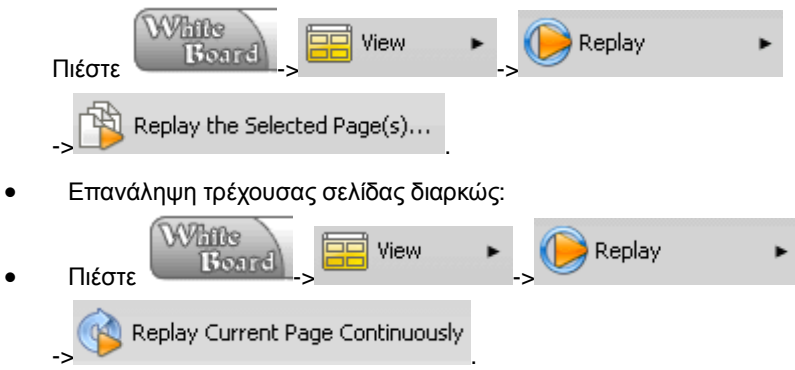

### **5.18.2 Ρύθμιση της ταχύτητας επανάληψης**

Υπάρχουν έξι ταχύτητες που περιλαμβάνουν τις: 0. 5X, 0. 8X, 1X, 2X, 4X και 8X.

[Κατάσταση παραθύρων](#page-35-0)

- 1. Πιέστε «Εργαλεία» στο κεντρικό μενού «Επιλογές...".
- 2. Θα εμφανιστεί το παράθυρο ρυθμίσεων. Πιέστε στην καρτέλα «Κοινές», κάντε κλικ στο πτυσσόμενο μενού «Ταχύτητα επανάληψης» στις ρυθμίσεις επανάληψης για να επιλέξετε την ταχύτητα επανάληψης και πιέστε «ΟΚ». Βλ. Εικ. 1:

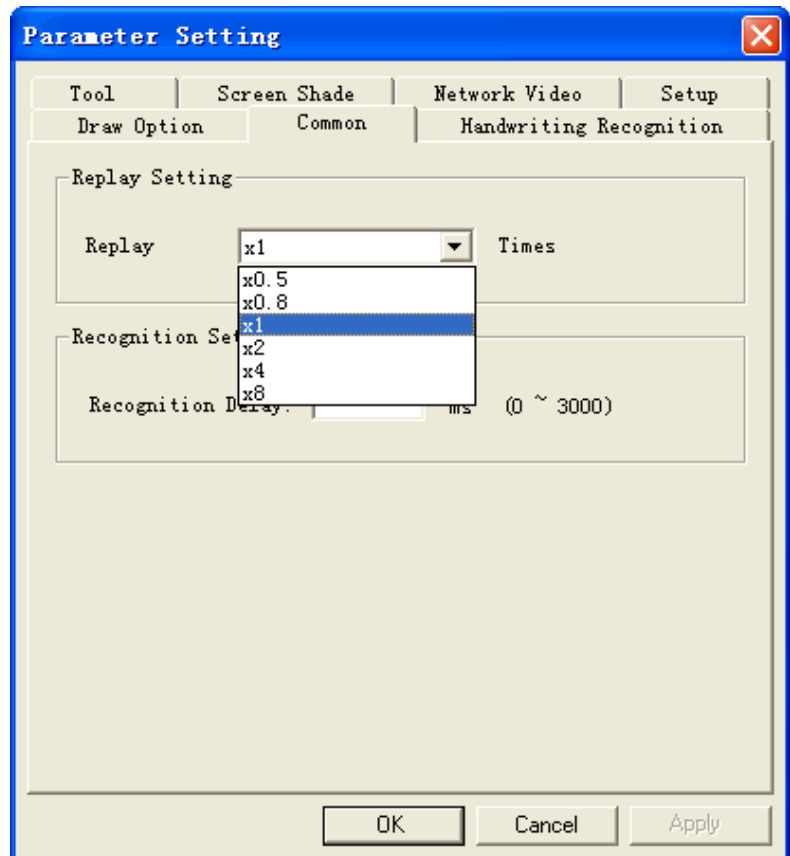
#### **Εικ. 1: Ρύθμιση παραμέτρων αναπαραγωγής**

### Κατάσταση ελέγχου

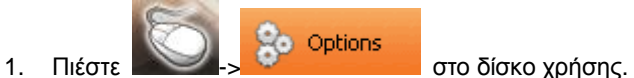

- 2. Θα εμφανιστεί το παράθυρο ρυθμίσεων. Πιέστε στην καρτέλα «Κοινές», κάντε κλικ στο
- πτυσσόμενο μενού «Ταχύτητα επανάληψης» στις ρυθμίσεις επανάληψης για να επιλέξετε την ταχύτητα επανάληψης και πιέστε «ΟΚ». Βλ. Εικ. 2:

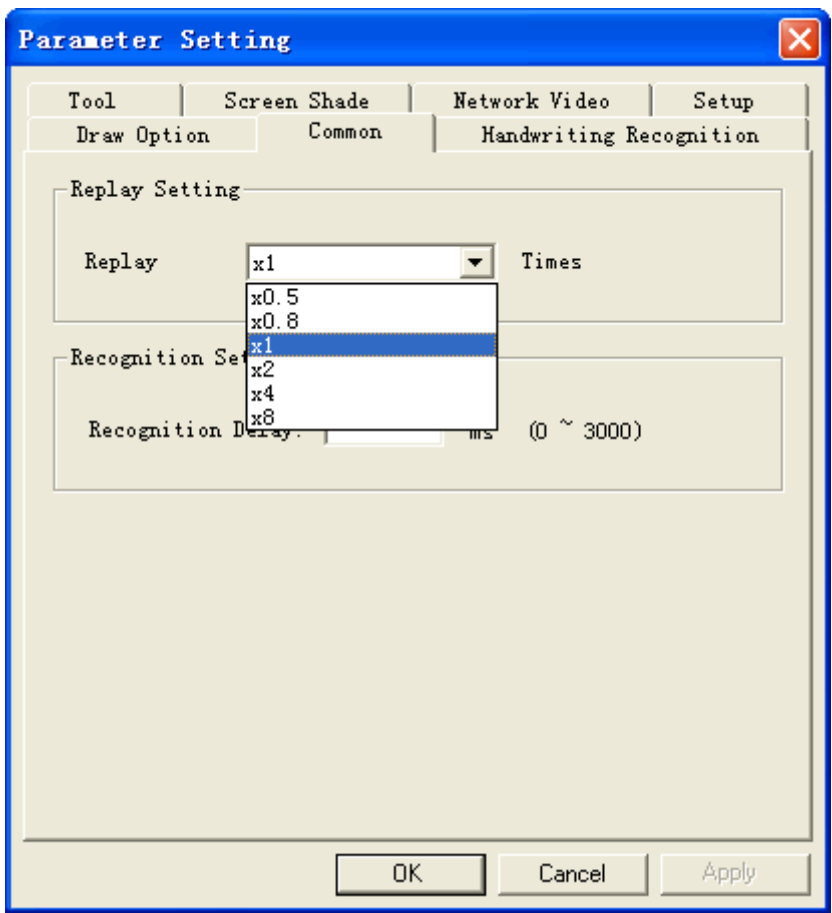

#### **Εικ. 2: Ρυθμίσεις επανάληψης**

Κατάσταση σχολιασμού, Κατάσταση πλήρους οθόνης, Κατάσταση διαφανούς σχολιασμού

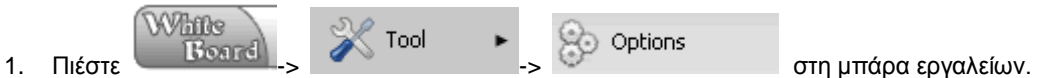

2. Θα εμφανιστεί το παράθυρο ρυθμίσεων. Πιέστε στην καρτέλα «Κοινές», κάντε κλικ στο πτυσσόμενο μενού «Ταχύτητα επανάληψης» στις ρυθμίσεις επανάληψης για να επιλέξετε την

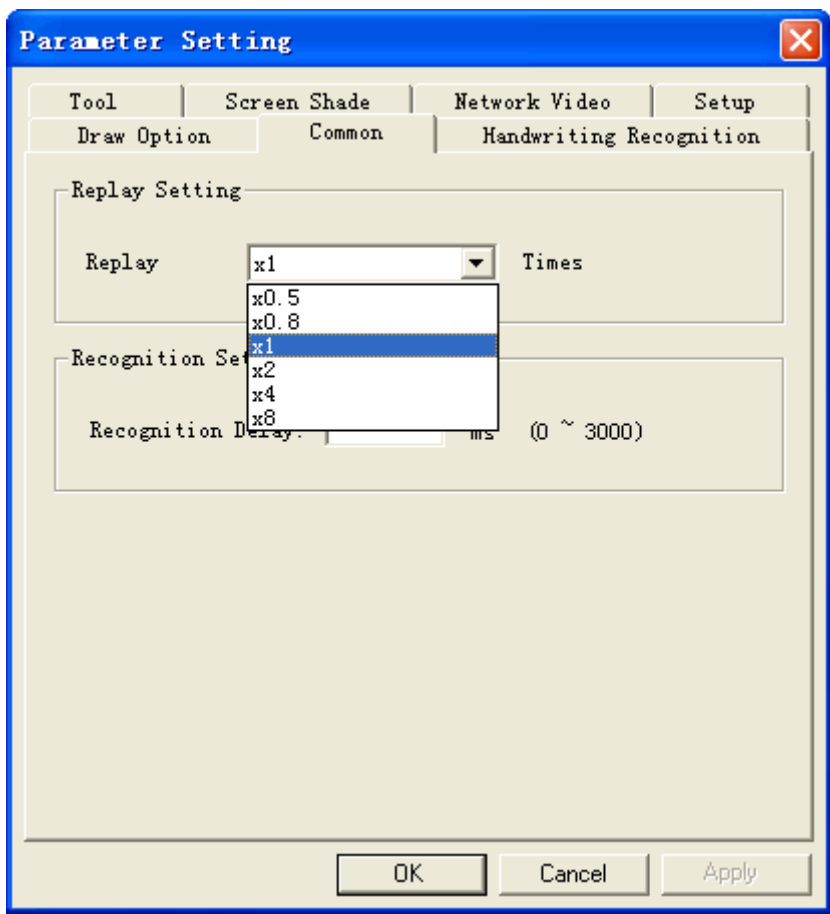

**Εικ. 3: Ρυθμίσεις επανάληψης**

**Ρύθμιση της ταχύτητας επανάληψης κατά την αναπαραγωγή**

- 1. Πιέστε «Ρυθμίσεις» στο παράθυρο ελέγχου επανάληψης στα δεξιά της οθόνης.
- 2. Εμφανίζεται το παράθυρο «Επιλογές ταχύτητας επανάληψης». Τώρα επιλέξτε ταχύτητα αναπαραγωγής και πιέστε «ΟΚ». Βλ. Εικ.4:

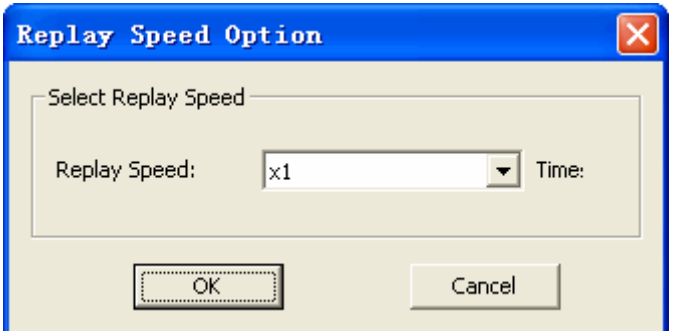

**Εικ. 4: Ρύθμιση ταχύτητας αναπαραγωγής**

**5.18.3 Έλεγχος αναπαραγωγής**

Η μπάρα ελέγχου κατά την αναπαραγωγή είναι όπως παρακάτω στην Εικ. 1:

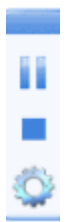

**Εικ. 1: Μπάρα ελέγχου**

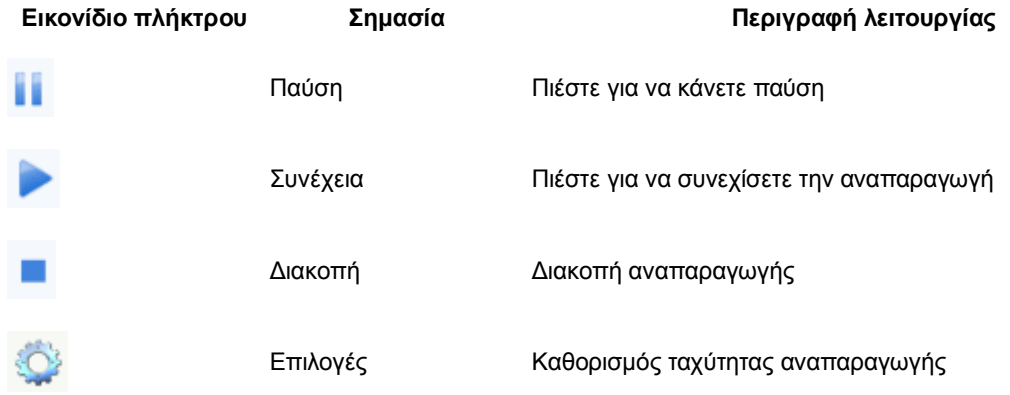

**Σημείωση: Αν πιέσετε στη σελίδα θα γίνει παύση. Πιέστε ξανά για συνέχεια.** 

# **6.Διαχείριση πόρων**

# **6.1 Άνοιγμα βιβλιοθήκης πόρων**

[Κατάσταση παραθύρων](#page-35-0)

1. Επιλέξτε «Προβολή» - «Προεπισκόπηση πόρων». Βλ. Εικ. 1:

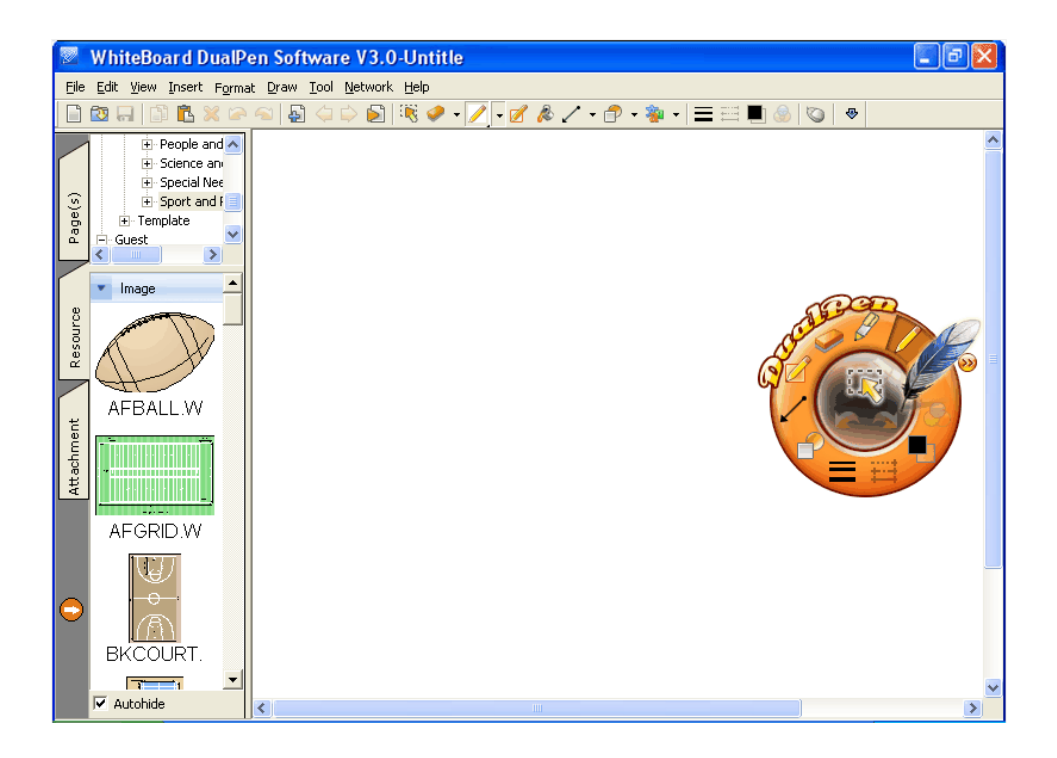

**Εικ. 1: Άνοιγμα της βιβλιοθήκης πόρων**

Κατάσταση σχολιασμού, Κατάσταση πλήρους οθόνης

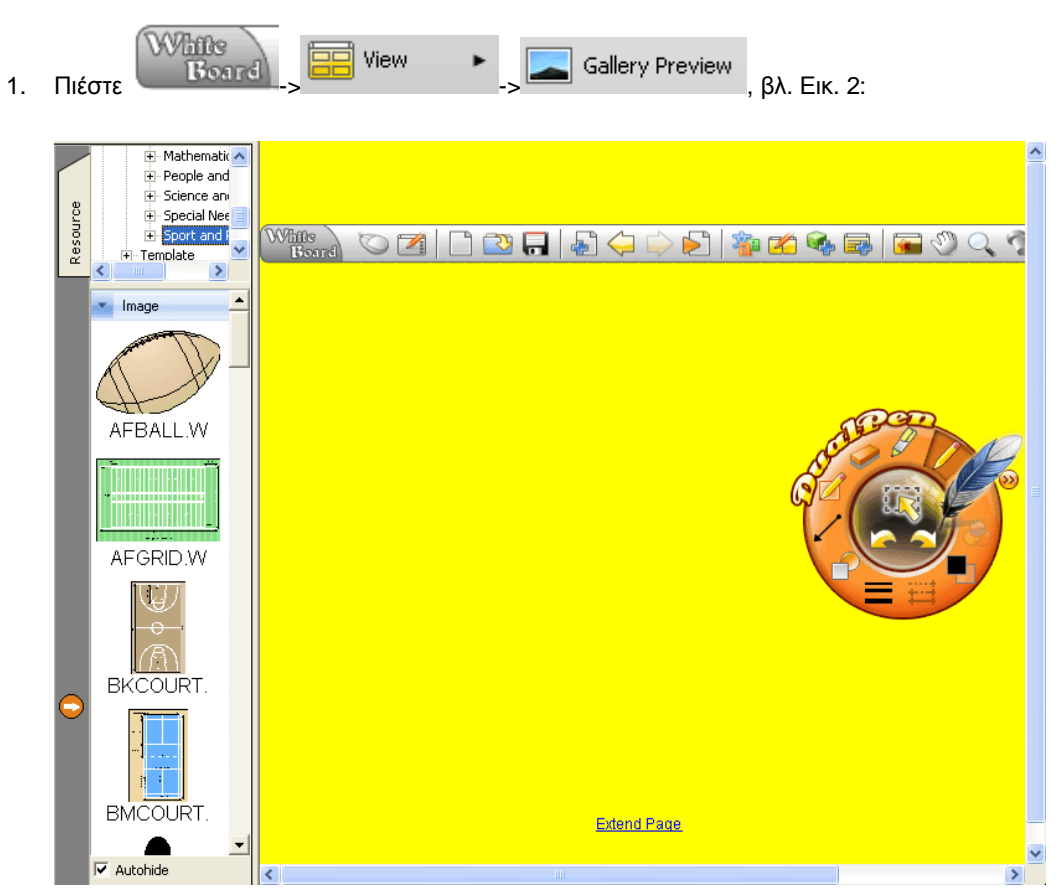

**Εικ. 2: Άνοιγμα βιβλιοθήκης πόρων**

# **6.2 Διαχείριση κατηγοριών πόρων**

- Προσθήκη κατηγορίας πόρων
	- 1. Ανοίξτε τη βιβλιοθήκη πόρων, επιλέξτε όνομα για την κατηγορία και στη συνέχεια επιλέξτε «Προσθήκη κατηγορίας» στο αναδυόμενο μενού, όπως φαίνεται στην Εικ.1:

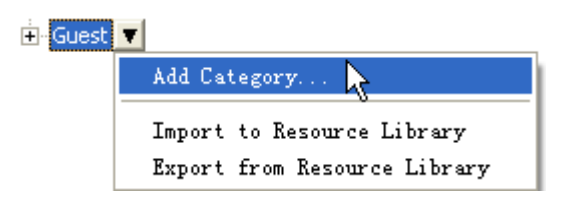

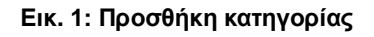

2. Προσθέστε το όνομα της κατηγορίας στο αναδυόμενο παράθυρο διαλόγου. Βλ. Εικ.2:

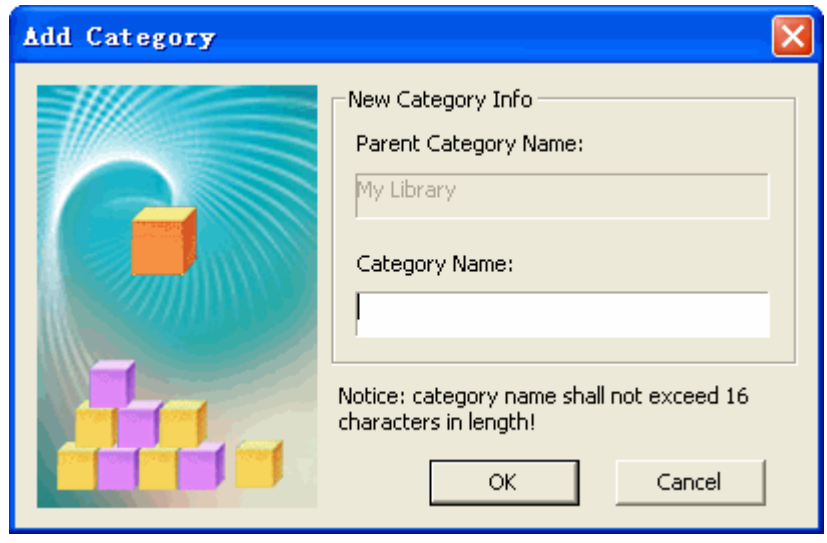

**Εικ. 2: Όνομα κατηγορίας**

- 3. Πιέστε «ΟΚ» για να ολοκληρώσετε τη δημιουργία της κατηγορίας. Πιέστε «Ακύρωση» για να διακόψετε τη διαδικασία.
- Τροποποίηση του ονόματος της κατηγορίας
	- 1. Ανοίξτε τη βιβλιοθήκη πόρων, επιλέξτε κατηγορία πόρου που θέλετε να τροποποιήσετε και στη συνέχεια επιλέξτε «Μετονομασία κατηγορίας» από το αναδυόμενο μενού. Βλ. Εικ. 3:

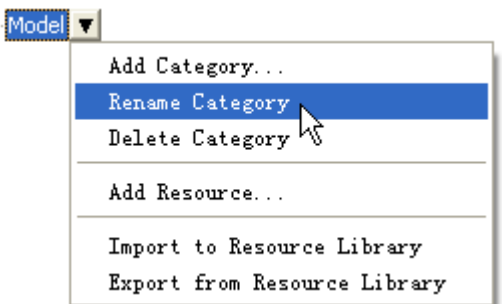

### **Εικ. 3: Τροποποίηση του ονόματος της κατηγορίας**

- 2. Τροποποίηση του ονόματος της κατηγορίας .
- 3. Πιέστε άλλες κατηγορίες στη σελίδα αφού επιβεβαιωθεί η τροποποίηση.
- Διαγραφή της κατηγορίας πόρων
	- 1. Ανοίξτε τη βιβλιοθήκη πόρων για να επιλέξετε την κατηγορία που θέλετε να διαγράψετε από την προσωπική έκθεση και στη συνέχεια πιέστε «Διαγραφή κατηγορίας», όπως φαίνεται στην Εικ.4:

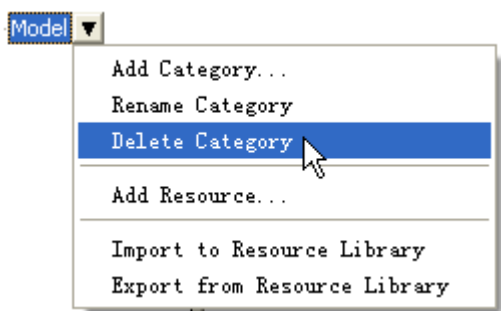

**Εικ. 4: Διαγραφή κατηγορίας**

2. Πιέστε «Διαγραφή κατηγορίας» όπως φαίνεται στην Εικ. 5:

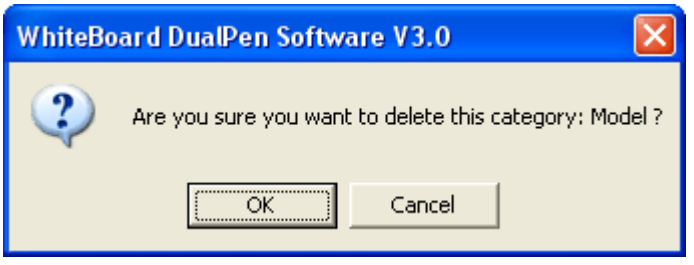

**Εικ. 5: Διαγραφή της κατηγορίας**

3. Πιέστε «ΟΚ» για να διαγράψετε την κατηγορία. Πιέστε «ακύρωση» για να διατηρήσετε την κατηγορία.

## **6.3 Διαχείριση πόρων**

### Προσθήκη πόρου

- 1. Ανοίξτε τη διαχείριση πόρων .
- 2. Επιλέξτε την κατηγορία πόρου που θέλετε να προσθέσετε από το κουτάκι και στη συνέχεια επιλέξτε «Προσθήκη πόρου» από το πτυσσόμενο μενού. Βλ. Εικ.1:

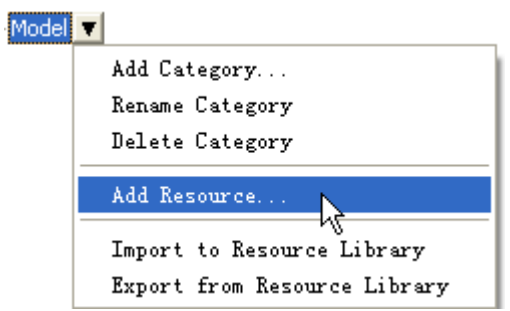

**Εικ. 1: Προσθήκη πόρου**

Το παράθυρο διαλόγου ανοίγματος θα εμφανιστεί (επιλέξτε την κατηγορία πόρου που θέλετε να προσθέσετε). Βλ. εικ. 2:

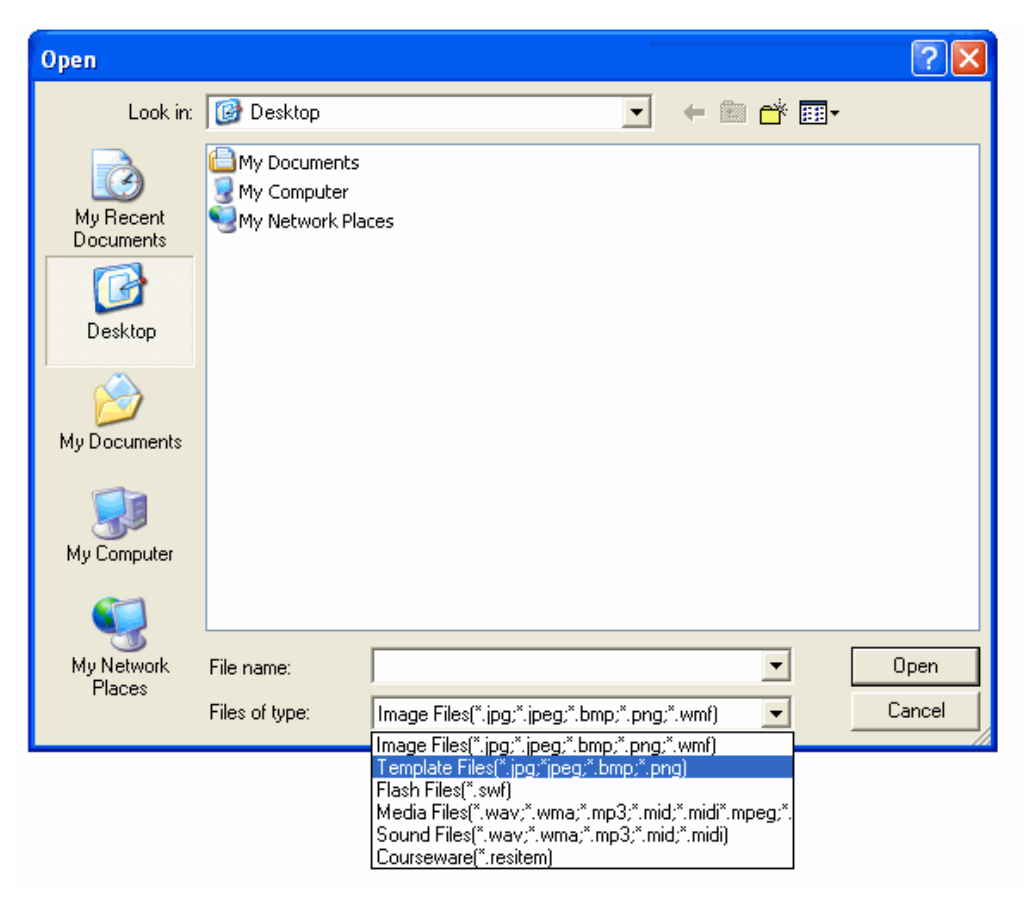

**Εικ. 2: Επιλέξτε το είδος πόρου που θέλετε να προσθέσετε**

Διαγραφή πόρου

- 1. Ανοίξτε τη διαχείριση πόρων.
- 2. Επιλέξτε την κατηγορία του πόρου που θέλετε να διαγράψετε από την προσωπική έκθεση, και στη συνέχεια επιλέξτε «Διαγραφή αυτού του πόρου» από το πτυσσόμενο μενού. Βλ. Εικ. 3:

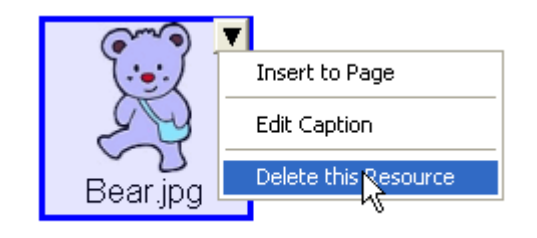

Εικ. 3: Διαγραφή πόρου

3. Επιλέξτε «ΟΚ» για διαγραφή του πόρου. Επιλέξτε «Ακύρωση» για να μην διαγράψετε τον πόρο. Βλ. Εικ. 3:

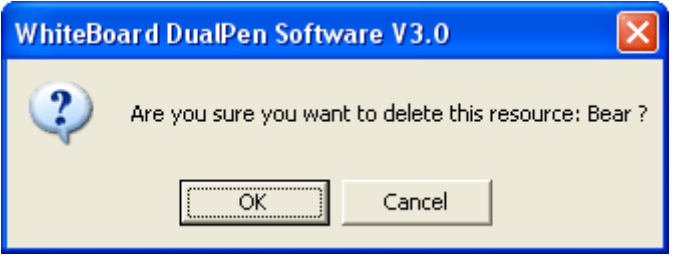

**Εικ. 4: Επιβεβαίωση διαγραφής**

Σημείωση: Τα πολυμέσα μπορούν να χρησιμοποιηθούν ως πόρος λειτουργίας.

# **6.4 Εισαγωγή (Εξαγωγή) βιβλιοθήκης πόρων**

[Κατάσταση παραθύρων](#page-35-0)

### **Παρακαλούμε εφαρμόστε ένα από τα ακόλουθα:**

- Επιλέξτε «Πόρος» -> πιέστε στην έκθεση (ή στην υποκατηγορία) και στη συνέχεια επιλέξτε «Εισαγωγή (Εξαγωγή) της βιβλιοθήκης πόρου» από το μενού, όπως εικονίζεται.
- Επιλέξτε «Πόρος» -> πιέστε στο σχέδιο (ή στην υποκατηγορία) και στη συνέχεια επιλέξτε «Εισαγωγή (Εξαγωγή) της βιβλιοθήκης πόρου» από το μενού, όπως εικονίζεται.

Κατάσταση σχολιασμού, Κατάσταση πλήρους οθόνης

Παρακαλούμε εφαρμόστε ένα από τα ακόλουθα:

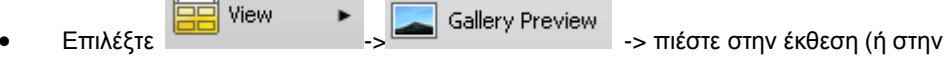

υποκατηγορία) και στη συνέχεια επιλέξτε «Εισαγωγή (Εξαγωγή) της βιβλιοθήκης πόρου» από το μενού, όπως εικονίζεται.

View Επιλέξτε -> -> πιέστε στο σχέδιο (ή στην

υποκατηγορία) και στη συνέχεια επιλέξτε «Εισαγωγή (Εξαγωγή) της βιβλιοθήκης πόρου» από το μενού, όπως εικονίζεται.

**Σημείωση: Τα άτομα που δεν είναι διαχειριστές δεν θα μπορούν να εισάγουν πόρους από την κοινή βιβλιοθήκη πόρων. Η εισαγωγή (εξαγωγή) επιτρέπεται μόνο για την προσωπική βιβλιοθήκη πόρων.**

# **7.Σχεδίαση**

## **7.1 Γραφίδα**

### **7.1.1Κανονική γραφίδα**

Η κανονική γραφίδα χρησιμοποιείται με ισοπαχείς κινήσεις, για συνήθη γραφή στον πίνακα. Το λογισμικό παρέχει τέσσερα είδη γραφίδων που χρησιμοποιούνται συχνά και διαφορετικά χρώματα (μόνο για την κατάσταση παραθύρων). Οι χρήστες μπορούν να καθορίσουν τις ιδιότητες αυτών των δύο ειδών γραφίδας μέσω του ορισμού ως βούρτσα.

- 1. Υπάρχουν τρεις μέθοδοι για να επιλέξετε «κανονική γραφίδα»:
	- o Σε κατάσταση παραθύρων, πιέστε «Σχεδίαση» -> «Κανονική γραφίδα» στο κεντρικό μενού και επιλέξτε το επιθυμητό χρώμα,

ή στη μπάρα εργαλείων πιέστε , και στη συνέχεια επιλέξτε το χρώμα από το πτυσσόμενο μενού,

ή πιέστε το πλήκτρο στο δίσκο χρήσης.

(Οι τρεις παραπάνω τρόποι ισχύουν για την κύρια γραφίδα. Μόνο ο τρίτος τρόπος ισχύει για τη βοηθητική γραφίδα).

o Σε κατάσταση ελέγχου πιέστε το πλήκτρο -> ->

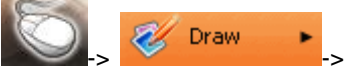

Normal Pen

στο δίσκο χρήσης.

o Σε Κατάσταση σχολιασμού, Κατάσταση πλήρους οθόνης, Κατάσταση Διαφανούς σχολιασμού, πιέστε το πλήκτρο «Κανονική γραφίδα» στο δίσκο χρήσης,

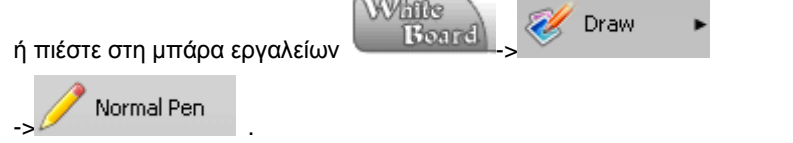

(Οι δύο παραπάνω τρόποι ισχύουν για την κύρια γραφίδα. Μόνο ο πρώτος τρόπος ισχύει για τη βοηθητική γραφίδα).

- 2. Ρυθμίστε την κανονική γραφίδα, συμπεριλαμβανομένου του πλάτους γραφής και του χρώματος.
- 3. Χρησιμοποιήστε την κανονική γραφίδα για να γράψετε στην περιοχή σχεδίασης του λογισμικού, κρατώντας την ηλεκτρονική γραφίδα.

### **7.1.2 Διαφανής γραφίδα**

Η διαφανής γραφίδα είναι ένα εργαλείο διαφανούς εφέ και χαρακτηρίζεται από το έντονο χρώμα του και την ευκολία τονισμού κάποιων σημείων- κλειδιών. Το λογισμικό διαθέτει δύο είδη τονισμού με διάφορα χρώματα που χρησιμοποιούνται συχνά (μόνο για κατάσταση παραθύρων). Ο χρήστης μπορεί να τροποποιήσει τις ιδιότητες των δύο γραφίδων.

- 1. Υπάρχουν τρεις τρόποι για να επιλέξετε τη «Διαφανή γραφίδα»:
	- o Σε κατάσταση παραθύρων, πιέστε «Σχεδίαση» «Διαφανής γραφίδα» και στη συνέχεια επιλέξτε χρώμα για τη διαφανή γραφίδα, από το αναδυόμενο μενού, ή

πιέστε «Γραφίδα» <sup>στη</sup> στη μπάρα εργαλείων και στη συνέχεια επιλέξτε το χρώμα διαφανούς γραφίδας από το πτυσσόμενο μενού,

Draw

ή

πιέστε στο δίσκο χρήσης.

o Σε κατάσταση ελέγχου πιέστε το πλήκτρο ->

Transparent Pen

στο δίσκο χρήσης.

o Σε Κατάσταση σχολιασμού, Κατάσταση πλήρους οθόνης, Κατάσταση Διαφανούς

σχολιασμού, πιέστε το πλήκτρο «Διαφανής γραφίδα» στο δίσκο χρήσης,

ή White Transparent Pen Draw  $\frac{1}{2}$  -  $\frac{1}{2}$  -  $\frac{1}{2}$  -  $\frac{1}{2}$  -  $\frac{1}{2}$  - παιεραίας του στη μπάρα εργαλείων.

2. Ρυθμίστε τη διαφανή γραφίδα, συμπεριλαμβανομένου του πλάτους γραφής, του χρώματος και της διαφάνειας.

3. Χρησιμοποιήστε τη διάφανη γραφίδα για να γράψετε στην περιοχή σχεδίασης του λογισμικού, κρατώντας την ηλεκτρονική γραφίδα.

### **7.1.3Βούρτσα**

Μέσω της βούρτσας μπορείτε να ρυθμίσετε αυτόματα το πλάτος γραφής σύμφωνα με την ταχύτητα γραφής, εξομοιώνοντας την πραγματική γραφή με βουρτσάκι.

- 1. Υπάρχουν τρεις τρόποι για να επιλέξετε τη «Βούρτσα»:
	- o Σε κατάσταση παραθύρων, πιέστε «Σχεδίαση $\rightarrow$  «Βούρτσα» από το κεντρικό μενού, ή

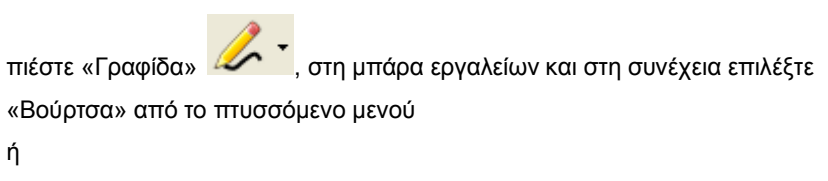

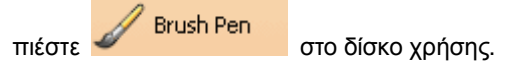

(Οι δύο παραπάνω τρόποι ισχύουν για την κύρια γραφίδα. Μόνο ο τρίτος τρόπος ισχύει για τη βοηθητική γραφίδα).

Draw o Σε κατάσταση ελέγχου πιέστε το πλήκτρο Brush Pen στο δίσκο χρήσης. o Σε Κατάσταση σχολιασμού, Κατάσταση πλήρους οθόνης, Κατάσταση Διαφανούς **Brush Pen** σχολιασμού, πιέστε το πλήκτρο «Βούρτσα» στο δίσκο χρήσης, ή White **Brush Pen** Draw  $\frac{1}{\pi}$   $\frac{1}{\pi}$  εργαλείων.

(Οι τρεις παραπάνω τρόποι ισχύουν για την κύρια γραφίδα. Μόνο ο πρώτος τρόπος ισχύει για τη βοηθητική γραφίδα).

- 2. Οι ρυθμίσεις της βούρτσας περιλαμβάνουν τις εξής: Πλάτος γραφής, Χρώμα.
- 3. Για να χρησιμοποιήσετε τη βούρτσα, γράψτε στη σελίδα κρατώντας την ηλεκτρονική γραφίδα.

**Σημείωση: Η επιλογή του πλάτους γραφής για τη βούρτσα θα πρέπει να γίνει πριν ξεκινήσετε να γράφετε.** 

### **7.1.4 Επίπεδη γραφίδα**

Η επίπεδη γραφίδα χαρακτηρίζεται από επίπεδη γραφή, κατάλληλη για κάποιους δυτικούς χαρακτήρες (όπως τα Αραβικά).

- 1. Υπάρχουν δύο τρόποι για να επιλέξετε την «Επίπεδη γραφίδα»:
	- o Σε κατάσταση παραθύρων, πιέστε «Σχεδίαση» «Επίπεδη γραφίδα» από το κεντρικό μενού,

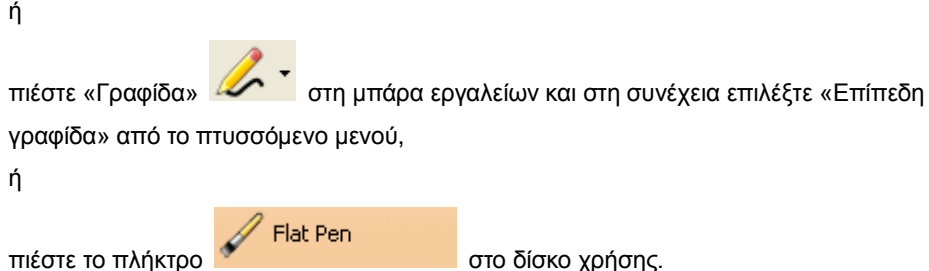

(Οι τρεις παραπάνω τρόποι ισχύουν για την κύρια γραφίδα. Μόνο ο τρίτος τρόπος ισχύει για τη βοηθητική γραφίδα).

Draw o Σε κατάσταση ελένχου πιέστε το πλήκτρο Flat Pen στο δίσκο χρήσης. o Σε Κατάσταση σχολιασμού, Κατάσταση πλήρους οθόνης, Κατάσταση Διαφανούς Flat Pen σχολιασμού, πιέστε το πλήκτρο «Επίπεδη γραφίδα» στο στο στο δίσκο χρήσης, ή

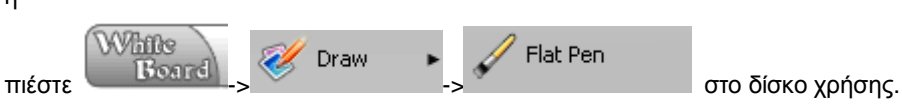

(Οι δύο παραπάνω τρόποι ισχύουν για την κύρια γραφίδα. Μόνο ο πρώτος τρόπος ισχύει για τη βοηθητική γραφίδα).

- 2. Οι ρυθμίσεις της επίπεδης γραφίδας περιλαμβάνουν τις: Πλάτος γραφής, Χρώμα.
- 3. Για να χρησιμοποιήσετε την επίπεδη γραφίδα, γράψτε στη σελίδα κρατώντας την ηλεκτρονική γραφίδα.

### **7.1.5 Γραφίδα σχεδίου**

Η γραφίδα σχεδίου αποδίδει εφέ σχεδίου, το οποίο μπορεί να χρησιμοποιηθεί για να κάνετε γραμμές που αποδίδουν εφέ σχεδίου.

1. Υπάρχουν δύο τρόποι για να επιλέξετε την «Γραφίδα σχεδίου»:

 $\circ$  Σε κατάσταση παραθύρων, πιέστε «Σχεδίαση»  $\rightarrow$  «Γραφίδα σχεδίου» από το κεντρικό μενού,

ή

πιέστε «Γραφίδα» (επιραπήθη μπάρα εργαλείων και στη συνέχεια επιλέξτε «Γραφίδα σχεδίου» από το πτυσσόμενο μενού

ή

πιέστε στο δίσκο χρήσης.

(Οι τρεις παραπάνω τρόποι ισχύουν για την κύρια γραφίδα. Μόνο ο τρίτος τρόπος ισχύει για τη βοηθητική γραφίδα)

o Σε κατάσταση ελέγχου πιέστε το πλήκτρο

Texture Pen στο δίσκο χρήσης. Στη συνέχεια επιλέξετε «Γραφίδα σχεδίου» από το πτυσσόμενο μενού.

o Σε Κατάσταση σχολιασμού, Κατάσταση πλήρους οθόνης, Κατάσταση Διαφανούς

σχολιασμού, πιέστε το πλήκτρο «Γραφίδα σχεδίου» **το δίσκο το δίσκο** χρήσης, ή White Texture Pen Draw πιέστε - <sup>-</sup> στη

μπάρα εργαλείων.

(Οι δύο παραπάνω τρόποι ισχύουν για την κύρια γραφίδα. Μόνο ο πρώτος τρόπος ισχύει για τη βοηθητική γραφίδα).

- 2. Οι ρυθμίσεις της γραφίδας σχεδίου περιλαμβάνουν τις εξής: Πλάτος γραφής, Χρώμα. (Η οριοθέτηση είναι προαιρετική).
- 3. Για να χρησιμοποιήσετε τη γραφίδα σχεδίου, γράψτε στη σελίδα κρατώντας την ηλεκτρονική γραφίδα.

### **7.1.6Αναγνώριση γεωμετρικών σχημάτων**

Η αναγνώριση γεωμετρικών σχημάτων μπορεί να αναγνωρίσει το σχήμα συχνά χρησιμοποιούμενων γεωμετρικών σχημάτων όπως το τρίγωνο, το οβάλ το παραλληλόγραμμο, το διαμάντι και το εξάγωνο.

- 1. Υπάρχουν δύο τρόποι για να επιλέξετε την αναγνώριση γεωμετρικών σχημάτων:
	- o Σε κατάσταση παραθύρων, πιέστε «Σχεδίαση» «Αναγνώριση γεωμετρικών

σχημάτων» από το κεντρικό μενού ή πιέστε στο δίσκο χρήσης.

o Σε Κατάσταση σχολιασμού, Κατάσταση πλήρους οθόνης, πιέστε

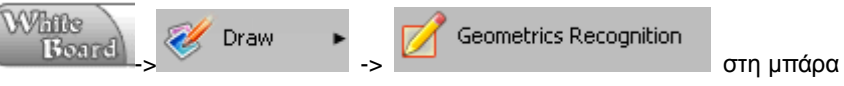

εργαλείων.

2. Για να χρησιμοποιήσετε την αναγνώριση γεωμετρικών σχημάτων, γράψτε στη σελίδα κρατώντας την ηλεκτρονική γραφίδα.

### **7.1.7Προσαρμογή γραφίδας**

Η προσαρμογή κάνει εύκολη την αλλαγή του είδους, του χρώματος του πλάτους γραφής και της διαφάνειας, ανάλογα με τις επιθυμίες του χρήστη.

- 1. Πιέστε **στη μπάρα εργαλείων και επιλέξτε «Προσαρμογή» από το πτυσσόμενο μενού.**
- 2. Το παράθυρο που εμφανίζεται είναι αυτό που φαίνεται παρακάτω στην Εικ.1:

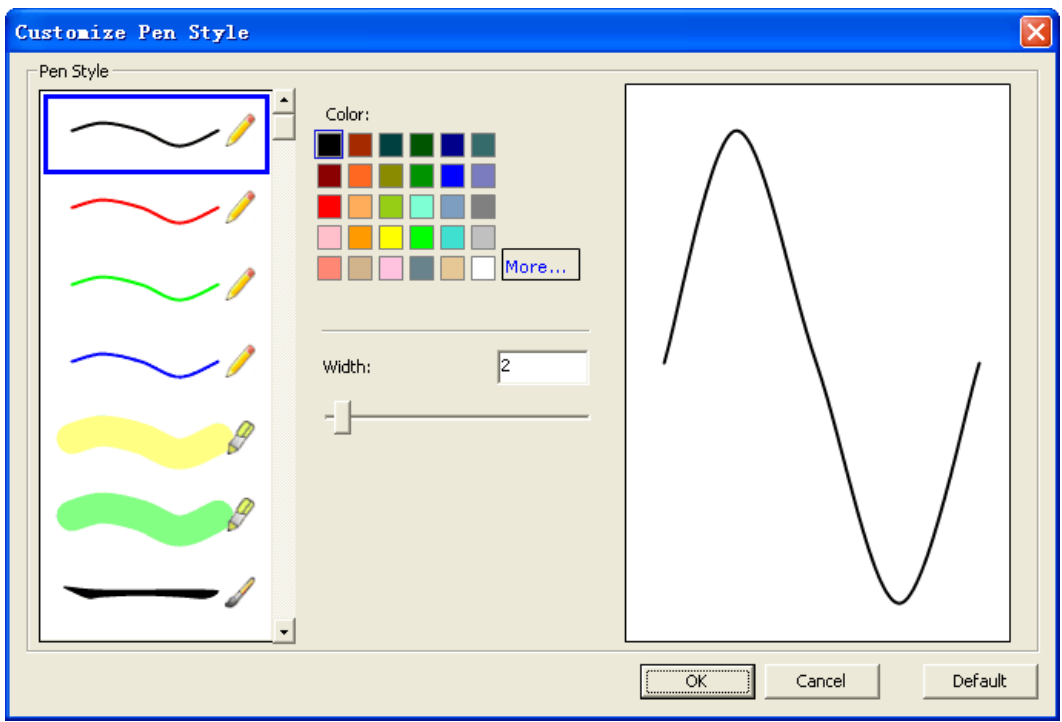

#### **Εικ 1: Προσαρμογή γραφίδας**

- 3. Επιλέξτε τη γραφίδα που θέλετε να προσαρμόσετε από τη λίστα στα αριστερά.
- 4. Οι ιδιότητες που μπορείτε να ρυθμίσετε είναι το χρώμα γραφής, το πλάτος γραφής και η διαφάνεια. (Για να επιστρέψετε στις εργοστασιακές ρυθμίσεις, πιέστε «Εργοστασιακές ρυθμίσεις).
- 5. Πιέστε «ΟΚ» για να ολοκληρώσετε τη ρύθμιση.

# **7.2 Γόμα**

Η γόμα μπορεί να χρησιμοποιηθεί για να διαγράψετε αντικείμενα στην οθόνη (αντικείμενα που έχετε σχεδιάσει με την κανονική γραφίδα, τη διαφανή γραφίδα, τη βούρτσα, την επίπεδη γραφίδα και τη γραφίδα σχεδίου).

- 1. Υπάρχουν δύο τρόποι για να επιλέξετε «Γόμα»:
	- o Σε κατάσταση παραθύρων, πιέστε «Σχεδίαση» «Γόμα» από το κεντρικό μενού,

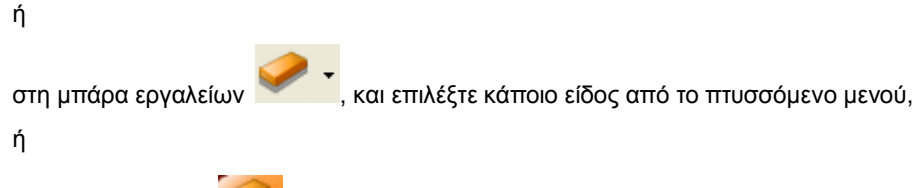

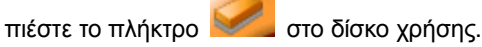

(Οι τρεις παραπάνω τρόποι ισχύουν για την κύρια γραφίδα. Μόνο ο τρίτος τρόπος ισχύει για τη βοηθητική γραφίδα).

Draw o Σε κατάσταση ελέγχου πιέστε το πλήκτρο

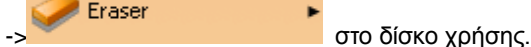

o Σε Κατάσταση σχολιασμού, Κατάσταση πλήρους οθόνης, Κατάσταση Διαφανούς

σχολιασμού, πιέστε το πλήκτρο «Γόμα» στο δίσκο χρήσης,

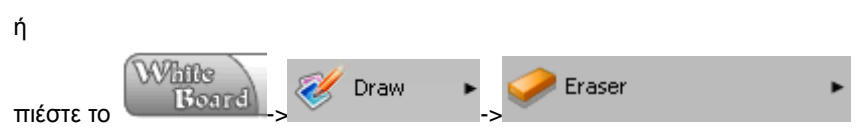

στη μπάρα εργαλείων. (Οι δύο παραπάνω τρόποι ισχύουν για την κύρια γραφίδα. Μόνο ο πρώτος τρόπος ισχύει για τη βοηθητική γραφίδα.)

- 2. Υπάρχουν δύο είδη γόμας:
	- o Όταν επιλέξετε κανονική γόμα (Μικρή, Μέτρια, και Μεγάλη), η διαγραφή γίνεται σύροντας την ηλεκτρονική γραφίδα στη σελίδα.
	- o Όταν επιλεγεί η ένδειξη «Διαγραφή τμήματος», η διαγραφή γίνεται επιλέγοντας ένα τμήμα της οθόνης μέσω της ηλεκτρονικής γραφίδας. Όλα τα περιεχόμενα του τμήματος διαγράφονται.

# **7.3 Σπρέι χρώματος**

Το σπρέι χρώματος μπορεί να χρησιμοποιηθεί για να γεμίσετε μια περιοχή με χρώμα.

- 1. Υπάρχουν δύο τρόποι για να επιλέξετε «Σπρέι χρώματος», ως ακολούθως:
	- o Σε κατάσταση παραθύρων, πιέστε στη μπάρα εργαλείων, ή Πιέστε «Σχεδίαση» -> «Σπρέι χρώματος» στο κεντρικό μενού. ή Πιέστε <sup>στο Color Spray</sup> στο δίσκο χρήσης.

o Σε Κατάσταση σχολιασμού, Κατάσταση πλήρους οθόνης, Κατάσταση Διαφανούς

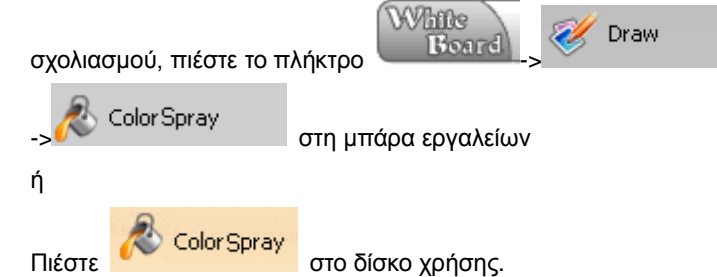

- 2. Οι ρυθμίσεις του σπρέι χρώματος περιλαμβάνουν το χρώμα και τη διαφάνεια.
- 3. Για να χρησιμοποιήσετε αυτό το εργαλείο, πιέστε στην επιθυμητή περιοχή με την ηλεκτρονική γραφίδα, για να τη γεμίσετε με χρώμα.

### **7.4 Σφραγίδα**

Η σφραγίδα μπορεί να χρησιμοποιηθεί για να τυπώσετε μια προσαρμοσμένη εικόνα στη σελίδα.

- 1. Υπάρχουν δύο τρόποι για να επιλέξετε «Σφραγίδα», ως ακολούθως:
	- o Σε κατάσταση παραθύρων, πιέστε «Σχεδίαση» «Σφραγίδα» στο κεντρικό μενού ή

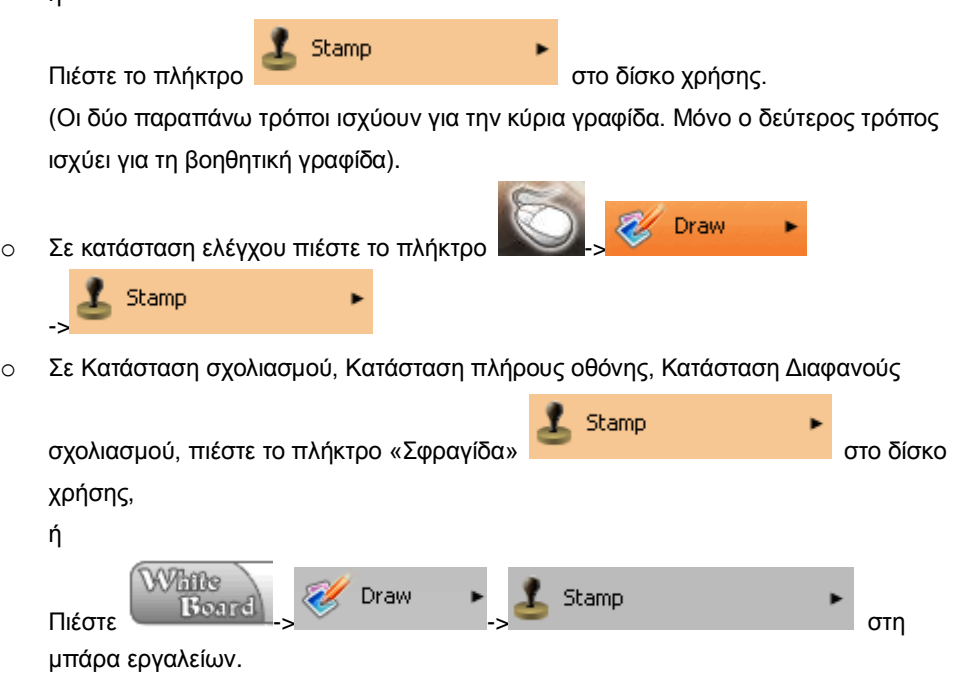

- 2. Για να χρησιμοποιήσετε τη σφραγίδα, πιέστε στο εικονίδιο κρατώντας την ηλεκτρονική γραφίδα στη σελίδα.
- 3. Η σφραγίδα υποστηρίζει προσαρμογή.

### **7.5 Σύντομη γραμμή**

1. Υπάρχουν τρεις τρόποι για να επιλέξετε «Σύντομη γραμμή», ως ακολούθως:

o Σε κατάσταση παραθύρων, πιέστε «Σχεδίαση» «Σύντομη γραμμή» στο κεντρικό μενού και στη συνέχεια επιλέξτε «σύντομη γραμμή» από το αναδυόμενο μενού, ή

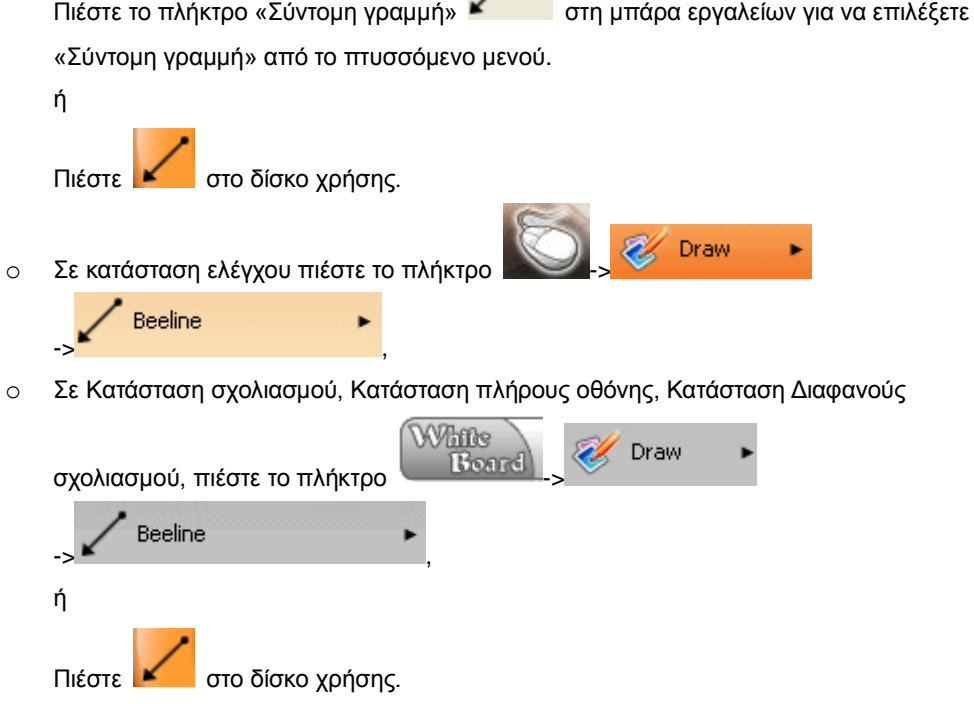

- 2. Οι ρυθμίσεις σύντομης γραμμής περιλαμβάνουν τις ρυθμίσεις: Στυλ γραφής, Πλάτος γραφής, Χρώμα και Διαφάνεια.
- 3. Όταν έχετε επιλέξει προσαρμογή, θα εμφανιστεί το αναδυόμενο μενού προσαρμογής σύντομης γραμμής, όπως φαίνεται στην Εικ.1:

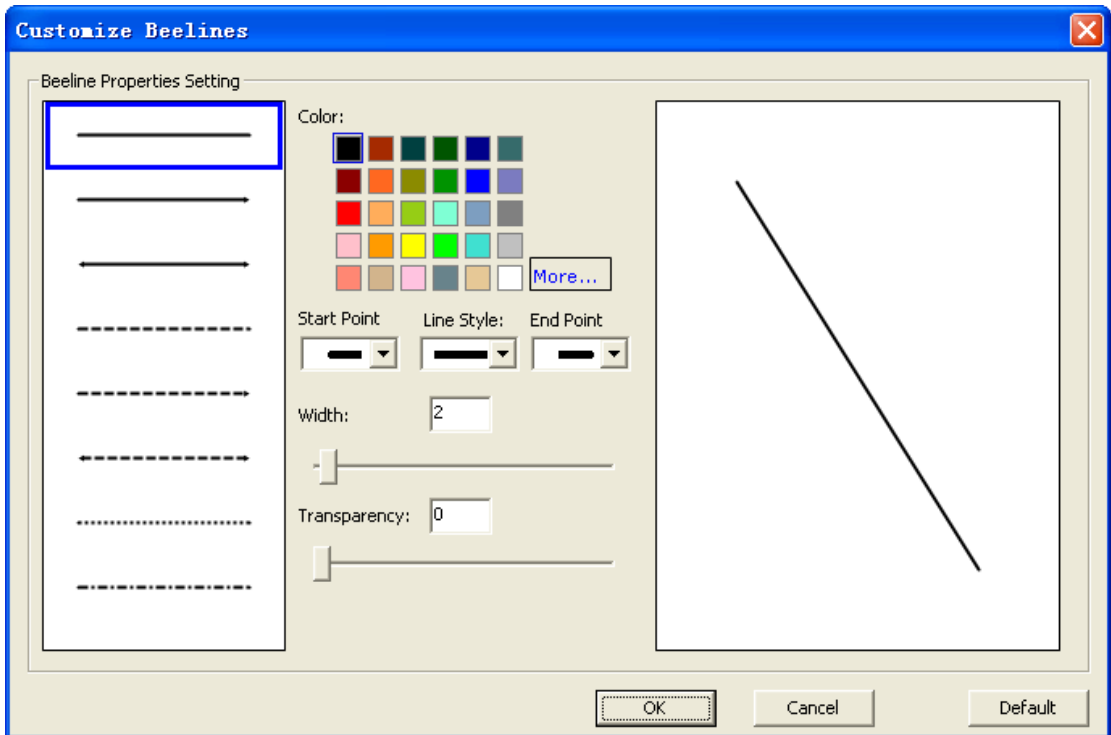

### **Εικ. 1: Προσαρμογή σύντομης γραμμής**

4. Για να γράψετε μια σύντομη γραμμή, σύρετε την ηλεκτρονική γραφίδα στη σελίδα.

## **7.6 Κείμενο**

Η λειτουργία κειμένου επιτρέπει στο χρήστη να πληκτρολογήσει απευθείας κείμενο στη σελίδα ή να αντιγράψει κείμενο από κάποιο άλλο πρόγραμμα και να το επικολλήσει στην τρέχουσα σελίδα.

- 1. Υπάρχουν δύο τρόποι για να επιλέξετε γραμματοσειρά κειμένου, ως ακολούθως:
	- o Σε κατάσταση παραθύρων, πιέστε «Σχεδίαση» «Εισαγωγή κειμένου» στο κεντρικό μενού και στη συνέχεια επιλέξτε γραμματοσειρά από το αναδυόμενο μενού, ή

Πιέστε στη μπάρα εργαλείων για να επιλέξετε γραμματοσειρά από το πτυσσόμενο μενού.

o Σε Κατάσταση σχολιασμού, Κατάσταση πλήρους οθόνης, Κατάσταση Διαφανούς

σχολιασμού, πιέστε το πλήκτρο «Κείμενο» **στη μπάρα εργαλείων.** 

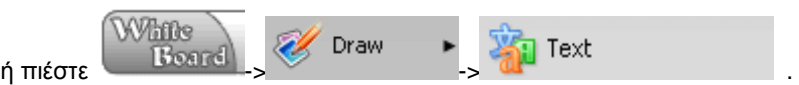

- 2. Οι ρυθμίσεις γραμματοσειράς περιλαμβάνουν τα: Γραμματοσειρά, μέγεθος, έντονη γραφή, πλάγια γραφή, υπογράμμιση, χρώμα και διαφάνεια.
- 3. Όταν επιλέξετε προσαρμογή, παρακαλούμε ανατρέξτε στην επιλογή «Προσαρμογή γραμματοσειράς κειμένου».
- 4. Η πληκτρολόγηση κειμένου περιλαμβάνει την πληκτρολόγηση με πλαίσιο κειμένου και την πληκτρολόγηση με κλικ.
	- o Πληκτρολόγηση με κλικ: πληκτρολογήστε πιέζοντας σε οποιοδήποτε σημείο στη σελίδα. Το κείμενο αλλάζει αυτόματα γραμμή όταν φτάσετε στην άκρη της οθόνης.
	- o Πληκτρολόγηση με πλαίσιο κειμένου: Πληκτρολογήστε εντός ενός πλαισίου κειμένου, το οποίο μπορεί να αλλάξει διαστάσεις χρησιμοποιώντας την ηλεκτρονική γραφίδα. Βλ. Εικ. 1:

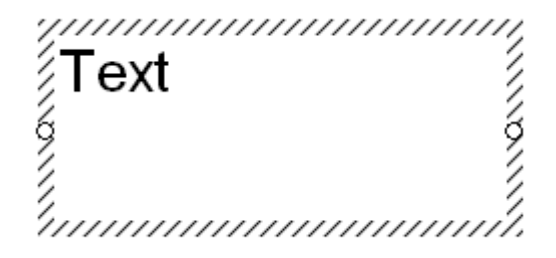

 **Εικ. 1: Πληκτρολόγηση κειμένου**

Οι δύο μικροί κύκλοι γύρω από το πλαίσιο χρησιμοποιούνται για να ρυθμίσετε τις διαστάσεις του. Μπορείτε να καθορίσετε τις ιδιότητες του κειμένου που πληκτρολογείτε, μέσω της παρακάτω μπάρας εργαλείων. Βλ. Εικ. 2:

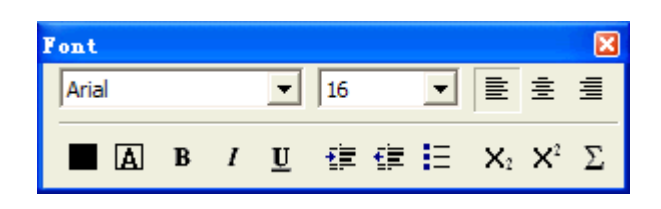

#### **Εικ. 2: Παράθυρο επεξεργασίας ιδιοτήτων**

Ο χρήστης μπορεί να πληκτρολογήσει κείμενο μέσω του ηλεκτρονικού πληκτρολογίου που εμφανίζεται στην οθόνη ή μέσω κανονικού πληκτρολογίου. Μετά την πληκτρολόγηση του κειμένου, πιέστε με την ηλεκτρονική γραφίδα σε άλλη περιοχή έξω από το πλαίσιο κειμένου για να ολοκληρώσετε την ενέργεια. Το λογισμικό θα κλείσει αυτόματα το πλαίσιο κειμένου και το παράθυρο «επεξεργασία ιδιοτήτων».

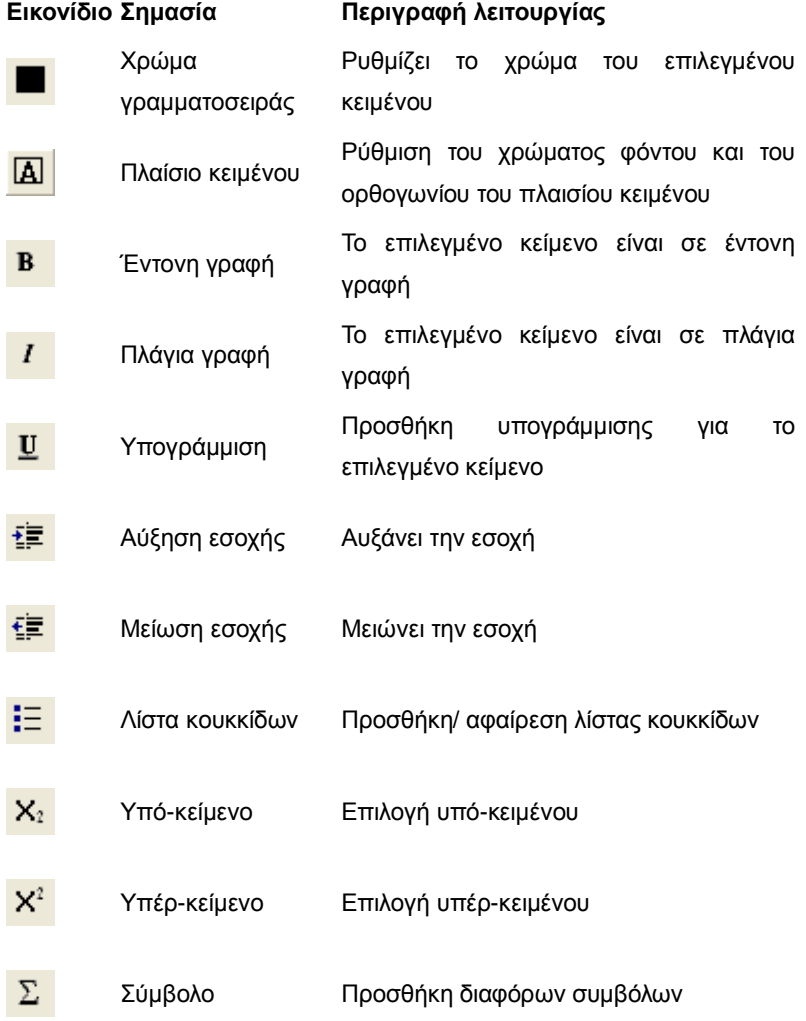

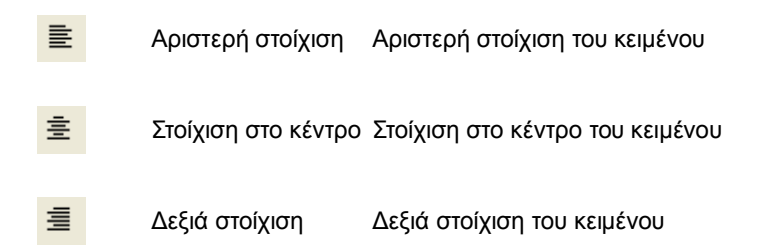

Παράδειγμα υβριδικού κειμένου. Βλ. Εικ. 3:

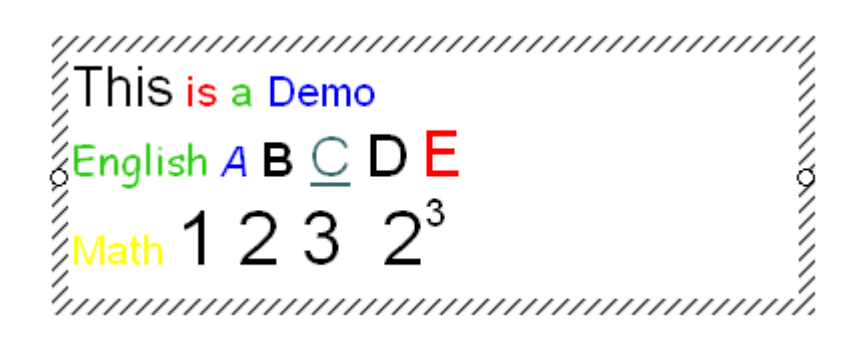

**Εικ. 3: Υβριδικό κείμενο**

# **7.7 Αποκάλυψη βραβείου**

### **Αυτή η λειτουργία αποκαλύπτει το βραβείο για κάποια ερώτηση/ κουίζ.**

- 1. Υπάρχουν τρεις τρόποι για να επιλέξετε «Κάλυψη βραβείου», ως ακολούθως:
	- o Σε κατάσταση παραθύρων, επιλέξτε «Σχεδίαση» → «Αποκάλυψη βραβείου» → «Κάλυψη βραβείου» στο κεντρικό μενού.

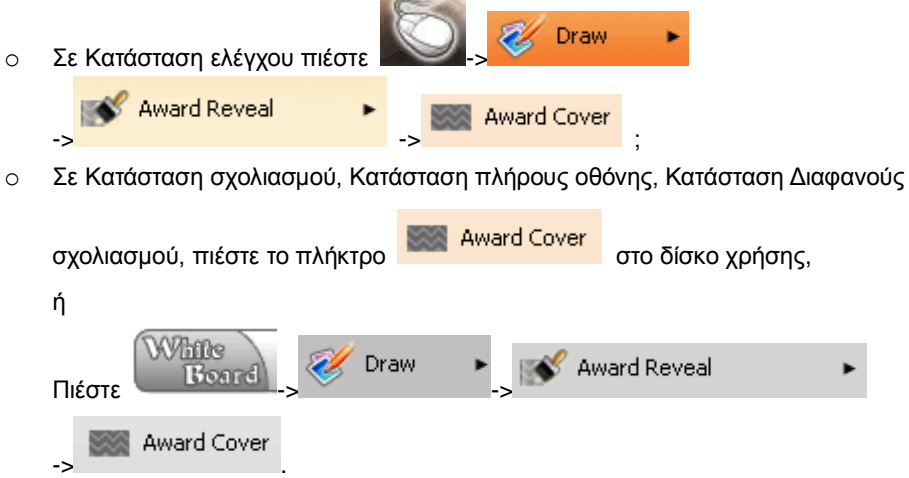

2. Δημιουργία κάλυψης βραβείου: σχεδιάστε ένα τετράγωνο πεδίο στον πίνακα με την ηλεκτρονική γραφίδα. Βλ.Εικ.1:

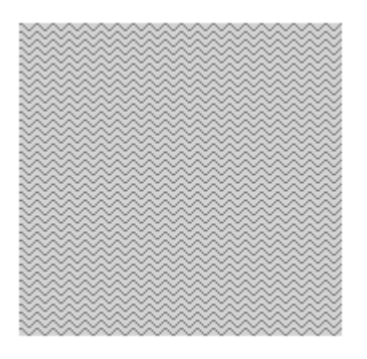

### **Εικ. 1: Κάλυψη βραβείου**

- 3. Υπάρχουν τρεις τρόποι για να επιλέξετε «Αποκάλυψη βραβείου», ως ακολούθως:
	- o Σε κατάσταση παραθύρων, επιλέξτε «Σχεδίαση» → «Αποκάλυψη βραβείου» → «Αποκάλυψη βραβείου» στο κεντρικό μενού.

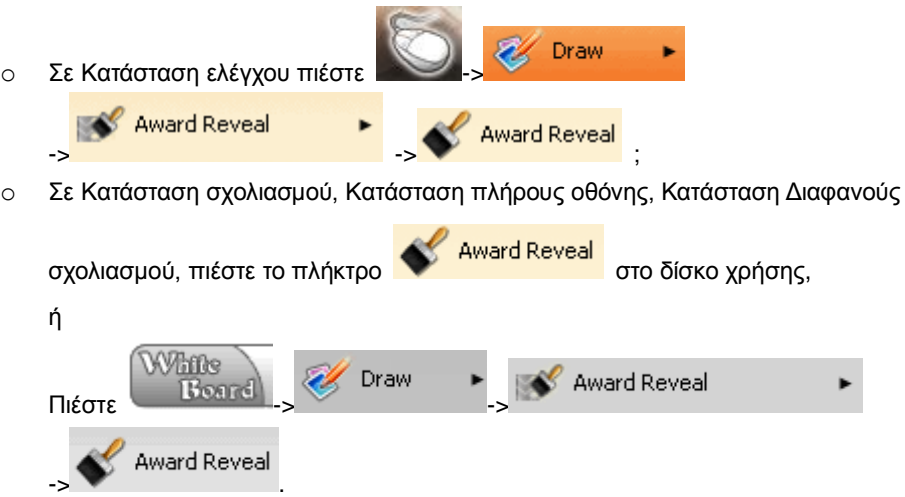

4. Για να χρησιμοποιήσετε την αποκάλυψη βραβείου, ξύστε με την ηλεκτρονική γραφίδα στο κάλυμμα του βραβείου. Βλ. Εικ. 2:

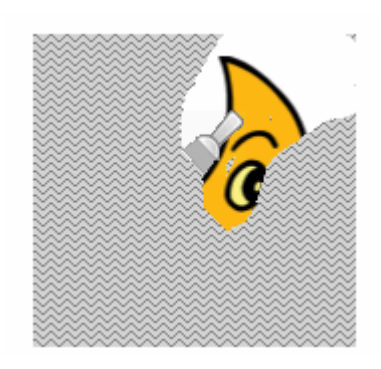

**Εικ. 2: Αποκάλυψη βραβείου**

# **7.8 Υπερ-σύνδεση**

**7.8.1Εισαγωγή υπερ-σύνδεσης**

- 1. Άμεση εισαγωγή υπερ-σύνδεσης
	- o Σε κατάσταση παραθύρων, πιέστε «Εισαγωγή» «Υπερ-σύνδεση» στο κεντρικό μενού.
		- o Σε Κατάσταση σχολιασμού, Κατάσταση πλήρους οθόνης, Κατάσταση Διαφανούς

σχολιασμού, πιέστε το πλήκτρο ->

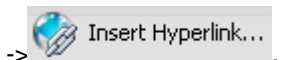

- 2. Εισαγωγή αντικειμένου υπερ-σύνδεσης
	- o Επιλέξτε το αντικείμενο στο οποίο θα εισάγετε τον υπερ-σύνδεσμο.
	- o Πιέστε το πλήκτρο «Μενού λειτουργιών» στο αναδυόμενο μενού και επιλέξτε «Υπερ-σύνδεση».

### **7.8.2Σύνδεσμος σε ιστοσελίδα**

Προσθέστε ένα σύνδεσμο ιστοσελίδας στο επιλεγμένο αντικείμενο. Βλ. Εικ.1:

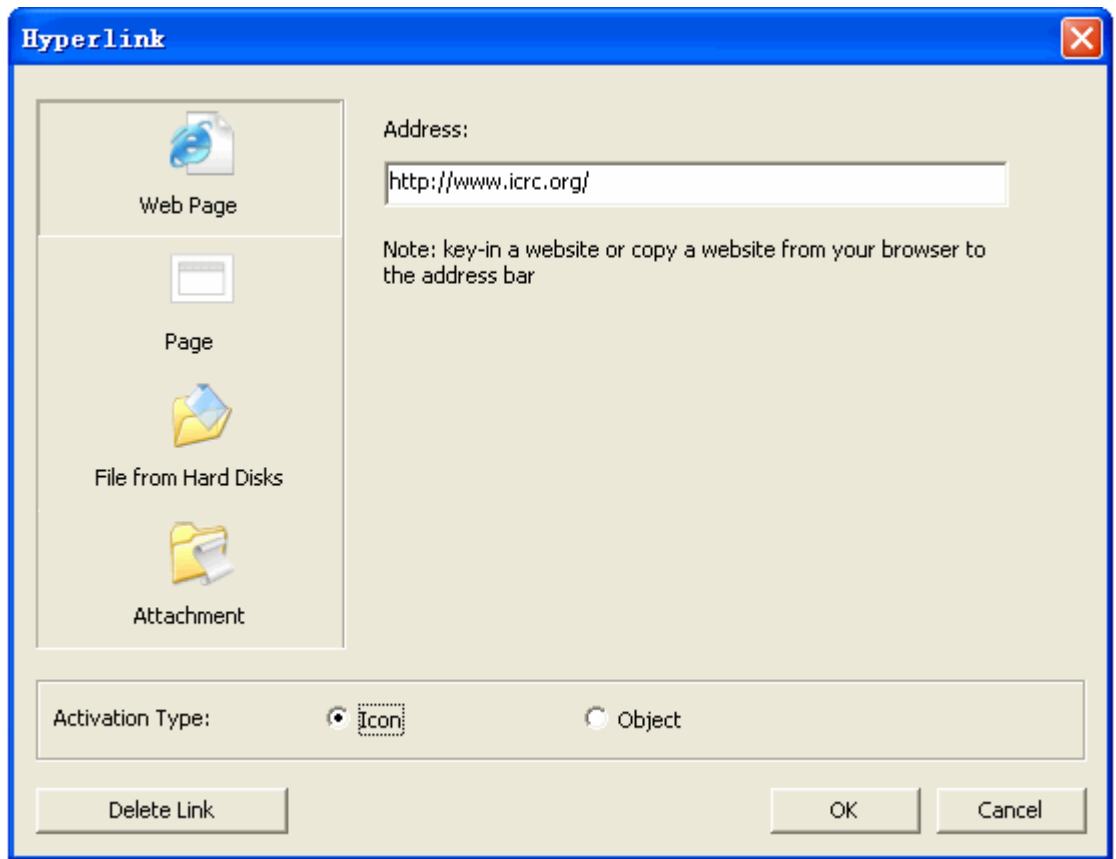

#### **Εικ. 1: Σύνδεσμος σε ιστοσελίδα**

1. Συμπληρώστε τη διεύθυνση συνδέσμου:

Συμπληρώστε τη διεύθυνση του συνδέσμου στο πλαίσιο διαλόγου που φαίνεται στην

παραπάνω εικόνα.

2. Επιλέξτε μέθοδο ενεργοποίησης:

Υπάρχουν δύο μέθοδοι για την ενεργοποίηση ενός εικονιδίου και αντικειμένου:

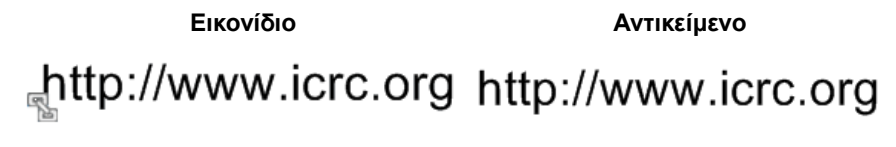

### **7.8.3Σύνδεσμος σε σελίδα**

Προσθέστε ένα σύνδεσμο σελίδας στο επιλεγμένο αντικείμενο. Βλ. Εικ.1:

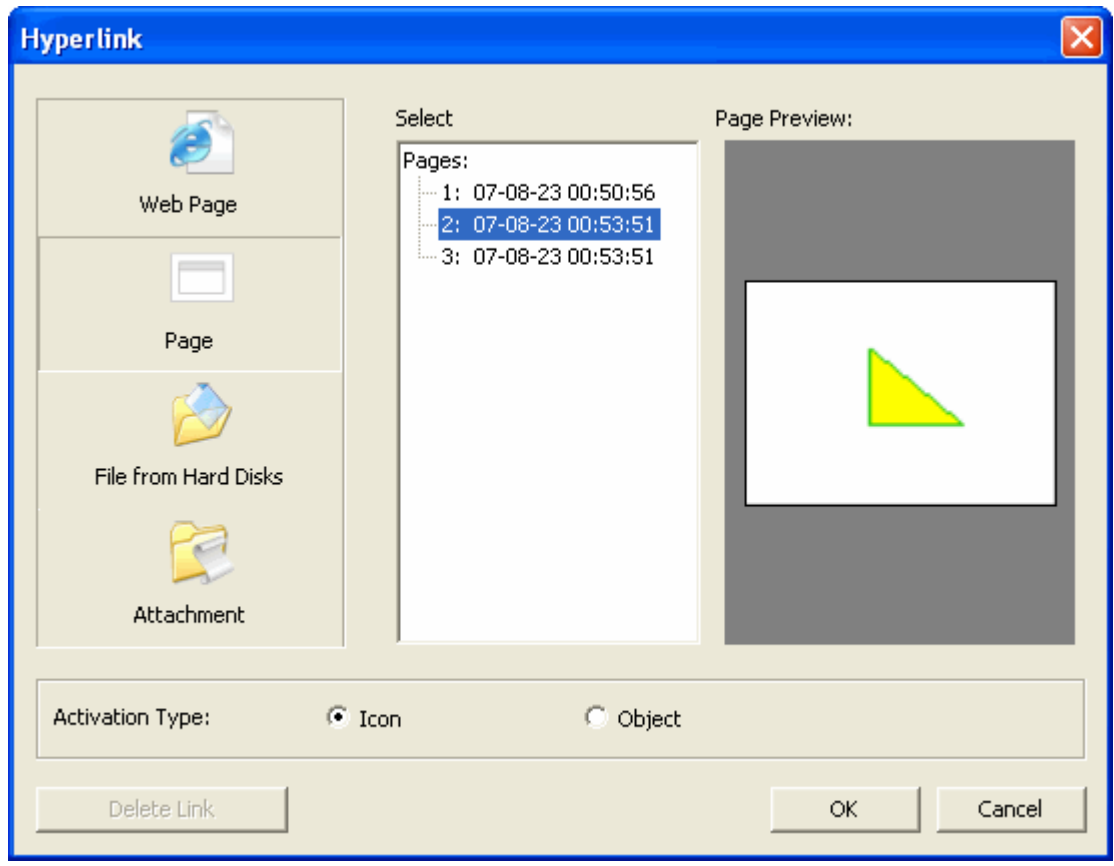

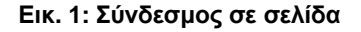

1. Επιλέξτε διεύθυνση συνδέσμου:

Επιλέξτε τη σελίδα στην οποία θέλετε να κάνετε τη σύνδεση.

2. Επιλέξτε μέθοδο ενεργοποίησης:

Υπάρχουν δύο είδη για την ενεργοποίηση ενός εικονιδίου και αντικειμένου:

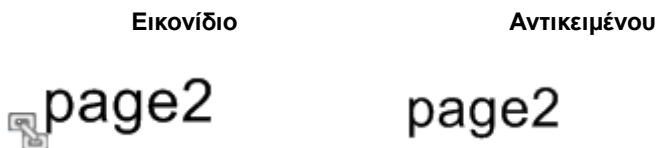

### **7.8.4Σύνδεσμος σε αρχείο**

Προσθήκη ενός συνδέσμου σε κάποιο αρχείο. Βλ. Εικ.1:

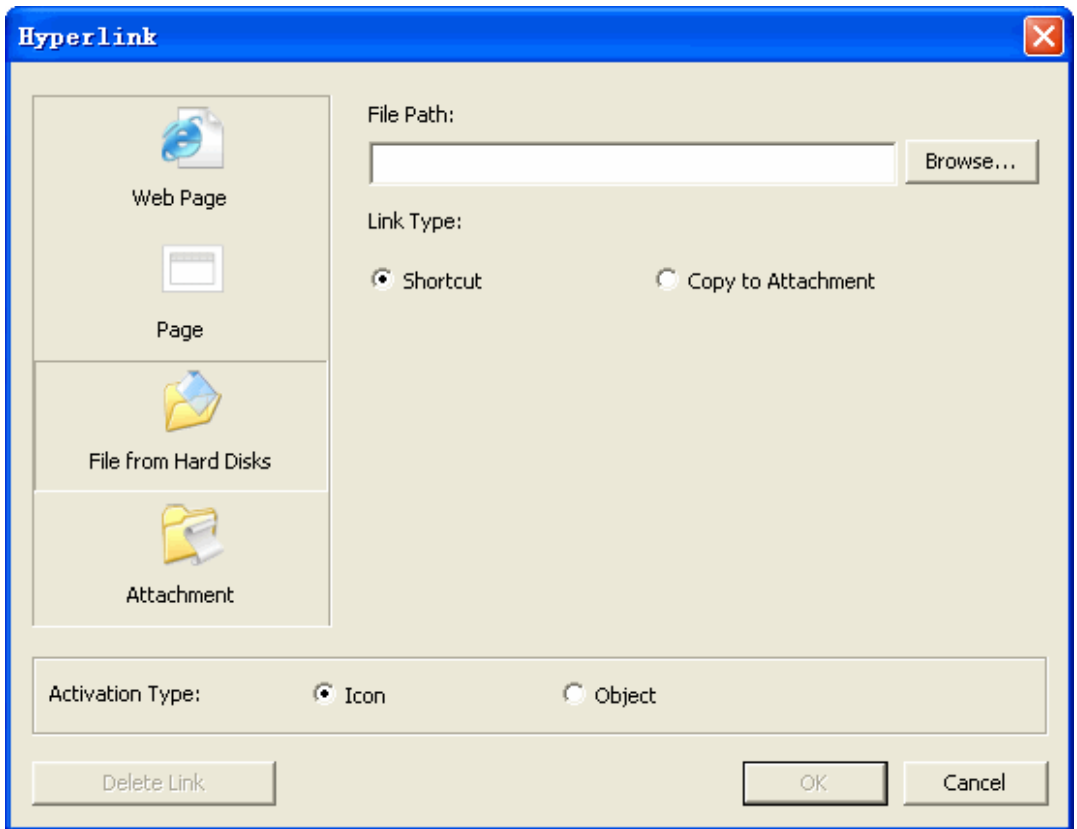

**Εικ. 1: Σύνδεσμος σε αρχείο δίσκου**

1. Θέση αρχείου:

Συμπληρώστε τη θέση του αρχείου του δίσκου στο παράθυρο διαλόγου που φαίνεται στην παραπάνω εικόνα.

2. Τρόπος σύνδεσης:

Υπάρχουν δύο είδη: Συντόμευση και αντιγραφή ως συνημμένο.

- o Η συντόμευση απλά δημιουργεί ένα σύνδεσμο. Δεν αντιγράφει και το αρχείο.
- o Με την αντιγραφή ενός συνημμένου, αντιγράφεται και το αρχείο.

3. Τρόποι ενεργοποίησης:

Υπάρχουν δύο είδη για την ενεργοποίηση ενός εικονιδίου και αντικειμένου:

**Εικονίδιο Αντικείμενο math.btx** math.btx

### **7.8.5Σύνδεσμος σε συνημμένο**

Προσθήκη ενός συνδέσμου ως συνημμένο για το επιλεγμένο αντικείμενο. Βλ. Εικ.1:

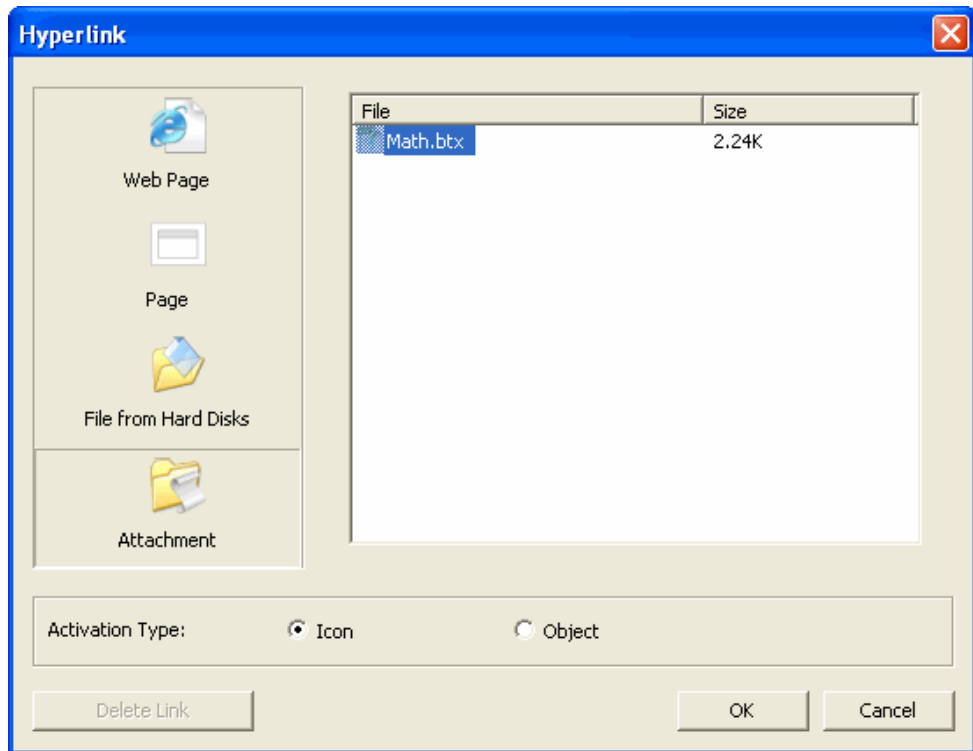

### **Εικ. 1: Προσθήκη ενός συνδέσμου συνημμένου**

1. Διαδρομή αρχείου:

Επιλέξτε το αρχείο που θέλετε να συνδέσετε, στο παραπάνω πλαίσιο.

2. Τρόπος ενεργοποίησης:

Υπάρχουν δύο τρόποι ενεργοποίησης:

Εικονίδιο Αντικείμενο

# **<u></u>**math.btx

math.btx

### **7.8.6Επεξεργασία υπερ-σύνδεσης**

### **Τροποποίηση αντικειμένου υπερ-σύνδεσης**

- 1. Επιλέξτε το αντικείμενο του οποίου την υπέρ-σύνδεση θέλετε να τροποποιήσετε (ανατρέξτε στην επιλογή αντικειμένου) .
- 2. Πιέστε το πλήκτρο «Μενού λειτουργιών» στο αναδυόμενο μενού και επιλέξτε «Υπερ-σύνδεση» από το μενού.

# **7.9 Αναγνώριση γραφής**

Η αναγνώριση γραφής χρησιμοποιείται για να εισάγετε χειρόγραφο κείμενο στην τρέχουσα σελίδα.

- 1. Ο τρόπος ενεργοποίησης της αναγνώρισης γραφής είναι ο ακόλουθος:
	- o Σε κατάσταση παραθύρων, πιέστε «Σχεδίαση» «Αναγνώριση γραφής» στο κεντρικό μενού.
	- o Σε κατάσταση σχολιασμού, Κατάσταση πλήρους οθόνης, πιέστε το πλήκτρο στη μπάρα εργαλείων,
		- ή

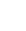

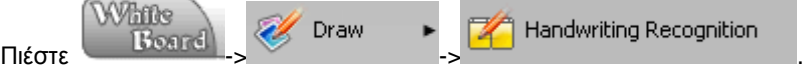

- 2. Υπάρχουν δύο είδη χρήσης της αναγνώρισης γραφής:
	- o Γραφή οπουδήποτε:

Αφού ενεργοποιήσετε την αναγνώριση γραφής, θα ανοίξει η μπάρα αναγνώρισης γραφής. Βλ. Εικ. 1:

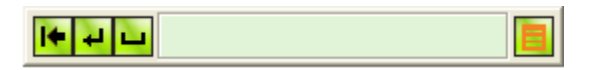

### **Εικ. 1: Γραφή οπουδήποτε**

Πλέον ο χρήστης μπορεί να πληκτρολογήσει κείμενο οπουδήποτε χειρόγραφα και το πρόγραμμα θα απεικονίσει μια λίστα παρόμοιων χαρακτήρων στη μπάρα αναγνώρισης γραφής.

o Γραφή στο πάνελ:

Αφού ενεργοποιήσετε την αναγνώριση γραφής, θα ανοίξει η μπάρα αναγνώρισης γραφής. Βλ. Εικ. 2:

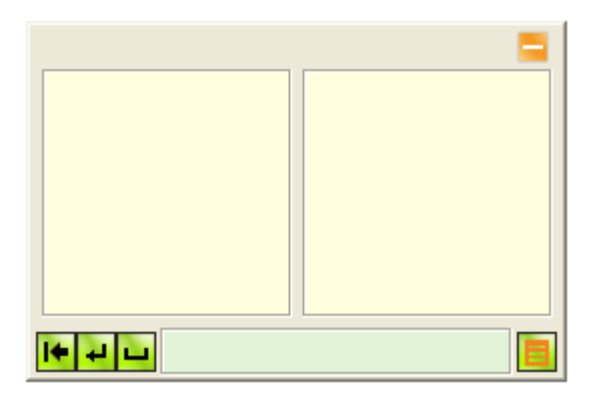

**Εικ. 2: Γραφή στο πάνελ**

Πλέον ο χρήστης μπορεί να πληκτρολογήσει κείμενο στα δύο κουτιά γραφής χειρόγραφα και το πρόγραμμα θα απεικονίσει μια λίστα παρόμοιων χαρακτήρων.

Οι λειτουργίες των πλήκτρων της μπάρας αναγνώρισης γραφής είναι οι εξής:

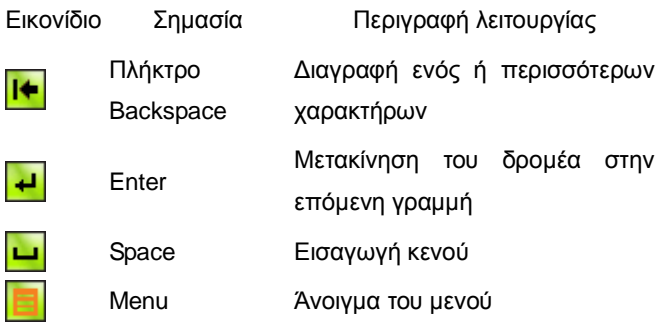

- 3. Υπάρχουν δύο μέθοδοι ρύθμισης για αναγνώριση γραφής:
	- o Κάντε κλικ στο **ΕΙ**, στη μπάρα αναγνώρισης γραφής για ρύθμιση των παραμέτρων αναγνώρισης γραφής.
	- o Ρύθμιση μέσω των «Επιλογών».

### **7.10 Γεωμετρικά σχήματα**

Το λογισμικό παρέχει οχτώ συχνά χρησιμοποιούμενα γεωμετρικά σχήματα, συμπεριλαμβανομένου του τετραγώνου, της έλλειψης, του κύκλου, του τριγώνου, του διαμαντιού, του τραπεζίου, του παραλληλογράμμου και του εξαγώνου. Μπορείτε να επεξεργαστείτε τα σχήματα.

- 1. Υπάρχουν οι τρεις ακόλουθοι τρόποι για να επιλέξετε τα γεωμετρικά σχήματα:
	- o Σε κατάσταση παραθύρων, πιέστε «Σχεδίαση» «Γεωμετρικά σχήματα» στο κεντρικό μενού και στη συνέχεια επιλέξτε το γεωμετρικό σχήμα από το αναδυόμενο μενού, ή

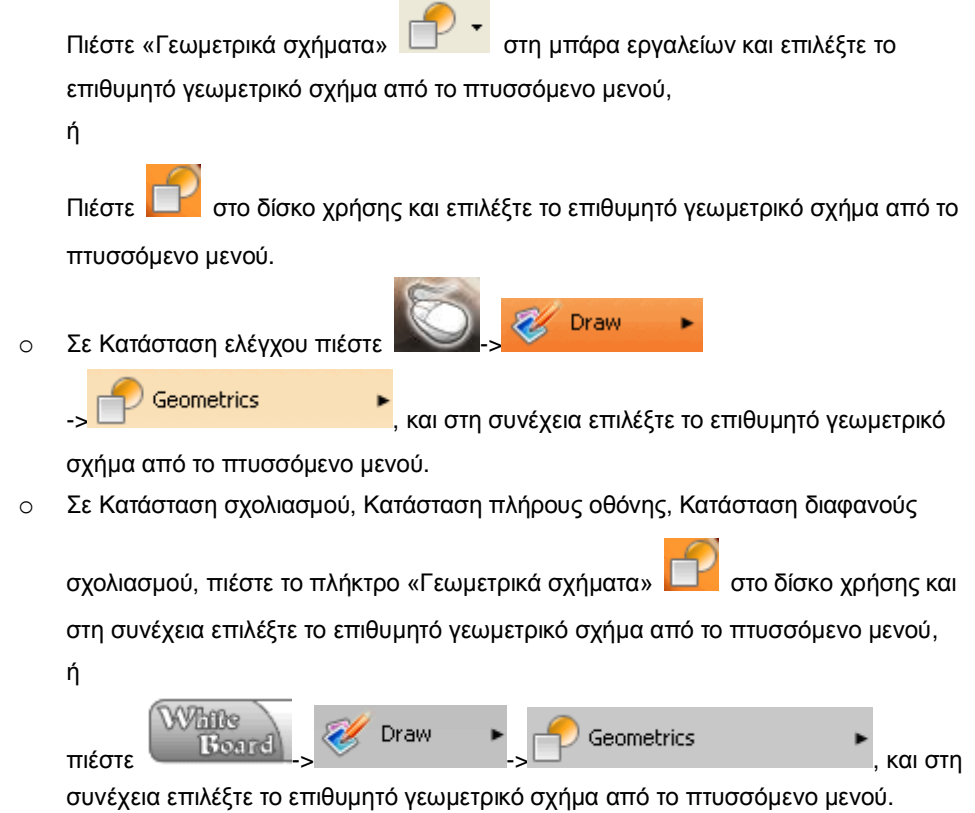

- 2. Ρυθμίσεις γεωμετρικών σχημάτων: Στυλ γραφής, Πλάτος γραφής, Χρώμα γραμμής, Χρώμα γεμίσματος και Διαφάνεια.
- 3. Για να σχεδιάσετε ένα γεωμετρικό σχήμα, σύρετε την ηλεκτρονική γραφίδα στη σελίδα. Για τροποποιήσεις, ανατρέξτε στην «Επεξεργασία σημείου».

# **7.11 Εισαγωγή μιας εικόνας**

Για να εισάγετε μια εικόνα στη σελίδα (υποστηρίζονται τα αρχεία bmp,jpg,png,wmf,gif,tif) .

Εισαγωγή μιας εικόνας από την έκθεση

- 1. Υπάρχουν δύο τρόποι για επιλογή και εισαγωγή μιας εικόνας από την έκθεση πόρων:
	- o Σε κατάσταση παραθύρων, ανοίξτε τους πόρους,
		- ή

 $\Pi$ ιέστε «Εισαγωγή»  $\rightarrow$  «Εισαγωγή εικόνας»  $\rightarrow$  «Από την έκθεση» στο κεντρικό μενού.

o Σε Κατάσταση σχολιασμού, Κατάσταση πλήρους οθόνης, πιέστε

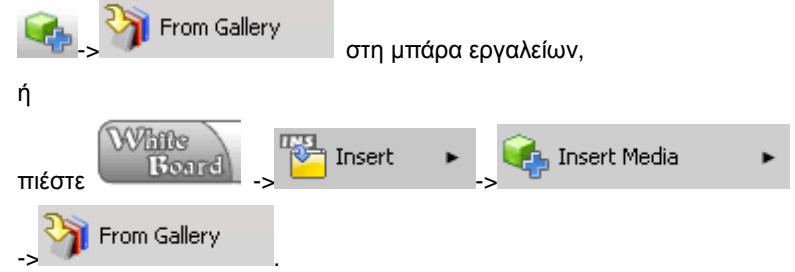

2. Επιλέξτε την εικόνα από το πλαίσιο προεπισκόπησης και τοποθετήστε το στη σελίδα κάνοντας διπλό κλικ ή σύροντάς το. Βλ. Εικ. 1:

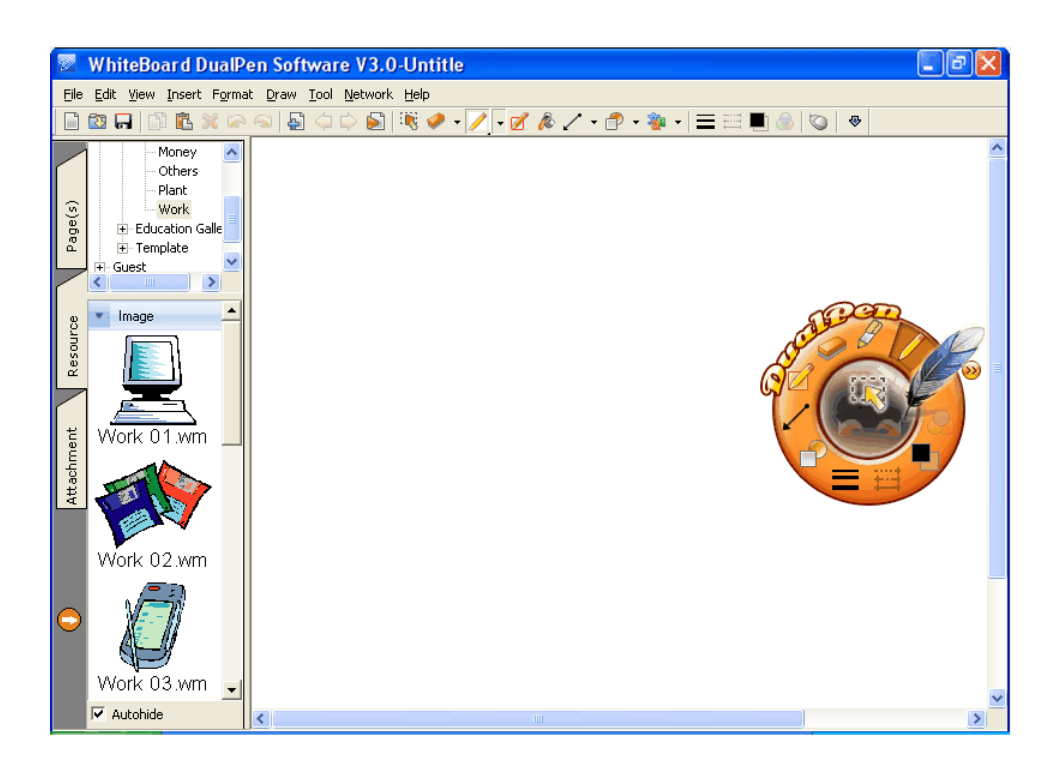

**Εικ. 1: Εικόνα από την έκθεση**

### Εισαγωγή εικόνας από αρχείο

- 1. Υπάρχουν δύο τρόποι εισαγωγής μιας εικόνας από αρχείο:
	- o Σε κατάσταση παραθύρων, πιέστε «Εισαγωγή» → «Εισαγωγή εικόνας» → «Από αρχείο…» στο κεντρικό μενού.
	- o Σε Κατάσταση σχολιασμού, Κατάσταση πλήρους οθόνης, πιέστε

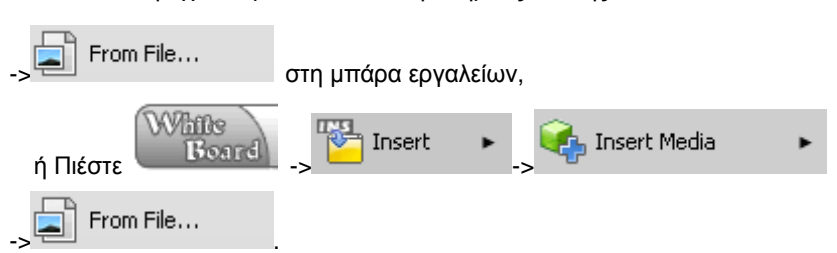

2. Τοποθετήστε την επιλεγμένη εικόνα στη σελίδα.

### Εισαγωγή εικόνας από scanner ή φωτογραφική μηχανή

- o Υπάρχουν δύο είδη εισαγωγής μιας εικόνας από τον scanner ή τη φωτογραφική μηχανή
- o Σε κατάσταση παραθύρων, πιέστε «Εισαγωγή» → «Εισαγωγή εικόνας» → «Από scanner ή φωτογραφική μηχανή» στο κεντρικό μενού.

**Let** o Σε Κατάσταση σχολιασμού, Κατάσταση πλήρους οθόνης, πιέστε «Από αρχείο»

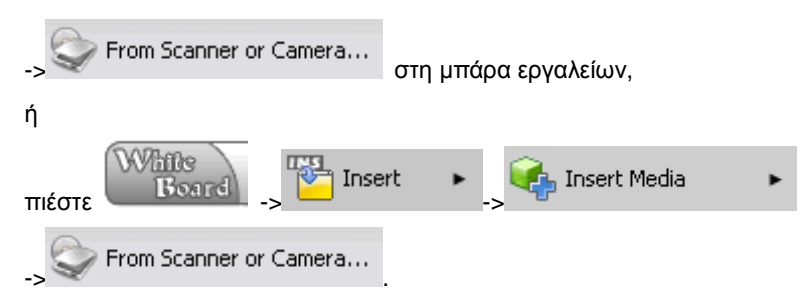

o Επιλέξτε την πηγή από το παράθυρο διαλόγου. Βλ. Εικ. 2:

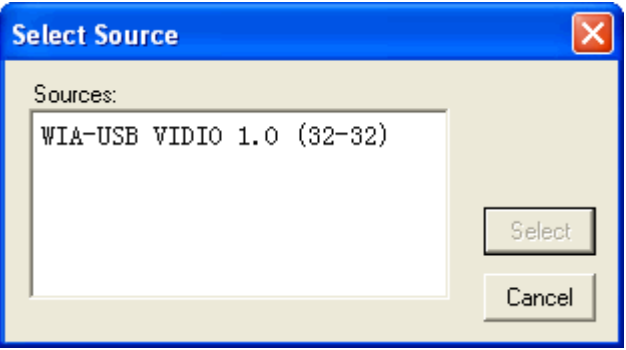

**Εικ. 2: Επιλογή της πηγής**

### **7.12 Εισαγωγή ενός σχεδίου**

Εισάγετε ένα σχέδιο από την κοινή έκθεση Εισαγωγή ενός σχεδίου στην τρέχουσα σελίδα.

- 1. Υπάρχουν δύο τρόποι εισαγωγής σχεδίου από την κοινή έκθεση:
	- Σε κατάσταση παραθύρων, πιέστε «Κοινή έκθεση» στο πεδίο προεπισκόπησης ή

πιέστε «Εισαγωγή» «Εισαγωγή σχεδίου» «Από την έκθεση» στο χώρο προεπισκόπησης.

Σε Κατάσταση σχολιασμού, Κατάσταση πλήρους οθόνης, πιέστε

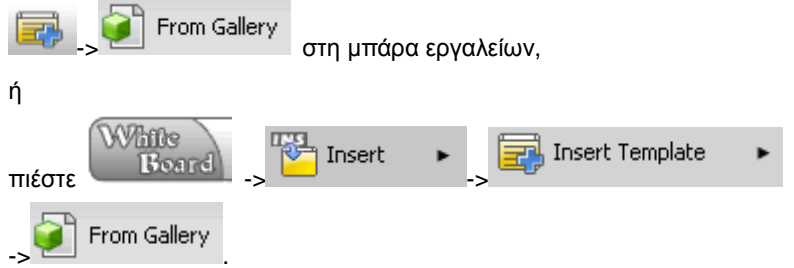

2. Αφού επιλέξετε την εισαγωγή από την έκθεση, θα εμφανιστεί ένα παράθυρο προεπισκόπησης. Βλ. Εικ.1:

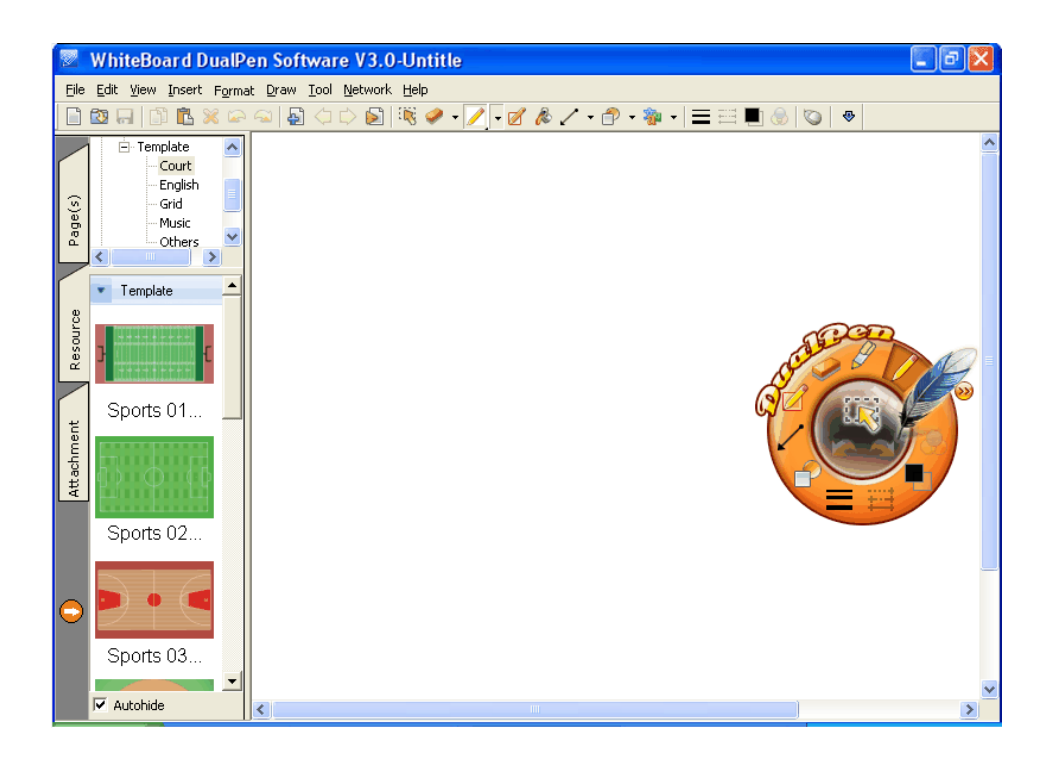

**Εικ. 1: Προεπισκόπηση σχεδίου**

Επιλέξτε το σχέδιο που θέλετε να εισάγετε και εισάγετέ το κάνοντας διπλό κλικ ή σύροντας.

Εισαγωγή ενός σχεδίου από αρχείο

- 1. Υπάρχουν οι δύο ακόλουθοι τρόποι εισαγωγής σχεδίου από αρχείο:
	- **■** Σε κατάσταση παραθύρων «Εισαγωγή» > «Εισαγωγή σχεδίου» > «Από αρχείο…» στο κεντρικό μενού.
	- Σε Κατάσταση σχολιασμού, Κατάσταση πλήρους οθόνης, πιέστε

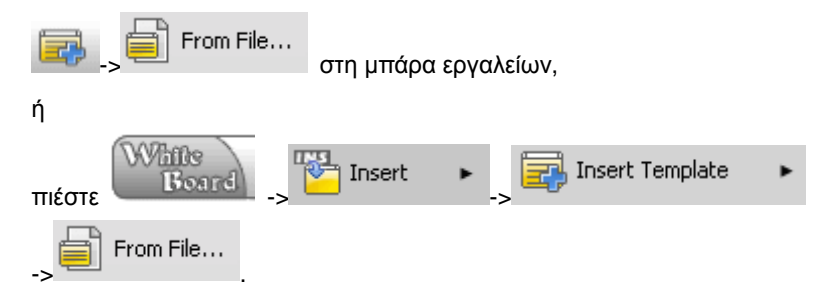

5. Επιλέξτε το σχέδιο για εισαγωγή στη σελίδα.

# **7.13 Διαγραφή σχεδίου**

Διαγραφή ενός σχεδίου από την τρέχουσα σελίδα.

### Κατάσταση παραθύρων

• Πιέστε «Διαμόρφωση»  $\rightarrow$  «Διαγραφή σχεδίου» στο κεντρικό μενού ή πιέστε το δεξί πλήκτρο στην τρέχουσα σελίδα και επιλέξτε «Διαγραφή σχεδίου».

Κατάσταση σχολιασμού, Κατάσταση πλήρους οθόνης, Κατάσταση διαφανούς σχολιασμού

Παρακαλούμε εφαρμόστε κάποιο από τα ακόλουθα:

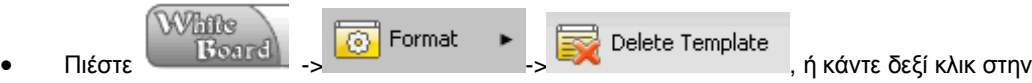

τρέχουσα σελίδα και επιλέξτε «Διαγραφή σχεδίου».

# **7.14 Εισαγωγή πόρου**

Εισαγωγή πόρου στη σελίδα.

[Κατάσταση παραθύρων](#page-35-0)

o Πιέστε «Εισαγωγή» «Εισαγωγή αρχείου πολυμέσων» στο κεντρικό μενού.

Κατάσταση σχολιασμού, Κατάσταση πλήρους οθόνης

Παρακαλούμε εφαρμόστε κάποιο από τα ακόλουθα:

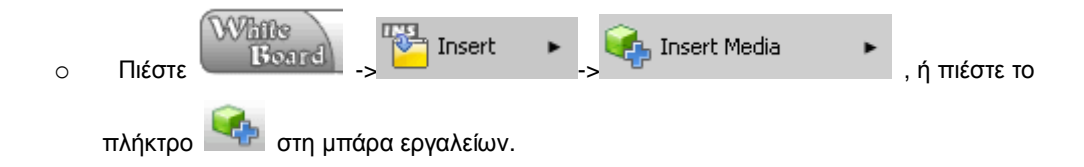

# **7.15 Εισαγωγή βίντεο**

Εισαγωγή βίντεο και δυνατότητα προσθήκης σημειώσεων (υποστηρίζονται τα αρχεία avi,mpeg,mpg,wmv) .

[Κατάσταση παραθύρων](#page-35-0)

Παρακαλούμε εφαρμόστε κάποιο από τα ακόλουθα:

- 1. Πιέστε «Εισαγωγή» > «Εισαγωγή αρχείου πολυμέσων» στο κεντρικό μενού.
- 2. Επιλέξτε το αρχείο βίντεο που θέλετε να εισάγετε και εισάγετέ το στη σελίδα.

Κατάσταση σχολιασμού, Κατάσταση πλήρους οθόνης

Παρακαλούμε εφαρμόστε κάποιο από τα ακόλουθα:

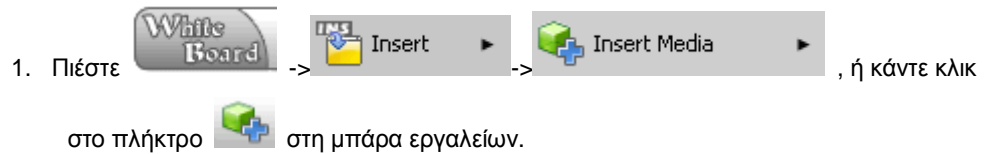

2. Επιλέξτε το αρχείο βίντεο που θέλετε να εισάγετε και εισάγετέ το στη σελίδα.

## **7.16 Εισαγωγή ήχου**

Σας επιτρέπει την εισαγωγή αρχείων ήχου (υποστηρίζονται αρχεία wma, wav, mp3, mid, midi) .

[Κατάσταση παραθύρων](#page-35-0)

- 1. Πιέστε «Εισαγωγή» > «Εισαγωγή αρχείου πολυμέσων» στο κεντρικό μενού.
- 2. Επιλέξτε το αρχείο ήχου που θέλετε να εισάγετε και εισάγετέ το στη σελίδα.

Κατάσταση σχολιασμού, Κατάσταση πλήρους οθόνης

Παρακαλούμε εφαρμόστε κάποιο από τα ακόλουθα:

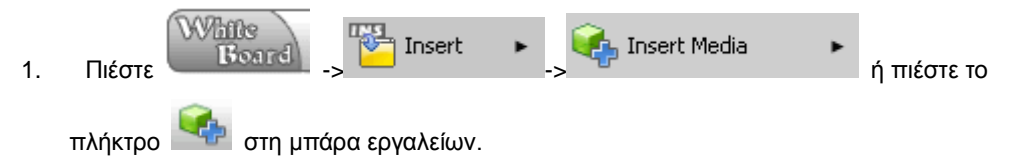

2. Επιλέξτε το αρχείο ήχου που θέλετε να εισάγετε και εισάγετέ το στη σελίδα.

# **7.17 Εισαγωγή Flash**

Εισαγωγή ενός αρχείου flash και δυνατότητα προσθήκης σημειώσεων.

[Κατάσταση παραθύρων](#page-35-0)

Παρακαλούμε εφαρμόστε κάποιο από τα ακόλουθα:

- 1. Πιέστε «Εισαγωγή» > «Εισαγωγή αρχείου πολυμέσων» στο κεντρικό μενού.
- 2. Επιλέξτε το αρχείο Flash που θέλετε να εισάγετε και εισάγετέ το στη σελίδα.

Κατάσταση σχολιασμού, Κατάσταση πλήρους οθόνης

Παρακαλούμε εφαρμόστε κάποιο από τα ακόλουθα:

- White Insert **A.** Insert Media 1. Πιέστε -> -> ή πιέστε το πλήκτρο στη μπάρα εργαλείων.
- 2. Επιλέξτε το αρχείο Flash που θέλετε να εισάγετε και εισάγετέ το στη σελίδα.

# **8 Επεξεργασία αντικειμένου**

## **8.1 Επιλογή αντικειμένου**

Αυτή η λειτουργία χρησιμοποιείται για να επιλέξετε το αντικείμενο που θέλετε να επεξεργαστείτε στη σελίδα.

Υπάρχουν οι τρεις ακόλουθοι τύποι αντικειμένων για επιλογή.

1. Επιλογή ενός αντικειμένου

Η επιλογή ενός αντικειμένου έχει τις τρεις ακόλουθες μεθόδους:

- o Σε κατάσταση παραθύρων, επιλέξτε «Επιλογή αντικειμένου» <mark>έλλες</mark> στη μπάρα εργαλείων,
	- ή

ή

πιέστε «Σχεδίαση» «Επιλογή αντικειμένου» στο κεντρικό μενού,

στο δίσκο χρήσης.

πιέστε στο δίσκο χρήσης.

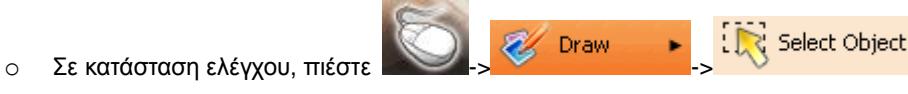

o Σε Κατάσταση σχολιασμού, Κατάσταση πλήρους οθόνης, Κατάσταση διαφανούς σχολιασμού.

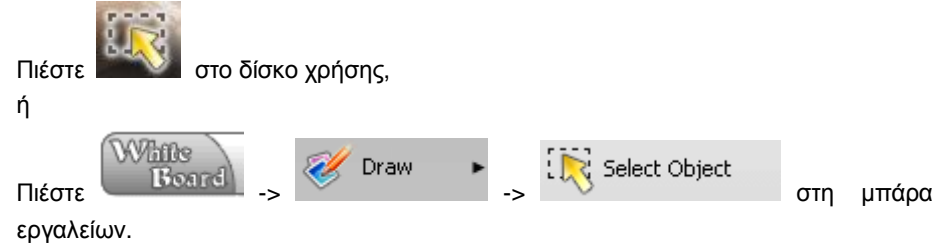

Αφού μπείτε σε κατάσταση επιλογής αντικειμένου, ο κέρσορας θα γίνει . Όταν μετακινηθεί στο αντικείμενο που πρόκειται να επεξεργαστείτε, γίνεται . Πλέον κάντε κλικ για να επιλέξετε το αντικείμενο.

2. Πολλαπλή επιλογή

Για να επιλέξετε περισσότερα αντικείμενα, υπάρχουν πέντε τρόποι:

- o Κρατήστε πατημένο το πλήκτρο Ctrl και πιέστε στα αντικείμενα. (Αν κρατήσετε το Shift και πιέσετε, θα ακυρώσετε την επιλογή).
- o Για να επιλέξετε ένα αντικείμενο, χρησιμοποιήστε την ηλεκτρονική γραφίδα για να κάνετε κλικ και να σύρετε ώστε να επιλέξετε μια ημιδιαφανή περιοχή. Όλα τα μη ασφαλισμένα αντικείμενα που περιέχονται σ' αυτή την περιοχή θα επιλεγούν.
- o Σε κατάσταση παραθύρων πιέστε «Σχεδίαση» → «Πολλαπλή επιλογή» στο κεντρικό μενού..
- o Σε κατάσταση ελέγχου, πιέστε -> -> Multiple Select στο δίσκο χρήσης.
- o Σε Κατάσταση σχολιασμού, Κατάσταση πλήρους οθόνης, Κατάσταση διαφανούς σχολιασμού,

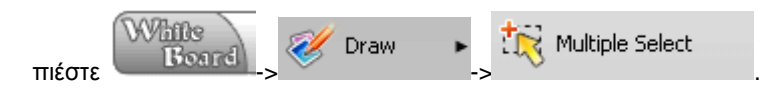

Ο κέρσορας γίνεται , όταν πάει σε αντικείμενο που μπορείτε να επεξεργαστείτε. Επίσης μπορεί να γίνει . Πλέον πιέστε για να το επιλέξετε και πιέστε ξανά για να ακυρώσετε την επιλογή. Συνεχίστε να πιέζετε και σε άλλα αντικείμενα για να αυξήσετε τον αριθμό των επιλεγμένων αντικειμένων.

3. Επιλογή όλων

Υπάρχουν δύο τρόποι επιλογής όλων των αντικειμένων:

- o Σε κατάσταση παραθύρων, επιλέξτε «Επεξεργασία» «Επιλογή όλων» στο κεντρικό μενού.
- o Σε Κατάσταση σχολιασμού, Κατάσταση πλήρους οθόνης, Κατάσταση διαφανούς σχολιασμού,

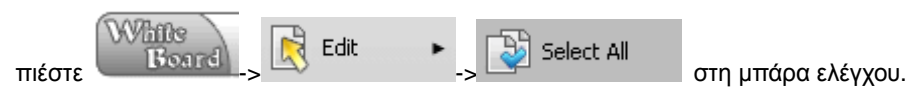

Η κατάσταση των επιλεγμένων αντικειμένων φαίνεται στην Εικ.1:

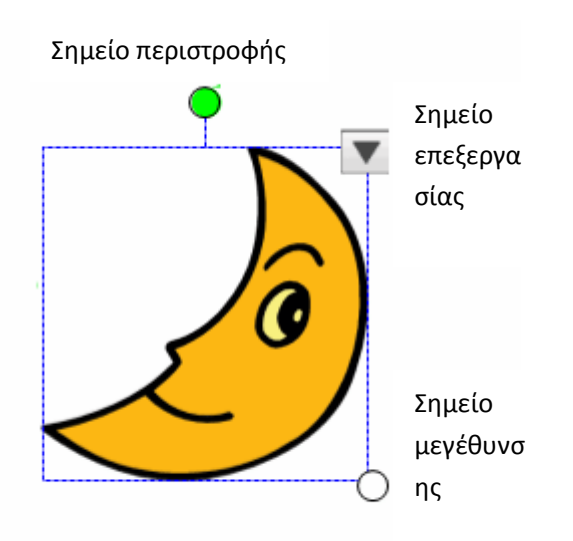

**Εικ. 1: Επιλογή αντικειμένου**

### **8.2 Αντιγραφή**

Αυτή η λειτουργία υπάρχει για την αντιγραφή ενός αντικειμένου ή κειμένου.

- 1. Επιλέξτε το αντικείμενο.
- 2. Υπάρχουν τέσσερις τρόποι αντιγραφής:
	- Σε κατάσταση παραθύρων, πιέστε στη μπάρα εργαλείων.
	- Πιέστε «Επεξεργασία» → «Αντιγραφή» στο κεντρικό μενού.
	- Πιέστε στο πλήκτρο «Μενού λειτουργιών» του αντικειμένου και στη συνέχεια πιέστε «Αντιγραφή» από το αναδυόμενο μενού.
	- Σε Κατάσταση σχολιασμού, Κατάσταση πλήρους οθόνης, Κατάσταση διαφανούς σχολιασμού,
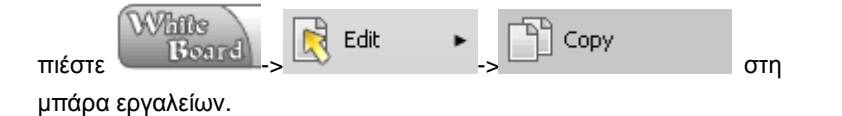

Σημείωση: Το αντικείμενο που αντιγράφεται μπορεί να επικολληθεί σε άλλες εφαρμογές των Windows ως εικόνα.

# **8.3 Αποκοπή**

Αποκοπή είναι η λειτουργία αντιγραφής ενός αντικειμένου σε ένα νέο μέρος και η διαγραφή του από το παλαιό μέρος.

- 1. Επιλέξτε το αντικείμενο που θέλετε να αποκόψετε.
- 2. Υπάρχουν τρεις τρόποι αποκοπής:
	- Σε κατάσταση παραθύρων, πιέστε «Επεξεργασία» «Αποκοπή» στο κεντρικό μενού.
	- Σε Κατάσταση σχολιασμού, Κατάσταση πλήρους οθόνης, Κατάσταση διαφανούς σχολιασμού,

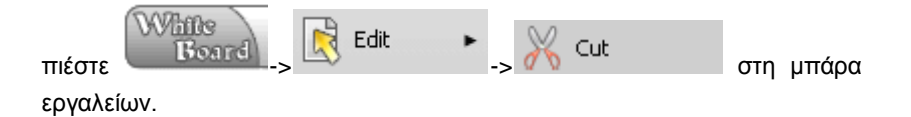

Πιέστε στο πλήκτρο «Μενού λειτουργιών» <sup>γ</sup> του αντικειμένου και στη συνέχεια πιέστε «Αποκοπή» από το αναδυόμενο μενού.

# **8.4 Επικόλληση**

Επικόλληση είναι η λειτουργία τοποθέτησης ενός αντιγραμμένου αντικειμένου ή κειμένου στην σελίδα**.** 

Υπάρχουν οι τέσσερις ακόλουθοι τρόποι για επικόλληση:

- Σε κατάσταση παραθύρων, πιέστε «Επικόλληση» <sup>[11]</sup> στη μπάρα εργαλείων
- Πιέστε «Επεξεργασία»  $\rightarrow$  «Επικόλληση» στο κεντρικό μενού.
- Πιέστε στο πλήκτρο «Μενού λειτουργιών» **V** του αντικειμένου και στη συνέχεια πιέστε «Επικόλληση» από το αναδυόμενο μενού.
- Σε Κατάσταση σχολιασμού, Κατάσταση πλήρους οθόνης, Κατάσταση διαφανούς σχολιασμού,

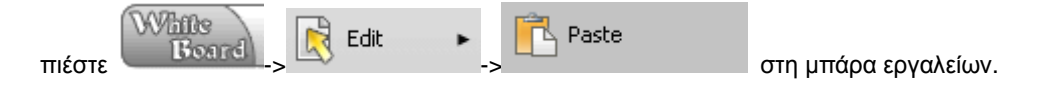

Σημείωση: Κείμενο ή φωτογραφίες από άλλες εφαρμογές των Windows μπορούν να επικολληθούν σ' αυτό το λογισμικό.

### **8.5 Κλωνοποίηση**

Η κλωνοποίηση μπορεί και δημιουργεί ένα ακριβώς ίδιο αντικείμενο.

- 1. Επιλέξτε το αντικείμενο που θέλετε να κλωνοποιηθεί.
- 2. Υπάρχουν οι ακόλουθοι τρεις τρόποι για να κλωνοποιήσετε ένα αντικείμενο:
	- Σε κατάσταση παραθύρων, πιέστε «Επεξεργασία» «Κλωνοποίηση» στο

κεντρικό μενού ή πιέστε **το δίσκο** χρήσης.

- Πιέστε στο πλήκτρο «Μενού λειτουργιών» <sup>γ</sup> του αντικειμένου και στη συνέχεια πιέστε «Κλωνοποίηση» από το αναδυόμενο μενού.
	- Σε Κατάσταση σχολιασμού, Κατάσταση πλήρους οθόνης, Κατάσταση  $\overline{a}$

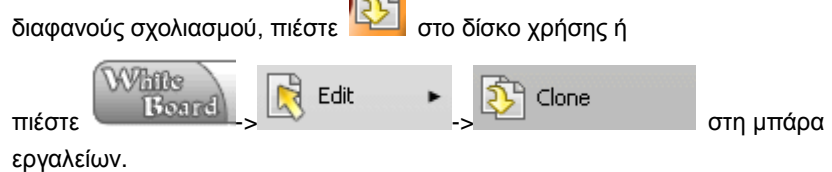

### **8.6 Διαγραφή**

Η διαγραφή είναι μια λειτουργία με την οποία μπορείτε να διαγράψετε ένα αντικείμενο ή κείμενο.

- 1. Επιλέξτε το αντικείμενο που θέλετε να διαγράψετε .
- 2. Υπάρχουν οι ακόλουθοι τέσσερις τρόποι για να διαγράψετε ένα αντικείμενο:
	- Σε κατάσταση παραθύρων , πιέστε «Διαγραφή» στη μπάρα εργαλείων

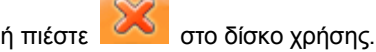

- Πιέστε «Επεξεργασία» «Διαγραφή» στο κεντρικό μενού.
- Πιέστε στο πλήκτρο «Μενού λειτουργιών» του αντικειμένου και στη συνέχεια πιέστε «Διαγραφή» από το αναδυόμενο μενού.
- Σε Κατάσταση σχολιασμού, Κατάσταση πλήρους οθόνης, Κατάσταση διαφανούς σχολιασμού,

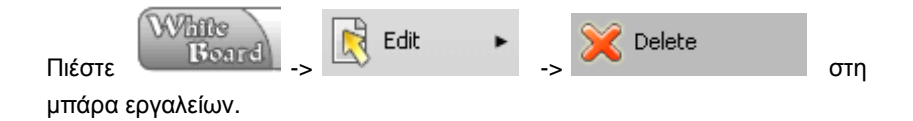

### **8.7 Αναίρεση**

Η αναίρεση είναι μια λειτουργία για ακύρωση της πιο πρόσφατης ενέργειας.

Υπάρχουν οι ακόλουθοι τρεις τρόποι για να ακυρώσετε μια ενέργεια:

• Σε κατάσταση παραθύρων , πιέστε «Αναίρεση» στη μπάρα εργαλείων, ή πιέστε το πλήκτρο στο δίσκο χρήσης, ή πιέστε «Επεξεργασία» «Αναίρεση» στο κεντρικό μενού. Σε Κατάσταση σχολιασμού, Κατάσταση πλήρους οθόνης, Κατάσταση διαφανούς σχολιασμού,

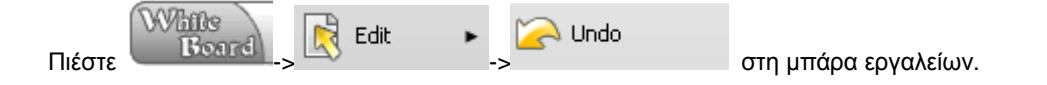

**Σημείωση: Κάθε κλικ ακυρώνει την προηγούμενη ενέργεια μέχρι να φτάσετε στο σημείο όπου δεν μπορεί πλέον να υπάρξει αναίρεση**.

### **8.8 Επαναφορά**

Η επαναφορά είναι μια λειτουργία για επαναφορά της τελευταίας ενέργειας που έχετε αναιρέσει.

Υπάρχουν οι ακόλουθοι τρεις τρόποι για να επαναφέρετε μια ενέργεια

o Σε κατάσταση παραθύρων , πιέστε «Επαναφορά» στη μπάρα εργαλείων, ή

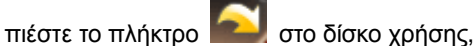

πιέστε «Επεξεργασία» «Επαναφορά» στο κεντρικό μενού;

o Σε Κατάσταση σχολιασμού, Κατάσταση πλήρους οθόνης, Κατάσταση διαφανούς σχολιασμού,

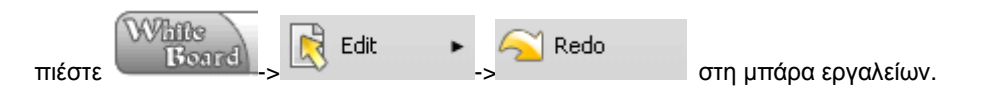

Σημείωση: Αν ο χρήστης επαναφέρει μια ήδη ακυρωμένη ενέργεια και κάνει κάποια νέα, τότε δεν θα μπορείτε να επαναφέρετε την προηγούμενη ενέργεια.

# **8.9 Μετακίνηση**

Η μετακίνηση είναι μια λειτουργία για μεταφορά του επιλεγμένου αντικειμένου στη σελίδα.

- 1. Επιλέξτε ένα αντικείμενο .
- 2. Κρατήστε το επιλεγμένο αντικείμενο με την ηλεκτρονική γραφίδα και σύρετέ το για να το μετακινήσετε.

Εικόνα μετακίνησης αντικειμένου. Βλ. Εικ.1:

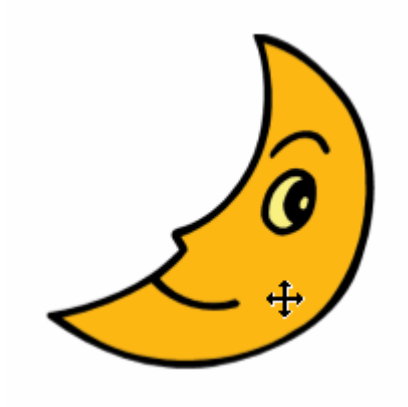

Εικ. 1: Εικόνα μετακίνησης αντικειμένου

# **8.10 Περιστροφή**

Η περιστροφή είναι η λειτουργία περιστροφής του επιλεγμένου αντικειμένου στη σελίδα

- 1. Επιλέξτε αντικείμενο .
- 2. Κρατήστε πατημένη τη γραφίδα στο σημείο περιστροφής του αντικειμένου και στη συνέχεια σύρετε τον κέρσορα για περιστροφή. Βλ. Εικ. 1:

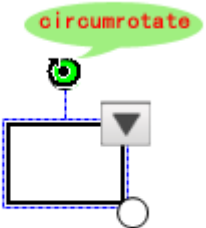

Εικ. 1: Σχήμα περιστροφής ενός αντικειμένου

Τα βήματα για ακριβή περιστροφή είναι τα εξής:

- 1. Επιλέξτε το αντικείμενο .
- 2. Πιέστε στο πλήκτρο «Μενού λειτουργιών» του αντικειμένου και στη συνέχεια επιλέξτε τη γωνία περιστροφής από το αναδυόμενο μενού.

### **8.11 Αναστροφή**

Η αναστροφή είναι η λειτουργία οριζόντιας ή κάθετης αναστροφής του αντικειμένου στη σελίδα.

- 1. Επιλέξτε αντικείμενο αναστροφής .
- 2. Πιέστε στο πλήκτρο «Μενού λειτουργιών» Σαι του αντικειμένου και στη συνέχεια επιλέξτε «Αναστροφή» από το αναδυόμενο μενού

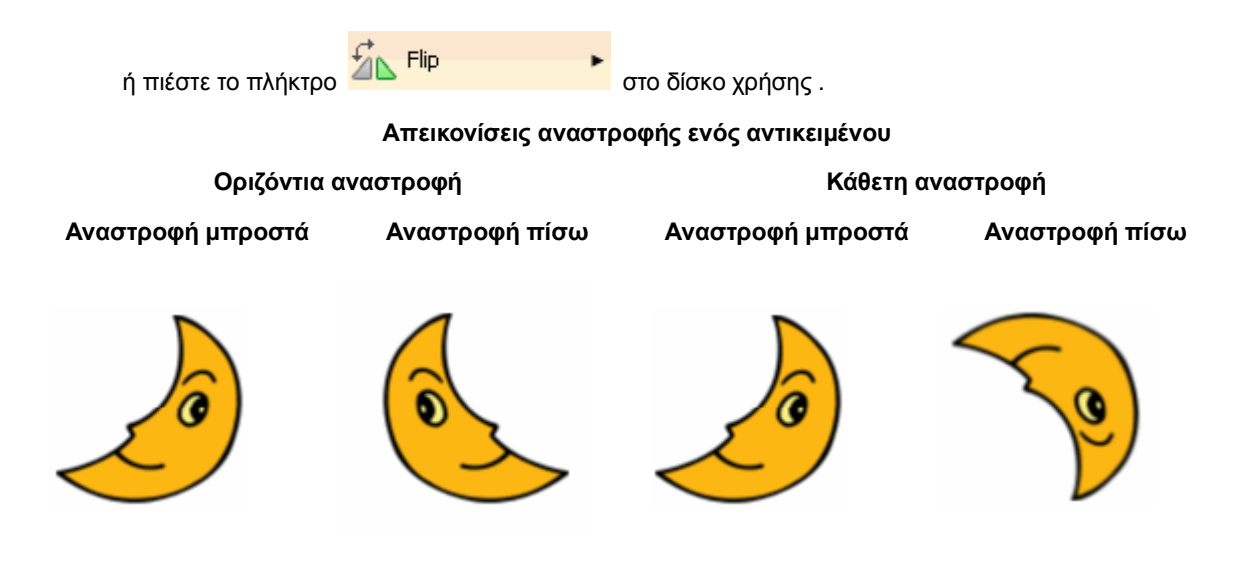

### **8.12 Καθρέφτης**

Η λειτουργία καθρέφτη χρησιμοποιείται για να δημιουργήσετε ένα αντικείμενο που είναι συμμετρικό με το αυθεντικό.

Υπάρχουν δύο είδη καθρεπτισμού:

- 1. Οριζόντιος καθρεπτισμός
	- Σε κατάσταση παραθύρων, πιέστε το αντικείμενο στη σελίδα και στη συνέχεια πιέστε στο πλήκτρο «Μενού λειτουργιών» του αντικειμένου ή πιέστε το

πλήκτρο **ΔΝ** Mirror **Σειργάνιος καθρεπτισμός** από το αναδυόμενο μενού.

- 2. Κάθετος καθρεπτισμός
	- Σε κατάσταση παραθύρων, πιέστε το αντικείμενο στη σελίδα και στη συνέχεια πιέστε στο πλήκτρο «Μενού λειτουργιών» του αντικειμένου ή πιέστε το

πλήκτρο για να επιλέξετε «Κάθετος καθρεπτισμός» από το αναδυόμενο μενού.

#### **Απεικόνιση καθρεπτισμού**

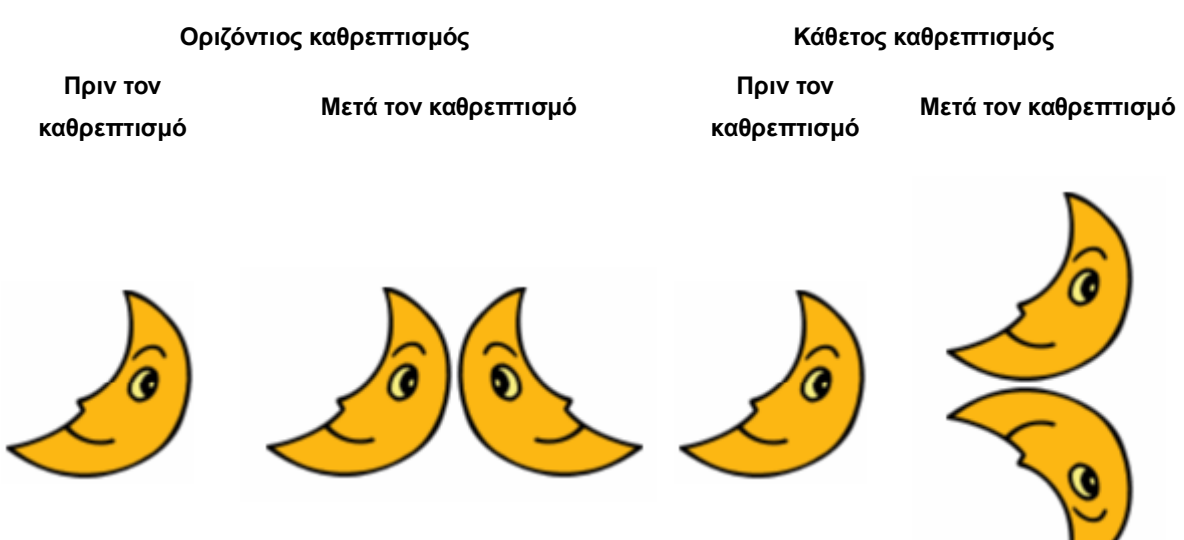

### **8.13 Ασφάλιση**

Η ασφάλιση είναι μια λειτουργία για να ασφαλίσετε το επιλεγμένο αντικείμενο στη σελίδα.

- 1. Επιλέξτε το αντικείμενο που πρόκειται να ασφαλίσετε .
- 2. Ασφαλίστε το αντικείμενο.

Σε κατάσταση παραθύρων, παρακαλούμε εφαρμόστε κάποιο από τα ακόλουθα:

o Επιλέξτε το αντικείμενο στην οθόνη και στη συνέχεια πιέστε στο πλήκτρο «Μενού λειτουργιών» του αντικειμένου και επιλέξτε «Ασφάλιση» από το αναδυόμενο μενού».

o Πιέστε το πλήκτρο ασφάλισης **στο δίσκο χρήσης.** 

Σε Κατάσταση σχολιασμού, Κατάσταση πλήρους οθόνης, Κατάσταση διαφανούς σχολιασμού εφαρμόστε κάποιο από τα ακόλουθα :

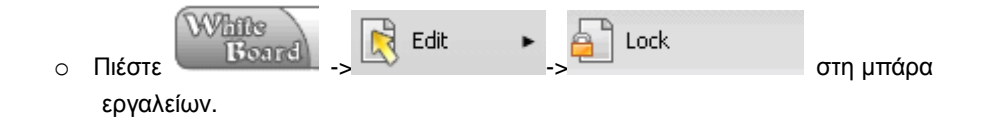

Σημείωση: το κλειδωμένο αντικείμενο δεν μπορεί να επιλεγεί εντός πλαισίου. Μπορεί απλά να επιλεγεί πιέζοντάς το. Δεν μπορεί να χρησιμοποιηθεί μαζί με άλλα αντικείμενα.

# **8.14 Ομαδοποίηση/ Κατάργηση ομαδοποίησης**

#### Ομαδοποίηση

Η ομαδοποίηση είναι μια λειτουργία για να ομαδοποιήσετε δύο ή περισσότερα επιλεγμένα αντικείμενα σε ένα αντικείμενο.

- 1. Επιλέξτε τα αντικείμενα που θέλετε να ομαδοποιήσετε.
- 2. Ομαδοποίηση:

Σε κατάσταση παραθύρων, παρακαλούμε πιέστε στο πλήκτρο «Μενού λειτουργιών» του αντικειμένου για να επιλέξετε «Ομαδοποίηση» από το αναδυόμενο μενού ή

πιέστε το πλήκτρο **στο δίσκο χρήσης.** 

Σε Κατάσταση σχολιασμού, Κατάσταση πλήρους οθόνης, Κατάσταση διαφανούς σχολιασμού,

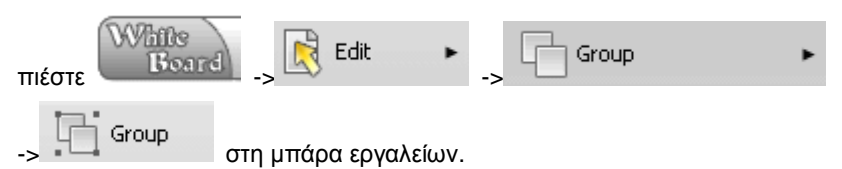

#### Κατάργηση ομαδοποίησης

Η κατάργηση ομαδοποίησης είναι μια λειτουργία για να ακυρώσετε την ομαδοποίηση των επιλεγμένων αντικειμένων.

- 1. Επιλέξτε ένα ομαδοποιημένο αντικείμενο.
- 2. Κατάργηση ομαδοποίησης:

Σε κατάσταση παραθύρων, πιέστε το «Πλήκτρο λειτουργιών» **για να επιλέξετε** «Ομαδοποίηση» «Κατάργηση ομαδοποίησης» από το αναδυόμενο μενού ή πιέστε

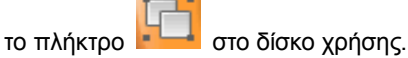

Σε Κατάσταση σχολιασμού, Κατάσταση πλήρους οθόνης, Κατάσταση διαφανούς

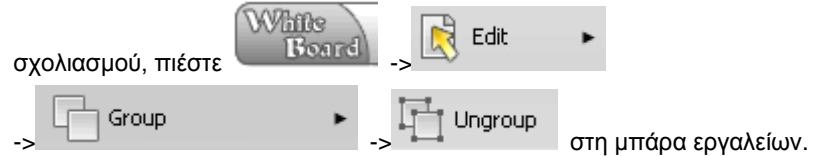

### **8.15 Μεγέθυνση**

Η μεγέθυνση είναι μια λειτουργία για την μεγέθυνση ή σμίκρυνση του επιλεγμένου αντικειμένου.

Τα βήματα για τη μεγέθυνση είναι τα ακόλουθα:

- 1. Επιλογή του αντικειμένου .
- 2. Κρατώντας το σημείο ζουμ του αντικειμένου, μεγεθύνετέ το σύροντας τον κέρσορα. Βλ. Εικ.1:

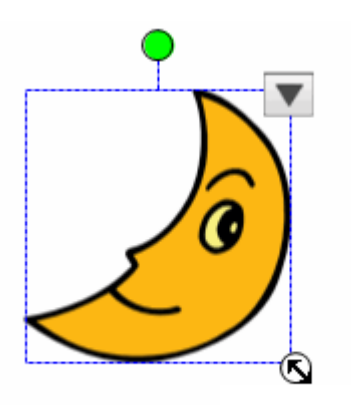

Σημείο ζουμ

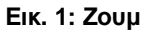

Σημείωση: Μπορείτε να επιλέξετε είτε να κάνετε ζουμ στο αντικείμενο με κλίμακα είτε μέσω του μενού επεξεργασίας του αντικειμένου.

### **8.16 Layer γραφικών**

Τα layer γραφικών είναι μια λειτουργία για να αλλάξετε την προτεραιότητα ενός layer γραφικών.

- 1. Επιλέξτε το αντικείμενο που χρειάζεται ρύθμιση .
- 2. Για να αλλάξετε layer, πιέστε στο πλήκτρο «Μενού λειτουργιών» και στη συνέχεια επιλέξτε σειρά layer και επιλέξτε layer από το αναδυόμενο μενού.
	- ή

σε Κατάσταση σχολιασμού, Κατάσταση πλήρους οθόνης, Κατάσταση διαφανούς σχολιασμού,

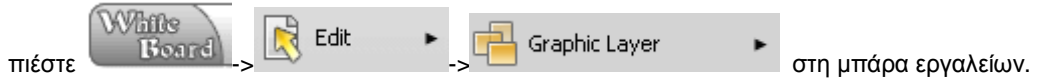

Σημείωση: Η ρύθμιση layer δεν ισχύει για αντικείμενα πολυμέσων.

### **8.17 Επανάληψη**

Η επανάληψη είναι μια λειτουργία για να επαναλάβετε το επιλεγμένο αντικείμενο.

Τα βήματα λειτουργίας είναι τα ακόλουθα:

- 1. Επιλέξτε το αντικείμενο που θέλετε να επαναληφθεί.
- 2. Πιέστε στο πλήκτρο «Μενού λειτουργιών» **V** και στη συνέχεια επιλέξτε «επανάληψη» από το αναδυόμενο μενού.

Συνεχής επανάληψη αντικειμένου:

- 1. Επιλέξτε το αντικείμενο που θέλετε να επαναληφθεί .
- 2. Πιέστε στο πλήκτρο «Μενού λειτουργιών» **| Σ**, και επιλέξτε «Συνεχής αναπαραγωγή» όταν είναι ανοιχτό το μενού.

### **8.18 Προσθήκη στην έκθεση**

Προσθήκη αντικειμένου στην έκθεση.

Παρακαλούμε εφαρμόστε ένα από τα ακόλουθα:

- 1. Επιλέξτε αντικείμενο σελίδας .
- 2. Πιέστε στο πλήκτρο «Μενού λειτουργιών» | Μ, και στη συνέχεια επιλέξτε «Προσθήκη στην έκθεση» από το αναδυόμενο μενού.

Μπορείτε επίσης να σύρετε το αντικείμενο στην έκθεση.

**Σημείωση: Προστίθεται στο "My class" της προσωπικής σας βιβλιοθήκης πόρων.** 

### **8.19 Στυλ γραφής**

Το στυλ γραφής είναι οι ιδιότητες των γραμμών και το στυλ των γραμμών των γεωμετρικών σχημάτων. Το στυλ γραφής μπορεί να ρυθμιστεί πριν ή μετά τη σχεδίαση.

Υπάρχουν οι δύο ακόλουθοι τρόποι για τη ρύθμιση του στυλ γραφής:

Σε κατάσταση παραθύρων, πιέστε στο πλήκτρο «Στυλ γραφής» <sup>τα σ</sup>τη μπάρα εργαλείων

ή πιέστε το πλήκτρο **ΣΕΙΣ**ιότιο στο δίσκο χρήσης και στη συνέχεια επιλέξτε στυλ γραφής από το πτυσσόμενο αναδυόμενο μενού.

Σε Κατάσταση σχολιασμού, Κατάσταση πλήρους οθόνης, Κατάσταση διαφανούς σχολιασμού,

πιέστε το πλήκτρο «Στυλ Γραφής» **ΤΗΙ** στο δίσκο χρήσης.

# **8.20 Πλάτος γραφής**

Το πλάτος γραφής είναι μια επιλογή μέσω της οποίας ρυθμίζετε το πλάτος γραφής, των σύντομων γραμμών και των γραμμών των γεωμετρικών σχημάτων. Μπορείτε να κάνετε ρύθμιση πριν τη σχεδίαση ή αφού ολοκληρώσετε την επιλογή αντικειμένων.

Υπάρχουν δύο τρόποι για να ρυθμίσετε το πλάτος γραφής:

o Σε κατάσταση παραθύρων, πιέστε στο πλήκτρο «Πλάτος γραφής» στη μπάρα

εργαλείων ή πιέστε το πλήκτρο στο δίσκο χρήση και στη συνέχεια επιλέξτε πλάτος γραφής από το πτυσσόμενο αναδυόμενο μενού.

o Σε Κατάσταση σχολιασμού, Κατάσταση πλήρους οθόνης, Κατάσταση διαφανούς

σχολιασμού, πιέστε το πλήκτρο «Πλάτος Γραφής» στο δίσκο χρήσης.

**Σημείωση: Η ρύθμιση του πλάτους γραφής θα πρέπει να γίνεται πριν τη σχεδίαση.** 

### **8.21 Χρώμα**

Μπορείτε να ρυθμίσετε το χρώμα για τις γραμμές, τα γεωμετρικά σχήματα, το κείμενο κ.ά. Η ρύθμιση μπορεί να γίνει πριν τη σχεδίαση ή αφού ολοκληρώσετε την επιλογή των αντικειμένων.

- 1. Επιλέξτε το αντικείμενο του οποίου θέλετε να ρυθμίσετε το χρώμα .
- 2. Υπάρχουν οι δύο ακόλουθοι τρόποι για να ρυθμίσετε το χρώμα:
	- Σε κατάσταση παραθύρων πιέστε «Χρώμα» **Γελλ** στη μπάρα εργαλείων ή

πιέστε το πλήκτρο **σωλιά στο δίσκο χρήσης και στη συνέχεια επιλέξτε χρώμα** από το αναδυόμενο μενού.

Σε Κατάσταση σχολιασμού, Κατάσταση πλήρους οθόνης, Κατάσταση

διαφανούς σχολιασμού, πιέστε το πλήκτρο «Χρώμα» **στο δίσκο** χρήσης.

### **8.22 Διαφάνεια**

Η διαφάνεια είναι μια ρύθμιση που μπορεί να χρησιμοποιηθεί για να ορίσετε τη διαφάνεια των διαφόρων γραμμών, γεωμετρικών σχημάτων και κειμένου. Η ρύθμιση μπορεί να γίνει πριν τη σχεδίαση ή αφού ολοκληρώσετε την επιλογή των αντικειμένων.

Υπάρχουν οι δύο ακόλουθοι τρόποι για να ρυθμίσετε τη διαφάνεια:

Σε κατάσταση παραθύρων πιέστε «Διαφάνεια» στη μπάρα εργαλείων ή πιέστε το

πλήκτρο **στο δίσκο χρήσης και στη συνέχεια επιλέξτε «Διαφάνεια» από το αναδυόμενο** μενού.

 Σε Κατάσταση σχολιασμού, Κατάσταση πλήρους οθόνης, Κατάσταση διαφανούς σχολιασμού, πιέστε το πλήκτρο «Διαφάνεια» στο δίσκο χρήσης.

**Σημείωση: Η ρύθμιση της διαφάνειας του κειμένου θα πρέπει να ολοκληρωθεί αφού πληκτρολογήσετε το κείμενο.** 

# **8.23 Επεξεργασία σημείου**

Η επεξεργασία σημείου χρησιμοποιείται για να ρυθμίσετε τα σημεία των ολοκληρωμένων γεωμετρικών σχημάτων.

Η διαδικασία επεξεργασίας σημείων είναι η ακόλουθη (π.χ. τρίγωνο):

1. Επιλέξτε τα γεωμετρικά σχήματα που θέλετε να επεξεργαστείτε. Βλ. Εικ. 1:

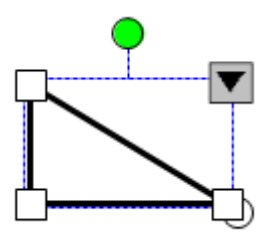

**Εικ.1: Επιλογή αντικειμένου**

2. Κρατήστε πατημένο το σημείο του οποίου τη θέση θέλετε να αλλάξετε. Βλ. Εικ.2:

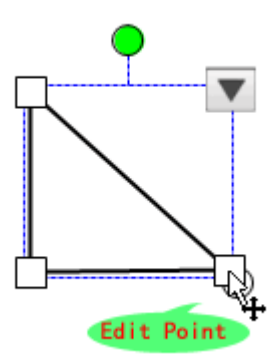

**Εικ. 2: Επιλογή σημείου επεξεργασίας (Edit Point)**

3. Μετακινήστε το πάνω μέρος σύροντας τον κέρσορα μέχρι το επιθυμητό σημείο. Βλ. Εικ.3:

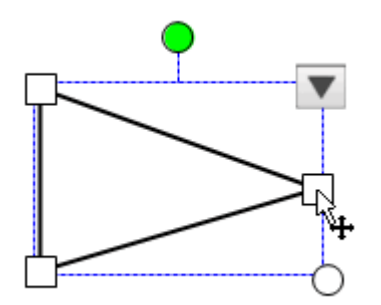

**Εικ. 3: Επεξεργασία σημείου**

# **8.24 Επεξεργασία ιδιοτήτων ήχου**

Η επεξεργασία των ιδιοτήτων του ήχου είναι η προσθήκη μιας σύνδεσης ήχου στο επιλεγμένο αντικείμενο.

- 1. Επιλέξτε το αντικείμενο του οποίου θέλετε να ρυθμίσετε τις ιδιότητες του ήχου.
- 2. Πιέστε στο πλήκτρο «Μενού λειτουργιών» **του αντικειμένου και στη συνέχεια** επιλέξτε «Ένταση» από το αναδυόμενο μενού.
- 3. Το αναδυόμενο παράθυρο διαλόγου εμφανίζεται στην Εικ.1:

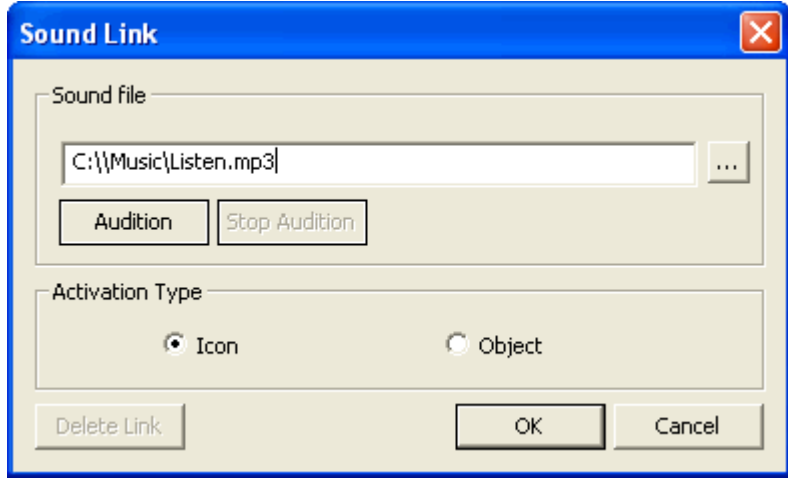

**Εικ.1: Ηχητική σύνδεση**

Πιέστε «Ακρόαση» για να αναπαράγετε το αρχείο ήχου. Πιέστε «Διακοπή ακρόασης» για διακοπή.

Η ενεργοποίηση της λειτουργίας ισχύει και για εικονίδια και για αντικείμενα ως ακολούθως:

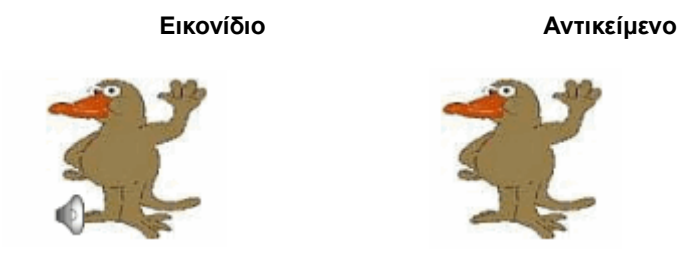

# **9 Εκτύπωση αρχείου και σελίδας**

### **9.1 Ρύθμιση των ιδιοτήτων εκτύπωσης**

Υπάρχουν τρεις μέθοδοι για να ανοίξετε το παράθυρο «Διαμόρφωση σελίδας» :

- 1. Σε κατάσταση παραθύρων, πιέστε «Αρχείο»  $\rightarrow$  «Εκτύπωση» στο κεντρικό μενού.
- 2. Σε κατάσταση ελέγχου, πιέστε  $\bigcirc$  ->  $\Box$  File  $\qquad \qquad$  ->  $\Box$  Print...  $\qquad \qquad$  στο δίσκο χρήσης.
- 3. Σε Κατάσταση σχολιασμού, Κατάσταση πλήρους οθόνης, Κατάσταση διαφανούς σχολιασμού,

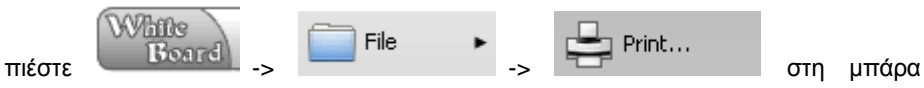

εργαλείων.

Επιλέξτε «Κλίμακα εκτύπωσης», «Διαμόρφωση σελίδας και «Αριθμός σελίδων ανά φύλλο» στο αναδυόμενο παράθυρο. Βλ. Εικ.1:

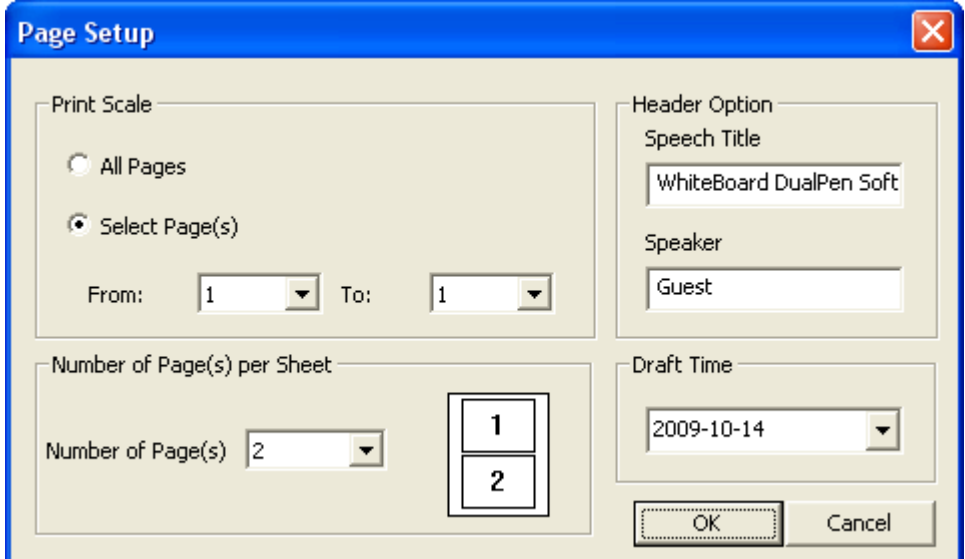

**Εικ. 1: Διαμόρφωση σελίδας**

Πιέστε «ΟΚ» αφού ολοκληρώσετε τη ρύθμιση και θα εμφανιστεί το παράθυρο εκτύπωσης. Βλ. Εικ.2:

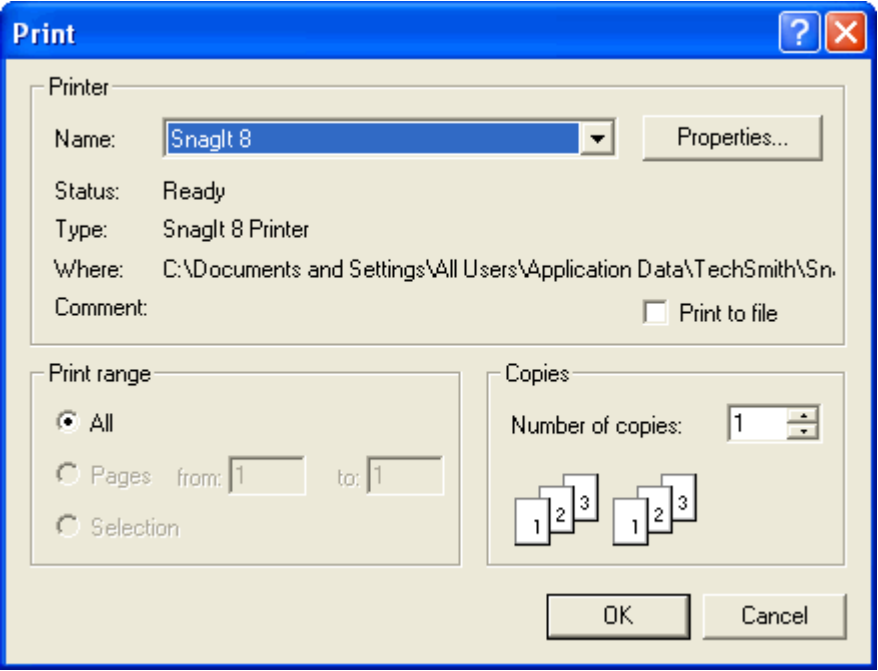

**Εικ. 2: Εκτύπωση**

# **9.2 Προεπισκόπηση εκτύπωσης**

[Κατάσταση παραθύρων](#page-35-0)

- 1. Πιέστε «Αρχείο» «Προεπισκόπηση εκτύπωσης» στο κεντρικό μενού.
- 2. Εμφανίζεται το παράθυρο διαμόρφωσης σελίδας όπου μπορείτε να επιλέξετε κλίμακα εκτύπωσης, επιλογές κεφαλίδας και αριθμό σελίδων ανά φύλλο. Βλ. Εικ. 1:

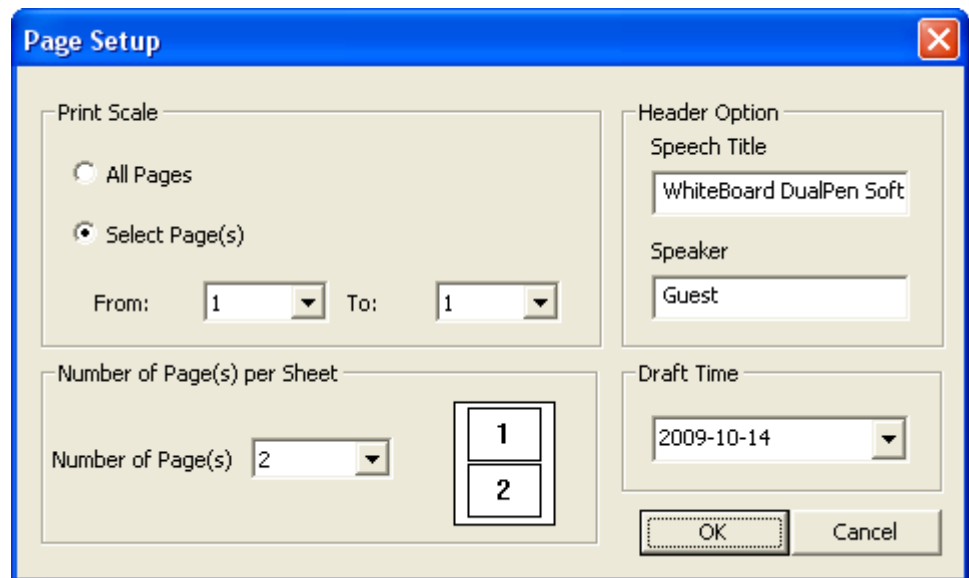

**Εικ. 1: Διαμόρφωση σελίδας**

3. Το παράθυρο προεπισκόπησης εκτύπωσης εμφανίζεται. Το αποτέλεσμα της εκτύπωσης φαίνεται παρακάτω. Πιέστε εκτύπωση. Βλ. Εικ. 2 εφόσον είστε ικανοποιημένοι:

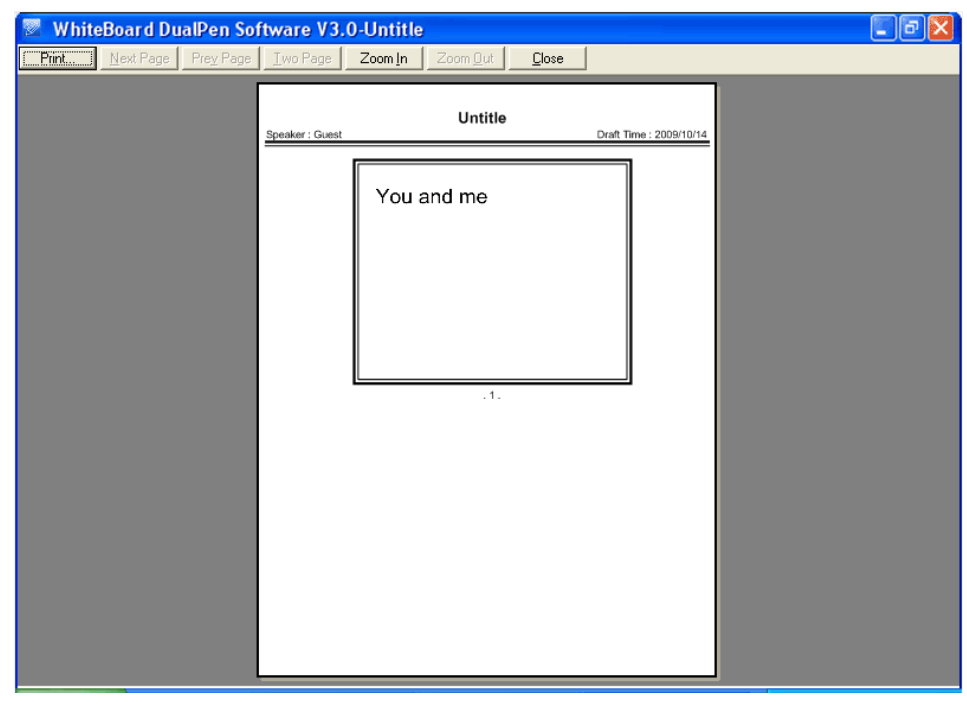

**Εικ. 2: Προεπισκόπηση εκτύπωσης**

Κατάσταση ελέγχου

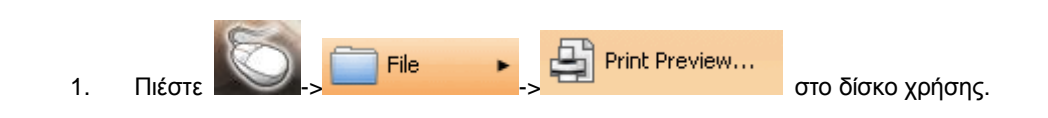

2. Εμφανίζεται το παράθυρο διαμόρφωσης όπου μπορείτε να επιλέξετε κλίμακα εκτύπωσης, επιλογές κεφαλίδας και αριθμό σελίδων ανά φύλλο. Στη συνέχεια πιέστε «ΟΚ». Βλ. Εικ. 3:

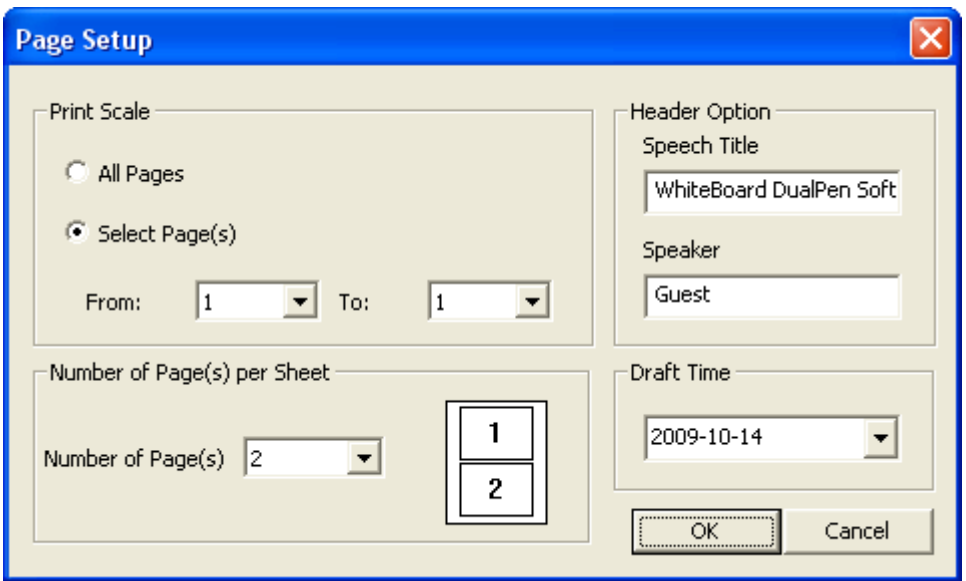

#### **Εικ. 3: Διαμόρφωση σελίδας**

3. Το παράθυρο προεπισκόπησης εκτύπωσης εμφανίζεται. Το αποτέλεσμα της εκτύπωσης φαίνεται παρακάτω. Πιέστε εκτύπωση. Βλ. Εικ. 4:

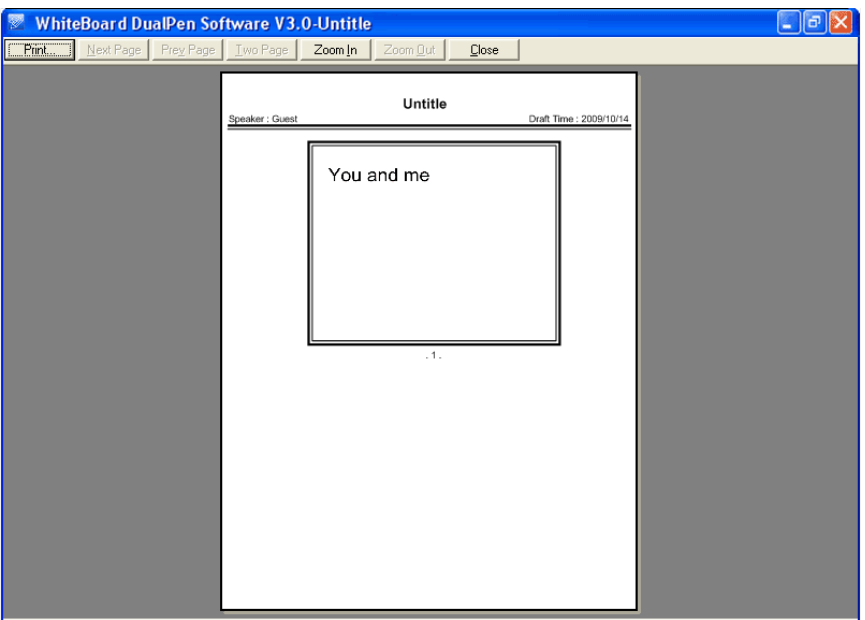

#### **Εικ. 4: Προεπισκόπηση εκτύπωσης**

Κατάσταση σχολιασμού, Κατάσταση πλήρους οθόνης, Κατάσταση διαφανούς σχολιασμού

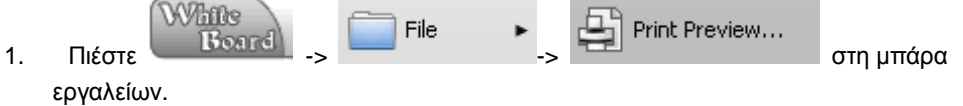

2. Εμφανίζεται το παράθυρο διαμόρφωσης όπου μπορείτε να επιλέξετε κλίμακα εκτύπωσης, επιλογές κεφαλίδας και αριθμό σελίδων ανά φύλλο. Στη συνέχεια πιέστε «ΟΚ». Βλ. Εικ. 5:

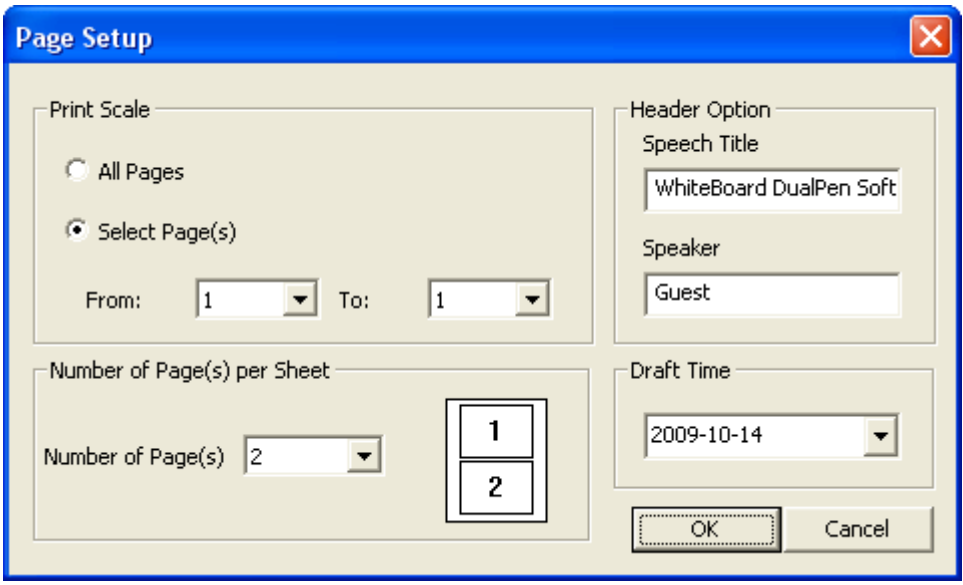

 **Εικ. 5: Διαμόρφωση σελίδας**

3. Το παράθυρο προεπισκόπησης εκτύπωσης εμφανίζεται. Το αποτέλεσμα της εκτύπωσης φαίνεται παρακάτω. Πιέστε εκτύπωση. Βλ. Εικ. 6:

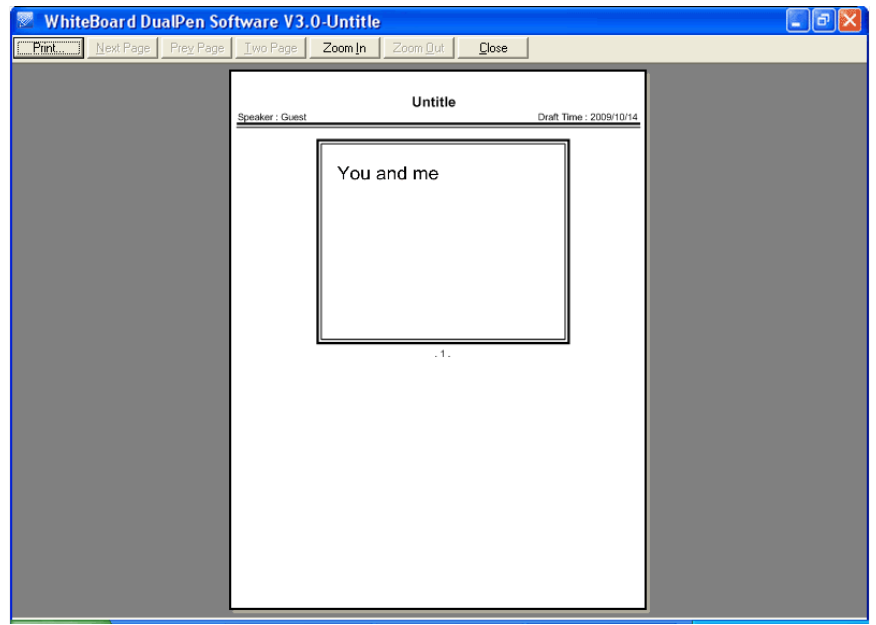

**Εικ. 6: Προεπισκόπηση εκτύπωσης**

# **10 Εργαλεία**

### **10.1 Σκίαση οθόνης**

Μπορεί να χρησιμοποιηθεί για να σκιάσετε τμήμα της οθόνης.

- 1. Υπάρχουν οι δύο ακόλουθοι τρόποι για να ενεργοποιήσετε τη σκίαση οθόνης:
	- Σε κατάσταση παραθύρων, πιέστε «Εργαλεία» -> «Σκίαση οθόνης» στο κεντρικό μενού.
	- Σε κατάσταση ελένχου πιέστε

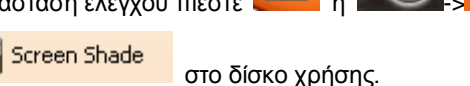

 $\sqrt{ }$  Tool

k,

Σε Κατάσταση σχολιασμού, Κατάσταση πλήρους οθόνης, Κατάσταση

διαφανούς σχολιασμού, πιέστε «Σκίαση οθόνης» ,

- ή White Tool πιέστε **-> ->** στη μπάρα εργαλείων.
- 2. Χρήση σκίασης οθόνης

Αφού ενεργοποιήσετε τη σκίαση οθόνης, θα εμφανιστεί μια κουρτίνα που θα σκιάσει τη σελίδα (οθόνη). Βλ. Εικ.1:

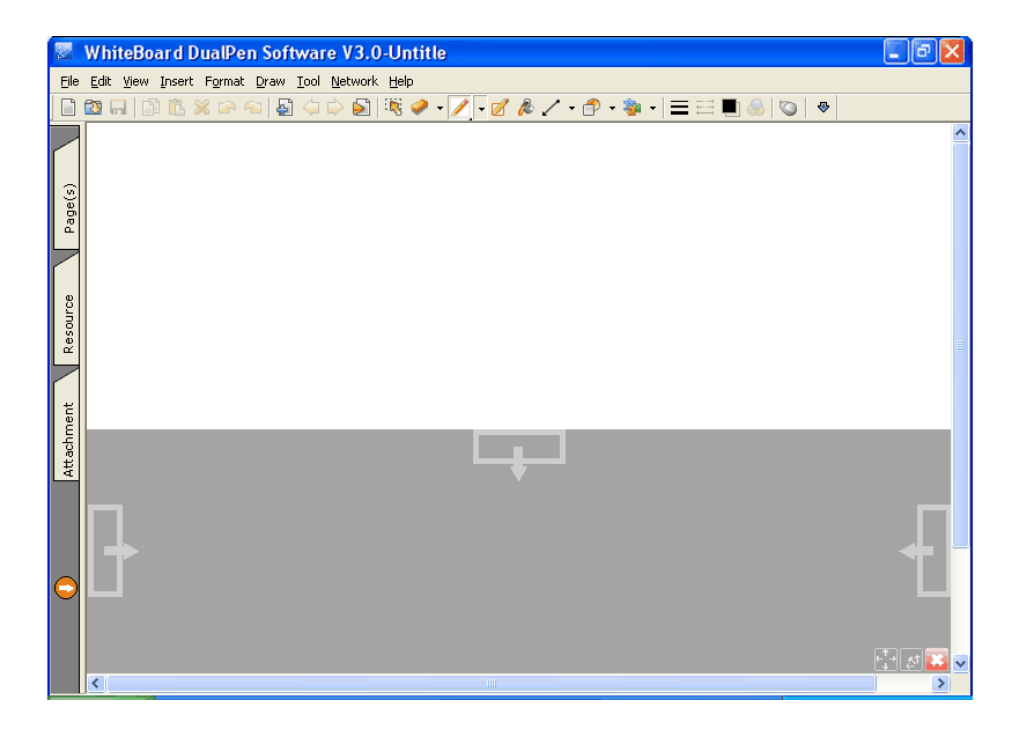

**Εικ. 1: Σκίαση οθόνης**

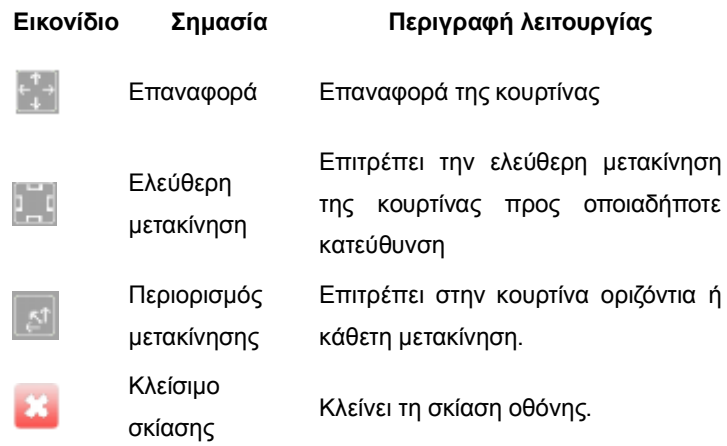

Για ρύθμιση της σκίασης, ανατρέξτε στην ενότητα «Προσαρμογή Σκίασης Οθόνης».

### **10.2 Μετακίνηση σελίδας**

Η τρέχουσα εικονιζόμενη σελίδα μπορεί να μετακινηθεί προς τα πάνω, κάτω, αριστερά, δεξιά με αυτή τη λειτουργία (κυρίως πάνω και κάτω).

- 1. Υπάρχουν οι δύο ακόλουθοι τρόποι για να ενεργοποιήσετε τη μετακίνηση σελίδας:
	- Σε κατάσταση παραθύρων, πιέστε «Εργαλεία» -> «Μετακίνηση σελίδας» στο κεντρικό μενού.

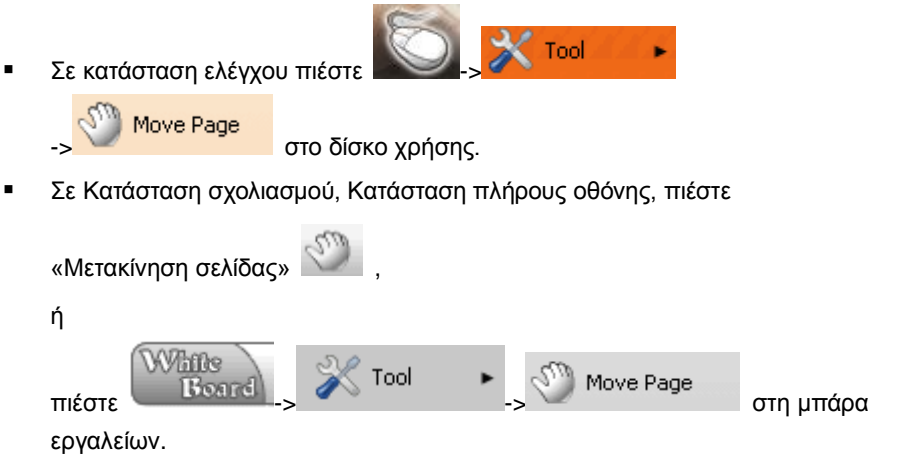

- 2. Χρήση της μετακίνησης σελίδας
	- Ο κέρσορας γίνεται , αφού ενεργοποιήσετε τη λειτουργία μετακίνησης σελίδας. Μετακινήστε τη σελίδα σύροντας τον κέρσορα.
	- Αν μετακινήσετε τη σελίδα πάνω και κάτω θα έχετε πιο ευρύ πεδίο κίνησης (ώστε να ρυθμίσετε τη σελίδα σε καλύτερο σημείο ώστε να γράψετε). Αν μετακινήσετε τη σελίδα δεξιά και αριστερά θα έχετε πιο στενό πεδίο κίνησης.
	- Όταν μετακινήσετε το πλαίσιο της σελίδας κοντά στο εσωτερικό πλαίσιο του παραθύρου, το πρώτο θα ευθυγραμμιστεί αυτόματα με το δεύτερο.

Εικόνα μετακίνησης σελίδας. Βλ. Εικ. 1:

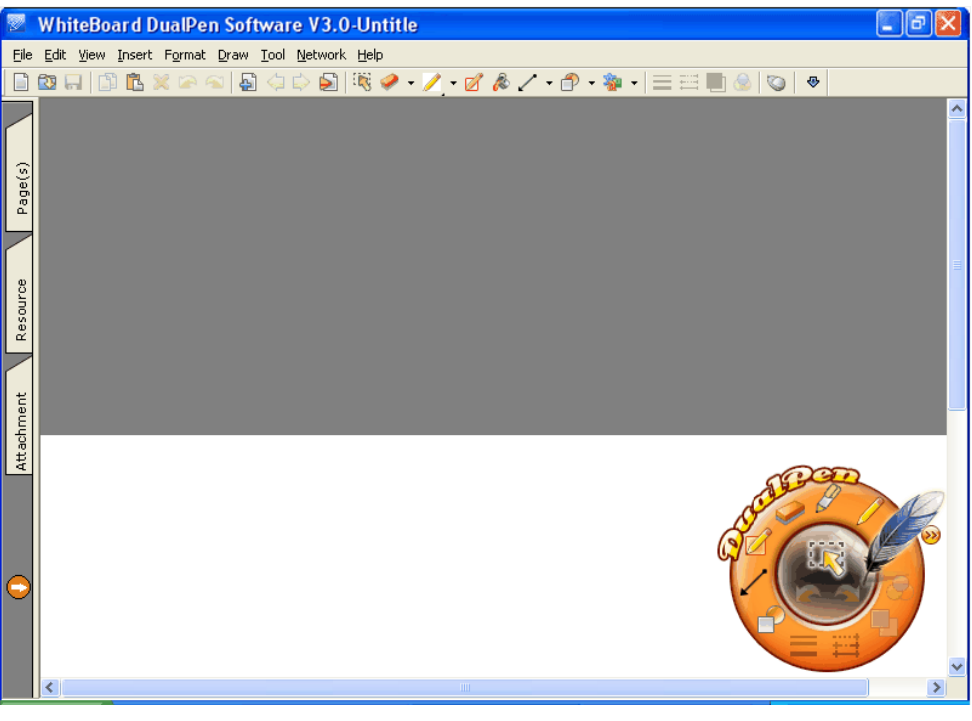

**Εικ. 1:Εικόνα μετακίνησης σελίδας**

# **10.3 Μεγεθυντικός φακός**

Αυτή η λειτουργία μπορεί να χρησιμοποιηθεί για να μεγεθύνετε την επιλεγμένη περιοχή στη σελίδα.

- 1. Υπάρχουν οι ακόλουθοι τρεις τρόποι για να ενεργοποιήσετε το μεγεθυντικό φακό:
	- o Σε κατάσταση παραθύρων, πιέστε «Εργαλεία» -> «Μεγεθυντικός φακός» στο κεντρικό μενού.
- o Σε κατάσταση ελέγχου πιέστε -> -> στο δίσκο χρήσης. o Σε Κατάσταση σχολιασμού, Κατάσταση πλήρους οθόνης, Κατάσταση διαφανούς σχολιασμού, πιέστε στο πλήκτρο «Μεγεθυντικός φακός» . ή White Tool  $\pi$ ιέστε  $\frac{1}{\pi}$  -  $\frac{1}{\pi}$   $\frac{1}{\pi}$ εργαλείων. 2. Χρήση του μεγεθυντικού φακού
	- o Αφού ενεργοποιήσετε το μεγεθυντικό φακό, ο κέρσορας γίνεται . Πλέον κρατήστε την ηλεκτρονική γραφίδα για να σύρετε και να επιλέξετε την περιοχή που θέλετε να μεγεθύνετε. Υπάρχουν τρία πλήκτρα ελέγχου στην κάτω δεξιά γωνία αντίστοιχα: Μεγέθυνση, σμίκρυνση και κλείσιμο. Βλ. Εικ.1:

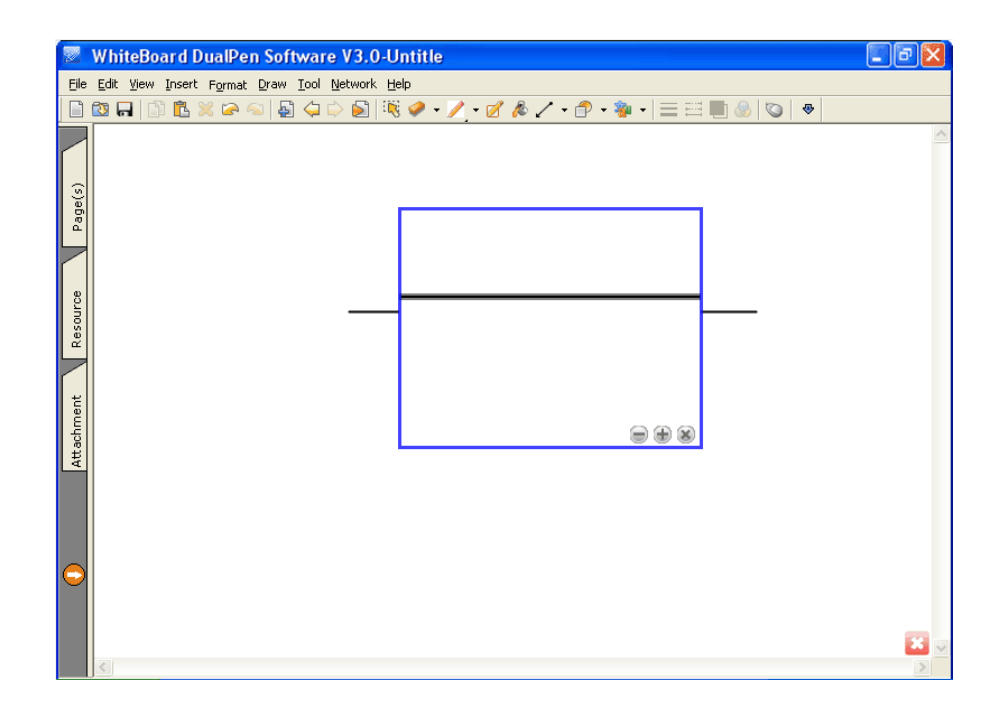

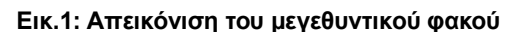

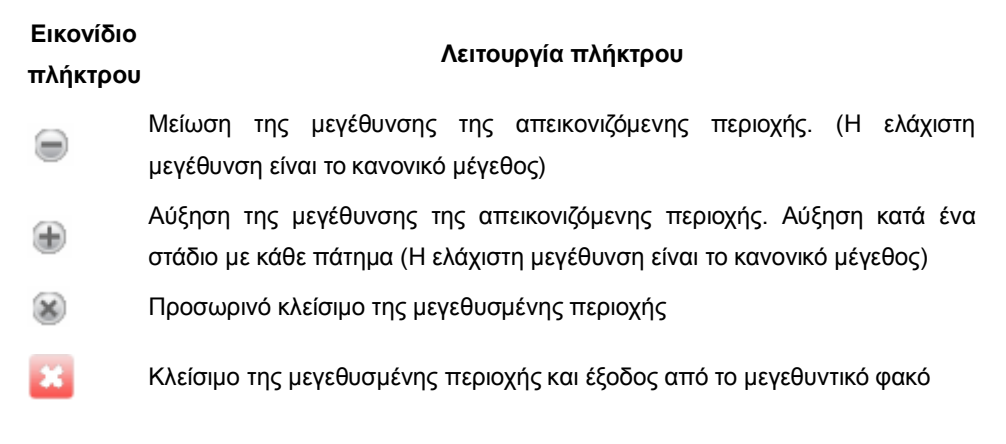

o **Κρατήστε πατημένο το εσωτερικό τμήμα του μεγεθυντικού φακού για να σύρετε. Μπορείτε να μετακινήσετε ελεύθερα το μεγεθυντικό φακό στη σελίδα.** 

# **10.4 Φακός αναζήτησης**

Η λειτουργία φακού αναζήτησης μπορεί να απεικονίσει τμήμα της οθόνης με υψηλή φωτεινότητα.

- 1. Υπάρχουν οι τρεις ακόλουθοι τρόποι για να ενεργοποιήσετε το φακό αναζήτησης:
	- Σε κατάσταση παραθύρων, πιέστε «Εργαλεία» -> «Φακός αναζήτησης» στο κεντρικό μενού.

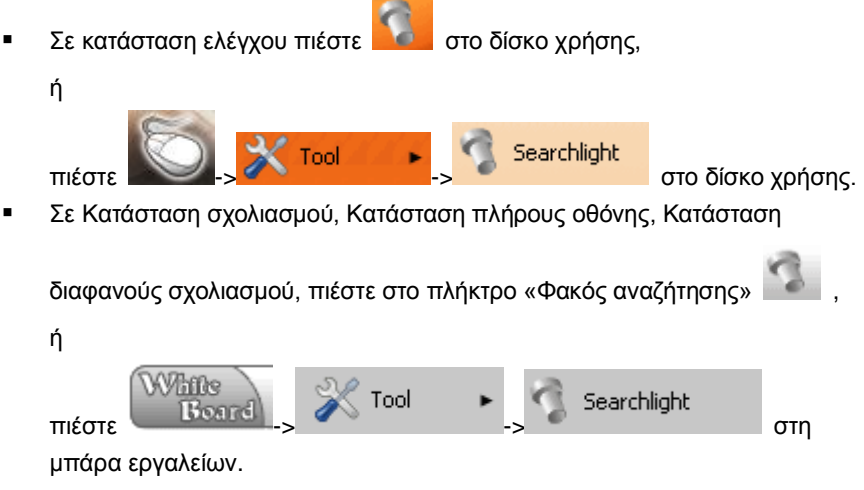

2. Χρήση του φακού αναζήτησης

Η σελίδα θα κατακλυστεί από ένα στρώμα σκιάς αφού ενεργοποιηθεί ο φακός αναζήτησης. Το τμήμα που φωτίζεται, εμφανίζεται έντονο. Βλ. Εικ.1:

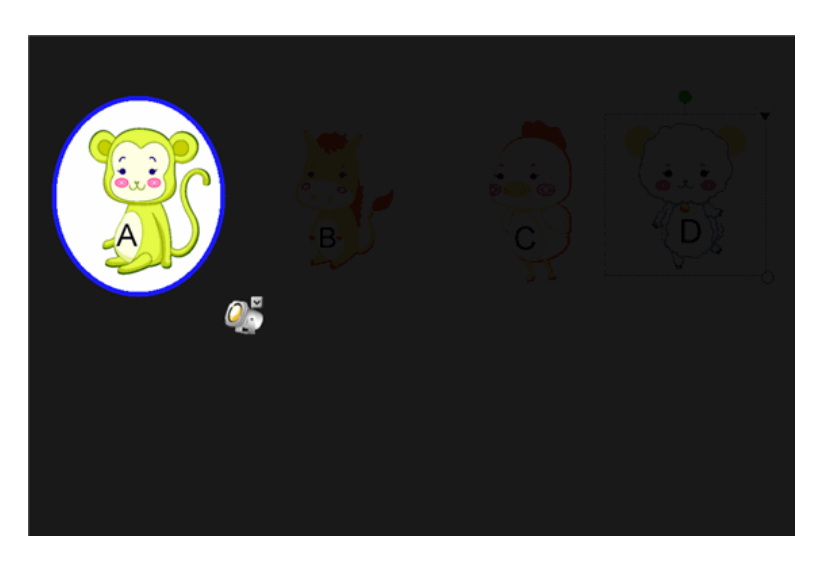

**Εικ.1: Απεικόνιση του φακού αναζήτησης**

- Κρατώντας πατημένο στο μπλε όριο της φωτισμένης περιοχής, μπορείτε να επεκτείνετε την φωτισμένη περιοχή.
- Πιέστε στο πλήκτρο «Πτυσσόμενου μενού» **| Υ** | νια να ρυθμίσετε το περίγραμμα και τη διαφάνεια φόντου της φωτισμένης περιοχής ή να βγείτε από το φακό αναζήτησης.
- Μπορείτε να ρυθμίσετε το τμήμα που θα φωτίζεται εξ ορισμού, μέσω της «Ρύθμισης παραμέτρων».

### **10.5 Φωτογραφική μηχανή**

Η φωτογραφική μηχανή μπορεί και φωτογραφίζει τα περιεχόμενα της οθόνης.

- 1. Υπάρχουν οι δύο ακόλουθοι τρόποι για να ενεργοποιήσετε τη φωτογραφική μηχανή:
	- Σε κατάσταση παραθύρων, πιέστε «Φωτογραφική μηχανή» στο κεντρικό μενού.

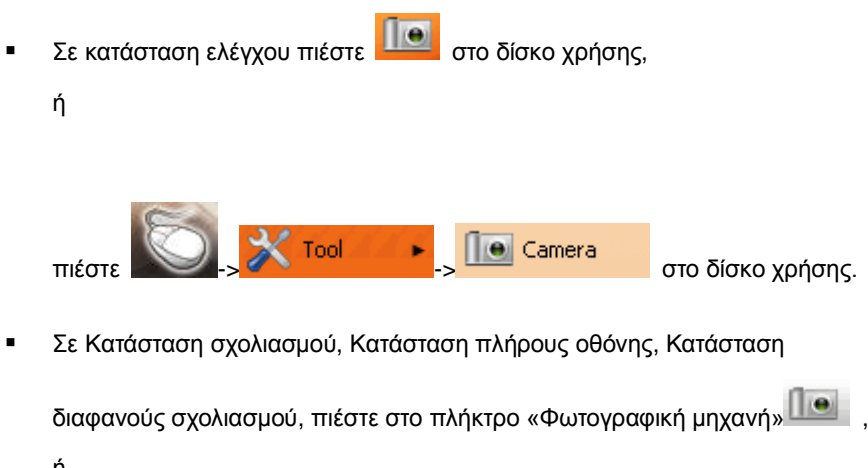

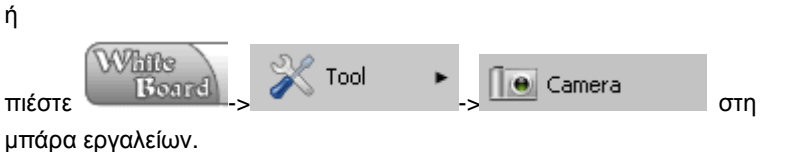

2. Χρήση της φωτογραφικής μηχανής

Το παράθυρο της φωτογραφικής μηχανής εμφανίζεται αφού ενεργοποιηθεί η φωτογραφική μηχανή:

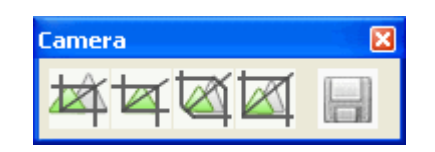

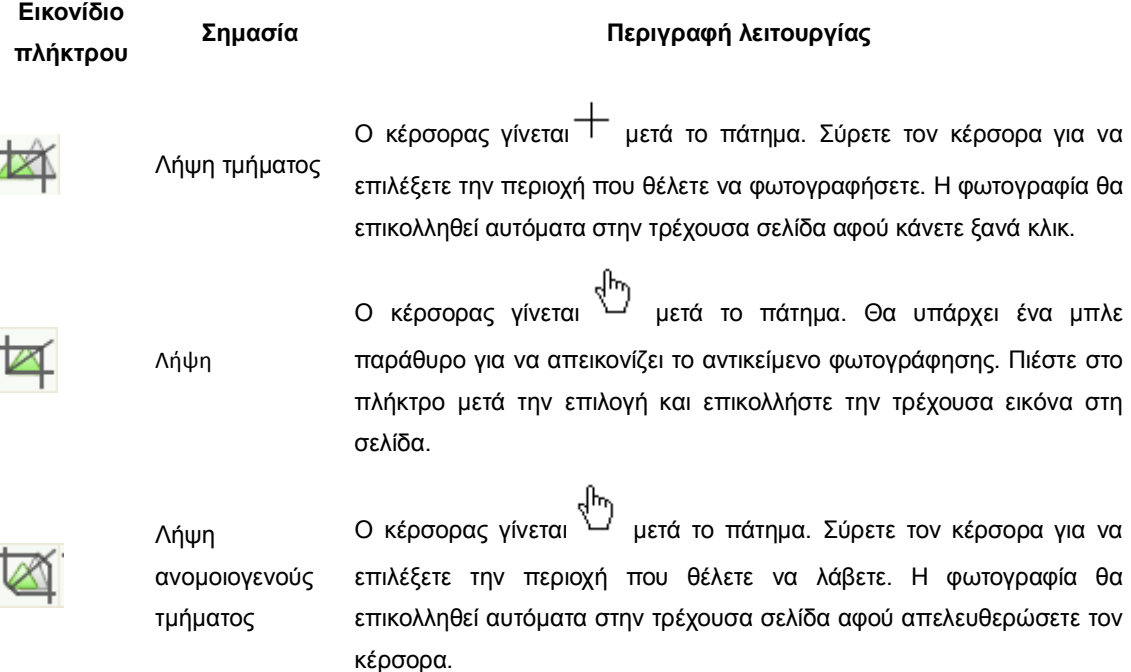

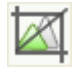

Λήψη οθόνης Λήψη όλης της οθόνης και χρήση ως σχεδίου για την τρέχουσα σελίδα. Αν η τρέχουσα σελίδα δεν είναι κενή, τότε η εικόνα θα ληφθεί ως σχέδιο για μια νέα σελίδα.

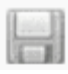

Αποθήκευση του Το παράθυρο αποθήκευσης θα εμφανιστεί. Επιλέξτε διαδρομή, μορφή ληφθέντος αντικειμένου αποθήκευσης και όνομα και στη συνέχεια πιέστε Αποθήκευση για να αποθηκεύσετε την εικόνα.

**Σημείωση: Αν επιλέξτε να γίνεται υποστήριξη λήψης από το κύριο πρόγραμμα αναπαραγωγής πολυμέσων στις ρυθμίσεις παραμέτρων, το σύστημα θα υποστηρίζει λήψη αρχείων βίντεο.** 

# **10.6 Πληκτρολόγιο λογισμικού**

Το πληκτρολόγιο λογισμικού είναι ένα εικονικό πληκτρολόγιο επί της οθόνης. Ο χρήστης μπορεί να το χρησιμοποιήσει για να πληκτρολογήσει χαρακτήρες στον πίνακα.

 $\sim$ 

- 1. Υπάρχουν οι τρεις ακόλουθοι τρόποι για να ενεργοποιήσετε το πληκτρολόγιο:
	- o Σε κατάσταση παραθύρων, πιέστε «Εργαλεία»  $\rightarrow$  «Πληκτρολόγιο» στο κεντρικό μενού.

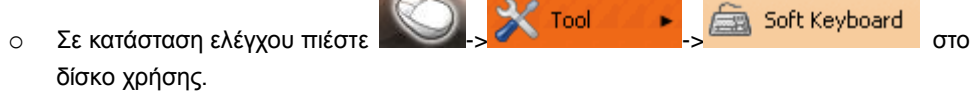

o Σε Κατάσταση σχολιασμού, Κατάσταση πλήρους οθόνης, Κατάσταση διαφανούς

White Soft Keyboard Tool σχολιασμού, πιέστε - - - - - - - - - - - στη μπάρα εργαλείων.

- 2. Χρήση του πληκτρολογίου
	- o Το παράθυρο του πληκτρολογίου εμφανίζεται αφού ενεργοποιήσετε το πληκτρολόγιο. Βλ. Εικ.1:

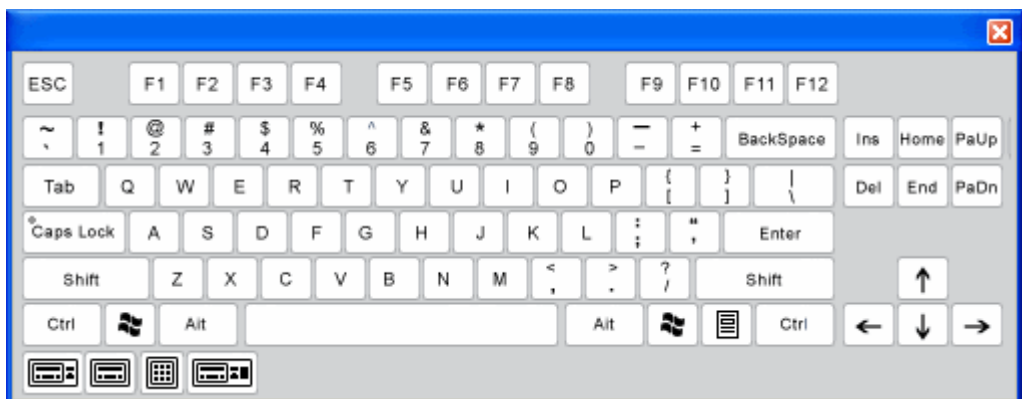

#### **Εικ.1: Πληκτρολόγιο**

o Ο χρήστης μπορεί να πιέσει άμεσα τα πλήκτρα στο εικονικό πληκτρολόγιο, όπως θα έκανε και με ένα κανονικό πληκτρολόγιο.

o Υπάρχουν 4 είδη πληκτρολογίου, συμπεριλαμβανομένου του κανονικού πληκτρολογίου, του σχηματικού πληκτρολογίου, του εκτεταμένου πληκτρολογίου και του αριθμητικού πληκτρολογίου.

### **10.7 Αριθμομηχανή**

Μπορείτε να ενεργοποιήσετε την αριθμομηχανή ώστε να κάνετε επιστημονικούς υπολογισμούς.

- 1. Υπάρχουν οι τρεις ακόλουθοι τρόποι για να ενεργοποιήσετε την αριθμομηχανή:
	- Σε κατάσταση παραθύρων, πιέστε «Εργαλεία» «Αριθμομηχανή» στο κεντρικό μενού.
	- **Σε κατάσταση ελέγχου πιέστε**

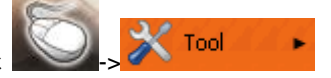

- Calculator<br>στο δίσκο χρήσης.
- Σε Κατάσταση σχολιασμού, Κατάσταση πλήρους οθόνης, Κατάσταση

διαφανούς σχολιασμού,

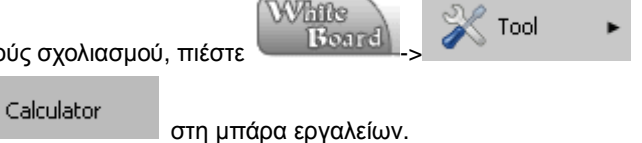

2. Χρήση της αριθμομηχανής

Η αριθμομηχανή εμφανίζεται. Βλ. Εικ.1:

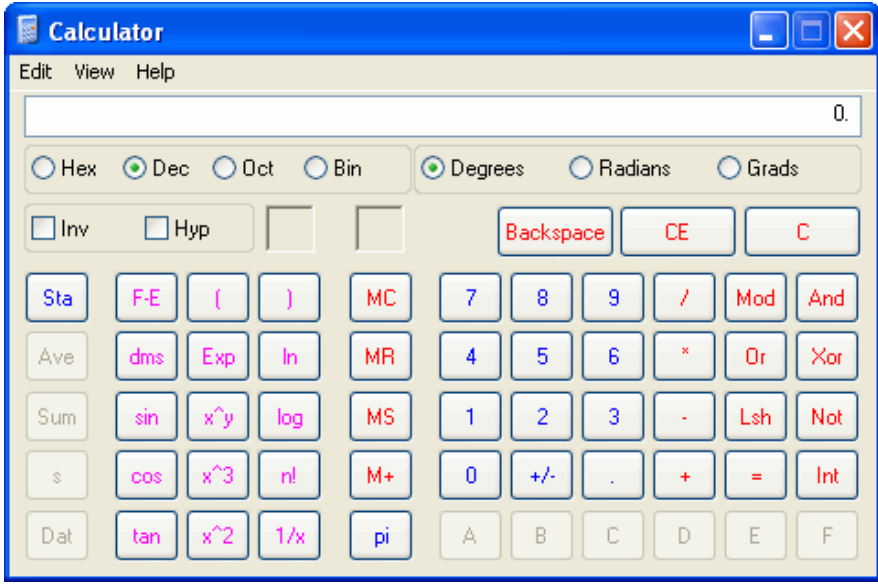

**Εικ. 1: Αριθμομηχανή**

## **10.8 Ψηφιακό ρολόι**

**Το ψηφιακό ρολόι μπορεί να χρησιμοποιηθεί όποτε το χρειάζεστε.** 

- 1. Ενεργοποίηση του ψηφιακού ρολογιού:
	- = Σε κατάσταση παραθύρων, πιέστε «Εργαλεία» → «Ψηφιακό ρολόι» στο κεντρικό μενού.
	- Σε κατάσταση ελέγχου πιέστε  $\Box$  Digital Clock

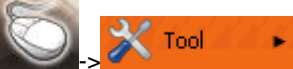

στο δίσκο χρήσης.

Σε Κατάσταση σχολιασμού, Κατάσταση πλήρους οθόνης, Κατάσταση

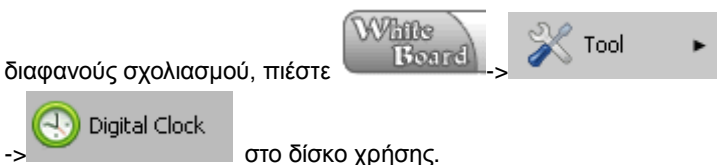

Μετά τη χρήση, το ψηφιακό ρολόι έχει τρεις καταστάσεις. Εικ.1:

Μέθοδος μέτρησης χρόνου

Ρολόι συστήματος Αντίστροφη μέτρηση Χρονόμετρο

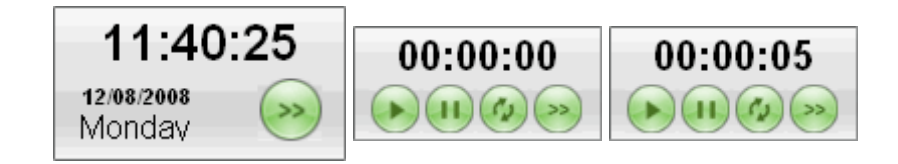

#### **Εικ. 1: Ψηφιακό ρολόι**

- 2. Ρύθμιση του ψηφιακού ρολογιού:
	- Ρύθμιση της μεθόδου μέτρησης: Ρολόι συστήματος, αντίστροφη μέτρηση

και χρονόμετρο. (πιέστε στο πλήκτρο , για να επιλέξετε μέθοδο μέτρησης από το αναδυόμενο μενού).

 Ρύθμιση της διαφάνειας και της αντίστροφης μέτρησης του ρολογιού. Βλ. εικ. 2:

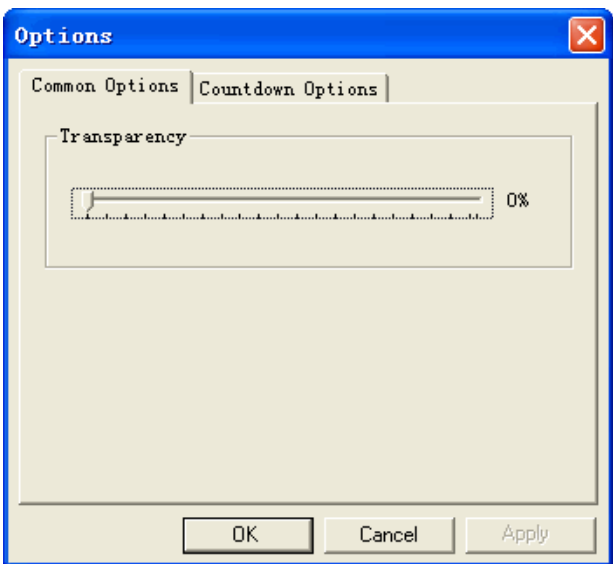

**Εικ. 2: Επιλογές**

# **10.9 Μοιρογνωμόνιο**

Το μοιρογνωμόνιο χρησιμοποιείται για να μετρήσετε τις γωνίες.

- 1. Ενεργοποίηση μοιρογνωμονίου
	- o Σε κατάσταση παραθύρων, πιέστε «Εργαλεία» «Μοιρογνωμόνιο» στο κεντρικό μενού

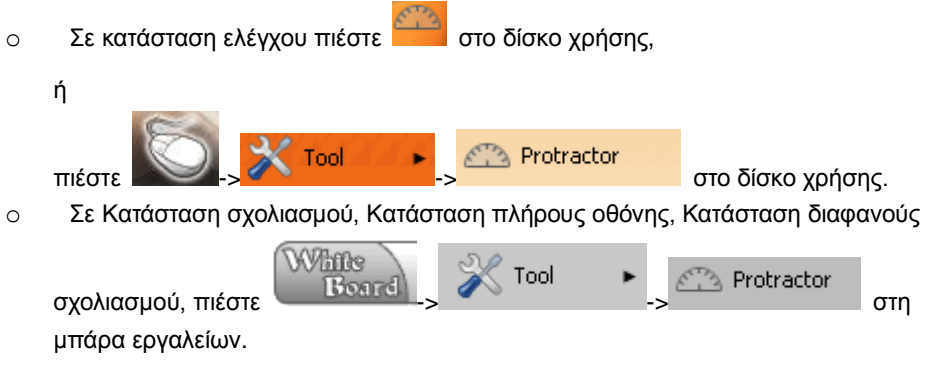

Το ενεργοποιημένο μοιρογνωμόνιο φαίνεται στην Εικ.1:

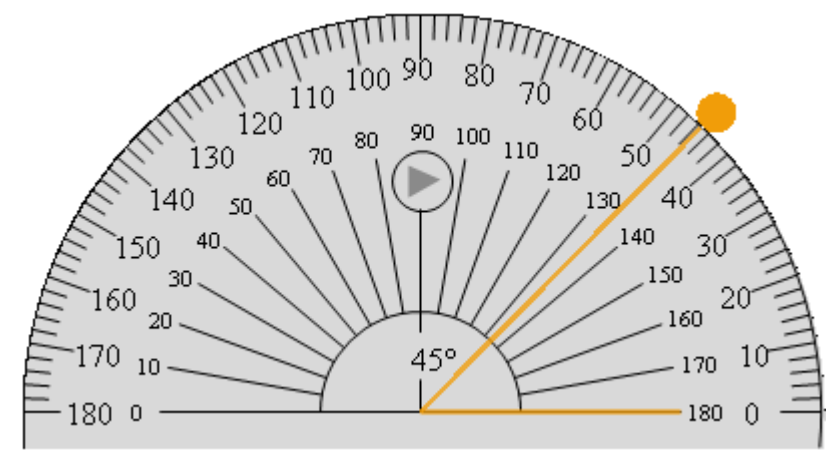

**Εικ. 1: Μοιρογνωμόνιο**

#### 2. Χρήση μοιρογνωμονίου

o Ο χρήστης μπορεί να επιλέξει μέγεθος, διαφάνεια, κλίμακα και περίγραμμα του

μοιρογνωμονίου. Πιέστε το πλήκτρο για να επιλέξετε από το αναδυόμενο μενού.

- o Το μοιρογνωμόνιο διαθέτει λειτουργία περιστροφής. Όταν πιέσετε την άκρη του μοιρογνωμονίου, μπορείτε να το περιστρέψετε σύροντας τον κέρσορα.
- o Η ένδειξη γωνίας απεικονίζεται στην Εικ.2:

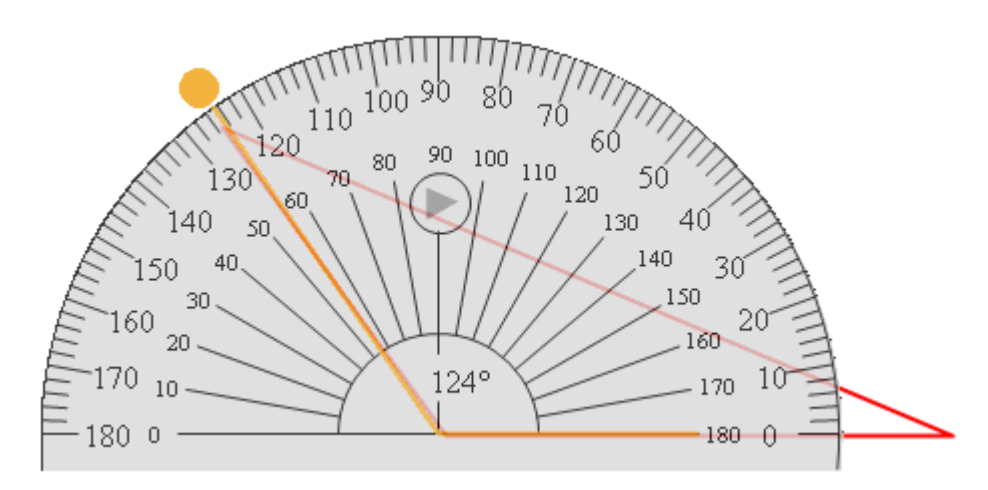

**Εικ. 2: Ένδειξη γωνίας του μοιρογνωμονίου**

### **10.10 Χάρακας**

Ο χάρακας χρησιμοποιείται για να μετράτε μήκη.

- 1. Ενεργοποιήστε το χάρακα:
	- Σε κατάσταση παραθύρων, πιέστε «Εργαλεία» «Χάρακας» στο κεντρικό μενού.

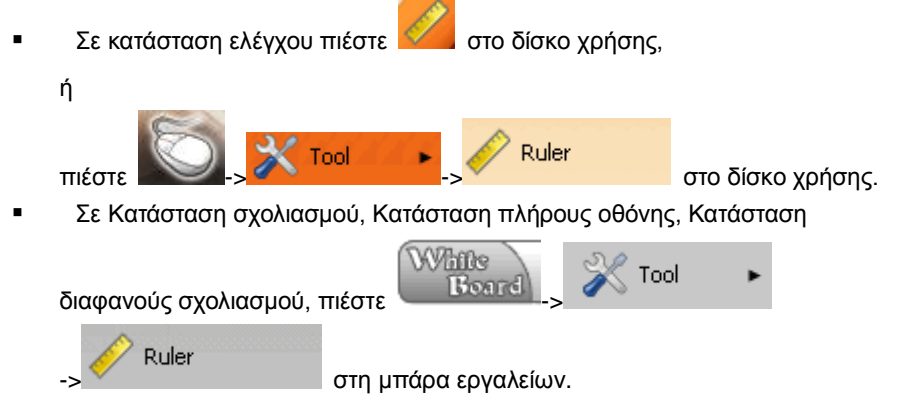

Ο ενεργοποιημένος χάρακας φαίνεται στην Εικ. 1:

 $\dot{0}$  $10$ 60 70 80 90 100 110 120 130 140 20 30 40 50 150 160

#### **Εικ 1: Χάρακας**

- 2. Χρήση χάρακα
	- Ο χάρακας παρέχει πέντε μεθόδους μέτρησης (ανά pixel, ίντσα, σημείο,

χιλιοστό και εκατοστό. Αλλάξτε τη μέθοδο μέτρησης πιέζοντας το πλήκτρο .

Ο χάρακας διαθέτει λειτουργία περιστροφής και θα περιστραφεί ανάλογα με

την κατεύθυνση στην οποία θα σύρετε .

### **10.11 Διαβήτης**

Ο διαβήτης χρησιμοποιείται για να κάνετε τόξα ή κύκλους,

- 1. Ενεργοποίηση διαβήτη
	- Σε κατάσταση παραθύρων, πιέστε «Εργαλεία» «Διαβήτης» στο κεντρικό μενού.
	- Σε κατάσταση ελέγχου πιέστε -> στο δίσκο χρήσης. Σε Κατάσταση σχολιασμού, Κατάσταση πλήρους οθόνης, Κατάσταση White Tool διαφανούς σχολιασμού, πιέστε **-- Β**ορτά Compass στη μπάρα εργαλείων.

Οι ενεργοί διαβήτες είναι όπως φαίνεται στην Εικ.1:

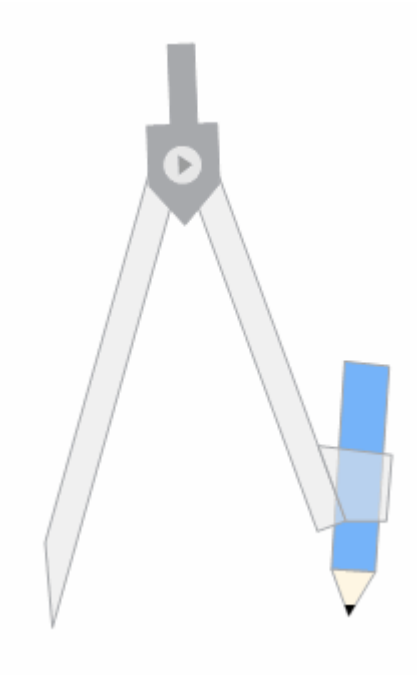

**Εικ. 1: Διαβήτης**

- 2. Χρήση διαβήτη
	- Ο χρήστης μπορεί να ρυθμίσει την ακτίνα και τη διαφάνεια από το

αναδυόμενο μενού .

Οι διαβήτες σας επιτρέπουν να δημιουργείτε τόξα και τομείς.

#### **Επίδειξη σχεδίασης**

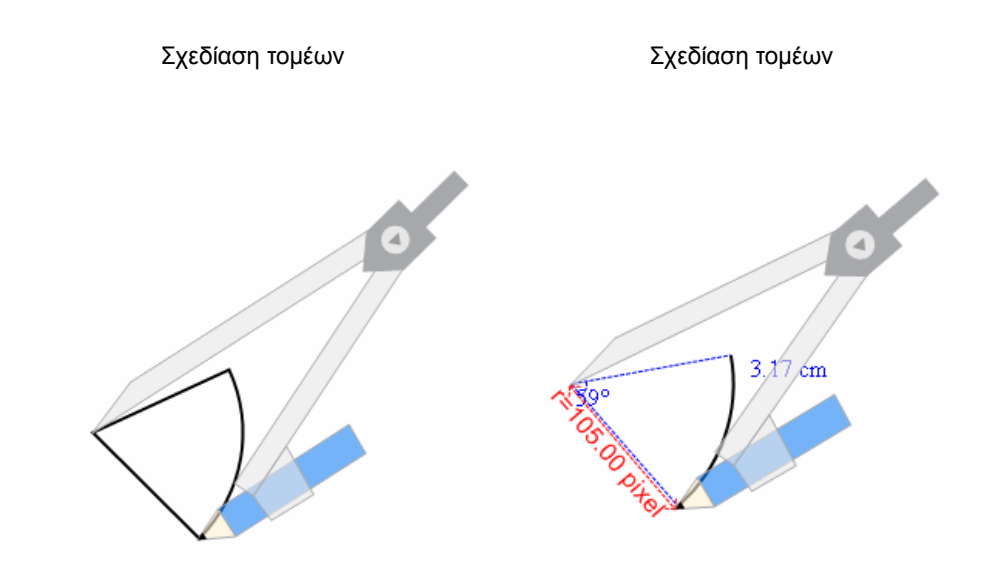

## **10.12 Τρίγωνο**

Το τρίγωνο μπορεί να χρησιμοποιηθεί για να μετρήσετε μήκος ή να κάνετε μια γραμμή που ενώνει δύο σημεία.

- 1. Χρήση του τριγώνου:
	- o Σε κατάσταση παραθύρων, πιέστε «Εργαλεία» «Τρίγωνο» στο κεντρικό μενού.
	- o Σε κατάσταση ελέγχου πιέστε **-- Σε του --- Σε του ---** Set Square στο δίσκο χρήσης.
	- o Σε Κατάσταση σχολιασμού, Κατάσταση πλήρους οθόνης, Κατάσταση διαφανούς

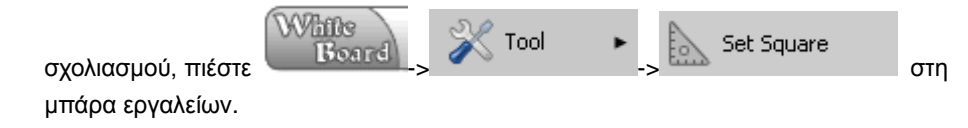

Όταν έχετε ενεργοποιήσετε το τρίγωνο, εμφανίζεται όπως στην Εικ.1:

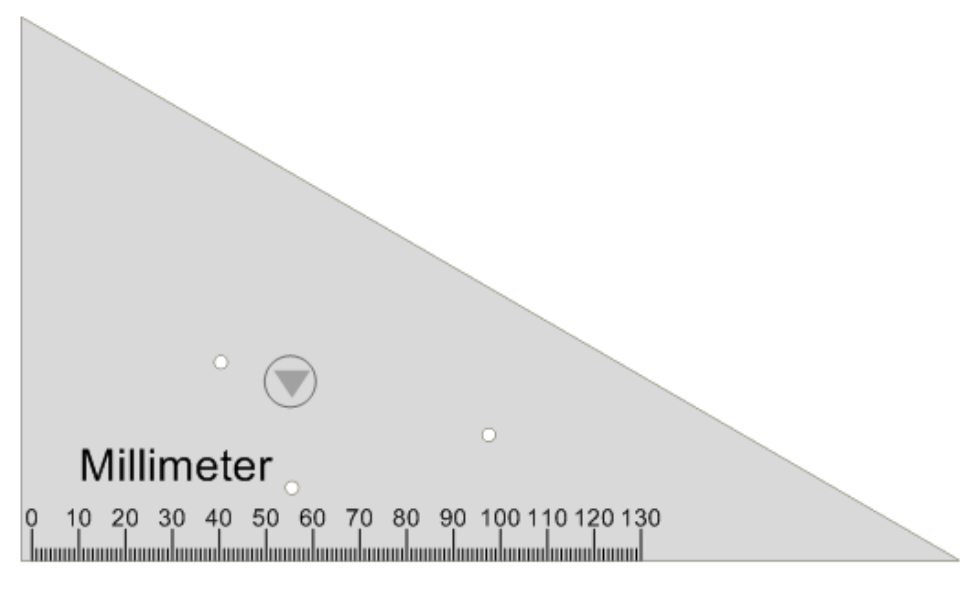

**Εικ. 1:Τρίγωνο**

- 2. Χαρακτηριστικά τριγώνου:
	- o Το τρίγωνο επιτρέπει στο χρήστη να επιλέξει το σχήμα, τη μονάδα μέτρησης, το

μέγεθος και τη διαφάνεια όπως εκείνος επιθυμεί. Πιέστε στο πλήκτρο και επιλέξτε τα σχετικά αντικείμενα στο αναδυόμενο μενού.

o Το τρίγωνο προσφέρει λειτουργία περιστροφής. Περιστρέψτε το πάνω μέρος του τριγώνου θα μπορείτε να περιστρέψετε το τρίγωνο όπως επιθυμείτε.

### **10.13 Εξωτερικό εργαλείο**

Υπάρχουν οι ακόλουθοι τρόποι για να ενεργοποιήσετε το εξωτερικό εργαλείο:

o Σε κατάσταση παραθύρων, πιέστε «Εργαλεία» «Όνομα εργαλείου» από το μενού

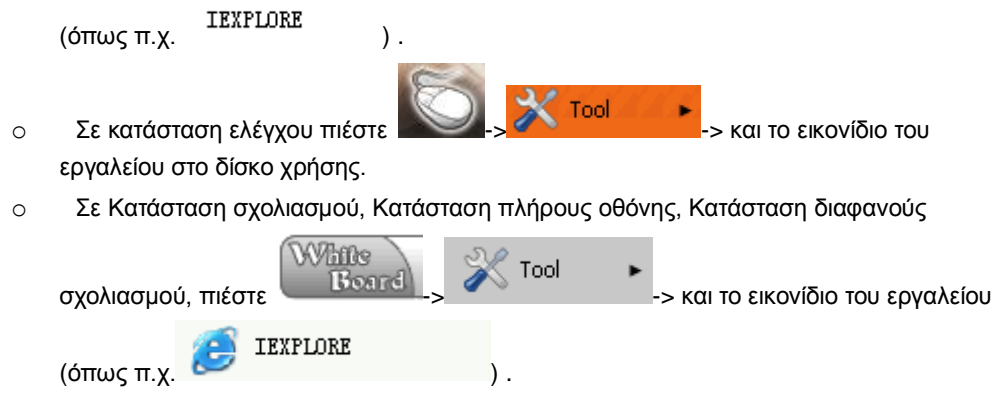

# **11 Διαχείριση εξωτερικών εργαλείων**

# **11.1 Ενεργοποίηση της διαχείρισης εξωτερικών εργαλείων**

[Κατάσταση παραθύρων](#page-35-0)

- 1. Πιέστε «Εργαλεία» > Εξωτερικά εργαλεία» στο κεντρικό μενού.
- 2. Εμφανίζεται το παράθυρο «Διαχείριση εξωτερικών εργαλείων». Βλ. Εικ.1:

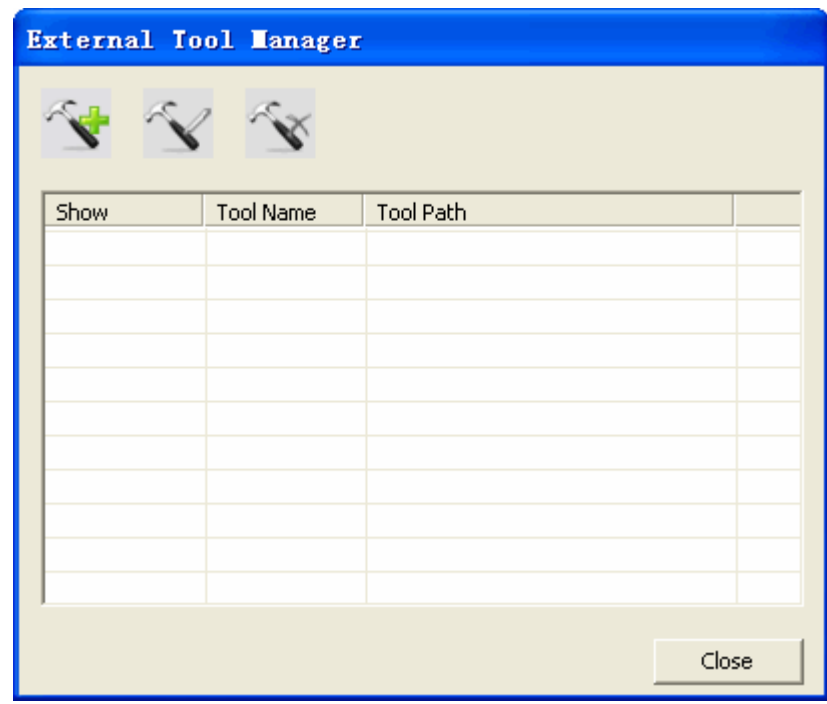

**Εικ. 1: Διαχείριση εξωτερικών εργαλείων**

Κατάσταση ελέγχου

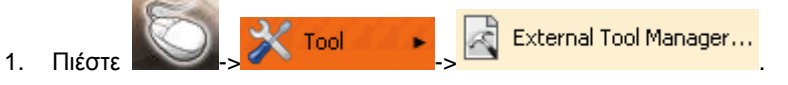

2. Εμφανίζεται το παράθυρο «Διαχείριση εξωτερικών εργαλείων». Βλ. Εικ.2:

| <b>External Tool Manager</b> |  |       |  |  |
|------------------------------|--|-------|--|--|
|                              |  |       |  |  |
|                              |  |       |  |  |
|                              |  |       |  |  |
|                              |  |       |  |  |
|                              |  |       |  |  |
|                              |  |       |  |  |
|                              |  |       |  |  |
|                              |  |       |  |  |
|                              |  |       |  |  |
|                              |  |       |  |  |
|                              |  |       |  |  |
|                              |  | Close |  |  |

**Εικ. 2: : Διαχείριση εξωτερικών εργαλείων**

Κατάσταση σχολιασμού, Κατάσταση πλήρους οθόνης, Κατάσταση διαφανούς σχολιασμού

1. Πιέστε -> -> στη μπάρα

εργαλείων.

2. Εμφανίζεται το παράθυρο «Διαχείριση εξωτερικών εργαλείων». Βλ. Εικ.3:

| <b>External Tool Manager</b> |                  |           |  |  |  |
|------------------------------|------------------|-----------|--|--|--|
|                              |                  |           |  |  |  |
| Show                         | <b>Tool Name</b> | Tool Path |  |  |  |
|                              |                  |           |  |  |  |
|                              |                  |           |  |  |  |
|                              |                  |           |  |  |  |
|                              |                  |           |  |  |  |
|                              |                  |           |  |  |  |
|                              |                  |           |  |  |  |
|                              |                  |           |  |  |  |
|                              |                  |           |  |  |  |
|                              |                  |           |  |  |  |
| Close                        |                  |           |  |  |  |

**Fig. 3: Διαχείριση εξωτερικών εργαλείων**

# **11.2 Προσθήκη εξωτερικών εργαλείων**

1. Ενεργοποιήστε τη διαχείριση εξωτερικών εργαλείων: Εμφανίζεται το παράθυρο της Εικ.1:

|      | <b>External Tool Manager</b> |           |  |  |  |
|------|------------------------------|-----------|--|--|--|
|      |                              |           |  |  |  |
| Show | <b>Tool Name</b>             | Tool Path |  |  |  |
|      |                              |           |  |  |  |
|      |                              |           |  |  |  |
|      |                              |           |  |  |  |
|      |                              |           |  |  |  |
|      |                              |           |  |  |  |
|      |                              |           |  |  |  |
|      |                              |           |  |  |  |
|      |                              |           |  |  |  |
|      |                              |           |  |  |  |
|      |                              | Close     |  |  |  |

**Εικ. 1: Διαχείριση εξωτερικών εργαλείων**

2. Πιέστε . Εμφανίζεται το παράθυρο επεξεργασίας εργαλείων. Βλ. Εικ. 2:

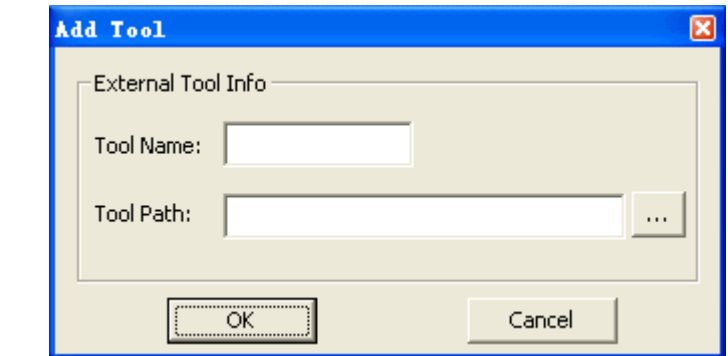

**Εικ. 2: Προσθήκη εργαλείων**

3. Πιέστε "...", και θα εμφανιστεί το παράθυρο επιλογής. Στη συνέχεια κάντε διπλό κλικ στο αρχείο .exe που θέλετε να ανοίξετε ή τη συντόμευσή του (πιέστε «Άνοιγμα» αν είναι ήδη επιλεγμένο). Βλ. Εικ. 3:

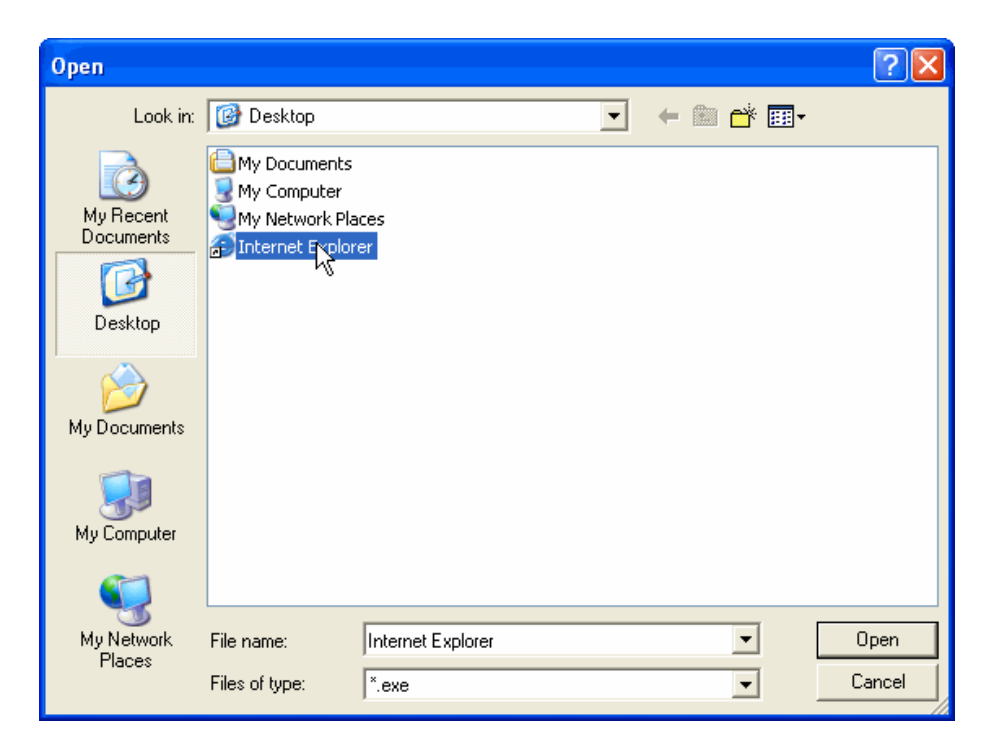

**Εικ. 3: Επιλογή εργαλείου**

4. Αφού επιλέξετε το αρχείο exe του εργαλείου ή τη συντόμευσή του, το πρόγραμμα επιστρέφει στο παράθυρο επεξεργασίας εργαλείων. Βλ. Εικ. 4:

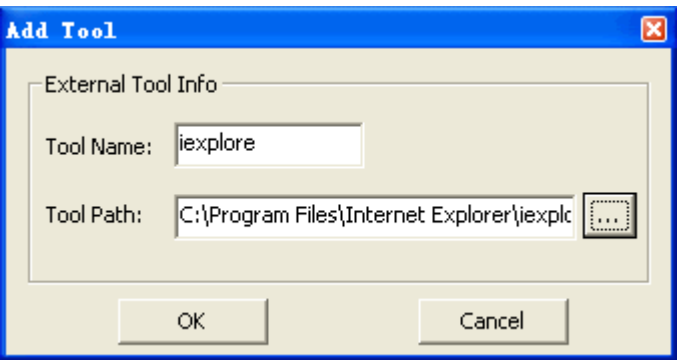

**Εικ. 4: Εργαλείο επεξεργασίας**

5. Αλλάξτε το όνομα του εργαλείου και πιέστε «ΟΚ» για να επιστρέψετε στο παράθυρο διαχείρισης εξωτερικών εργαλείων. Βλ. Εικ.5:
| <b>External Tool Manager</b> |                  |                                |
|------------------------------|------------------|--------------------------------|
|                              |                  |                                |
| Show                         | <b>Tool Name</b> | Tool Path                      |
| ☑                            | Internet         | C:\Documents and Settings\Admi |
|                              |                  |                                |
|                              |                  |                                |
|                              |                  |                                |
|                              |                  |                                |
|                              |                  |                                |
|                              |                  |                                |
|                              |                  |                                |
|                              |                  |                                |
|                              |                  |                                |
|                              |                  | Close                          |

**Εικ.5: Διαχείριση εξωτερικών εργαλείων**

6. Πιέστε «Κλείσιμο».

**Σημείωση: Αν το κουτάκι που βρίσκεται πριν το όνομα του εργαλείου είναι επιλεγμένο αφού προσθέσετε το εργαλείο, το πρόσφατα προστεθέν εργαλείο μπορεί να εμφανιστεί στο μενού εργαλείων σε κατάσταση παραθύρων και στο μενού εργαλείων στην αναδυόμενη μπάρα εργαλείων.** 

### **11.3 Επεξεργασία εξωτερικών εργαλείων**

1. Ενεργοποίηση της διαχείρισης εξωτερικών εργαλείων: Εμφανίζεται το παράθυρο της Εικ. 1:

| <b>External Tool Lanager</b> |                  |                                |
|------------------------------|------------------|--------------------------------|
|                              |                  |                                |
| Show                         | <b>Tool Name</b> | <b>Tool Path</b>               |
| ☑                            | Internet         | C:\Documents and Settings\Admi |
|                              |                  |                                |
|                              |                  |                                |
|                              |                  |                                |
|                              |                  |                                |
|                              |                  |                                |
|                              |                  |                                |
|                              |                  |                                |
|                              |                  |                                |
|                              |                  |                                |
|                              |                  | Close                          |

**Εικ.1: Διαχείριση εξωτερικών εργαλείων**

2. Επιλέξτε το εργαλείο που θέλετε να τροποποιήσετε και πιέστε «Εργαλείο

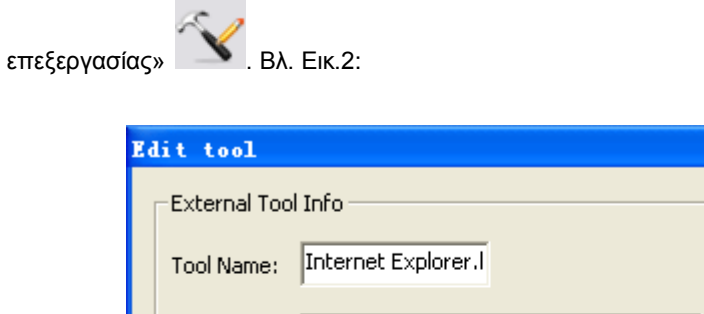

öκ

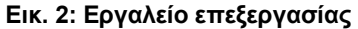

C:\Documents and Settings\Administrato

 $\bar{\mathcal{A}}$ 

Cancel

- 3. Τροποποιήστε το όνομα του εργαλείου και τη θέση και στη συνέχεια πιέστε «ΟΚ».
- 4. Επιβεβαιώστε αν θέλετε να απεικονίσετε το εργαλείο στο εξωτερικό μενού, επιλέγοντας το κουτάκι που βρίσκεται πριν το όνομα του εργαλείου.

## **11.4 Διαγραφή εξωτερικών εργαλείων**

Tool Path:

1. Ενεργοποίηση της διαχείρισης εξωτερικών εργαλείων: Εμφανίζεται το παράθυρο της Εικ . 1:

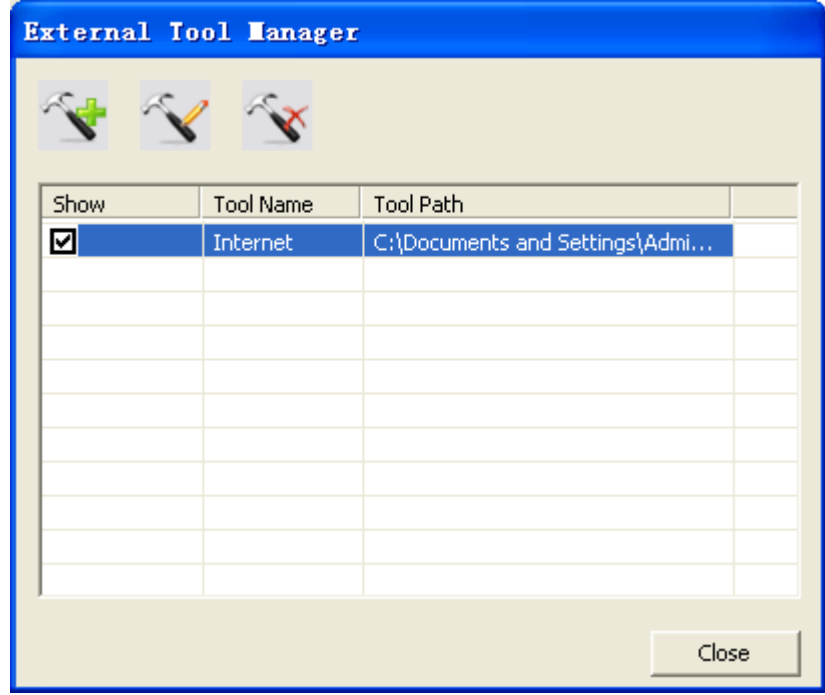

**Εικ.1: Διαγραφή αρχείου**

2. Επιλέξτε το εργαλείο που πρόκειται να διαγράψετε και πιέστε .

# **12 Διαχείριση δικτύου**

## **12.1 Δημιουργία διακομιστή**

Η δημιουργία διακομιστή μπορεί να δημιουργήσει ένα δίκτυο για διαμοιρασμό πόρων.

[Κατάσταση παραθύρων](#page-35-0)

- 1. Πιέστε «Δίκτυο» στο κεντρικό μενού «Δημιουργία διακομιστή».
- 2. Εμφανίζεται το παράθυρο «Δημιουργία διακομιστή». Βλ. Εικ.1:

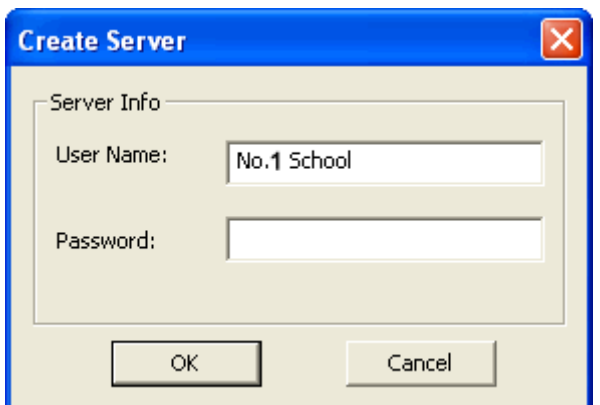

**Εικ. 1: Δημιουργία διακομιστή**

3. Πληκτρολογήστε το όνομα χρήστη και θέστε τον κωδικό. Πιέστε «ΟΚ». Εμφανίζεται το παράθυρο «Λίστα χρηστών». Βλ. Εικ.2:

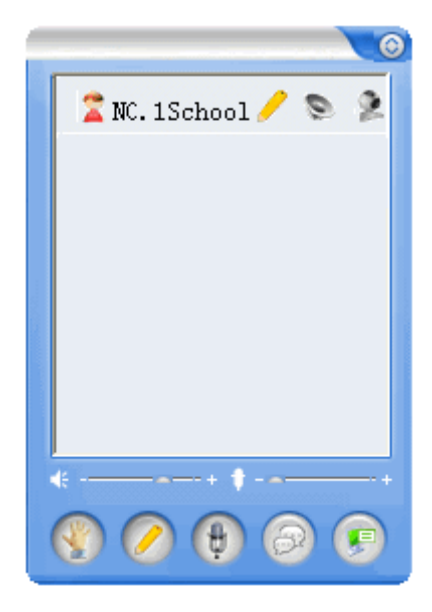

**Εικ.2: Λίστα χρηστών**

Κατάσταση ελέγχου, Κατάσταση σχολιασμού, Κατάσταση πλήρους οθόνης, Κατάσταση διαφανούς σχολιασμού

1. Παρακαλούμε εφαρμόστε ένα από τα ακόλουθα:

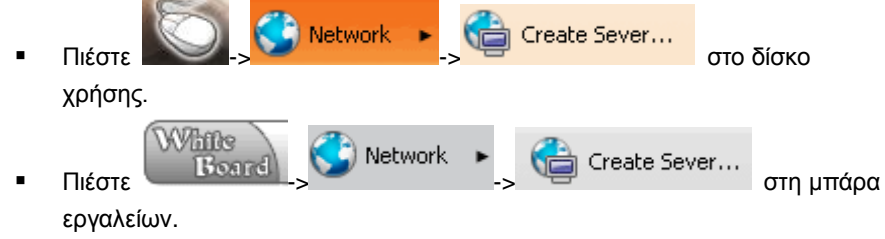

2. Εμφανίζεται το παράθυρο «Δημιουργία διακομιστή». Βλ. Εικ.3:

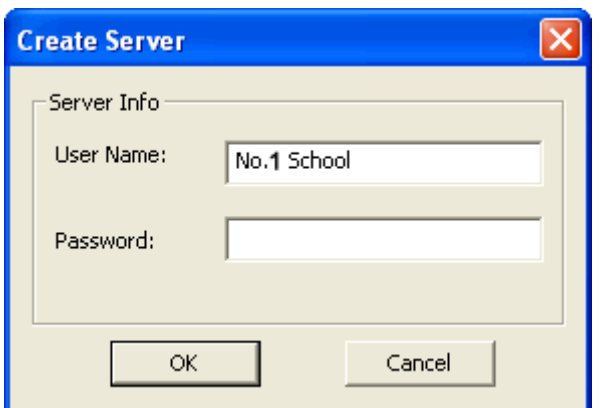

**Εικ.3: Δημιουργία διακομιστή**

3. Συμπληρώστε το όνομα χρήστη και τον κωδικό και πιέστε «ΟΚ». Εμφανίζεται το παράθυρο «Λίστα χρηστών». Βλ. Εικ. 4:

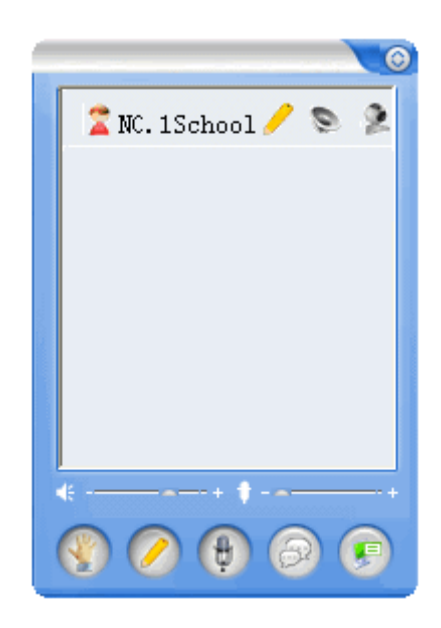

**Εικ. 4: Λίστα χρηστών**

**Σημείωση: ο αντίστοιχος κωδικός θα πρέπει να πληκτρολογηθεί εφόσον έχετε θέσει όνομα χρήστη και κωδικό πρόσβασης.** 

## **12.2 Σύνδεση με διακομιστή**

Αν κάνετε σύνδεση με διακομιστή, θα μπορείτε να διαμοιράζεστε τους πόρους.

[Κατάσταση παραθύρων](#page-35-0)

- 1. Πιέστε «Δίκτυο» στο κεντρικό μενού «Σύνδεση με διακομιστή».
- 2. Εμφανίζεται το παράθυρο «Σύνδεση με διακομιστή». Βλ. Εικ.1:

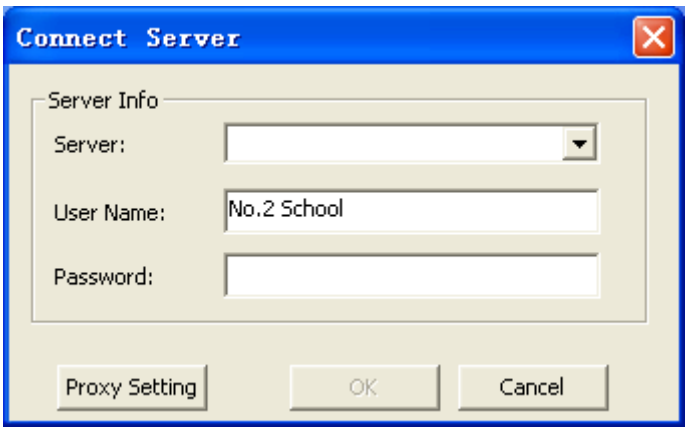

**Εικ.1: Σύνδεση με διακομιστή**

- o Μπορείτε να επιλέξετε να κάνετε σύνδεση σε κάποια πρόσφατη διεύθυνση διακομιστή μέσω του πτυσσόμενου μενού. Υπάρχουν τουλάχιστον 5 καταγεγραμμένες διευθύνσεις στο πτυσσόμενο μενού.
- o Επιλέξτε «Εκκαθάριση λίστας διακομιστών» από το πτυσσόμενο μενού για να αδειάσετε τη λίστα διακομιστών.
- 3. Πιέστε «Ρυθμίσεις Proxy» για να ρυθμίσετε τον διακομιστή Proxy. Βλ. Εικ.2:

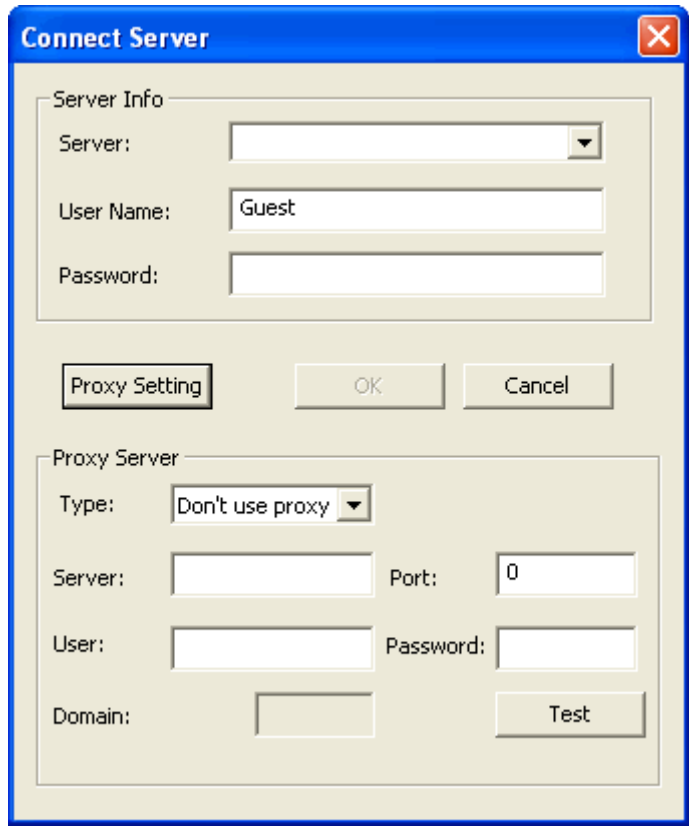

### **Εικ.2: Ρυθμίσεις Proxy**

4. Πιέστε «ΟΚ» για σύνδεση αφού ολοκληρωθεί η ρύθμιση.

- o Αφού ολοκληρωθεί η ρύθμιση, το σύστημα θα σας προτρέψει να αλλάξετε ανάλυση αν η ανάλυση στην πλευρά του «επισκέπτη» είναι διαφορετική από την πλευρά του ομιλητή.
- o Το σύστημα θα σας προτρέψει να κάνετε συγχρονισμό δεδομένων αν η σύνδεση είναι επιτυχής.
- o Το βίντεο του ομιλητή και η λίστα χρηστών θα εμφανιστούν αν ολοκληρωθεί η σύνδεση. Για τη λίστα χρηστών, ανατρέξτε στην Εικ.3:

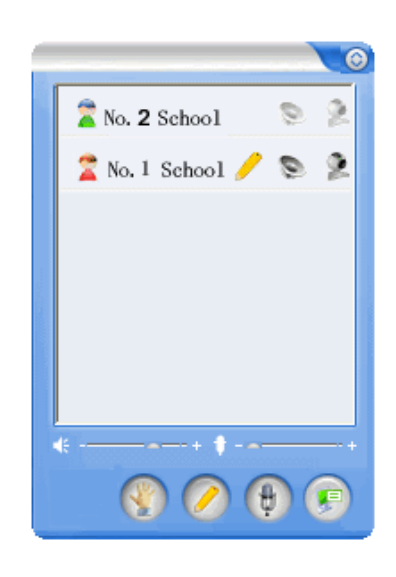

### **Εικ.3: Λίστα χρήστων**

Κατάσταση ελέγχου, Κατάσταση σχολιασμού, Κατάσταση πλήρους οθόνης, Κατάσταση διαφανούς σχολιασμού

1. Παρακαλούμε εφαρμόστε ένα από τα ακόλουθα:

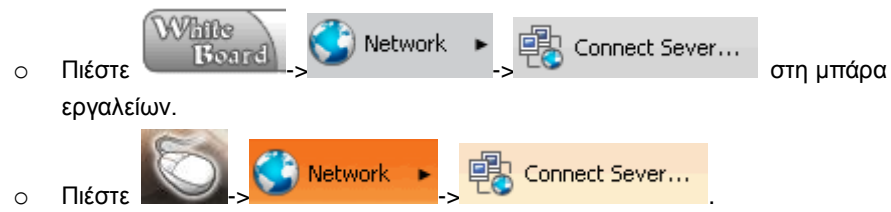

2. Εμφανίζεται το παράθυρο σύνδεσης με διακομιστή. Βλ. Εικ. 4:

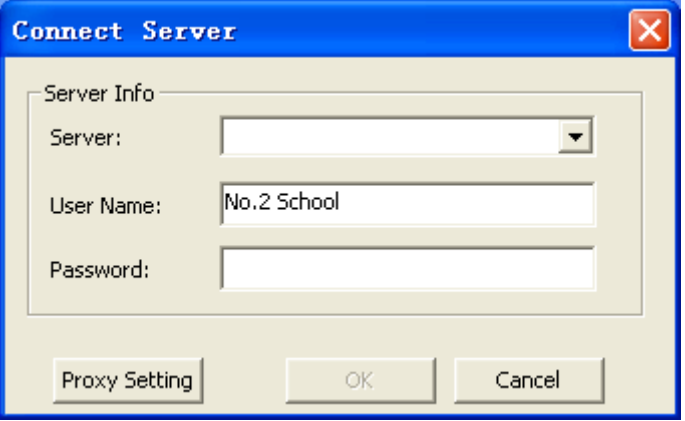

#### **Εικ.4: Σύνδεση με διακομιστή**

- o Ο χρήστης μπορεί να επιλέξει μία από τις 5 καταγεγραμμένες διευθύνσεις διακομιστών που υπάρχουν στο πτυσσόμενο μενού.
- o Επιλέξτε «Εκκαθάριση λίστας διακομιστών» από το πτυσσόμενο μενού για να αδειάσετε τη λίστα διακομιστών.
- 3. Πιέστε το πλήκτρο «Ρύθμιση Proxy» για να ρυθμίσετε διακομιστή Proxy. Ανατρέξτε στην Εικ.5:

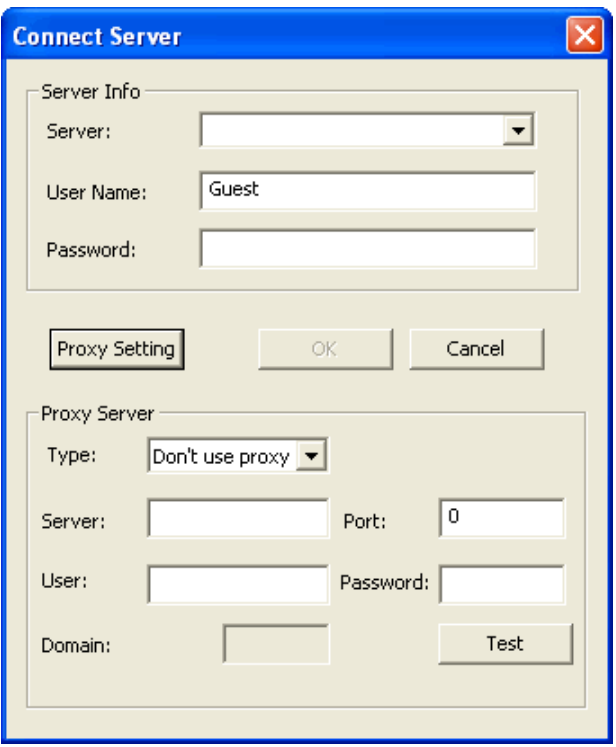

#### **Εικ.5: Ρύθμιση Proxy**

- 4. Αφού ολοκληρώσετε τη ρύθμιση, πιέστε «ΟΚ» για σύνδεση.
	- o Αφού ολοκληρωθεί η ρύθμιση, το σύστημα θα σας προτρέψει να αλλάξετε ανάλυσηαν η ανάλυση στην πλευρά του «επισκέπτη» είναι διαφορετική από την πλευρά του ομιλητή.
	- o Το σύστημα θα σας προτρέψει να κάνετε συγχρονισμό δεδομένων αν η σύνδεση είναι επιτυχής.
	- o Το βίντεο του ομιλητή και η λίστα χρηστών θα εμφανιστούν αν ολοκληρωθεί η σύνδεση. Για τη λίστα χρηστών, ανατρέξτε στην Εικ.6:

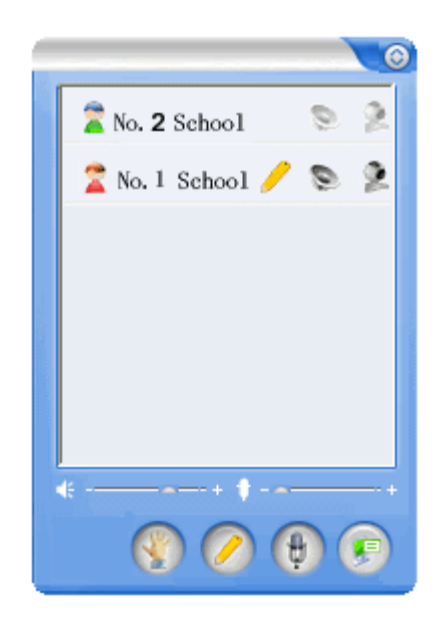

**Εικ. 6: Λίστα χρηστών**

**Σημείωση: Ο αντίστοιχος κωδικός θα πρέπει να πληκτρολογηθεί εφόσον έχετε θέσει όνομα χρήστη και κωδικό πρόσβασης.** 

## **12.3 Χρήση δικτύου στην πλευρά του διακομιστή**

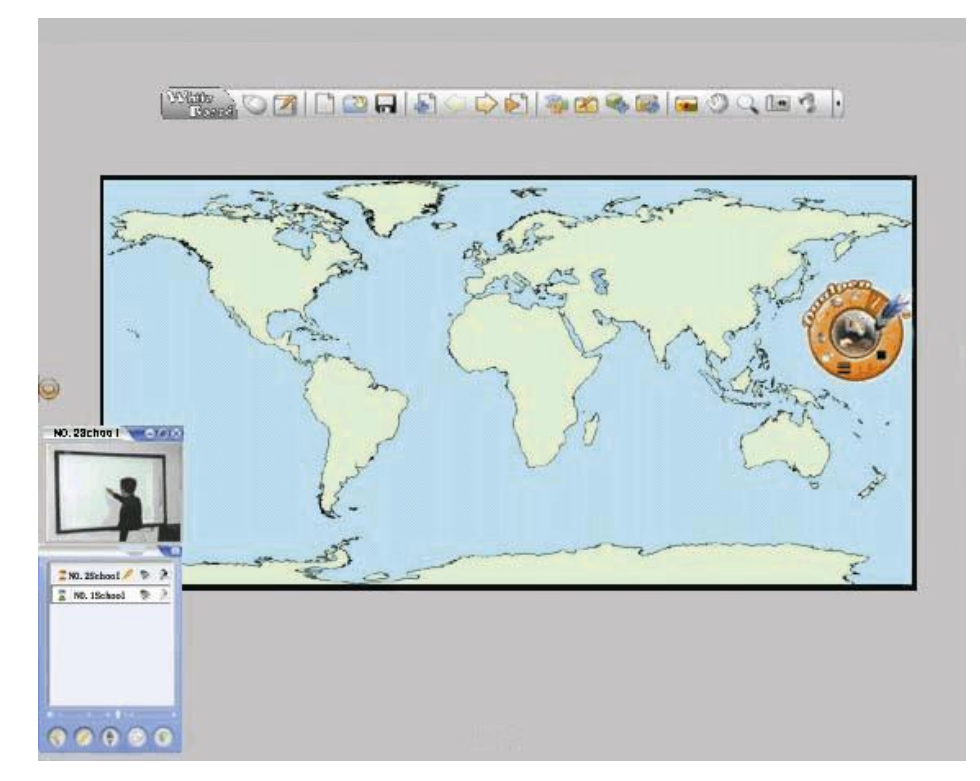

1. Το παράθυρο στην πλευρά του διακομιστή είναι αυτό που εμφανίζεται στην Εικ.1:

**Εικ. 1: Διακομιστής**

Απεικόνιση του βίντεο στην πλευρά του διακομιστή. Βλ. Εικ.2:

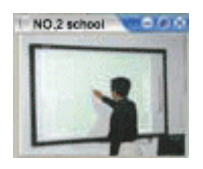

**Εικ.2: Παράθυρο βίντεο**

Το παράθυρο μπορεί να μεγαλώσει, να μικρύνει ή να κλείσει, πιέζοντας το πλήκτρο στο πάνω δεξί τμήμα της οθόνης.

 Στο κάτω αριστερό τμήμα της οθόνης: εμφανίζεται το παράθυρο λίστας χρηστών. Βλ. Εικ. 3:

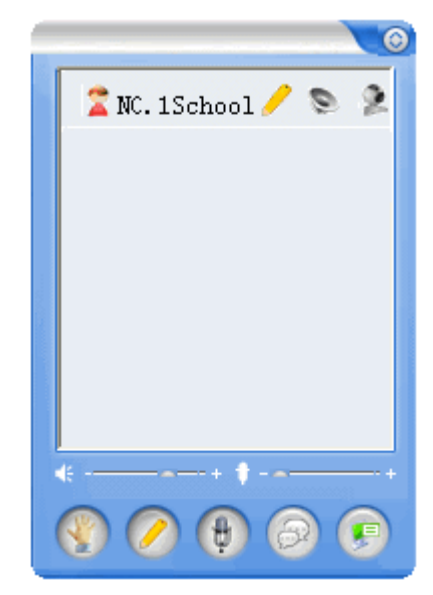

**Εικ.3: Λίστα χρηστών**

2. Η λειτουργία των πλήκτρων στη λίστα χρηστών:

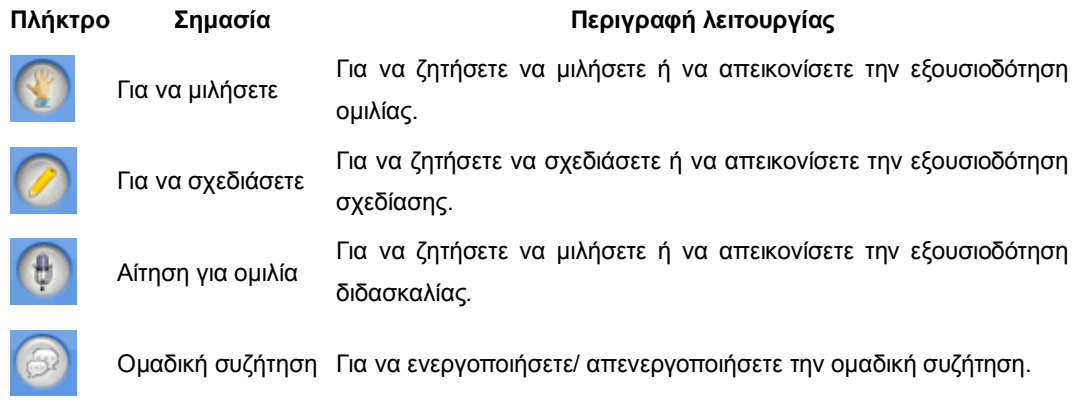

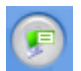

Αναδυόμενο μενού Αναδυόμενο μενού ελέγχου δικτύου.

### **12.4 Χρήση δικτύου στην πλευρά του επισκέπτη**

- $\begin{picture}(150,10)(-0.0,0){\line(1,0){100}} \put(150,10){\line(1,0){100}} \put(150,10){\line(1,0){100}} \put(150,10){\line(1,0){100}} \put(150,10){\line(1,0){100}} \put(150,10){\line(1,0){100}} \put(150,10){\line(1,0){100}} \put(150,10){\line(1,0){100}} \put(150,10){\line(1,0){100}} \put(150,10){\line(1,0){100}} \$ No. 1 Sclool <sup>\*</sup> No. 2 Sclool  $0000$
- 1. Απεικόνιση του βίντεο στην πλευρά του επισκέπτη. Βλ. Εικ 1:

**Εικ. 1: Πλευρά επισκέπτη**

Απεικόνιση του βίντεο στην πλευρά του επισκέπτη. Βλ. Εικ.2:

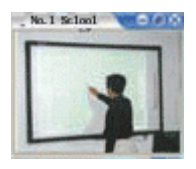

**Εικ. 2: Παράθυρο βίντεο**

Το παράθυρο μπορεί να μεγαλώσει, να μικρύνει ή να κλείσει, πιέζοντας το πλήκτρο στο πάνω δεξί τμήμα της οθόνης.

 Στο κάτω αριστερό τμήμα της οθόνης: εμφανίζεται το παράθυρο λίστας χρηστών. Βλ. Εικ. 3:

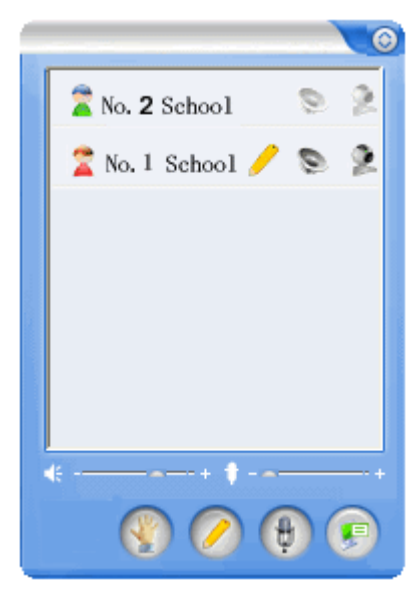

**Εικ.3: Λίστα χρηστών**

2. Λειτουργία των πλήκτρων στο παράθυρο λίστας χρηστών:

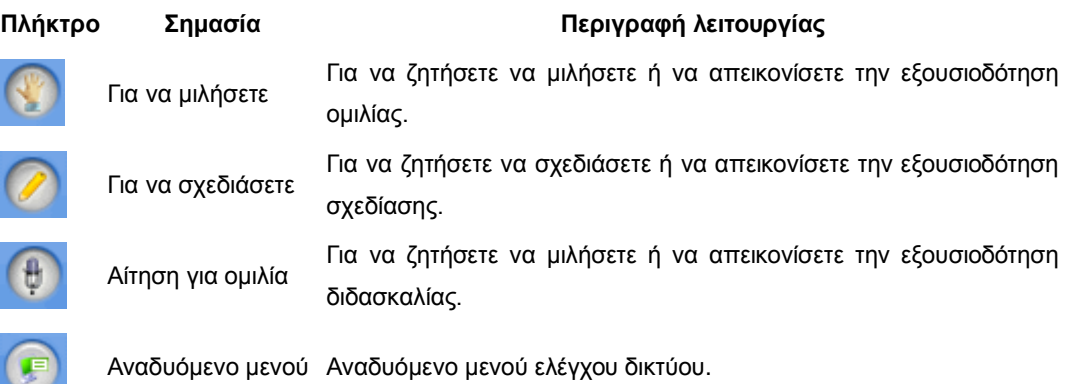

## **12.5 Ομαδική συζήτηση**

Η ομαδική συζήτηση επιτρέπει στους υπολογιστές του δικτύου να λαμβάνουν ταυτόχρονα ηχητικές πληροφορίες μεταξύ τους.

Στην πλευρά του διακομιστή

Η μέθοδος ενεργοποίησης/ απενεργοποίησης της ομαδικής συζήτησης ακολουθεί:

- Πιέστε το πλήκτρο «Ομαδική συζήτηση» στη λίστα χρηστών **(Η λειτουργία ομαδικής συζήτησης ενεργοποιείται μετά από ένα κλικ και απενεργοποιείται μετά από δεύτερο κλικ)**
- Πιέστε το πλήκτρο «Μενού» **τους το πρ**ουνέχεια επιλέξτε «Ομαδική συζήτηση» από το πτυσσόμενο μενού **(η λειτουργία ομαδικής συζήτησης ενεργοποιείται μετά από ένα κλικ και απενεργοποιείται μετά από δεύτερο κλικ)** .

**Σημείωση: 1. Ενεργοποίηση/ απενεργοποίηση της ομαδικής συζήτησης μπορεί να γίνει στην πλευρά του διακομιστή.** 

**2. Η εξουσιοδότηση του αρχικού ομιλητή διατηρείται και αφού απενεργοποιηθεί η λειτουργία ομαδικής συζήτησης.** 

### **12.6 Αίτηση για ομιλία**

Η αίτηση για ομιλία μπορεί να σας δώσει εξουσιοδότηση για να μιλήσετε και να λάβετε ηχητικές πληροφορίες από άλλες συσκευές του δικτύου.

### Στην πλευρά του διακομιστή

Η διαδικασία αίτησης για ομιλία από την πλευρά του διακομιστή είναι η ακόλουθη:

o Πιέστε το πλήκτρο «Αίτηση ομιλίας» στη λίστα χρηστών.

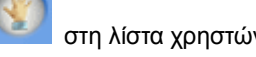

o Πιέστε το πλήκτρο «Μενού» , για να επιλέξετε «Αίτηση ομιλίας» από το αναδυόμενο μενού.

### Στην πλευρά του επισκέπτη

Η διαδικασία αίτησης για ομιλία από την πλευρά του επισκέπτη είναι η ακόλουθη:

o Πιέστε το πλήκτρο «Αίτηση ομιλίας» στη λίστα χρηστών.

αναδυόμενο μενού.

o Πιέστε το πλήκτρο «Μενού» για να επιλέξετε «Αίτηση ομιλίας» από το

**Σημείωση: Η αίτηση για ομιλία γίνεται αποδεκτή όταν γίνεται από την πλευρά του διακομιστή. Όταν γίνεται από την πλευρά του χρήστη, θα πρέπει να γίνει αποδεκτή από την πλευρά του διακομιστή.** 

### **12.7 Αίτηση για σχεδίαση**

Η αίτηση για ομιλία μπορεί να σας δώσει εξουσιοδότηση για να σχεδιάσετε στον πίνακα.

Στην πλευρά του διακομιστή

Η διαδικασία αίτησης για σχεδίαση από την πλευρά του διακομιστή είναι η ακόλουθη:

- ο Πιέστε το πλήκτρο «Αίτηση σχεδίασης» στη λίστα χρηστών.
- o Πιέστε το πλήκτρο «Μενού» για να επιλέξετε «Αίτηση σχεδίασης» από το αναδυόμενο μενού.

Στην πλευρά του επισκέπτη

Η διαδικασία αίτησης για σχεδίαση από την πλευρά του επισκέπτη είναι η ακόλουθη:

- ο Πιέστε το πλήκτρο «Αίτηση σχεδίασης» στη λίστα χρηστών.
- o Πιέστε το πλήκτρο «Μενού» για να επιλέξετε «Αίτηση σχεδίασης» από το αναδυόμενο μενού.

**Σημείωση: 1 Η αίτηση για σχεδίαση γίνεται αποδεκτή όταν γίνεται από την πλευρά του διακομιστή. Όταν γίνεται από την πλευρά του χρήστη, θα πρέπει να γίνει αποδεκτή από την πλευρά του διακομιστή.**

**2. Μόνο ένας χρήστης επιτρέπεται να είναι σε κατάσταση σχεδίασης.** 

**3. Το δίκτυο δεν θα είναι συγχρονισμένο για αρχεία πολυμέσων πάνω από 1Μ.** 

### **12.8 Αίτηση για ομιλία**

Η αίτηση για ομιλία μπορεί να σας δώσει την εξουσιοδότηση να μιλήσετε.

Στην πλευρά του διακομιστή

Η διαδικασία αίτησης για διδασκαλία από την πλευρά του διακομιστή είναι η ακόλουθη:

• Πιέστε το πλήκτρο «Αίτηση ομιλίας» ( <del>θ</del> στη λίστα χρηστών.

αναδυόμενο μενού.

• Πιέστε το πλήκτρο «Μενού» για να επιλέξετε «Αίτηση ομιλίας» από το

### Στην πλευρά του επισκέπτη

Η διαδικασία αίτησης για ομιλία από την πλευρά του επισκέπτη είναι η ακόλουθη:

• Πιέστε το πλήκτρο «Αίτηση ομιλίας» στη λίστα χρηστών.

• Πιέστε το πλήκτρο «Μενού» **Σερματικό το το και το πλέξετε «Αίτηση ομιλίας» από το** αναδυόμενο μενού.

**Σημείωση: 1. Η αίτηση για ομιλία γίνεται αποδεκτή όταν γίνεται από την πλευρά του διακομιστή. Όταν γίνεται από την πλευρά του χρήστη, θα πρέπει να γίνει αποδεκτή από την πλευρά του διακομιστή.** 

**2. Μόνο ένας χρήστης επιτρέπεται να είναι σε κατάσταση ομιλίας.** 

### **12.9 Διαμοιρασμός οθόνης**

Αφού δημιουργηθεί το δίκτυο, ο ομιλητής μπορεί να πιέσει το πλήκτρο «Μενού» για να επιλέξετε να διαμοιραστείτε την οθόνη από το αναδυόμενη μενού.

o Οι υπόλοιπες συνδεδεμένες συσκευές λαμβάνουν σήματα οθόνης από την πλευρά του ομιλητή. Η οθόνη στην πλευρά του ομιλητή είναι αυτή που φαίνεται στην Εικ.1:

159

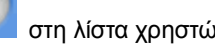

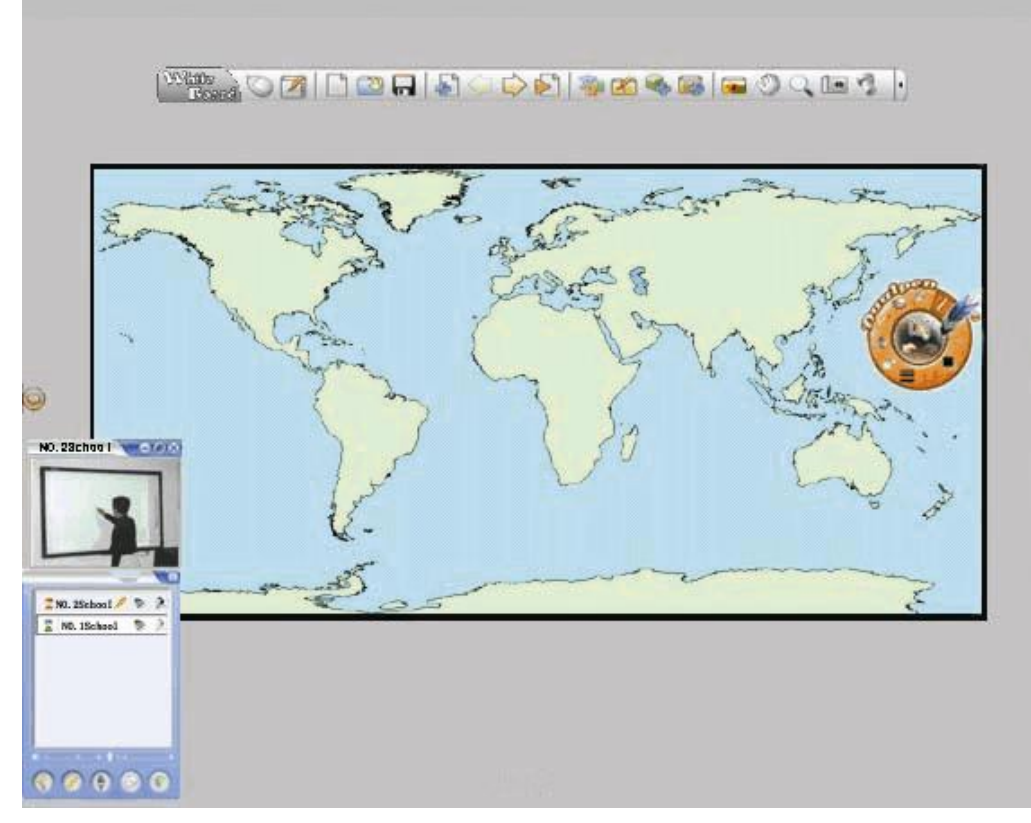

**Εικ1: Πλευρά ομιλητή**

o Οι υπόλοιπες συνδεδεμένες συσκευές λαμβάνουν σήματα οθόνης από την πλευρά του επισκέπτη. Η οθόνη στην πλευρά του επισκέπτη είναι αυτή που φαίνεται στην Εικ.2:

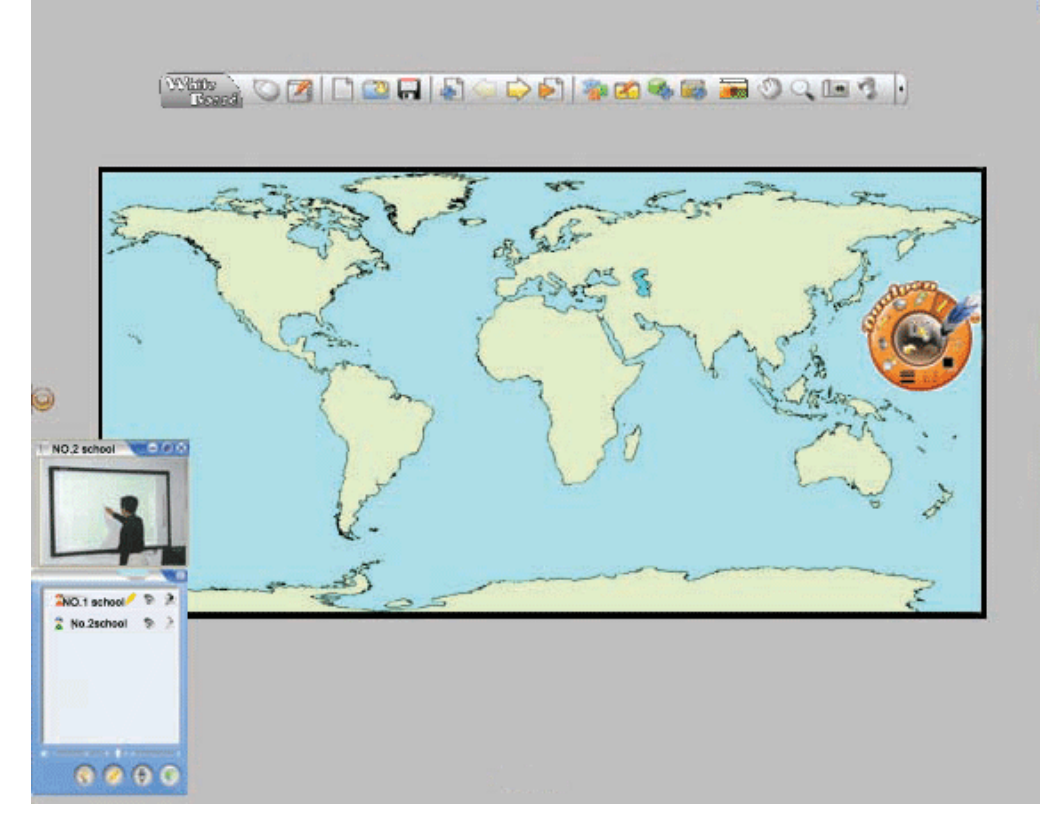

### **Εικ.2: Πλευρά επισκέπτη**

**Σημείωση: μόνο αυτός που έχει την εξουσιοδότηση ομιλίας μπορεί να κάνει χρήση του διαμοιρασμού οθόνης.** 

### **12.10 Ασύγχρονη πλοήγηση**

Η λειτουργία ασύγχρονης πλοήγησης κάνει εύκολη την επιλογή σελίδων για πλοήγηση από την πλευρά του επισκέπτη.

1. Ενεργοποίηση ασύγχρονης πλοήγησης:

Ο χρήστης στην πλευρά του επισκέπτη πρέπει να πιέσει το πλήκτρο για να επιλέξει «Συνέχεια συγχρονισμού» από το αναδυόμενο μενού. (Ακυρώστε το σημάδι συνέχειας συγχρονισμού).

2. Οι επιτρεπόμενες λειτουργίες ασύγχρονης πλοήγησης:

Μπορείτε να πλοηγηθείτε ελεύθερα σε οποιαδήποτε σελίδα από την πλευρά του επισκέπτη όταν έχετε μπει σε κατάσταση ασύγχρονης πλοήγησης.

3. Ακύρωση ασύγχρονης πλοήγησης:

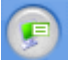

Ο χρήστης στην πλευρά του επισκέπτη πρέπει να πιέσει το πλήκτρο του για να επιλέξει «Συνέχεια συγχρονισμού» από το αναδυόμενο μενού. (Ακυρώστε το σημάδι επιλογής συνέχειας συγχρονισμού) .

## **12.11 Διαχείριση εξουσιοδότησης**

Η εξουσιοδότηση για κάθε πλευρά εμφανίζεται στον ακόλουθο πίνακα 1. Ισχύει αφού πρώτα δημιουργήσετε δίκτυο.

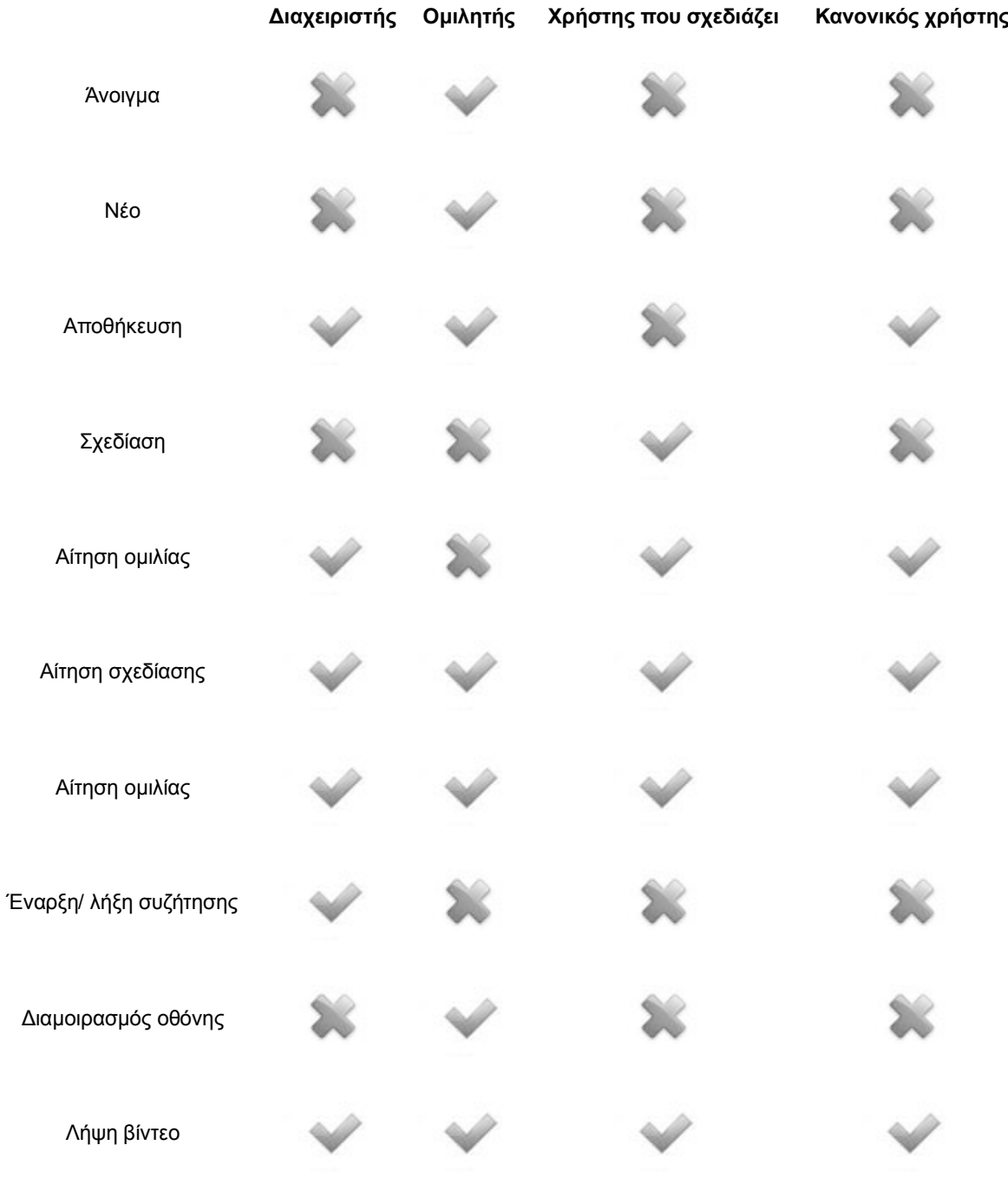

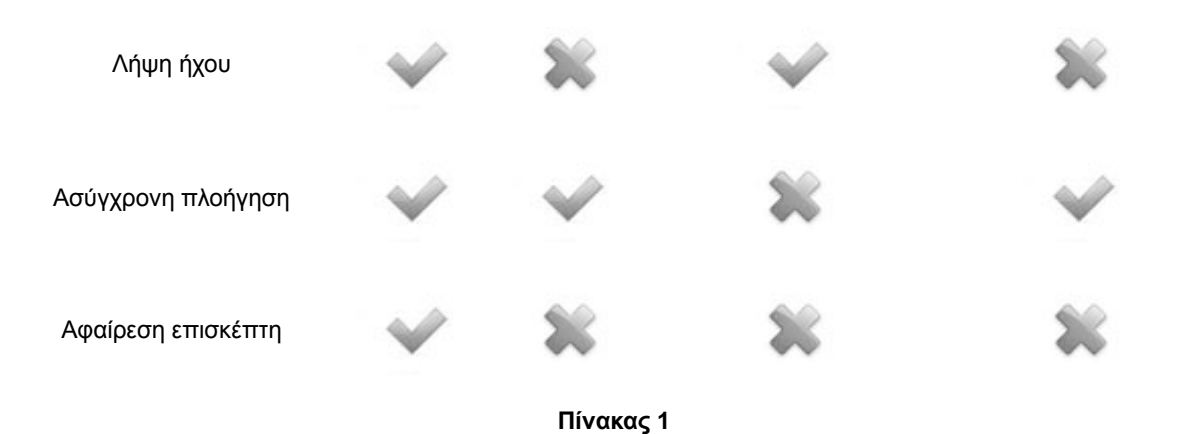

## **12.12 Προσαρμογή βίντεο δικτύου**

### [Κατάσταση παραθύρων](#page-35-0)

- 1. Πιέστε «Εργαλεία» «Επιλογές...» από το κεντρικό μενού.
- 2. Εμφανίζεται το παράθυρο ρύθμισης παραμέτρων. Πιέστε στην καρτέλα Βίντεο Δικτύου και πλέον εμφανίζεται η σελίδα ρύθμισης βίντεο δικτύου. Βλ. Εικ 1:

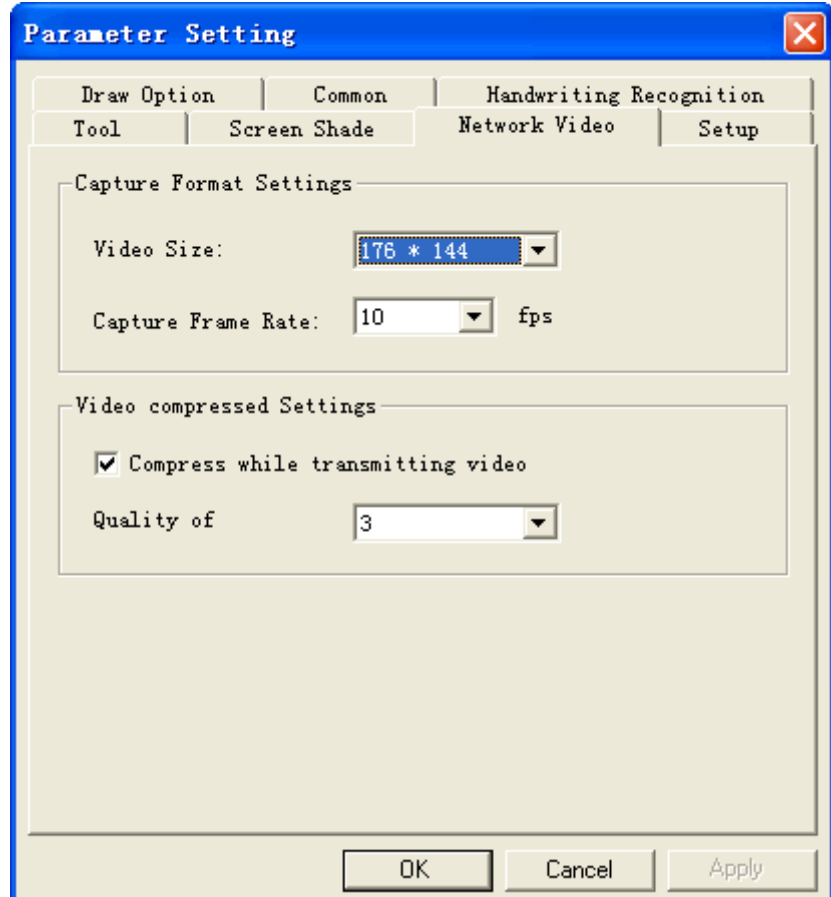

**Εικ. 1**

Κατάσταση ελέγχου, Κατάσταση σχολιασμού, Κατάσταση πλήρους οθόνης, Κατάσταση διαφανούς σχολιασμού

1. Παρακαλούμε εφαρμόστε ένα από τα ακόλουθα:

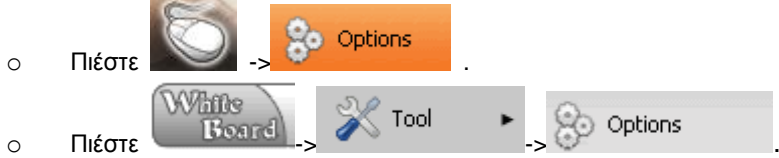

2. Εμφανίζεται το παράθυρο ρύθμισης παραμέτρων. Πιέστε στην καρτέλα Βίντεο Δικτύου και πλέον εμφανίζεται η σελίδα ρύθμισης βίντεο δικτύου. Βλ. Εικ. 2:

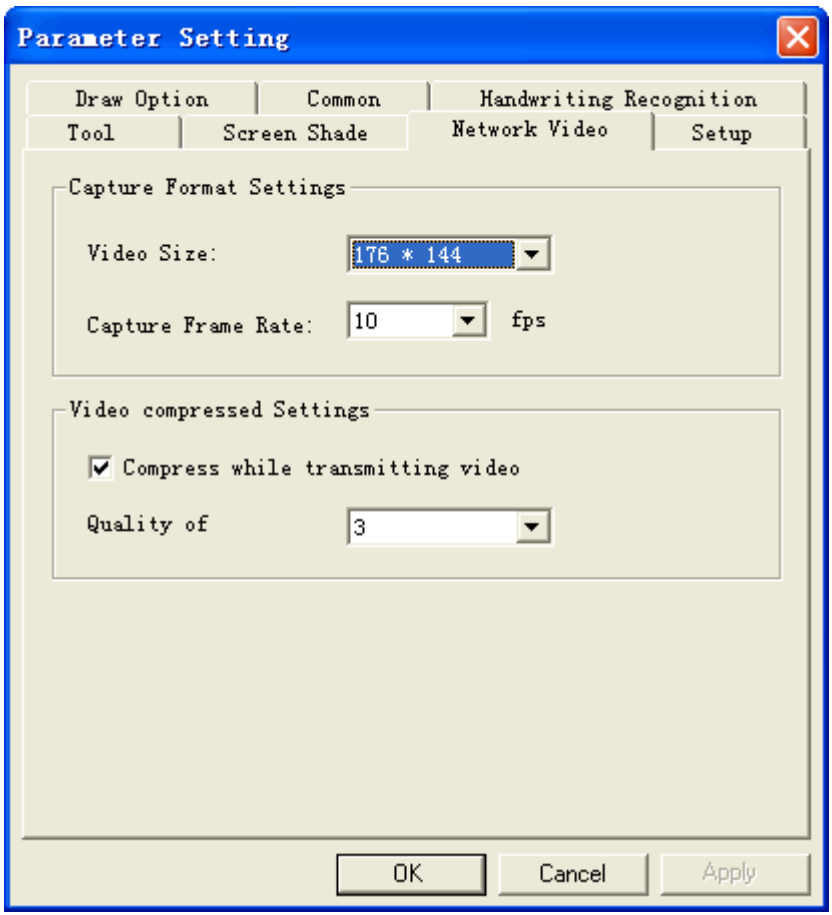

**Εικ. 2**

Πίνακας παραμέτρων βίντεο

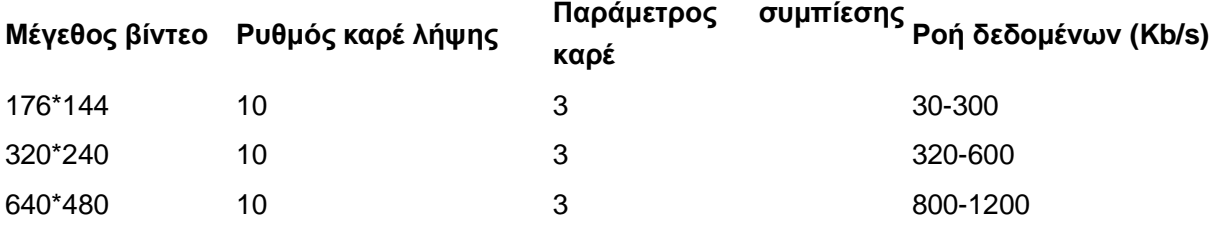

**Σας συμβουλεύουμε να χρησιμοποιήσετε τις εργοστασιακές ρυθμίσεις**

# **13 Καθορισμός χρήστη**

## **13.1 Προσαρμογή εργαλείων στην αναδυόμενη μπάρα**

Η θέση των εικονιδίων λειτουργίας (10 συνολικά, εκτός από το πλήκτρο αλλαγής κατάστασης) στο δίσκο χρήσης μπορεί να προσαρμοστεί και να αποθηκεύσετε τη θέση τους. Η μέθοδος είναι η εξής:

- 1. Υπάρχουν 11 πλήκτρα λειτουργιών στο δίσκο χρήσης (μαζί μα το κεντρικό πλήκτρο). Αν πιέσετε το μενού «Περισσότερα» θα εμφανιστούν και τα υπόλοιπα 4 πλήκτρα.
- 2. Κρατήστε πατημένο το επιλεγμένο εικονίδιο για το σύρετε στο δίσκο χρήσης και να το πάτε στο επιθυμητό σημείο. Στη συνέχεια απελευθερώστε το και θα παραμείνει στη νέα του θέση.
- 3. Σύρετε κάποιο από τα πλήκτρα (εκτός από το πλήκτρο αλλαγής κατάστασης) έξω από το δίσκο χρήσης και θα μετακινηθεί στο μενού «Περισσότερα».
- 4. Τα πλήκτρα στο δίσκο χρήσης δεν μπορούν να μετακινηθούν στο υπομενού και αντίστροφα.

### **13.2 Προσαρμογή γραφίδας**

Η προσαρμογή της γραφίδας καθιστά εύκολη την ελεύθερη προσαρμογή του προεπιλεγμένου είδους γραφής, του χρώματος, του πλάτους, της διαφάνειας και άλλα.

- 1. Πιέστε **1. Τα τη μπάρα εργαλείων, επιλέξτε «Προσαρμογή» από το** πτυσσόμενο μενού.
- 2. Εμφανίζεται το αναδυόμενο παράθυρο που φαίνεται στην Εικ.1:

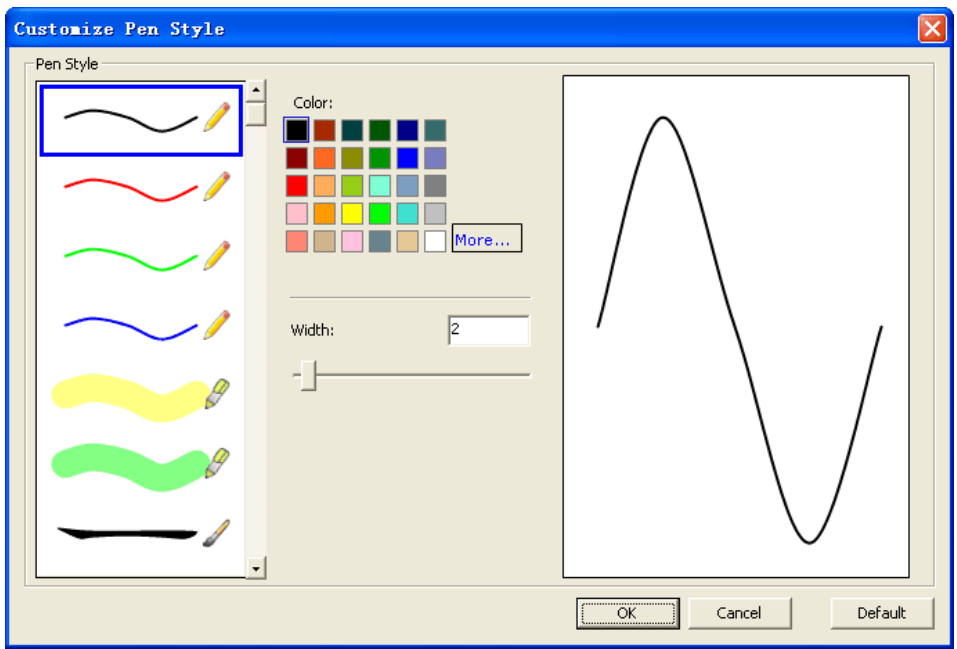

**Εικ. 1: Προσαρμογή γραφίδας**

- 3. Επιλέξτε τη γραφίδα της οποίας το στυλ θέλετε να αλλάξετε από τη λίστα στα αριστερά.
- 4. Ρυθμίστε τις ιδιότητες όπως το χρώμα, το πλάτος και τη διαφάνεια (Για να επιστρέψετε στην προεπιλεγμένη λίστα γραφίδων, πιέστε κάτω δεξιά «Εργοστασιακή ρύθμιση») .
- 5. Πιέστε «ΟΚ» για να ολοκληρώσετε την προσαρμογή της γραφίδας.

### **13.3 Προσαρμογή της γραμματοσειράς του κειμένου**

Αυτή η λειτουργία επιτρέπει στο χρήστη να ορίσει τις ιδιότητες του κειμένου όπως τη γραμματοσειρά, το χρώμα, το μέγεθος και τη διαφάνεια.

- 1. Παρακαλούμε εφαρμόστε ένα από τα ακόλουθα:
	- o Πιέστε «Εργαλεία» «Κείμενο» «Προσαρμογή» στο κεντρικό μενού.
	- o Πιέστε «Κείμενο» <del>(είλε</del>ι του μπάρα εργαλείων για να επιλέξετε «Προσαρμογή» από το πτυσσόμενο μενού.
- 2. Εμφανίζεται το παράθυρο ιδιοτήτων κειμένου. Βλ. Εικ.1:

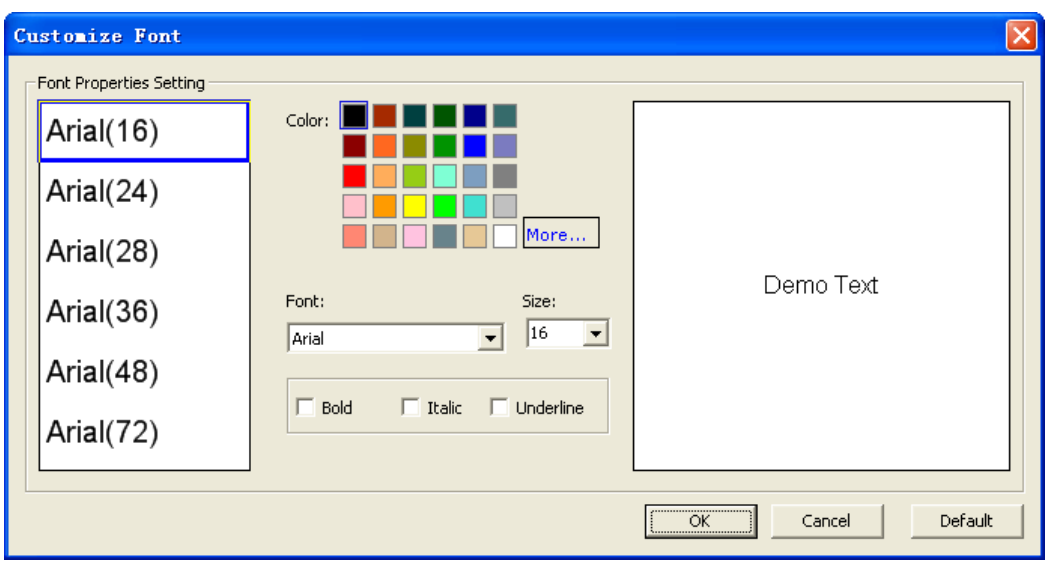

**Εικ. 1: Προσαρμογή γραμματοσειράς κειμένου**

- 3. Επιλέξτε τη γραμματοσειρά που θέλετε να τροποποιήσετε από τη λίστα στα αριστερά.
- 4. Ρυθμίστε τις διάφορες παραμέτρους όπως γραμματοσειρά, μέγεθος γραμματοσειράς, χρώμα κ.ά. (Για να επαναφέρετε την αρχική γραμματοσειρά, πιέστε στην ένδειξη «Εργοστασιακή ρύθμιση») .
- 5. Πιέστε «ΟΚ» για να ολοκληρώσετε τη διαδικασία.

### **13.4 Προσαρμογή σφραγίδας**

Οι χρήστες μπορούν να χρησιμοποιήσουν τις φωτογραφίες τους ως φωτογραφίες σφραγίδας.

- Σε κατάσταση παραθύρων, πιέστε «Σχεδίαση» → «Σφραγίδα» → «προσαρμογή» στο κεντρικό μενού για να κάνετε επιλογές όπως στην Εικ.1.
- Stamp Σε κατάσταση ελέγχου, πιέστε Customize...
- Σε Κατάσταση σχολιασμού, Κατάσταση πλήρους οθόνης, Κατάσταση διαφανούς σχολιασμού,

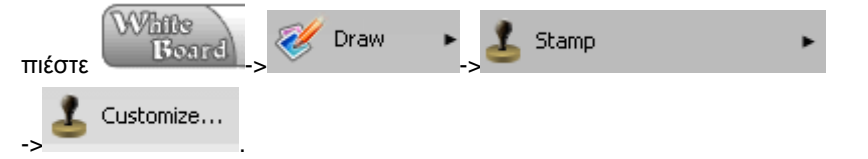

Εμφανίζεται το αναδυόμενο μενού της Εικ. 1:

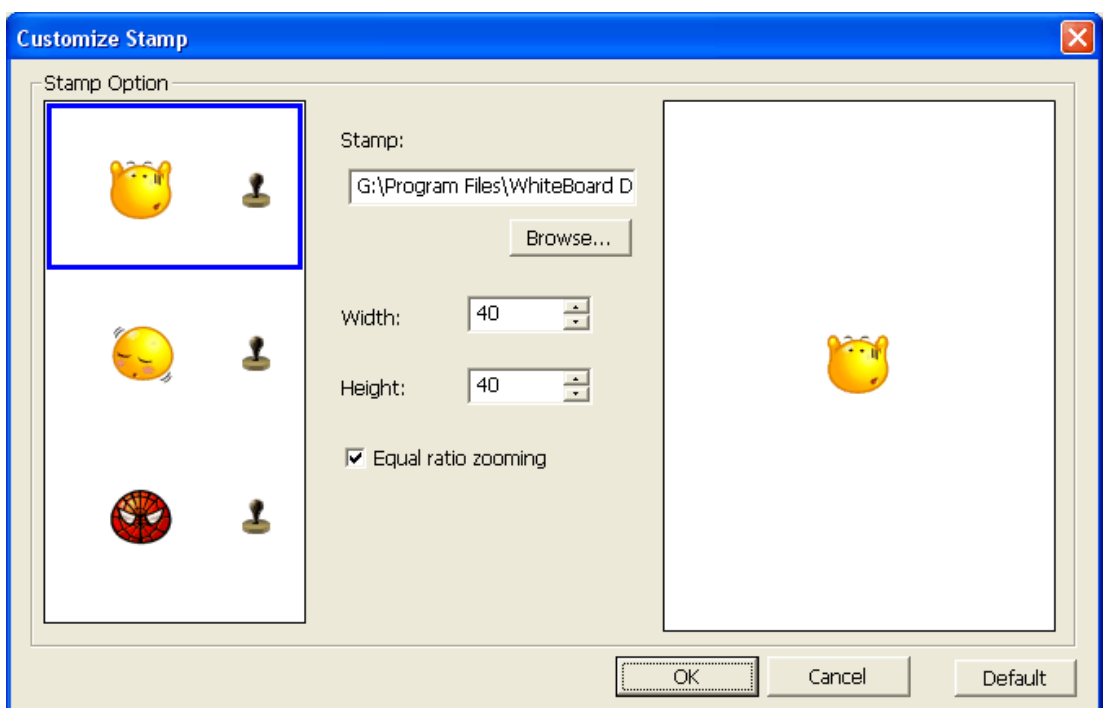

**Εικ.1: Προσαρμογή σφραγίδας**

## **13.5 Προσαρμογή σκίασης εικόνας**

[Κατάσταση παραθύρων](#page-35-0)

- 1. Πιέστε «Εργαλεία» > «Προσαρμογή...» από το κεντρικό μενού.
- 2. Πιέστε «Σκίαση εικόνας» από το παράθυρο ρυθμίσεων όπως φαίνεται στην Εικ.1:

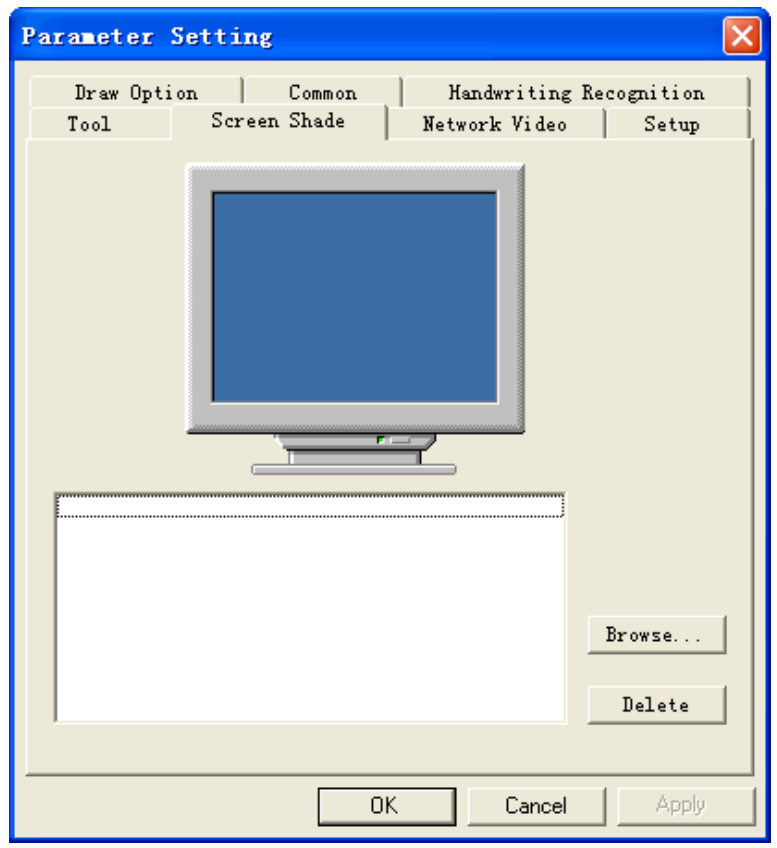

**Εικ.1: Προσαρμογή της σκίασης οθόνης**

3. Επιλέξτε μια φωτογραφία για τη σκίαση οθόνης και πιέστε «ΟΚ».

Κατάσταση ελέγχου, Κατάσταση σχολιασμού, Κατάσταση πλήρους οθόνης, Κατάσταση διαφανούς σχολιασμού

- 1. Παρακαλούμε εφαρμόστε ένα από τα ακόλουθα: Options ο Πιέστε -> <sup>στο σμάτιση</sup> στο δίσκο χρήσης. White o Πιέστε -> \* -> στη μπάρα εργαλείων.
- 2. Πιέστε «Σκίαση οθόνης» από το παράθυρο ρυθμίσεων όπως φαίνεται στην Εικ.2:

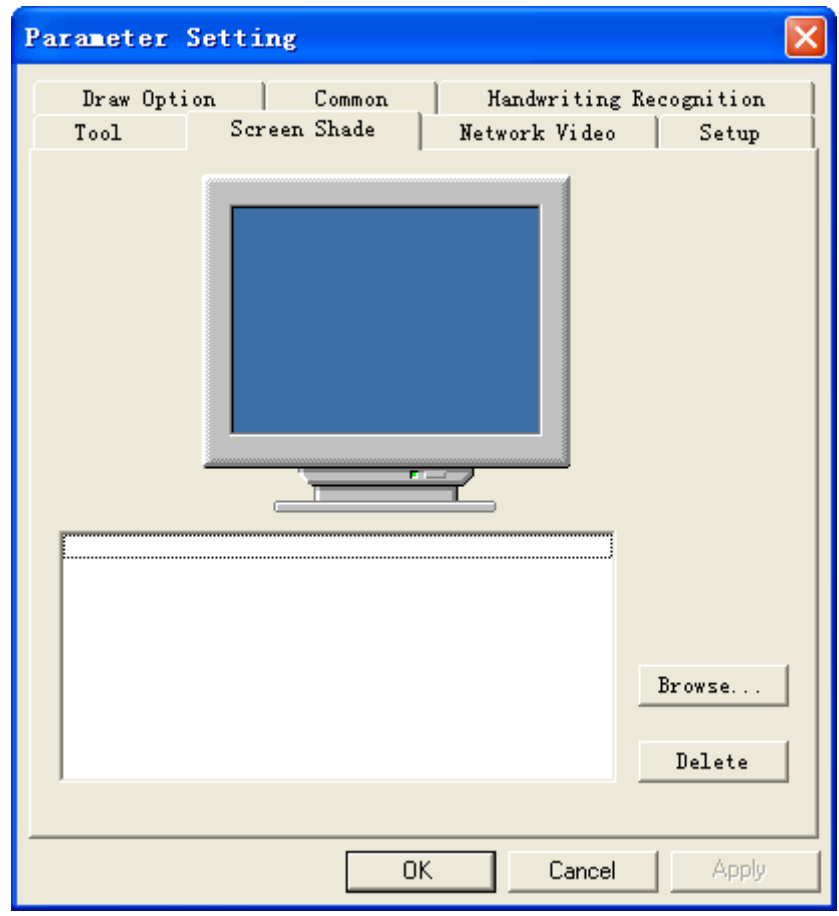

**Εικ. 2: Προσαρμογή της σκίασης οθόνης**

3. Επιλέξτε εικόνα για σκίαση οθόνης και πιέστε «ΟΚ».

**Σημείωση: Για να προσθέσετε περισσότερες εικόνες ως σκίαση οθόνης, παρακαλούμε πιέστε Πλοήγηση για να επιλέξετε εικόνα από το σκληρό δίσκο.** 

## **14 Διαχείριση χρηστών**

### **14.1 Ενεργοποίηση της διαχείρισης χρηστών**

1. Πιέστε «Έναρξη»  $\rightarrow$  «Όλα τα προγράμματα»  $\rightarrow$  «Λογισμικό WhiteBoard DualPen»  $\rightarrow$ «Διαχείριση χρηστών» για να μπείτε στην οθόνη διαχείρισης όπως φαίνεται στην Εικ. 1:

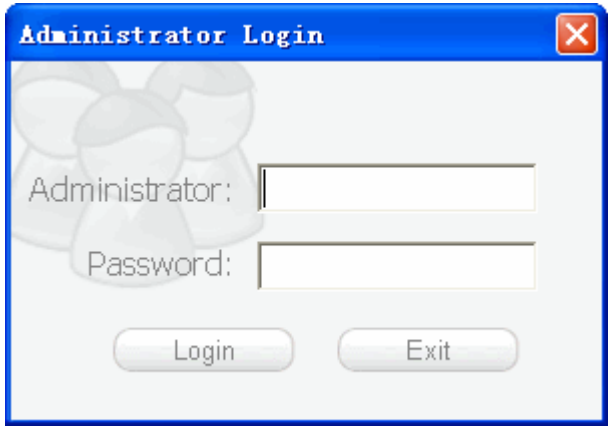

**Εικ.1: Παράθυρο εισόδου**

2. Πληκτρολογήστε το όνομα του διαχειριστή και τον αντίστοιχο κωδικό και στη συνέχεια πιέστε «Είσοδος» για να μπείτε στη διαχείριση χρηστών όπως φαίνεται στην Εικ. 2:

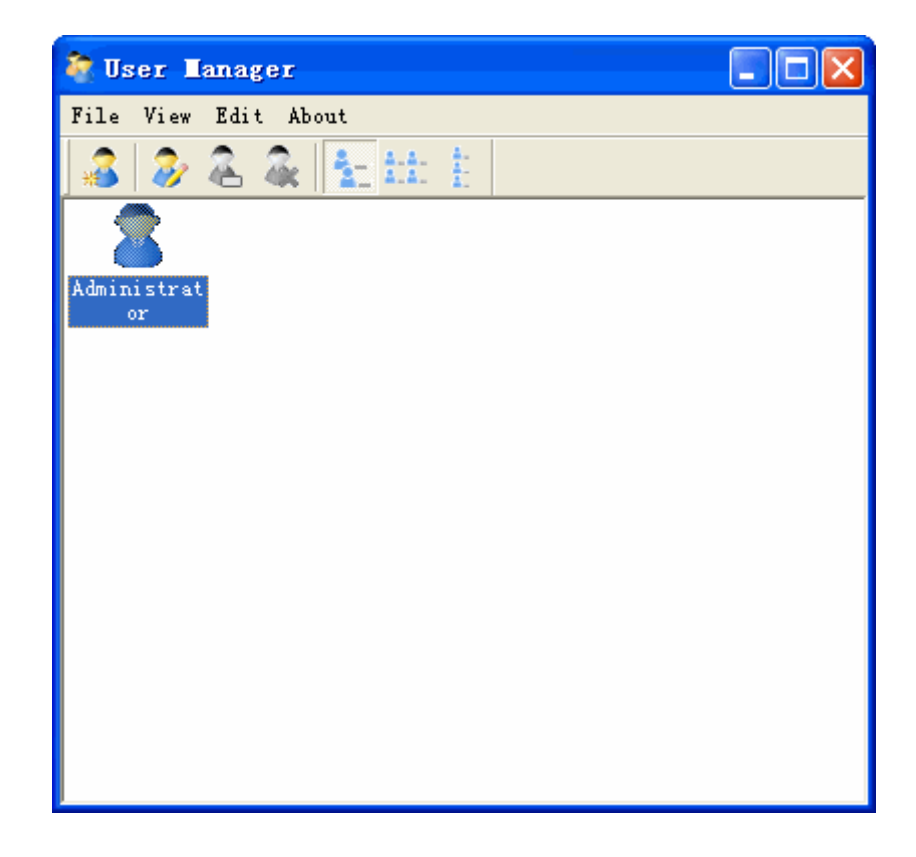

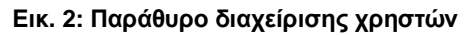

## **14.2 Δημιουργία νέου χρήστη**

1. Πιέστε το πλήκτρο <del>και τα</del> την άκρη με το δεξί πλήκτρο του ποντικιού και επιλέξτε «Νέος Χρήστης» από το αναδυόμενο μενού. Βλ. Εικ.1:

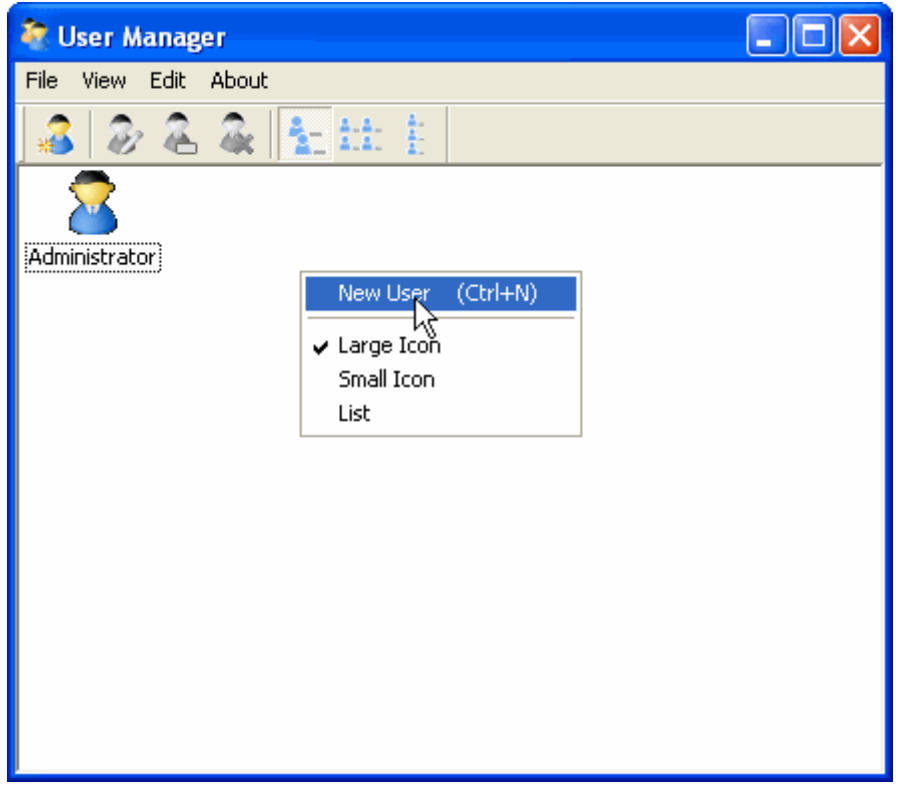

### **Εικ.1: Διαχείριση χρήστη**

2. Πληκτρολογήστε τις πληροφορίες του νέου χρήστη στο παραπάνω παράθυρο και πιέστε «Δημιουργία».

## **14.3 Αλλαγή κωδικού**

1. Επιλέξτε το χρήστη του οποίου θέλετε να αλλάξετε τον κωδικό. Βλ. Εικ.1:

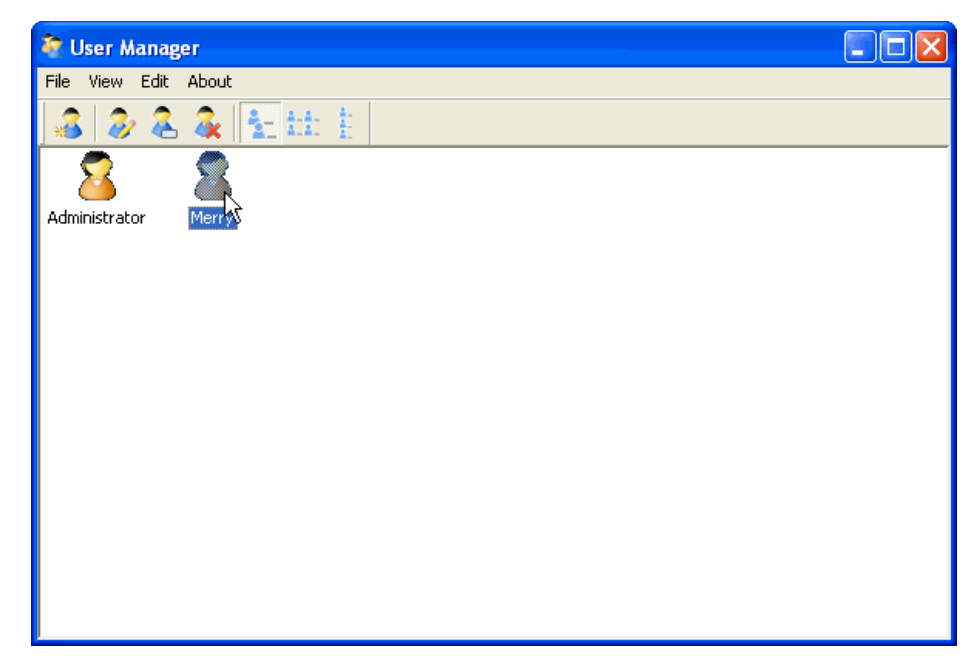

#### **Εικ.1: Διαχείριση χρήστη**

2. Πιέστε «Επεξεργασία χρήστη» και αλλάξτε τις πληροφορίες χρήστη όπως φαίνεται στην Εικ.2:

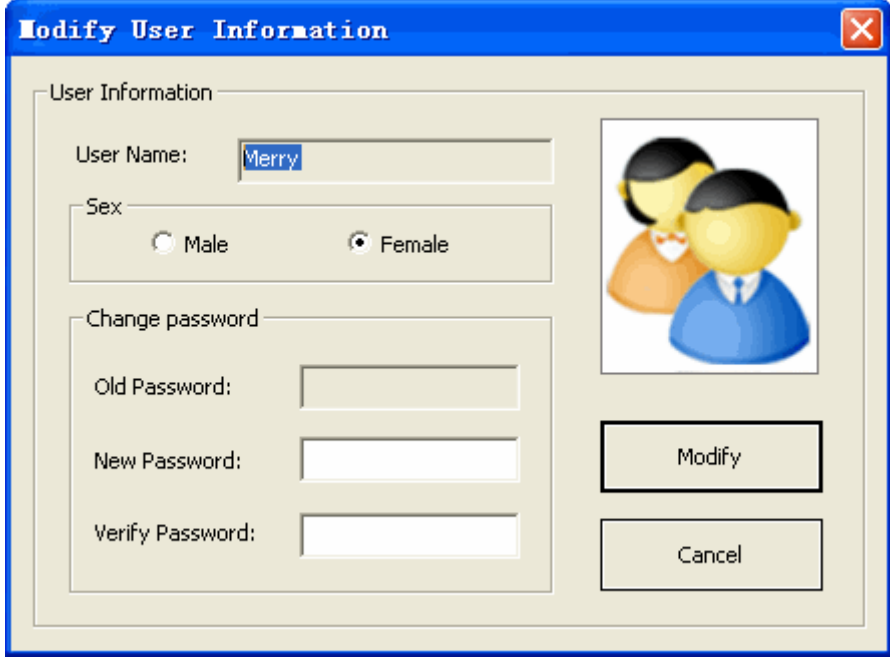

**Εικ. 2: Τροποποίηση πληροφοριών χρήστη**

3. Πληκτρολογήστε το νέο κωδικό και πληκτρολογήστε τον ξανά για να τον επιβεβαιώσετε και πιέστε «Τροποποίηση».

## **14.4 Αλλαγή ονόματος χρήστη**

1. Πιέστε στο όνομα χρήστη που θέλετε αλλάξετε. Βλ. Εικ. 1:

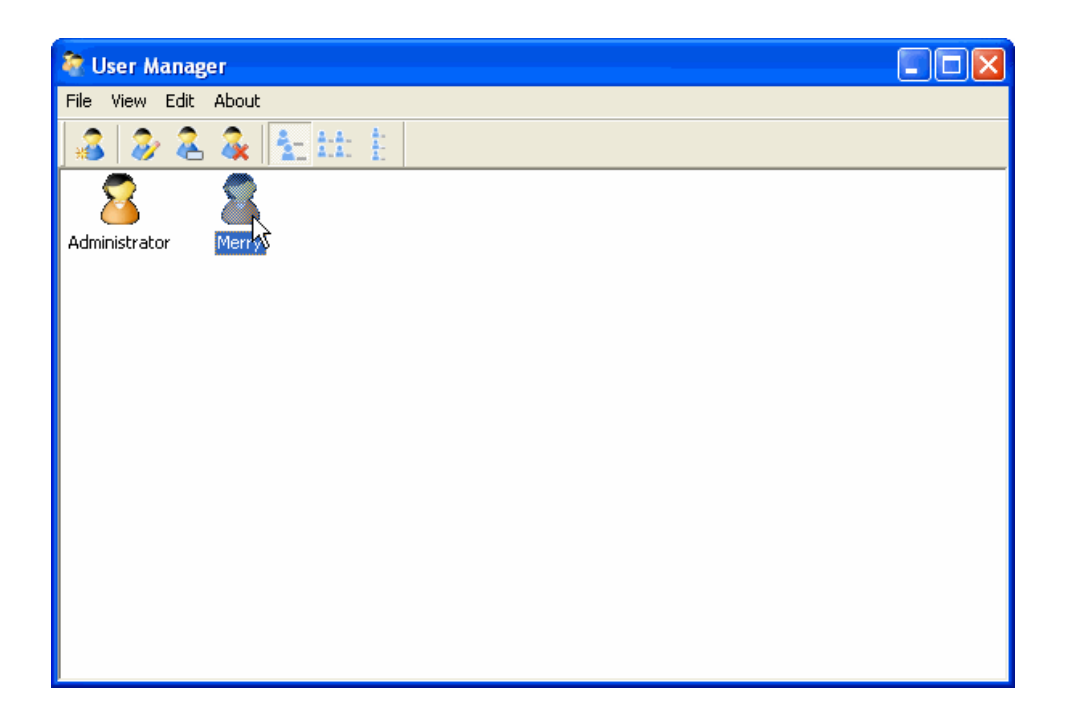

### **Εικ. 1: Διαχείριση χρηστών**

- 2. Κάντε δεξί κλικ και επιλέξτε «Επεξεργασία ονόματος χρήστη» από το αναδυόμενο μενού.
- 3. Συμπληρώστε το νέο όνομα χρήστη και πιέστε στην άκρη για να ολοκληρώσετε την τροποποίηση όπως παρακάτω:

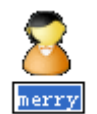

## **14.5 Διαγραφή χρήστη**

- 1. Κάντε δεξί κλικ στο όνομα χρήστη που θέλετε να διαγράψετε.
- 2. Πιέστε «Διαγραφή χρήστη» και επιβεβαιώστε τη διαγραφή στο παρακάτω παράθυρο. Βλ. Εικ.1:

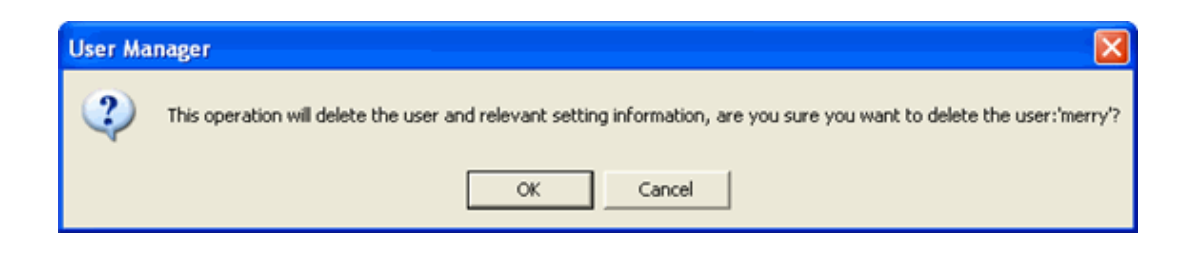

### **Εικ.1: Διαγραφή χρήστη**

3. Πιέστε «ΟΚ» για να διαγράψετε το χρήστη ή πιέστε ακύρωση για να ακυρώσετε τη διαγραφή.

**Σημείωση: Δεν μπορείτε να διαγράψετε το διαχειριστή.** 

# **15 Αντιμετώπιση προβλημάτων**

## **15.1 Κάποιος περιορισμένος χρήστης δεν μπορεί να τρέξει κανονικά το λογισμικό**

### **15.1.1 Windows Xp**

Όταν χρησιμοποιείτε NTFS Format και οι περιορισμένοι χρήστες δεν μπορούν να τρέξουν το λογισμικό κανονικά, υπάρχουν οι ακόλουθες μέθοδοι επίλυσης:

1. Ανατρέξτε στην Εικ.1 για να δείτε την ομάδα περιορισμένων χρηστών:

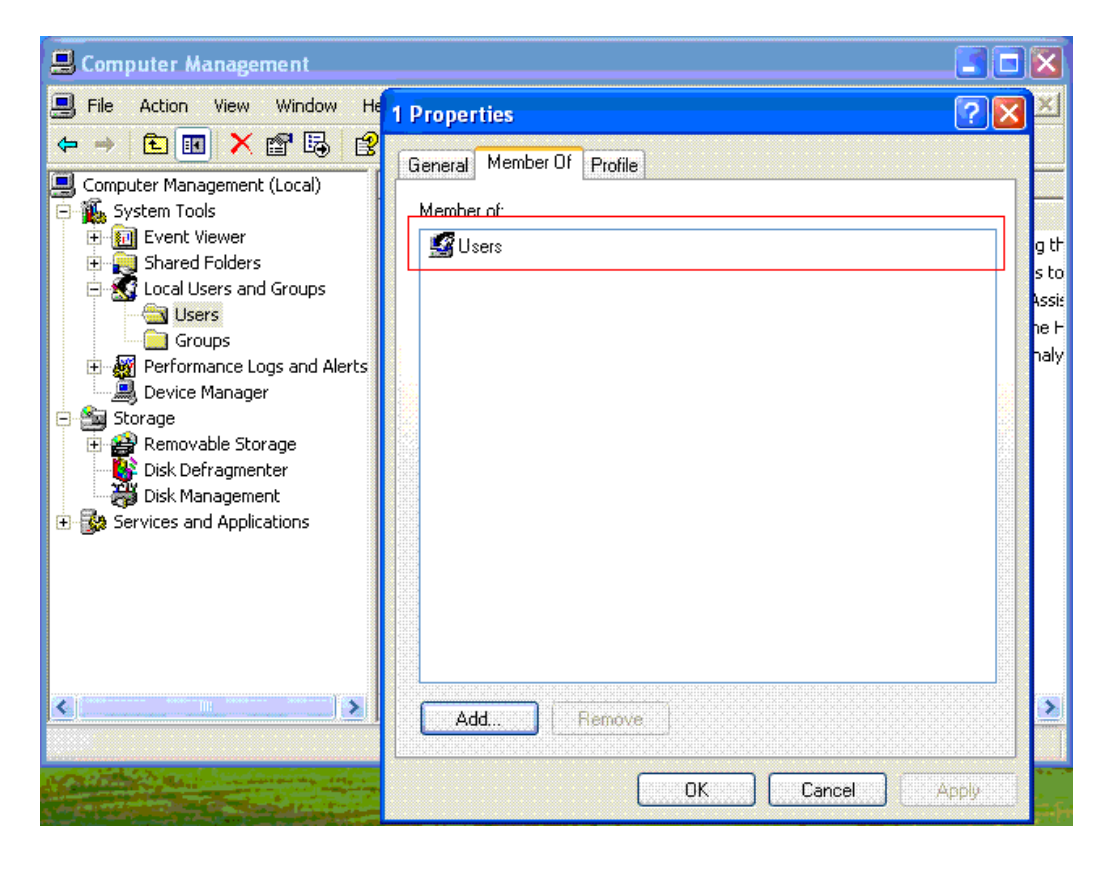

**Εικ. 1: Βρείτε την ομάδα περιορισμένων χρηστών**

2. Απενεργοποιήστε την επιλογή «Χρήση απλού διαμοιρασμού αρχείων» (Μόνο για τα Windows XP), όπως φαίνεται στην Εικ. 2:

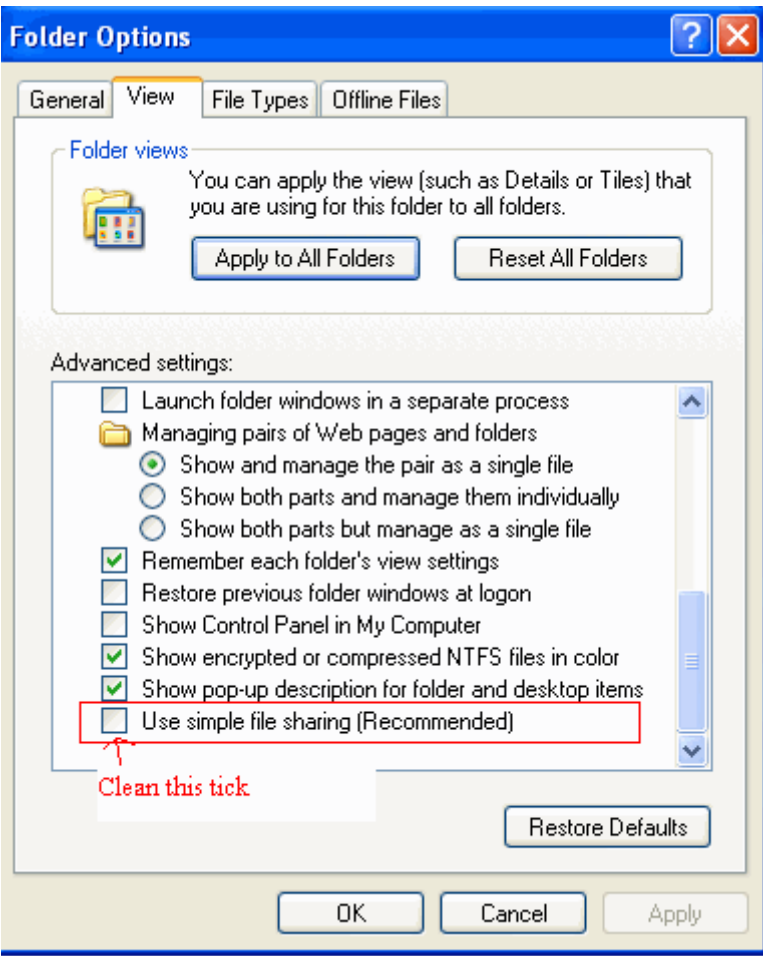

**Εικ. 2: Χρήση απλού διαμοιρασμού αρχείων**

3. Τροποποιήστε τις επιλογές ασφάλειας φακέλων όπως φαίνεται στην Εικ. 3:

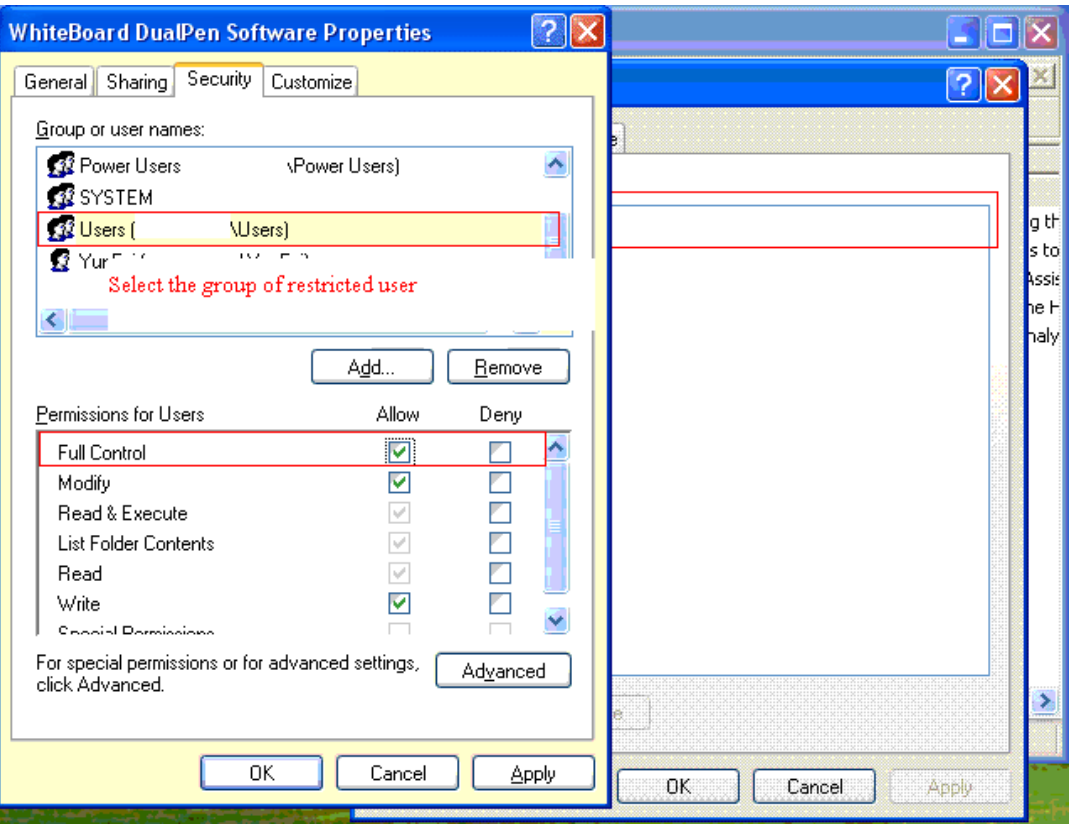

**Εικ.3: Τροποποίηση επιλογών ασφαλείας φακέλων**

### **15.1.2 Windows Vista**

- 1. Επιλέξτε το φάκελο στον οποίο είναι εγκατεστημένο το λογισμικό και πιέστε το δεξί πλήκτρο του ποντικιού για να επιλέξετε το αντικείμενο «Ιδιότητες».
- 2. Πιέστε «Ασφάλεια» στο παράθυρο που θα εμφανιστεί και πιέστε «Για προχωρημένους».

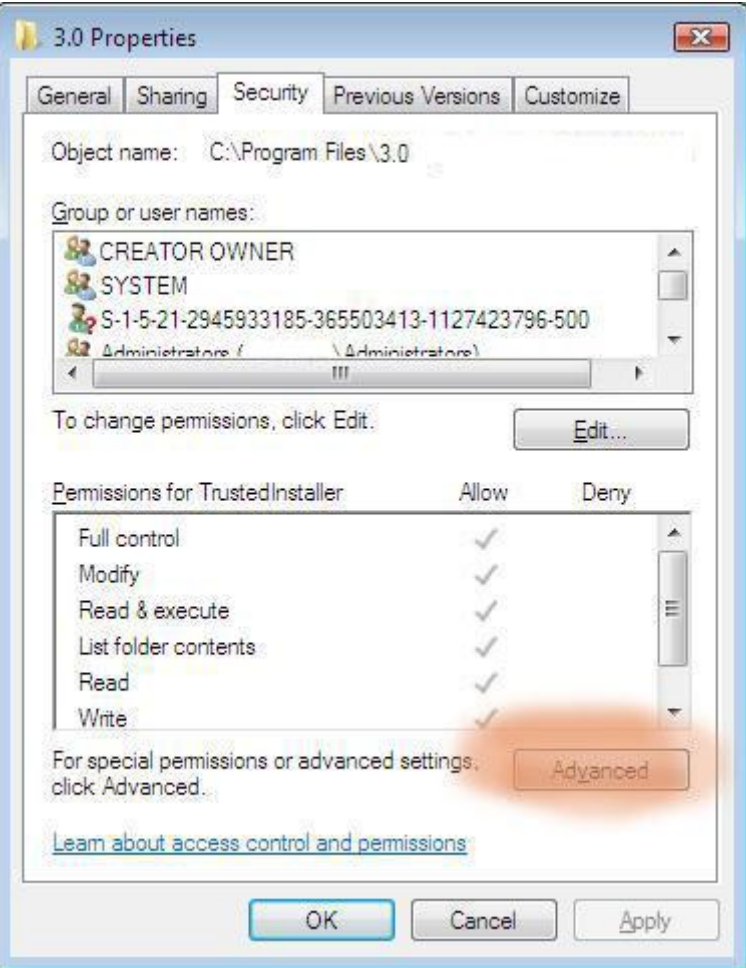

3. Πιέστε «Κάτοχος» - «Επεξεργασία».

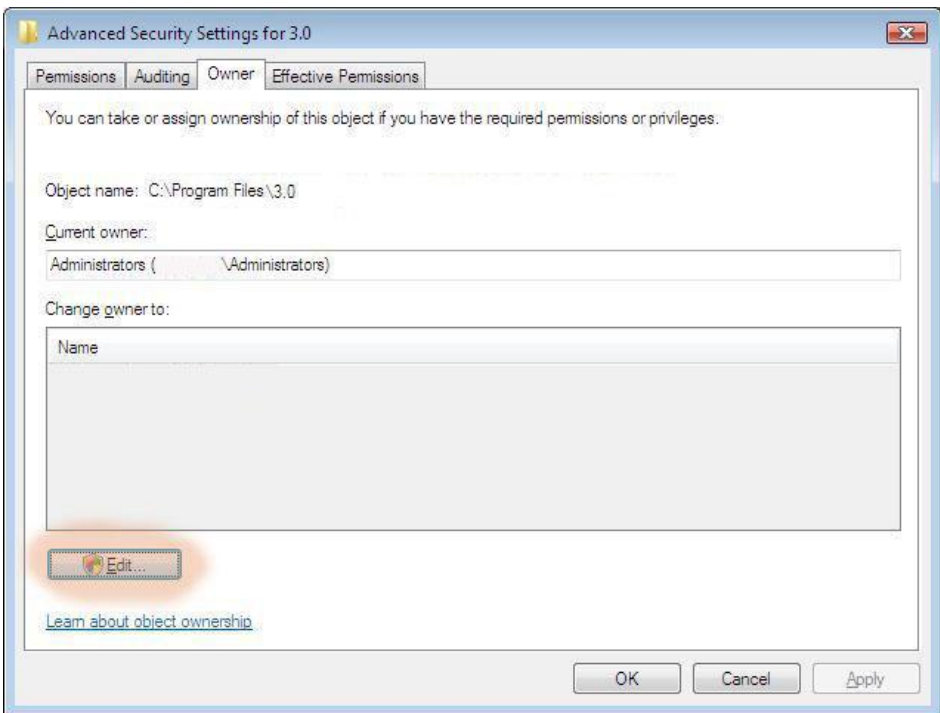

4. Στο νέο αναδυόμενο παράθυρο αλλάξτε κάτοχος σε «Administrator» και επιλέξτε «Αντικατάσταση κατόχου σε δευτερεύοντα κοντέινερ και αντικείμενα» και πιέστε «ΟΚ».

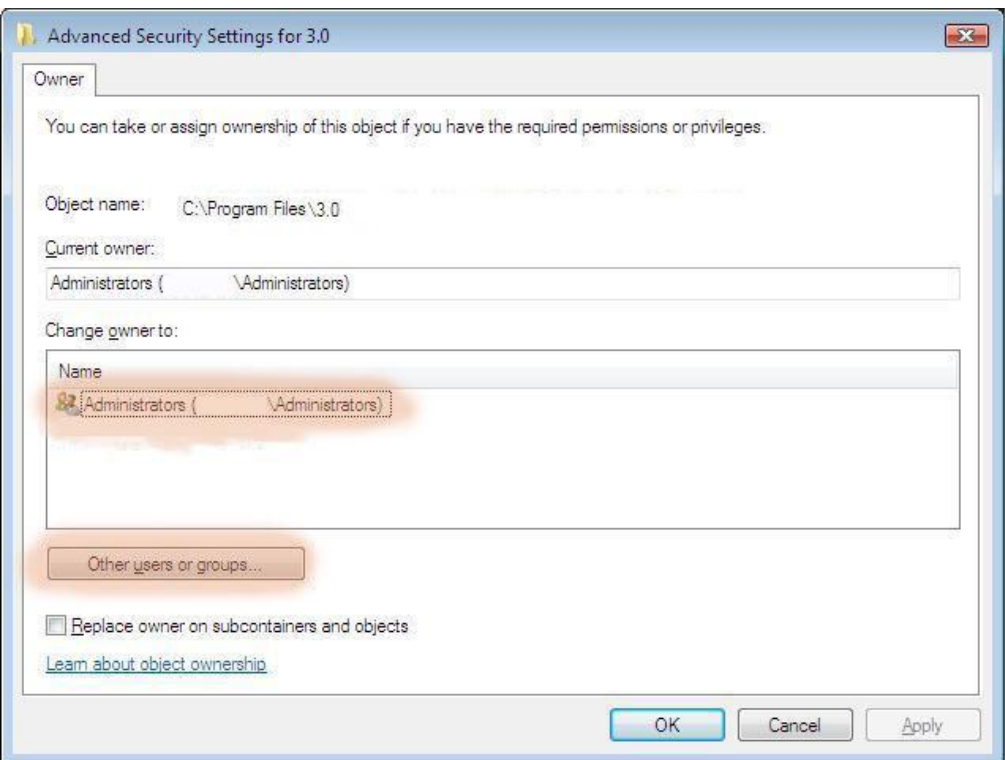

5. Στη συνέχεια πιέστε «Ασφάλεια» «Επεξεργασία».

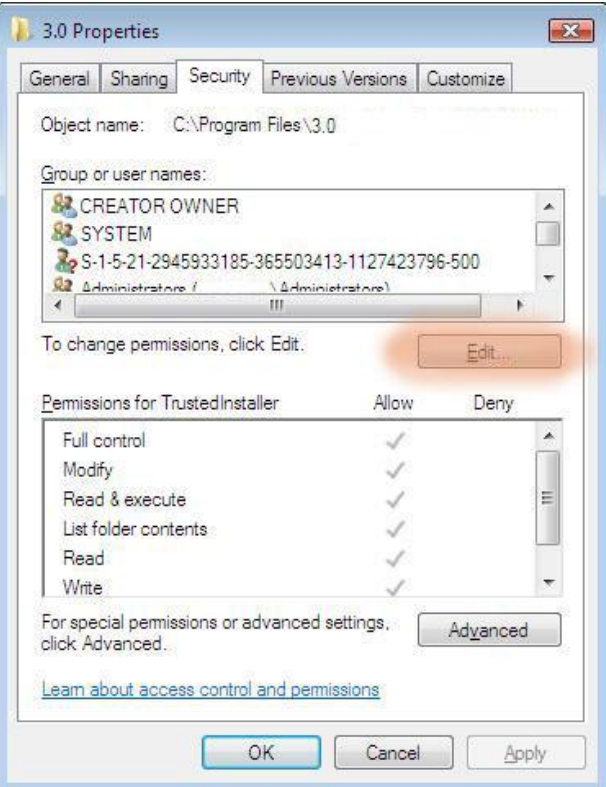

6. Στο νέο αναδυόμενο παράθυρο, επιλέξτε όνομα χρήστη στην επιλογή «Ονόματα ομάδων ή χρηστών», επιλέξτε «Αποδοχή» στο «Πλήρης Έλεγχος» και στη συνέχεια πιέστε «ΟΚ».

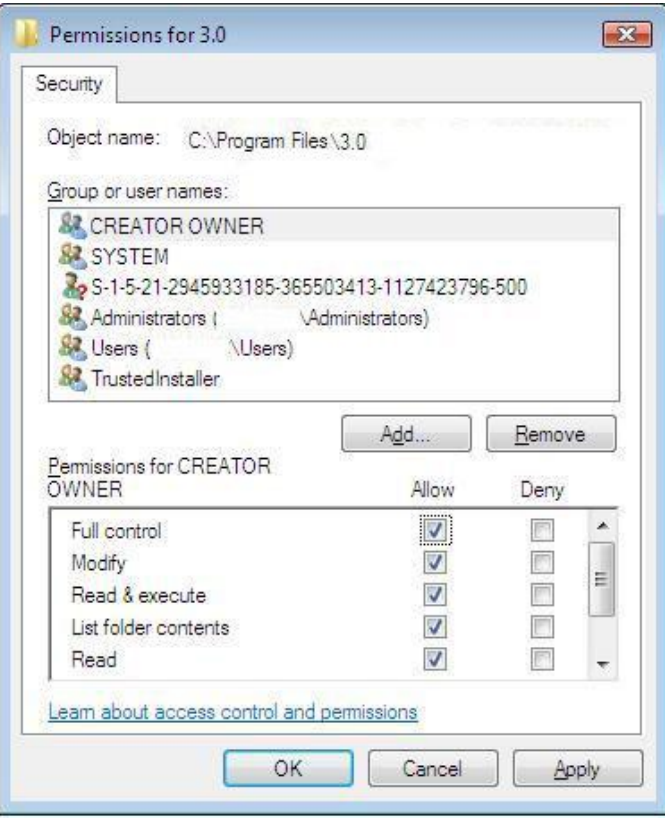